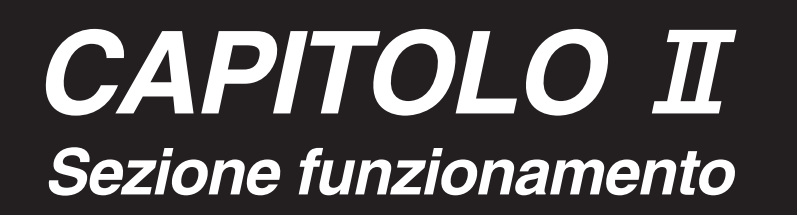

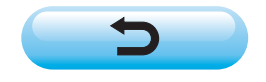

# **INDICE**

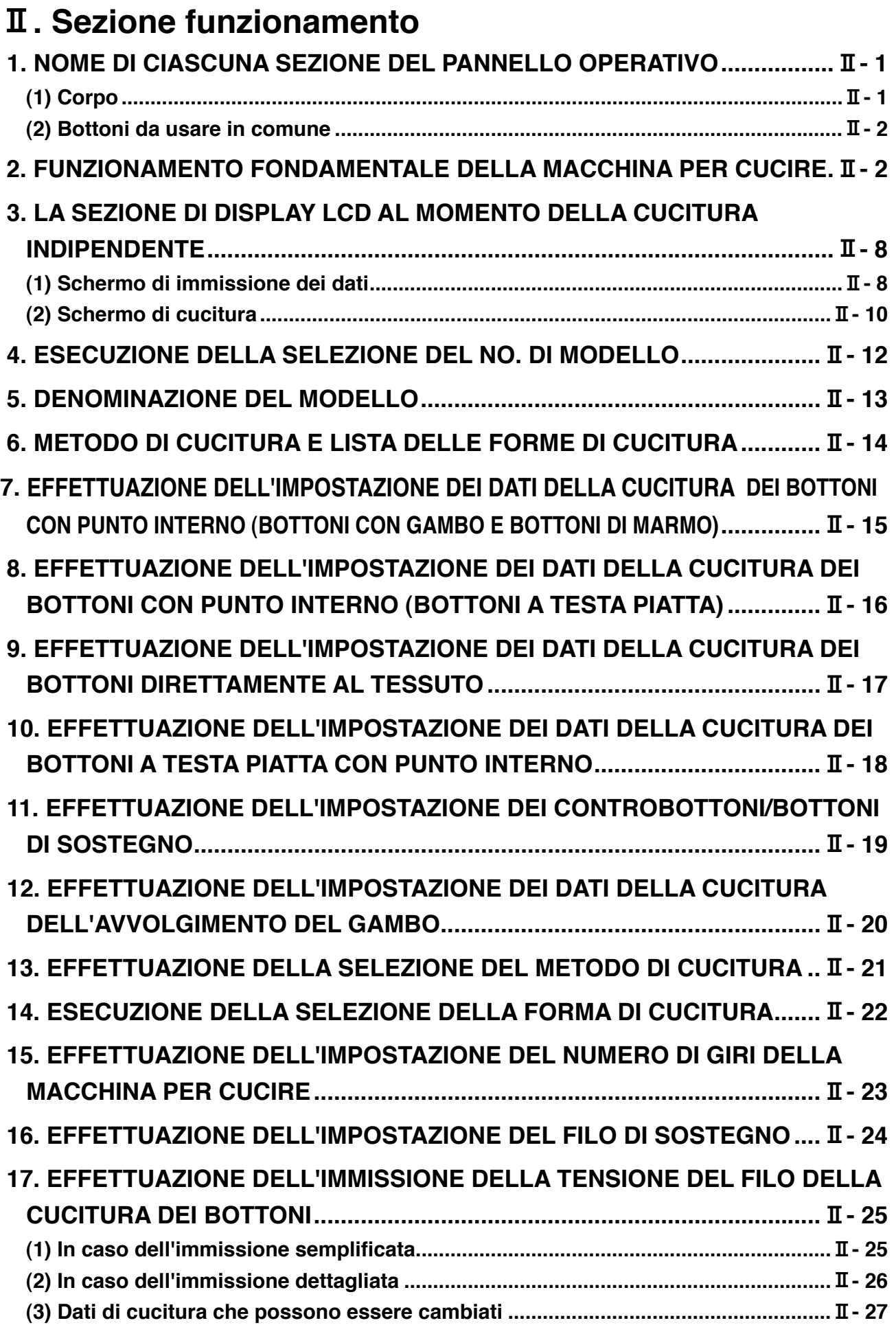

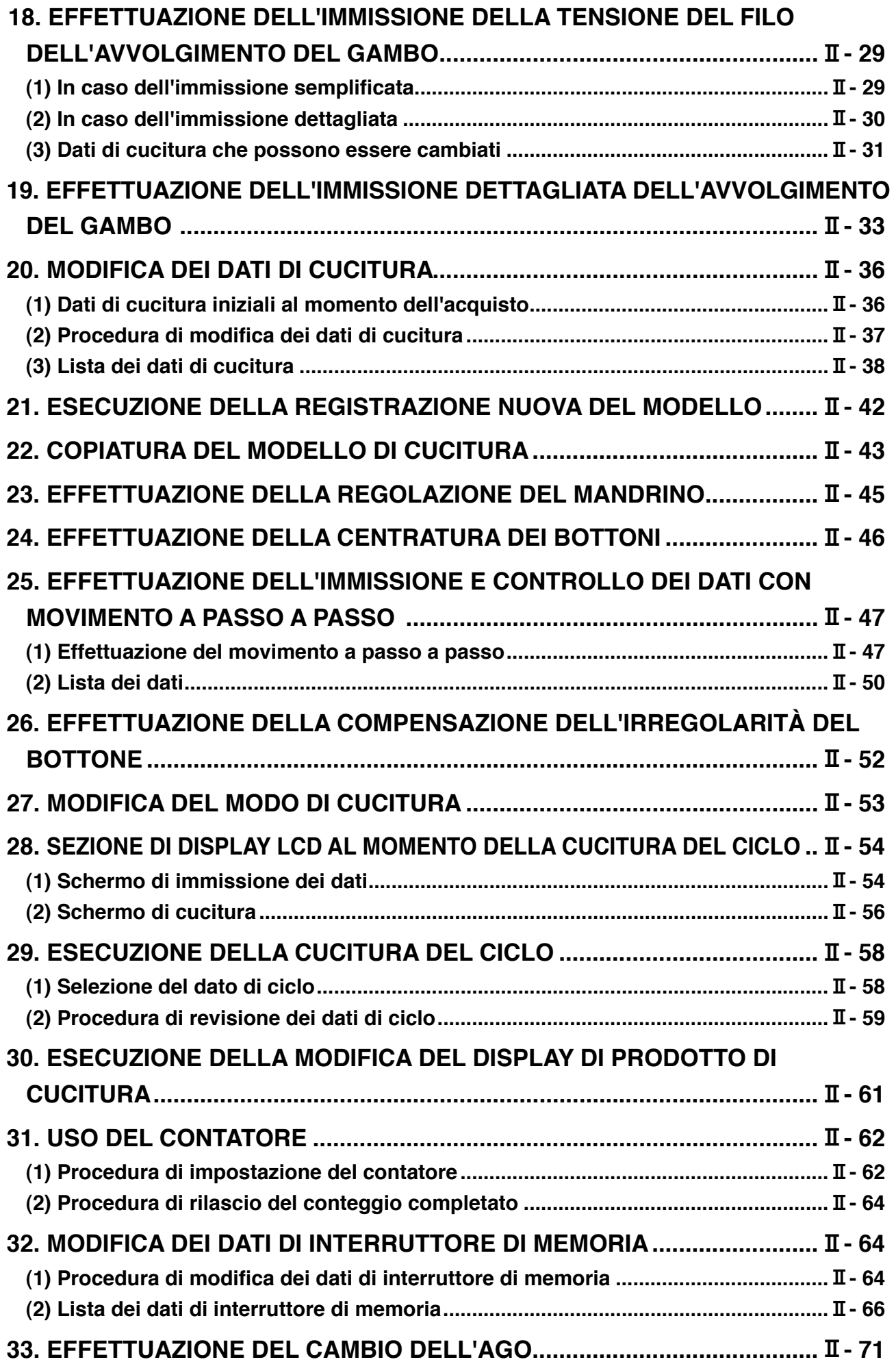

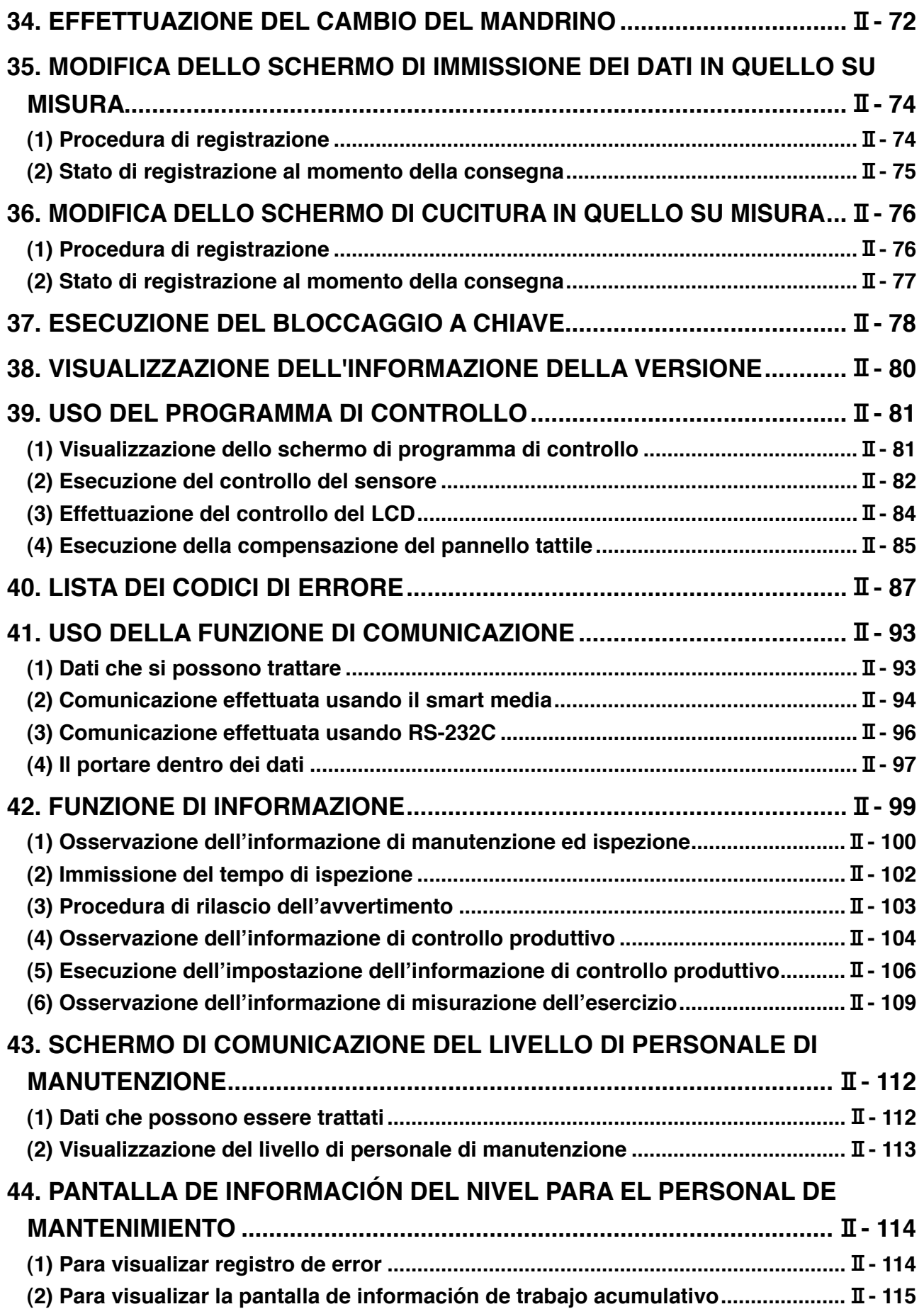

## <span id="page-4-0"></span>@**. Sezione funzionamento**

### **1. NOME DI CIASCUNA SEZIONE DEL PANNELLO OPERATIVO**

### **(1) Corpo**

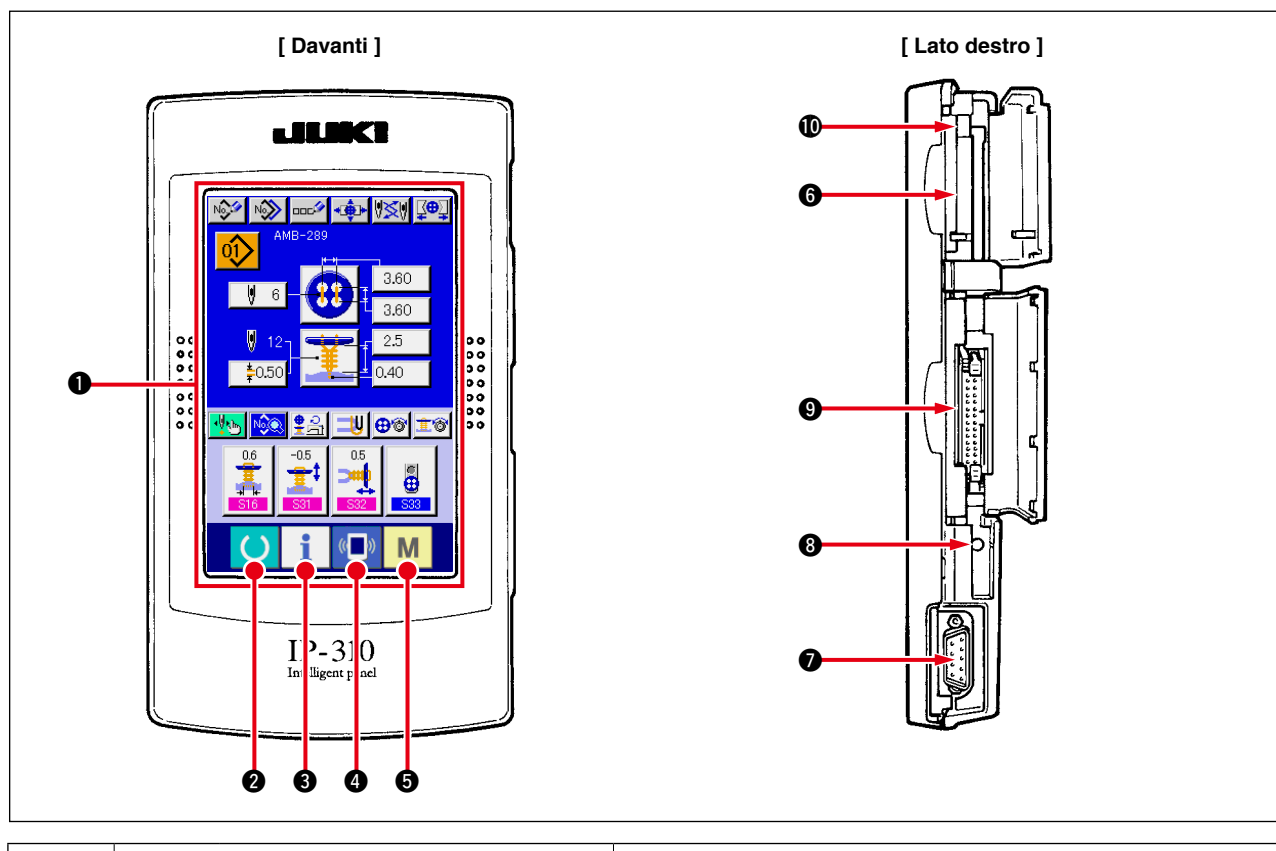

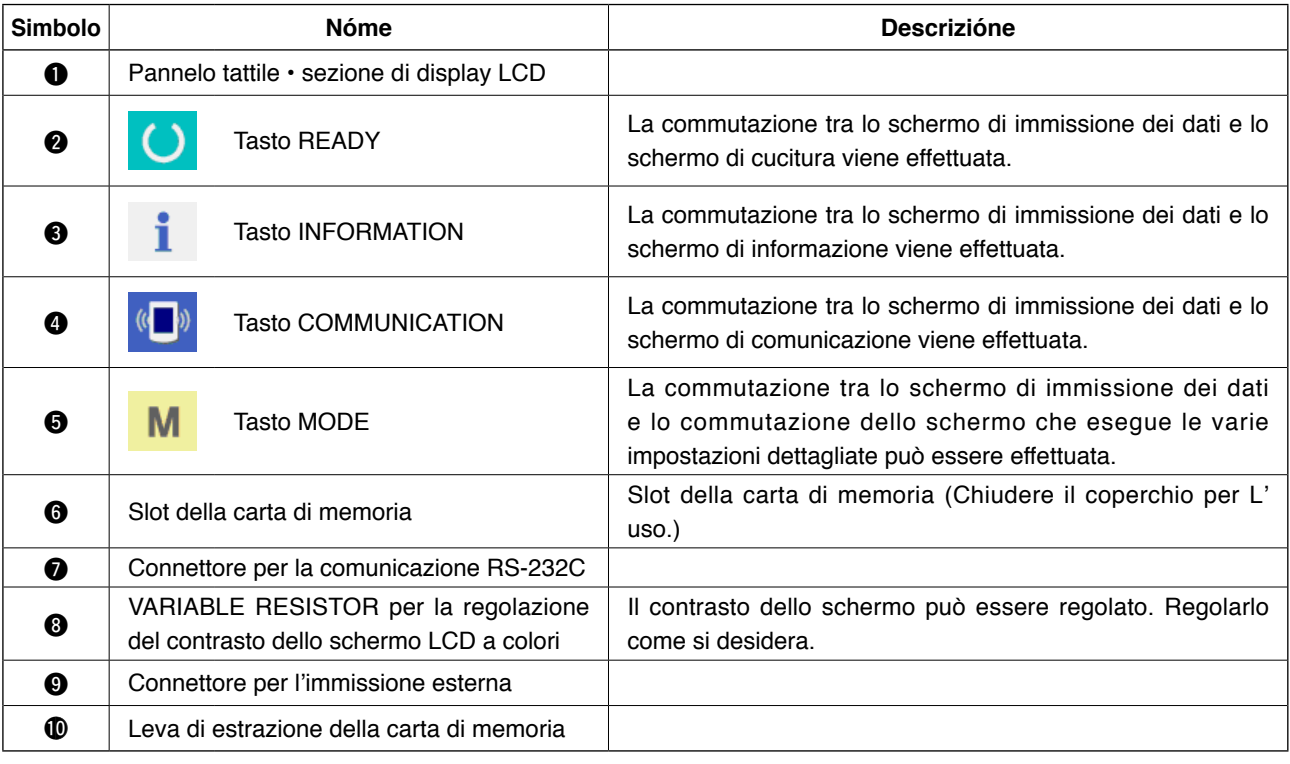

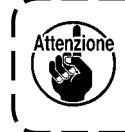

**Quando il tasto READY viene premuto in primo luogo dopo aver acceso la macchina, il ricupero dell'origine della pinza viene effettuato. In questo momento, la pinza si muove. Perciò, fare attenzione.**

### <span id="page-5-0"></span>**(2) Bottoni da usare in comune**

I bottoni che eseguono le operazioni comuni in ciascuno schermo di IP-310 sono come segue :

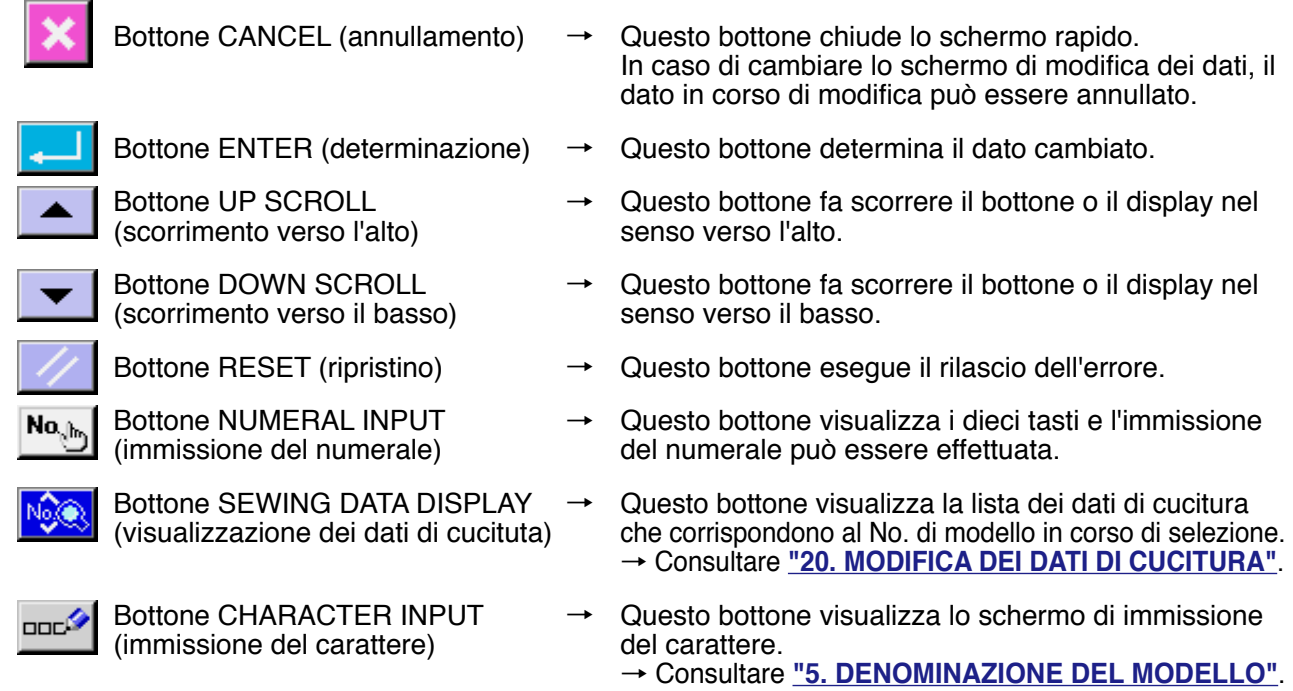

### **2. FUNZIONAMENTO FONDAMENTALE DELLA MACCHINA PER CUCIRE**

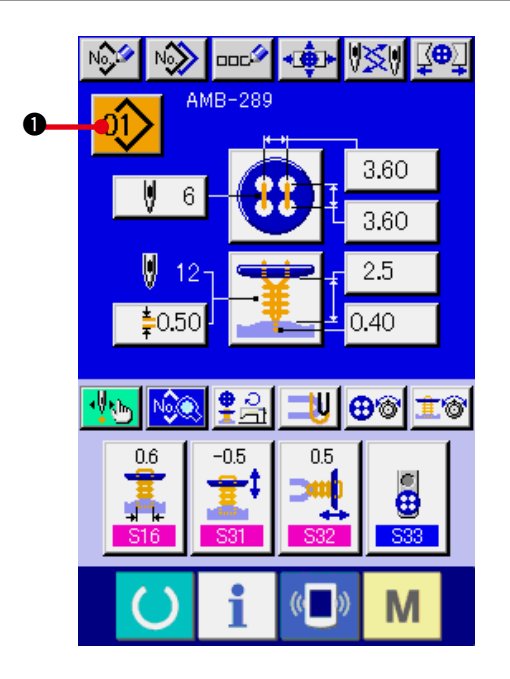

Ŀ

- **1) Accendere l'interruttore dell'alimentazione.** Prima, accendere l'interruttore dell'alimentazione. Lo schermo DATA INPUT viene visualizzato dopo aver visualizzato lo schermo WELCOME.
- **2) Selezionare il No. di modello che si desidera cucire.**

Quando la macchina viene accesa, lo schermo di immissione dei dati viene visualizzato. Il bottone di No. di modello

**the explosionato al momento viene** 

visualizzato nella sezione superiore dello schermo. Premere il bottone per selezionare il No. di modello. Per la procedura di selezione del No. di modello, consultare **["4.](#page-15-0) [ESECUZIONE DELLA SELEZIONE DEL NO.](#page-15-0)  [DI MODELLO"](#page-15-0)**.

Quando la macchina per cucire viene acquistata, i Modelli dal No. 1 al No. 10 descritti in **["20. \(1\) DATI DI CUCITURA](#page-39-0)  [INIZIALI AL MOMENTO DELL'ACQUISTO"](#page-39-0)**. Selezionare il No. di modello che si desidera cucire dai tre numeri. (Il No. di modello al quale il modello non è stato registrato non viene visualizzato.)

Per la descrizione dettagliata di questo schermo, vedere **["3. LA SEZIONE DI](#page-11-0)  [DISPLAY A LCD AL MOMENTO DELLA](#page-11-0)  [CUCITURA INDIPENDENTE"](#page-11-0)**.

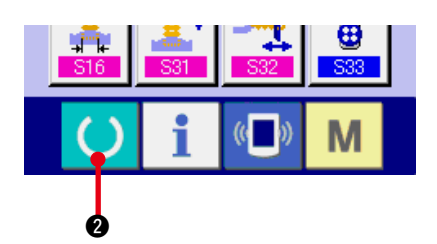

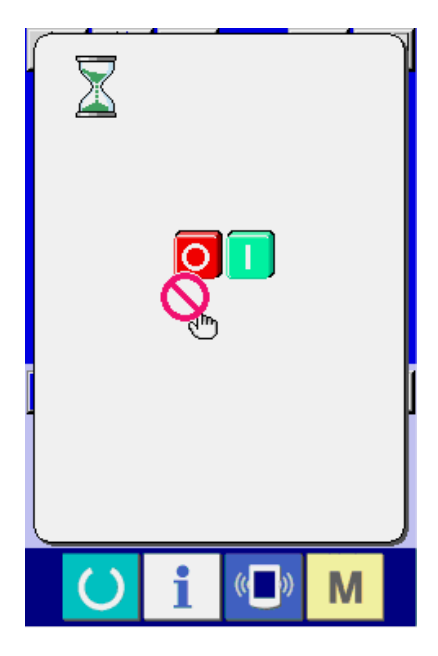

**3) Mettere la macchina per cucire allo stato in cui la cucitura è possibile.**

Premere il tasto READY (macchina pronta)

 $\left( \right)$ **2**, e lo schermo POWER OFF

PROHIBITION (proibizione del disinserimento della macchina) viene visualizzato. Effettuare preparazioni per la cucitura mentre questo schermo è visualizzato.

Quando la macchina è messa allo stato in cui la cucitura è possibile, la luce di fondo del display LCD cambia a colore verde.

Per quanto riguarda la spiegazione dettagliata dello schermo di cucitura, consultare **["3. \(2\) Schermo di cucitura"](#page-13-0)**.

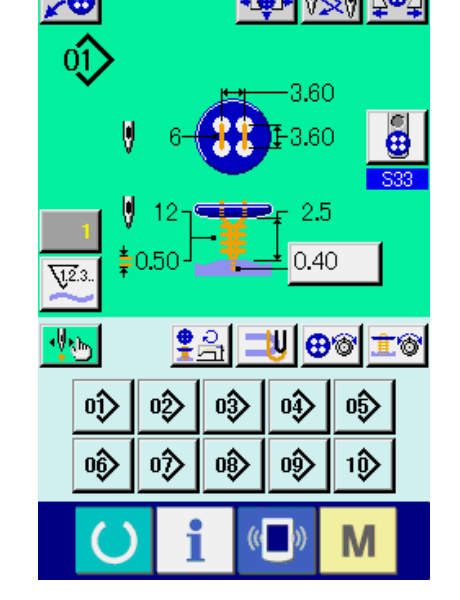

- A B
- **4) Posizionamento dei prodotti di cucitura** Le procedure di posizionamento dei materiali e bottoni sono differenti in metodo di cucitura. Posizionare questi azionando il dispositivo premendo la parte anteriore @ o la parte posteriore <sup>a</sup> del pedale.
- Per quanto riguarda la procedura di impostazione di S01 Metodo di cucitura, consultare **["13. EFFETTUAZIONE DELLA](#page-24-0)  [SELEZIONE DEL METODO DI CUCITURA"](#page-24-0)**.

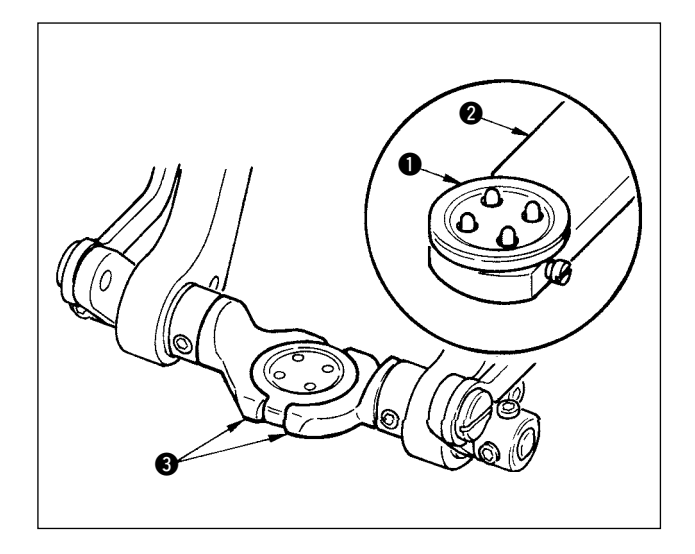

#### **<In caso di cucire i bottoni a testa piatta/ bottoni avvolti con punto interno o in caso di cucire i bottoni a testa piatta con punto interno>**

Posizionare il bottone  $\bullet$  al caricatore dei bottoni 2 e premere la parte posteriore del pedale per inserire il bottone nel mandrino dei bottoni <sup>3.</sup> (Quando il caricatore dei bottoni non è usato, inserire il bottone manualmente poiché il mandrino viene aperto premendo la parte posteriore del pedale.)

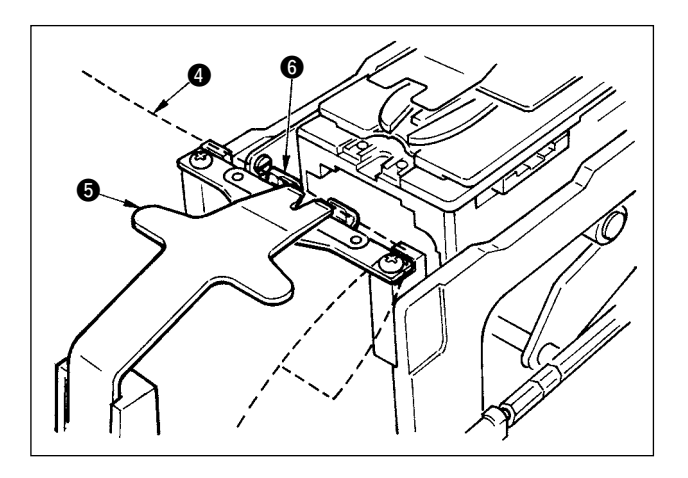

↓

Posizionare il tessuto **4** alla linguetta **6** e farlo venire a contatto con il fermo della linguetta  $\odot$ . (Il rilascio della linguetta viene effettuato premendo la parte posteriore del pedale.)

Quando la parte anteriore del pedale viene premuta, il mandrino dei bottoni si abbassa alla posizione di cucitura dove la cucitura è possibile.

↓

- Impostando il modo di movimento del pedale del dato di interruttore di memoria U01 , il mandrino dei bottoni si abbassa automaticamente alla posizione di cucitura.
- → Per ulteriori dettagli riguardanti i dati di interruttore di memoria, consultare **"32. (2) Lista dei dati di interruttore di memoria"**.

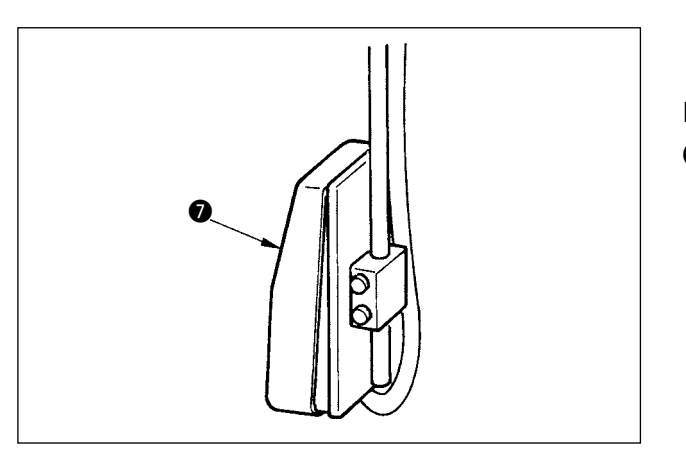

↓

La cucitura comincia quando l'interruttore di avvio **O** viene acceso.

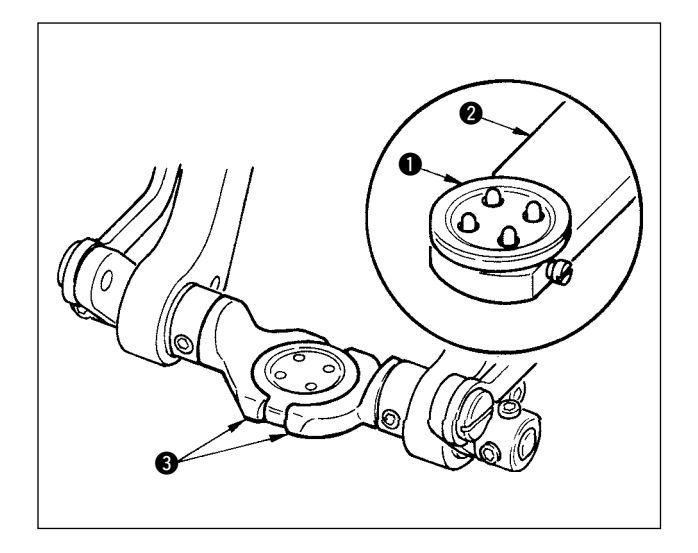

### **<In caso di cucire i bottoni a testa piatta direttamente al tessuto>**

Posizionare il bottone  $\bigcirc$  al caricatore dei bottoni 2 e premere la parte posteriore del pedale per inserire il bottone nel mandrino dei bottoni <sup>3</sup>. (Quando il caricatore dei bottoni non è usato, inserire il bottone manualmente poiché il mandrino viene aperto premendo la parte posteriore del pedale.)

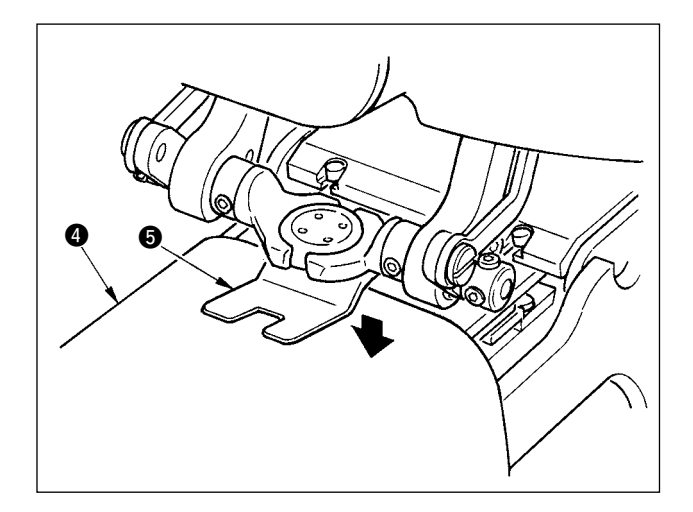

Posizionare il tessuto @ sotto l'ago, fare venire la linguetta a contatto con il fermo della linguetta, fare venire giù il pressore del tessuto  $\bigcirc$ premendo la parte anteriore del pedale per fissare il tessuto.

↓

(Premendo il pedale inversamente, il pressore del tessuto viene rilasciato.)

↓

Quando si preme di nuovo la parte anteriore del pedale, il mandrino dei bottoni si abbassa alla posizione di cucitura dove la cucitura è possibile.

- Impostando il modo di movimento del pedale del dato di interruttore di memoria U01 , il mandrino dei bottoni si abbassa automaticamente alla posizione di cucitura.
- → Per ulteriori dettagli riguardanti i dati di interruttore di memoria, consultare **"32. (2) Lista dei dati di interruttore di memoria"**.

↓

La cucitura comincia quando l'interruttore di avvio **6** viene acceso.

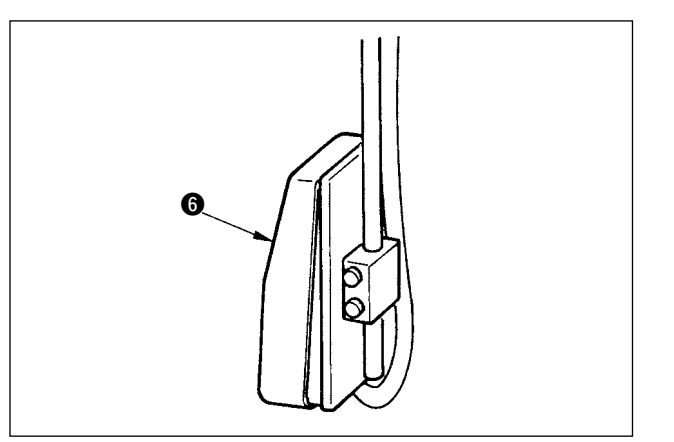

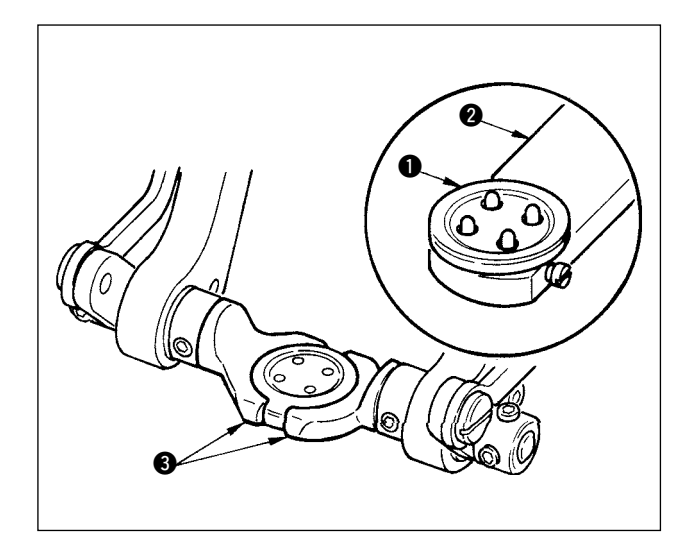

#### **<In caso dei controbottoni/bottoni di sostegno>**

Posizionare il bottone superiore  $\bigcirc$  al caricatore dei bottoni **2** e premere la parte posteriore del pedale per inserire il bottone nel mandrino dei bottoni<sup>6</sup>.

(Quando il caricatore dei bottoni non è usato, inserire il bottone manualmente poiché il mandrino viene aperto premendo la parte posteriore del pedale.)

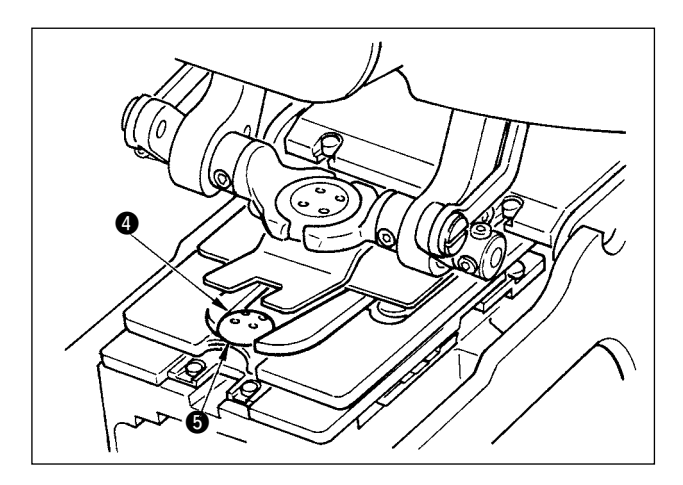

Inserire il bottone inferiore @ nella sezione di posizionamento dei bottoni @ della piastra di trasporto.

↓

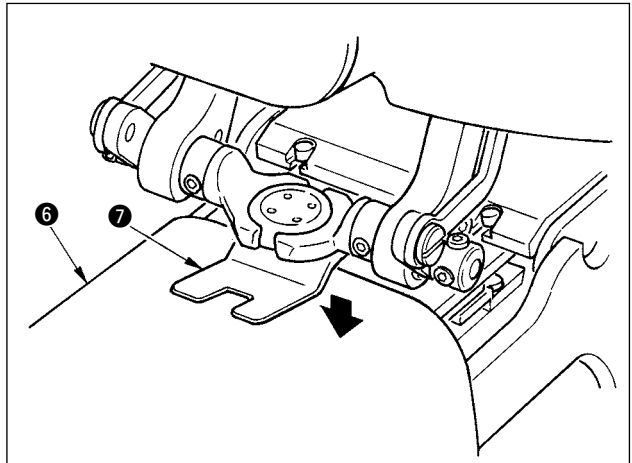

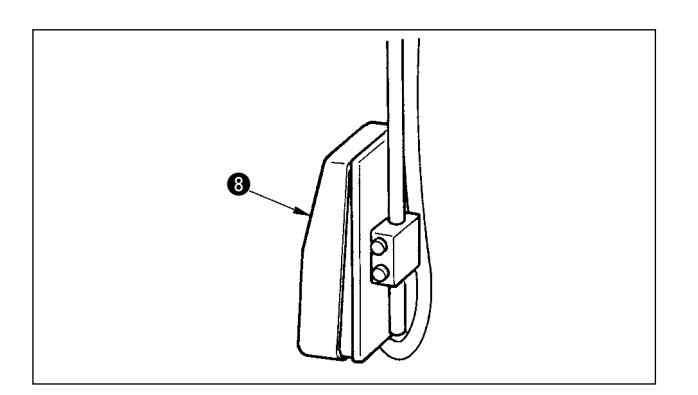

Posizionare il tessuto @ sotto l'ago, fare venire la linguetta a contatto con il fermo della linguetta, fare venire giù il pressore del tessuto  $\bullet$ premendo la parte anteriore del pedale per fissare il tessuto.

↓

(Premendo il pedale inversamente, il pressore del tessuto viene rilasciato.)

↓

Quando la parte anteriore del pedale viene premuta, il mandrino dei bottoni si abbassa alla posizione di cucitura dove la cucitura è possibile.

- Impostando il modo di movimento del pedale del dato di interruttore di memoria U01 , il mandrino dei bottoni si abbassa automaticamente alla posizione di cucitura.
- → Per ulteriori dettagli riguardanti i dati di interruttore di memoria, consultare **["32. \(2\) Lista dei dati di interruttore di memoria"](#page-69-0)**.

 $\overline{1}$ 

La cucitura comincia quando l'interruttore di avvio **8** viene acceso.

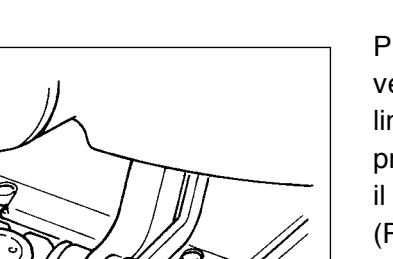

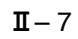

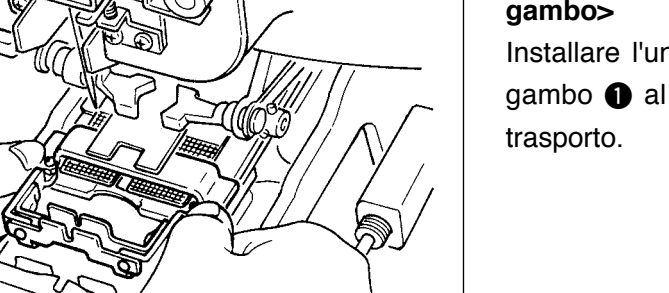

#### **<In caso della cucitura dell'avvolgimento del gambo>**

Installare l'unità di cucitura dell'avvolgimento del gambo  $\bullet$  al foro di inserimento della piastra di

↓

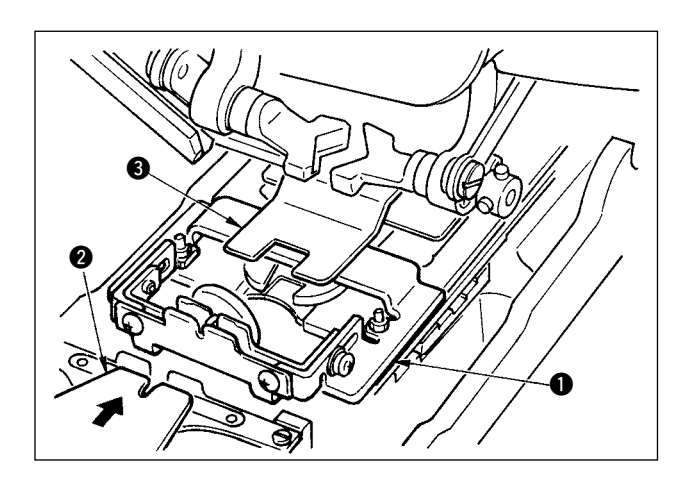

 $\bf{0}$ 

Posizionare la linguetta **2** manualmente, e fare venire giù il pressore del tessuto <sup>3</sup> per fissare l'unità di cucitura dell'avvolgimento del gambo  $\bigcirc$ . (La linguetta e l'unità di cucitura dell'avvolgimento del gambo vengono rilasciate premendo il pedale inversamente.)

↓

Posizionare il prodotto di cucitura all'unità di cucitura dell'avvolgimento del gambo  $\bullet$ .

↓

Trasportare il prodotto di cucitura fino alla posizione di inizio della cucitura premendo la parte anteriore del pedale.

(Quando si preme di nuovo la parte anteriore del pedale, il prodotto di cucitura ritorna alla posizione di posizionamento.)

↓

La cucitura comincia quando l'interruttore di avvio  $\bullet$  viene acceso.

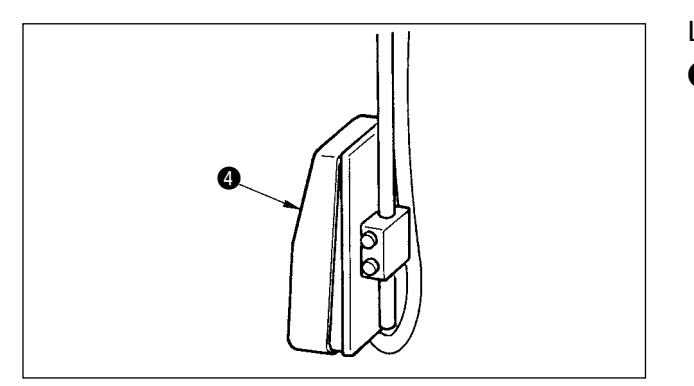

### <span id="page-11-0"></span> **3. LA SEZIONE DI DISPLAY LCD AL MOMENTO DELLA CUCITURA INDIPENDENTE**

### **(1) Schermo di immissione dei dati**

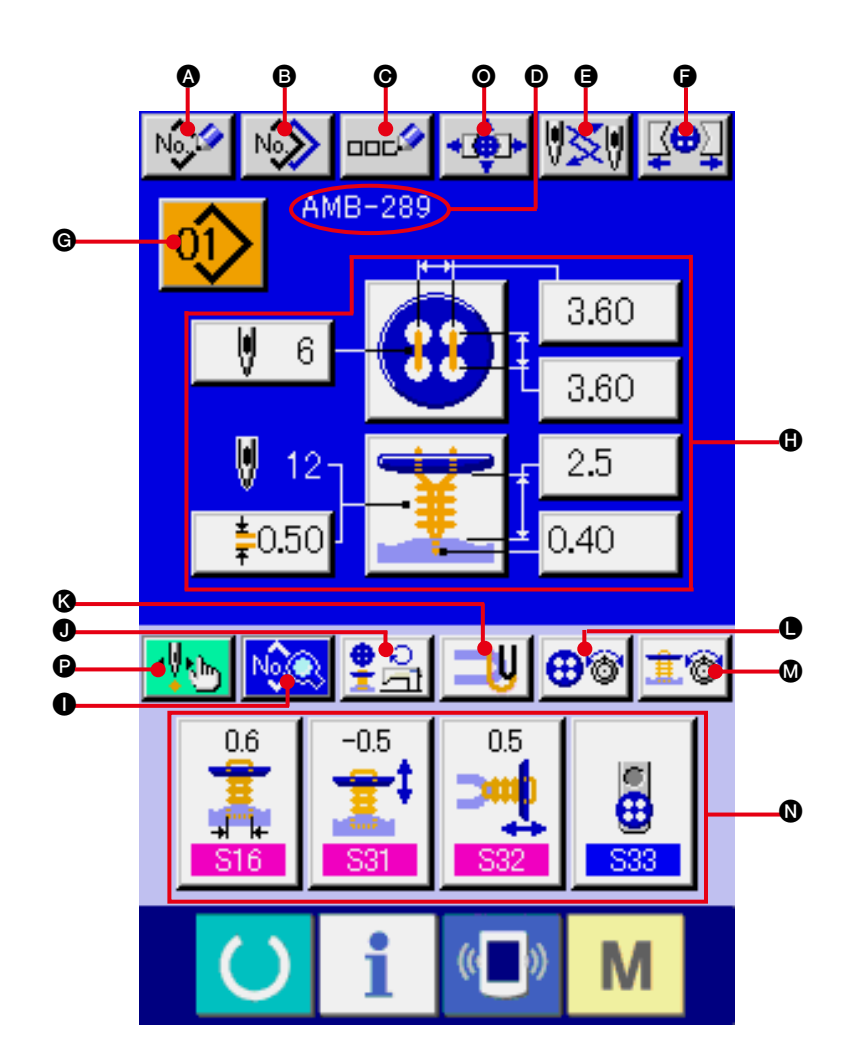

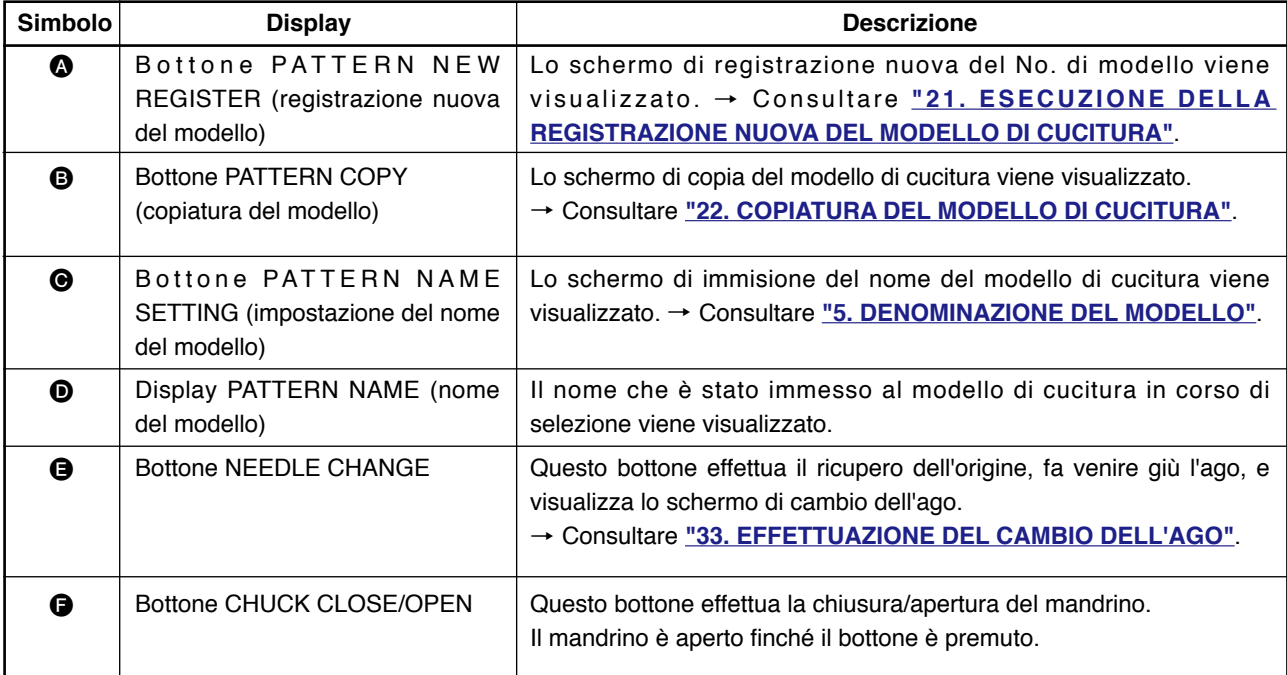

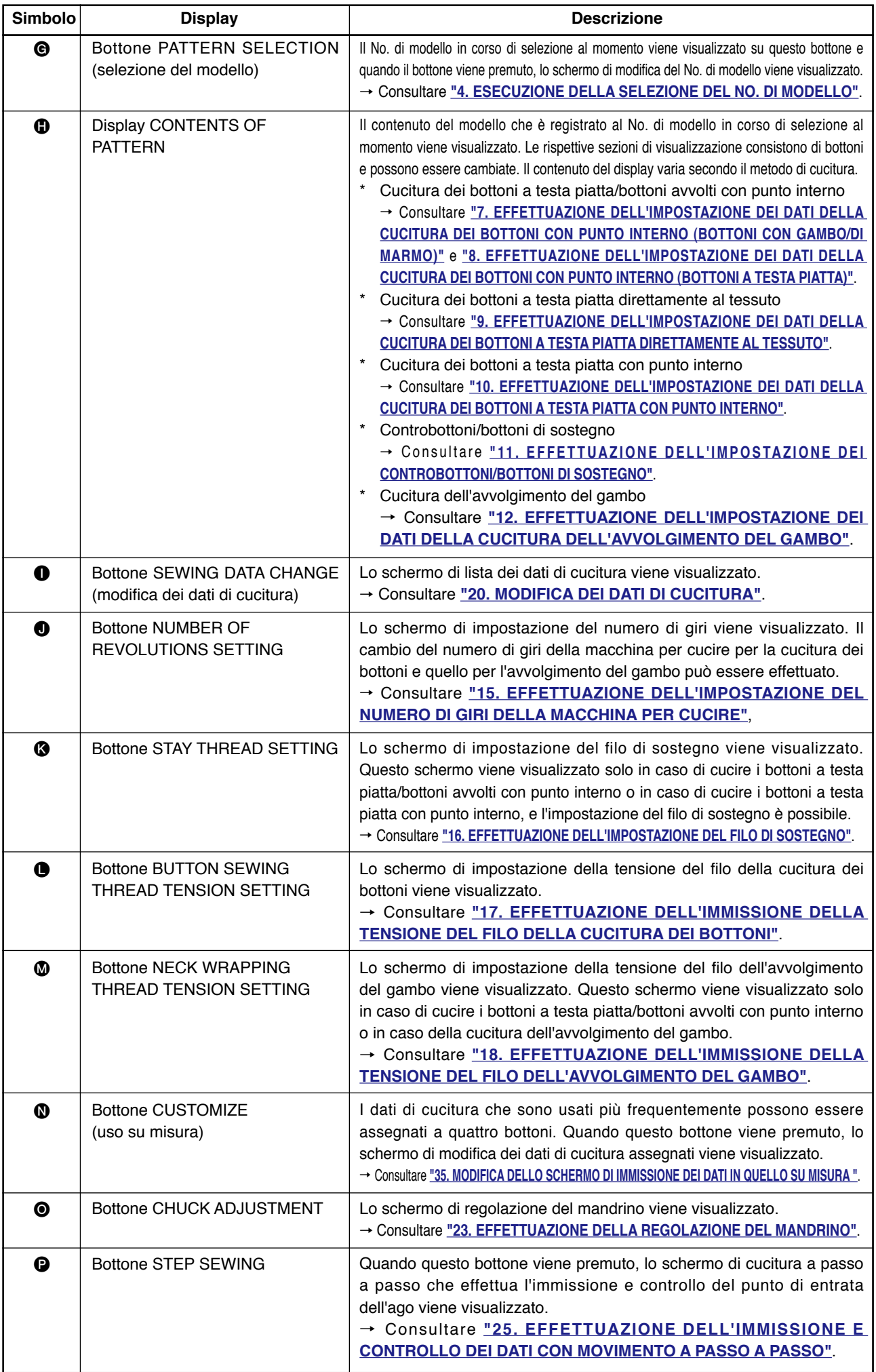

<span id="page-13-0"></span>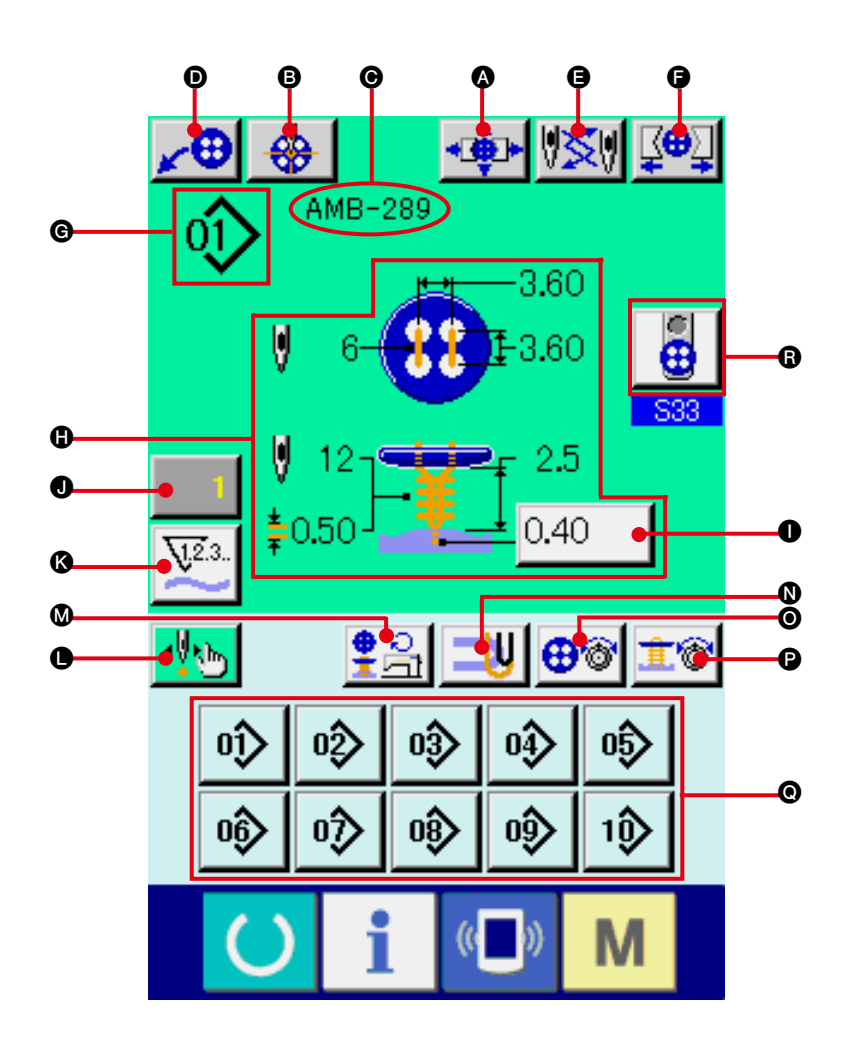

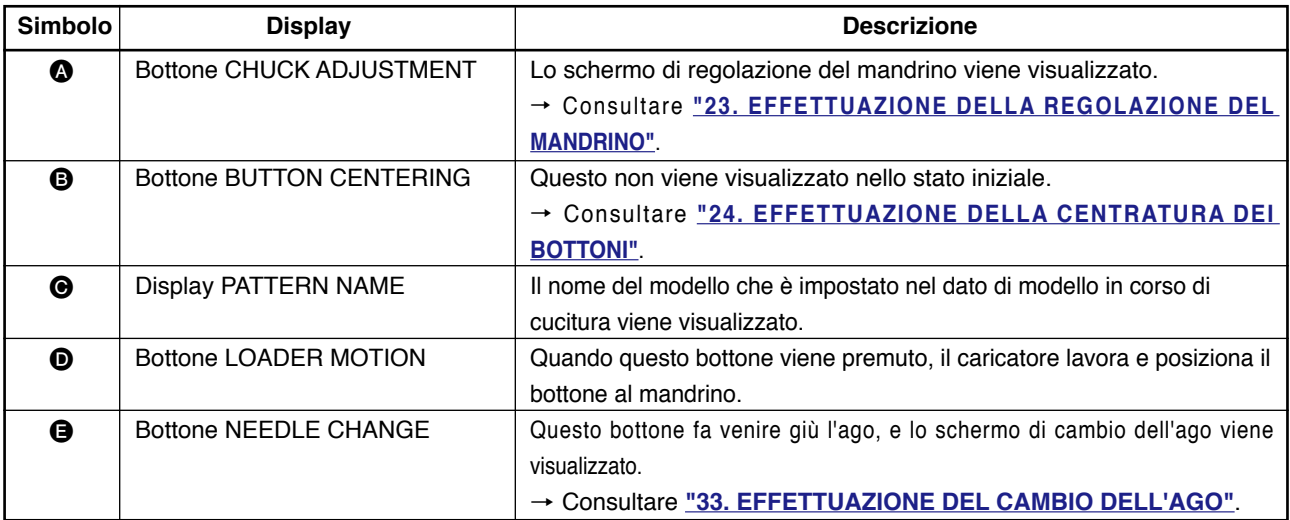

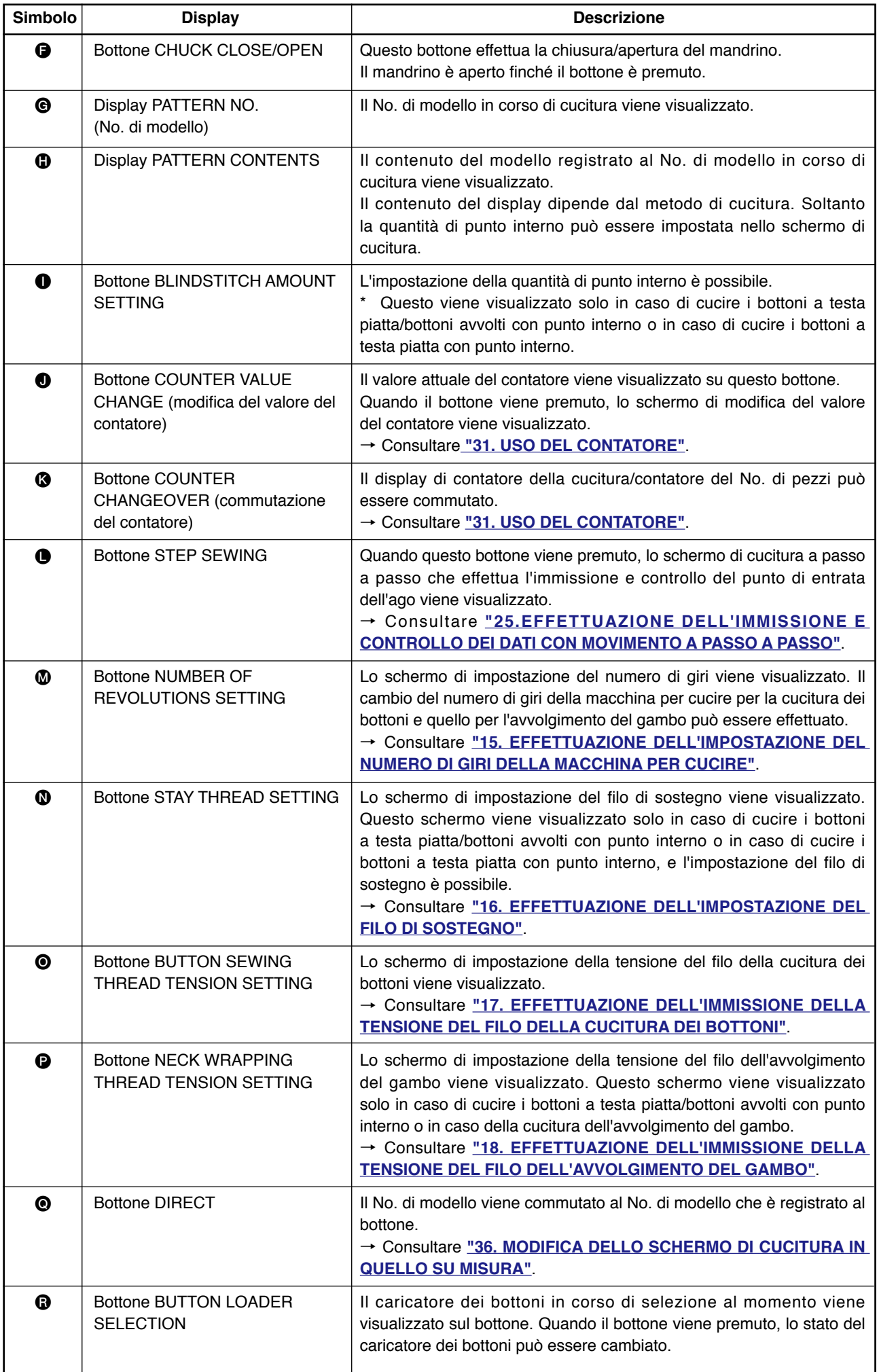

### <span id="page-15-0"></span> **4. ESECUZIONE DELLA SELEZIONE DEL NO. DI MODELLO**

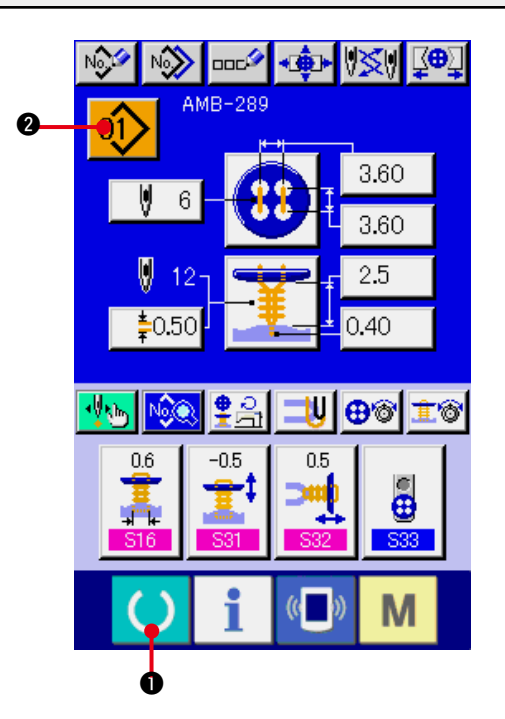

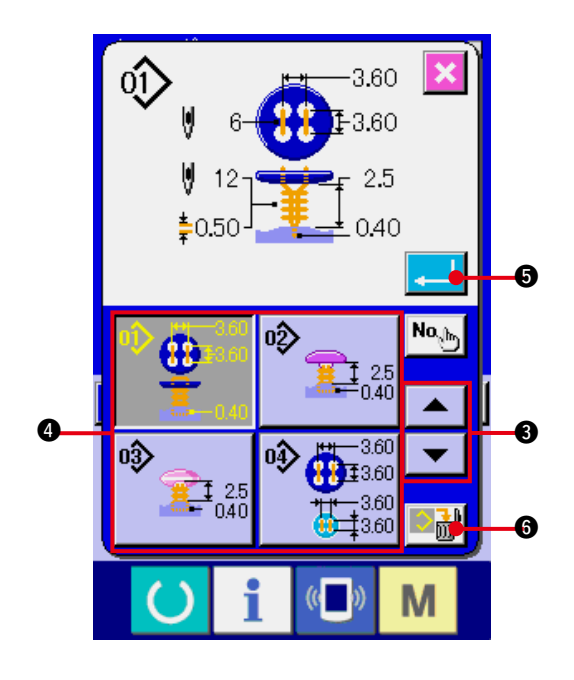

- **1) Visualizzare lo schermo di immissione dei dati.** Soltanto in caso dello schermo di immissione dei dati (blu), il contenuto dell'impostazione può essere cambiato. In caso dello schermo di cucitura (verde), premere il tasto READY (macchina pronta)  $\bullet$   $\bullet$  e visualizzare lo schermo di immissione dei dati.
- **2) Chiamare lo schermo PATTERN No. SELECTION (selezione del No. di modello).** Premere il bottone PATTERN NO. SELECTION (selezione del No. di modello)

2 e lo schermo di selezione del No. di modello viene visualizzato. Il No. di modello che è selezionato al momento e il contenuto vengono visualizzati nella parte superiore dello schermo e la lista dei bottoni di No. di modello che sono stati registrati viene visualizzata nella parte inferiore.

#### **3) Selezionare il No. di modello.**

Quando il bottone UP/DOWN  $\blacktriangledown$ (verso l'alto/il basso) viene premuto, i bottoni di No. di modello 4 che sono stati registrati vengono commutati in ordine. Il contenuto del dato di cucitura immesso nel No. di modello viene visualizzato nel bottone. A questo punto, premere il bottone di No. di modello  $\bullet$ si desidera selezionare.

#### **4) Determinare il No. di modello.**

Premere il bottone ENTER (determinazione)

5, e lo schermo di selezione del No. di modello viene chiuso. Quindi la selezione è finita.

Quando si desidera cancellare il modello registrato, premere il bottone DELETE (cancellazione)  $\partial_{\dot{m}}$   $\partial$ .

Tuttavia, il modello che è registrato alla cucitura continua e cucitura del ciclo non può essere cancellato.

### <span id="page-16-0"></span> **5. DENOMINAZIONE DEL MODELLO**

Al massimo 14 caratteri possono essere immessi ai modelli rispettivamente.

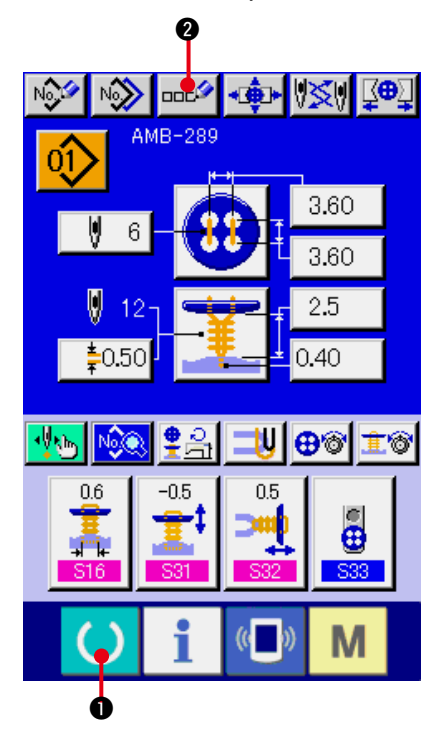

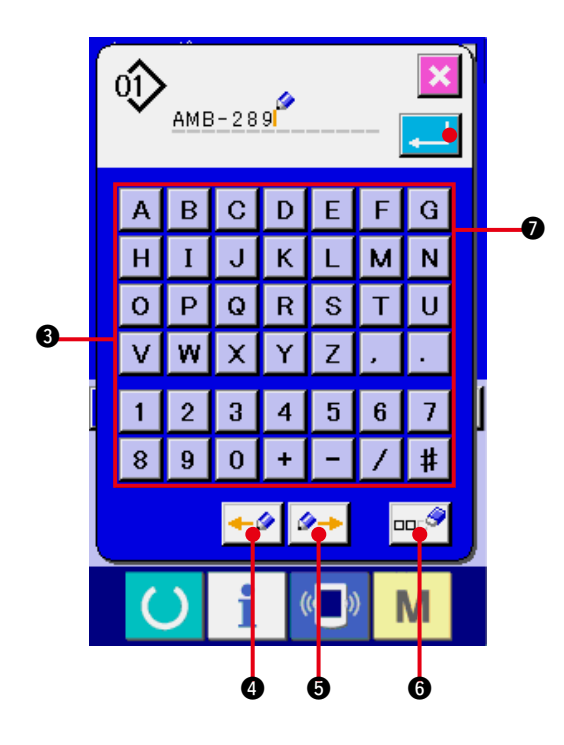

- **1) Visualizzare lo schermo di immissione dei dati.** Soltanto in caso dello schermo di immissione dei dati (blu), l'immissione del nome del modello può essere effettuata. In caso dello schermo di cucitura (verde), premere il tasto READY (macchina pronta)  $\bigcirc$   $\bigcirc$   $\bigcirc$  e visualizzare lo schermo di immissione dei dati (blu).
- **2) Chiamare lo schermo di immissione del carattere.**

Premere il bottone CHARACTER INPUT (immissione del carattere)  $\left| \frac{1}{2} \right|$  e lo schermo di immissione del carattere viene visualizzato.

#### **3) Immettere il carattere.**

Premere il bottone di carattere **3** che si desidera immettere, e l'immissione del carattere può essere effettuata. I caratteri (da a e da a ) ed i simboli ( , ,  $\vert \vert$ ,  $\vert$ ,  $\vert$ ,  $\vert$ ,  $\vert$ ,  $\vert$ ) possono essere immessi. Al massimo 14 caratteri possono essere immessi. Il cursore può spostarsi con il bottone CURSOR LEFT TRAVEL (spostamento a sinistra del cursore)  $\left| \leftarrow \right\rangle$  e con il bottone CURSOR RIGHT TRAVEL (spostamento a destra del cursore) <sup>4→</sup> **6**. Quando si desidera cancellare il carattere immesso, regolare il cursore alla posizione del carattere che si desidera cancellare e premere il bottone DELETE (cancellazione)  $\log$   $\theta$ .

#### **4) Finire l'immissione del carattere.**

Premere il bottone ENTER (determinazione)

7 e l'immissione del carattere è finita. Dopo la termine, il carattere immesso viene visualizzato nella parte superiore dello schermo di immissione dei dati (blu).

### <span id="page-17-0"></span> **6. METODO DI CUCITURA E LISTA DELLE FORME DI CUCITURA**

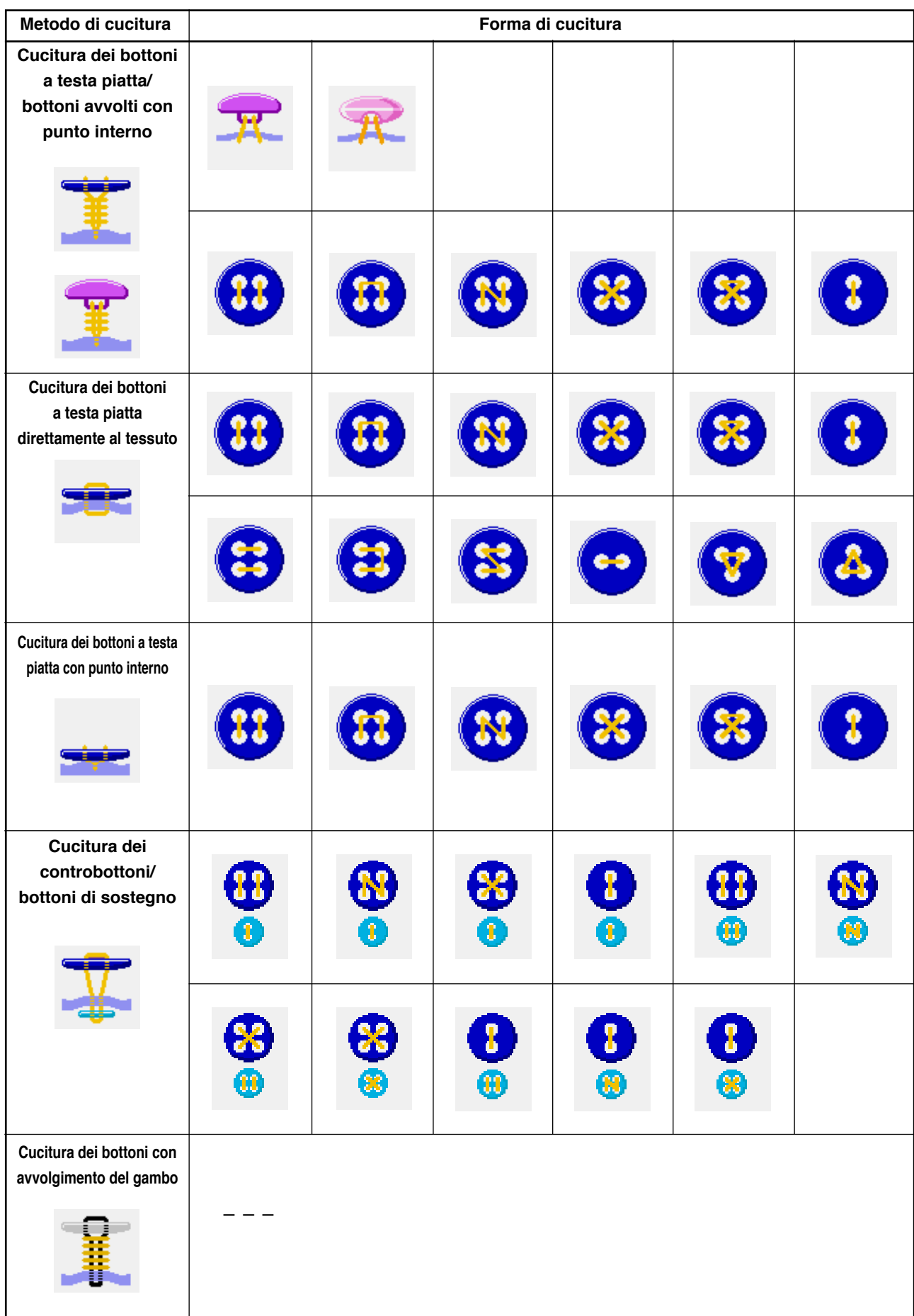

### <span id="page-18-0"></span>**7. EFFETTUAZIONE DELL'IMPOSTAZIONE DEI DATI DELLA CUCITURA DEI BOTTONICON PUNTO INTERNO (BOTTONI CON GAMBO E BOTTONI DI MARMO)**

Gli articoli che possono essere impostati nello schermo di immissione dei dati della cucitura dei bottoni a testa piatta/ bottoni avvolti con punto interno (bottoni con gambo e bottoni di marmo) sono quelli sottostanti. In caso di effettuare l'impostazione più dettagliata, premere il bottone SEWING DATA DISPLAY **NOGG** e impostarla dallo schermo di dati

#### di cucitura. → Consultare **["20. MODIFICA DEI DATI DI CUCITURA"](#page-39-0)**.

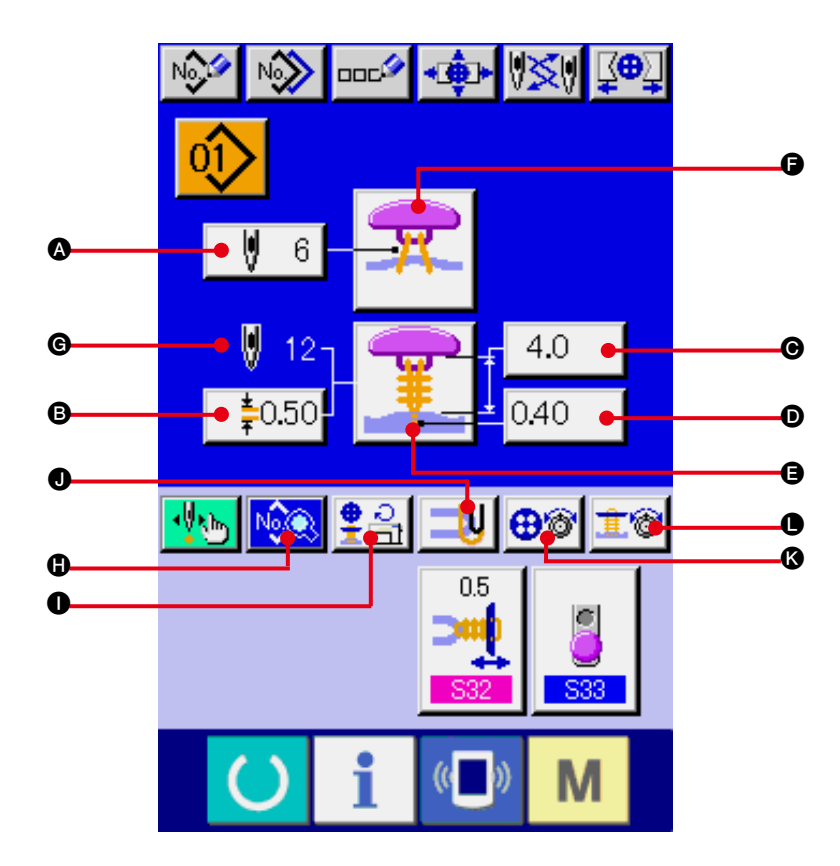

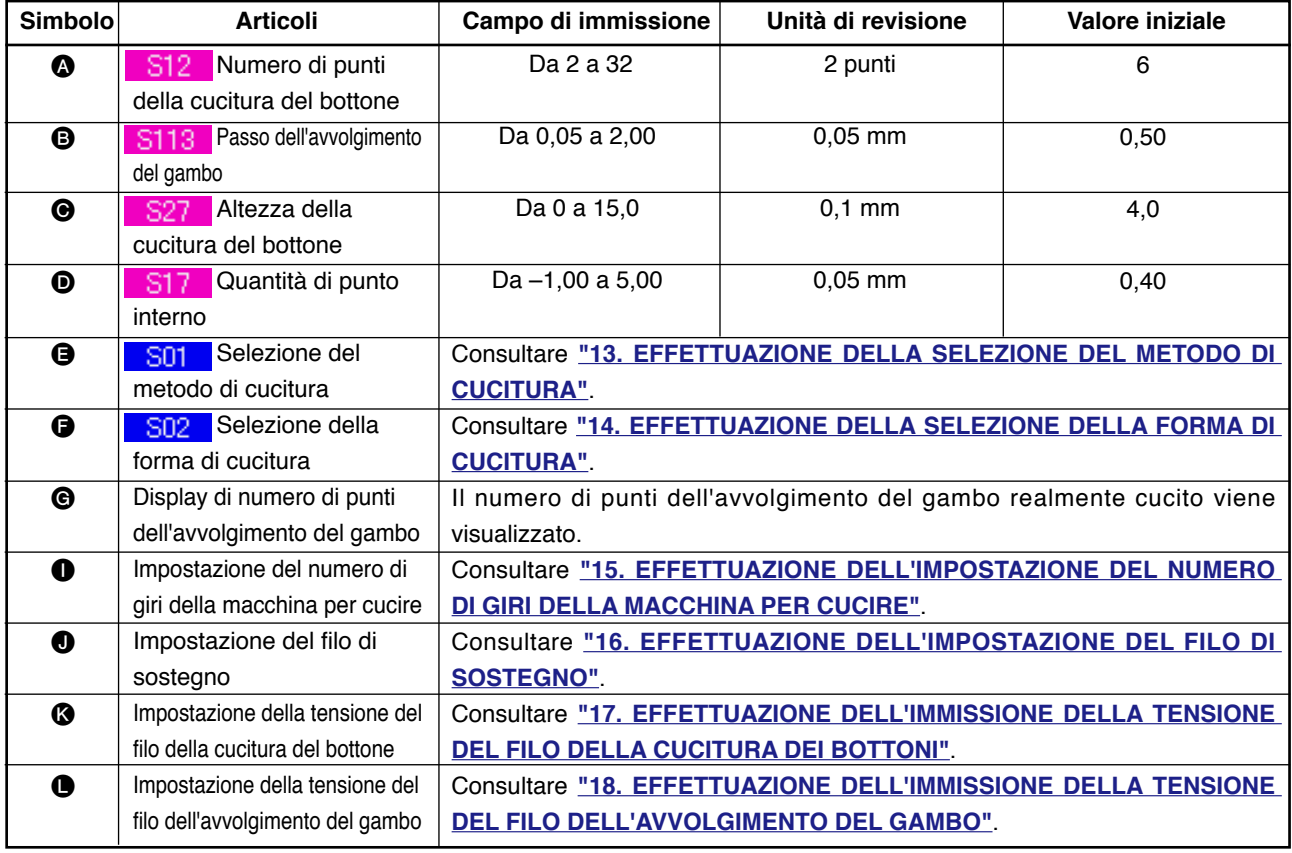

### <span id="page-19-0"></span> **8. EFFETTUAZIONE DELL'IMPOSTAZIONE DEI DATI DELLA CUCITURA DEI BOTTONI CON PUNTO INTERNO (BOTTONI A TESTA PIATTA)**

Gli articoli che possono essere impostati nello schermo di immissione dei dati della cucitura dei bottoni a testa piatta/bottoni avvolti con punto interno (bottoni a testa piatta) sono quelli sottostanti. In caso di effettuare l'impostazione più dettagliata,

premere il bottone SEWING DATA DISPLAY NO. il e impostarla dallo schermo di dati di cucitura. → Consultare ["20.](#page-39-0)

**[MODIFICA DEI DATI DI](#page-39-0) CUCITURA"**.

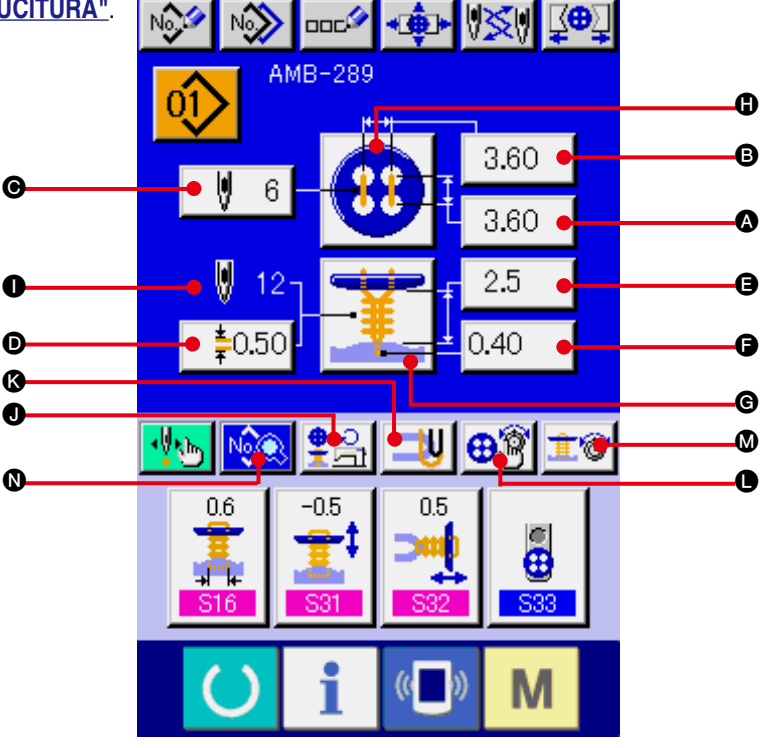

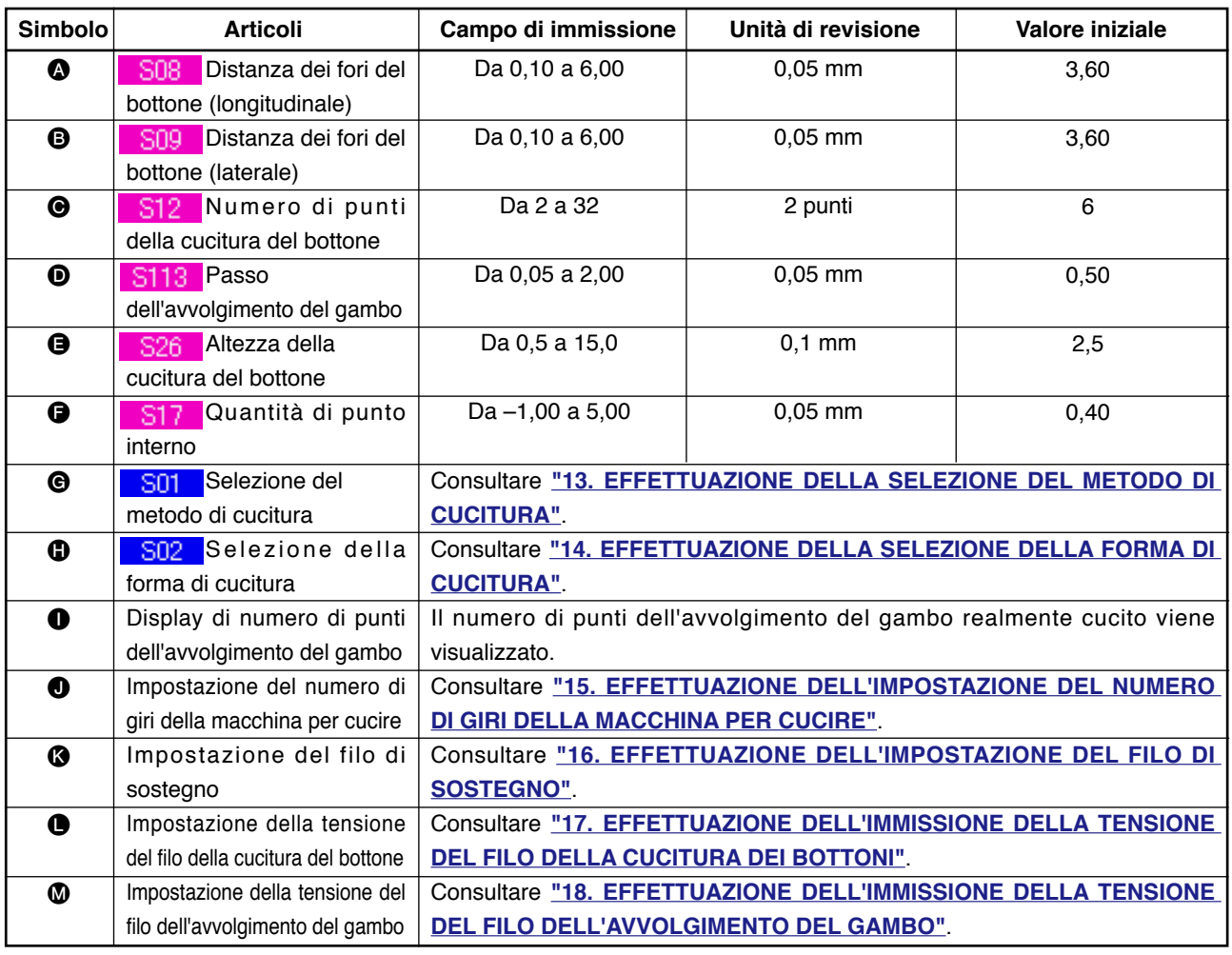

### <span id="page-20-0"></span> **9. EFFETTUAZIONE DELL'IMPOSTAZIONE DEI DATI DELLA CUCITURA DEI BOTTONI DIRETTAMENTE AL TESSUTO**

Gli articoli che possono essere impostati nello schermo di immissione dei dati della cucitura dei bottoni a testa piatta direttamente al tessuto sono quelli sottostanti. In caso di effettuare l'impostazione più dettagliata, premere il bottone SEWING DATA DISPLAY **NOGO** e impostarla dallo schermo di dati di cucitura. → Consultare **["20. MODIFICA DEI DATI DI CUCITURA"](#page-39-0)**.

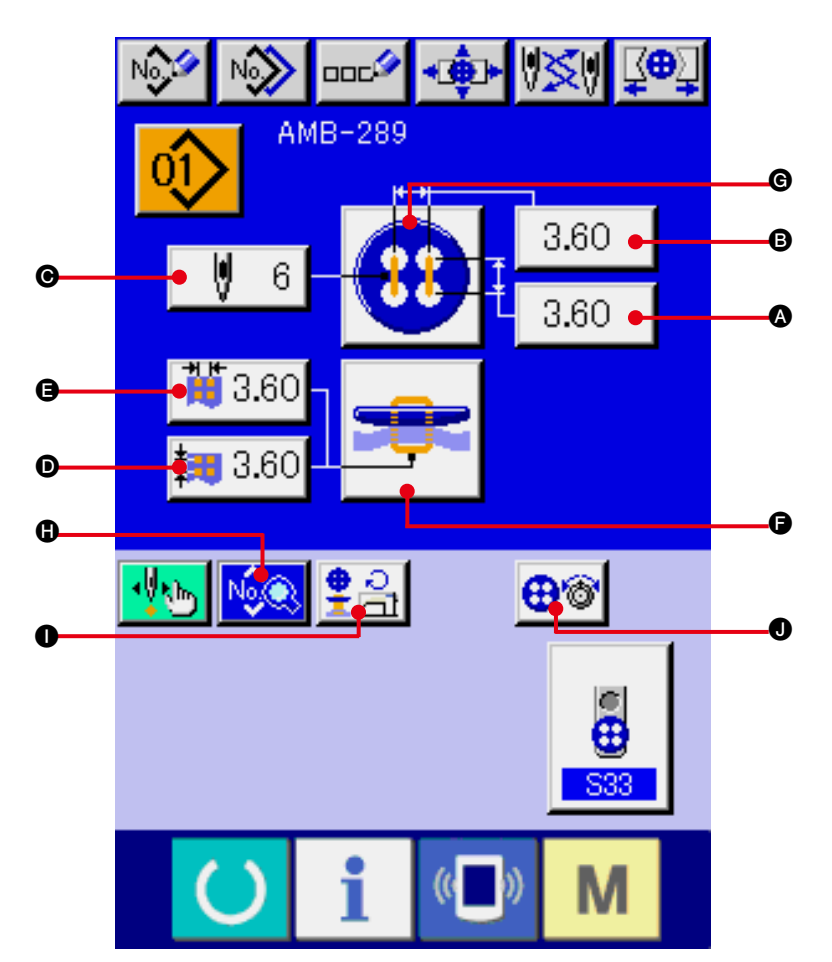

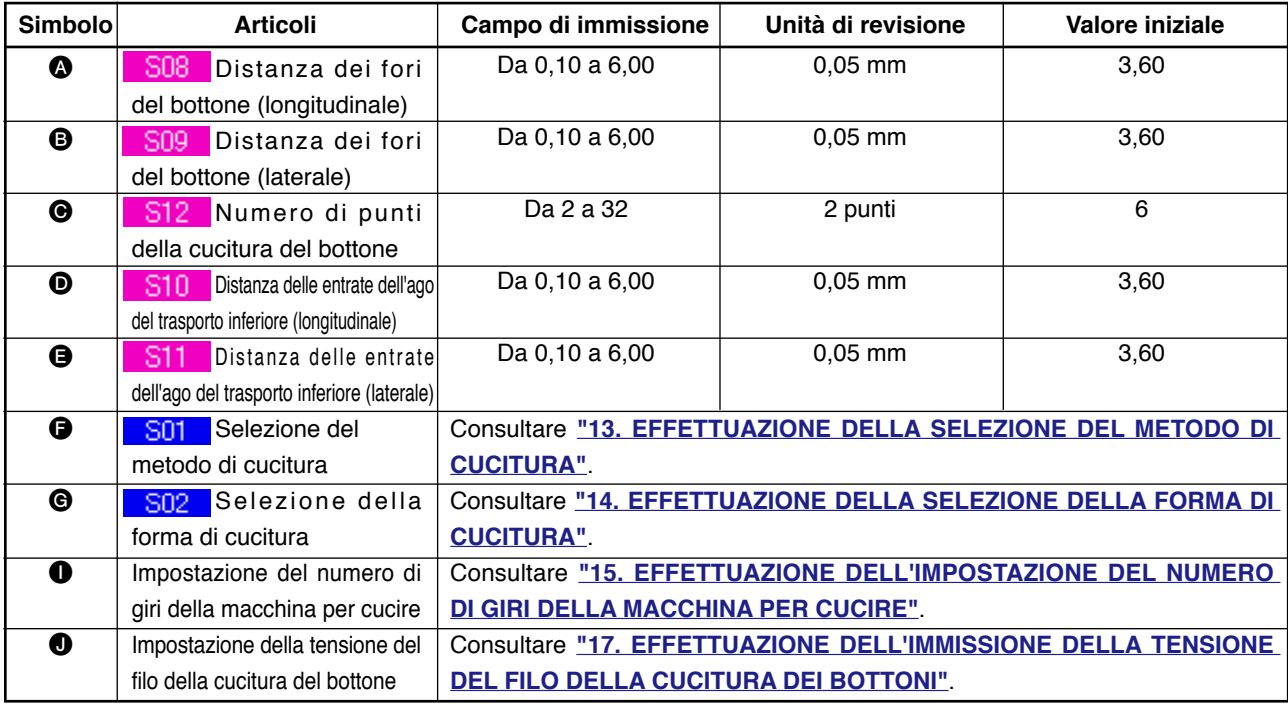

### <span id="page-21-0"></span> **10. EFFETTUAZIONE DELL'IMPOSTAZIONE DEI DATI DELLA CUCITURA DEI BOTTONI A TESTA PIATTA CON PUNTO INTERNO**

Gli articoli che possono essere impostati nello schermo di immissione dei dati della cucitura dei bottoni a testa piatta con punto interno sono quelli sottostanti. In caso di effettuare l'impostazione più dettagliata, premere il bottone SEWING DATA DISPLAY **NOGO** e impostarla dallo schermo di dati di cucitura. → Consultare **["20. MODIFICA DEI DATI DI CUCITURA"](#page-39-0)**.

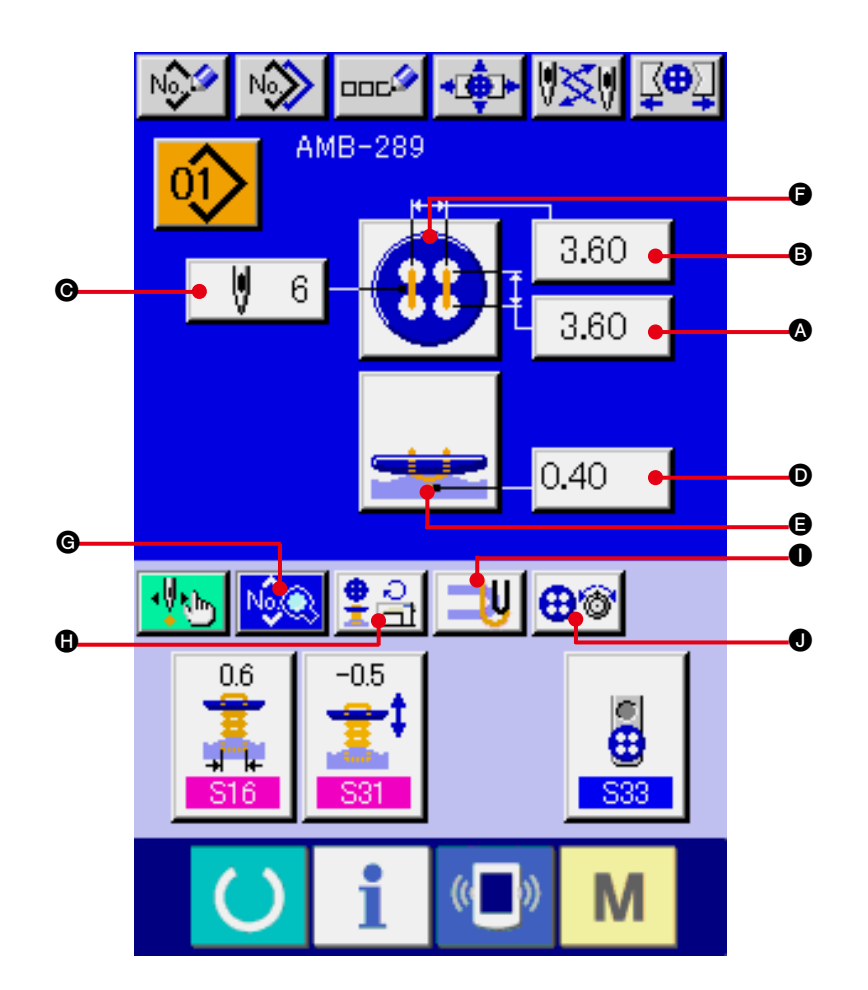

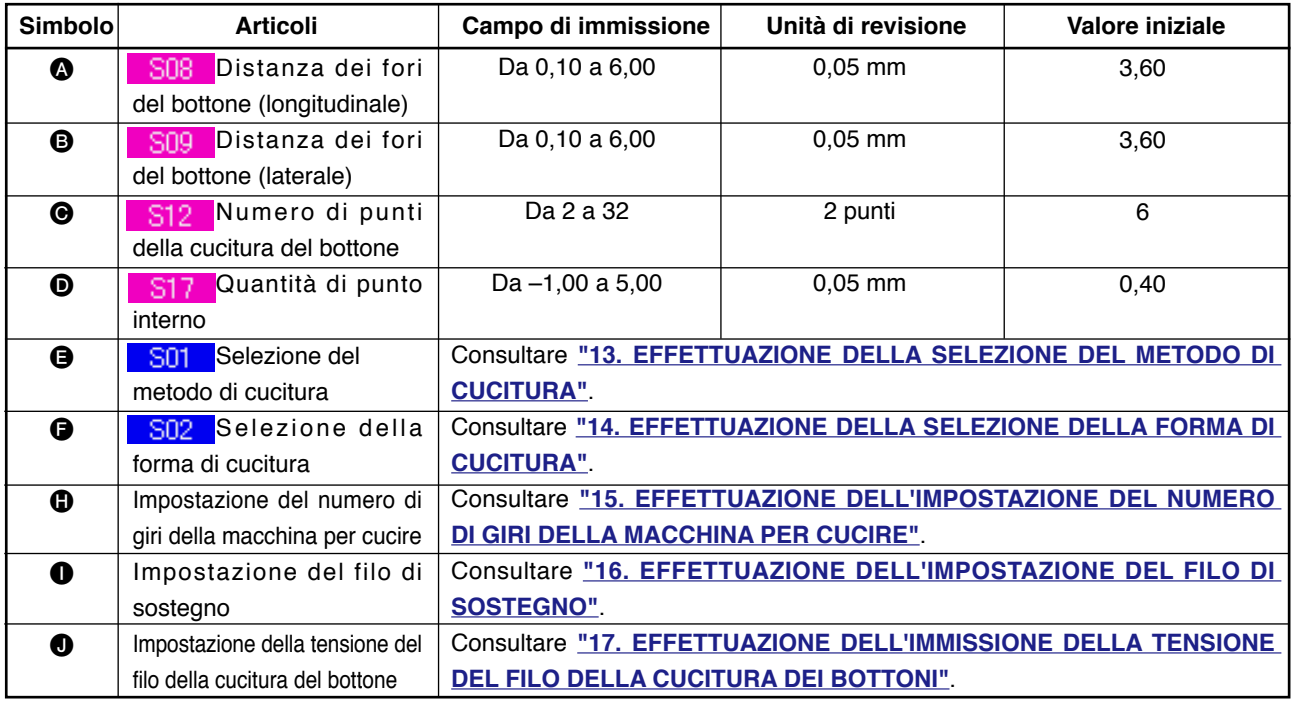

### <span id="page-22-0"></span> **11. EFFETTUAZIONE DELL'IMPOSTAZIONE DEI CONTROBOTTONI/BOTTONI DI SOSTEGNO**

Gli articoli che possono essere impostati nello schermo di immissione dei dati della cucitura dei controbottoni e bottoni di sostegno sono quelli sottostanti. In caso di effettuare l'impostazione più dettagliata, premere il bottone SEWING DATA DISPLAY **NOSE** e impostarla dallo schermo di dati di cucitura. → Consultare **["20. MODIFICA DEI DATI DI CUCITURA"](#page-39-0)**.

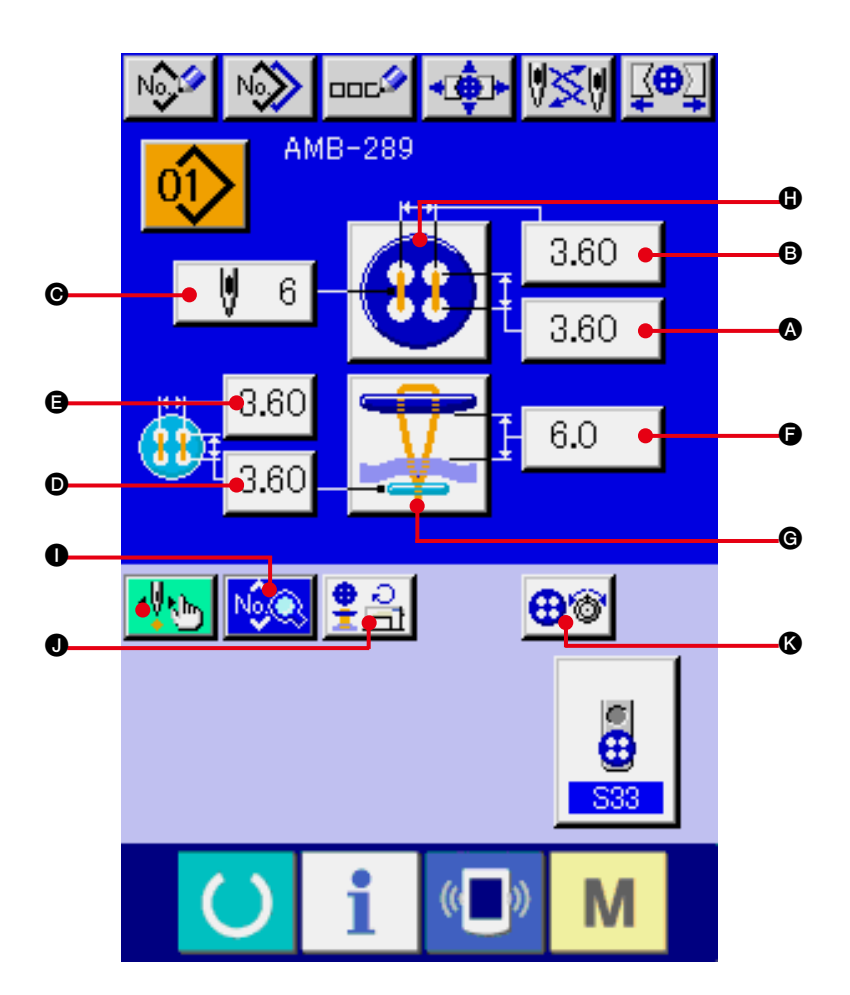

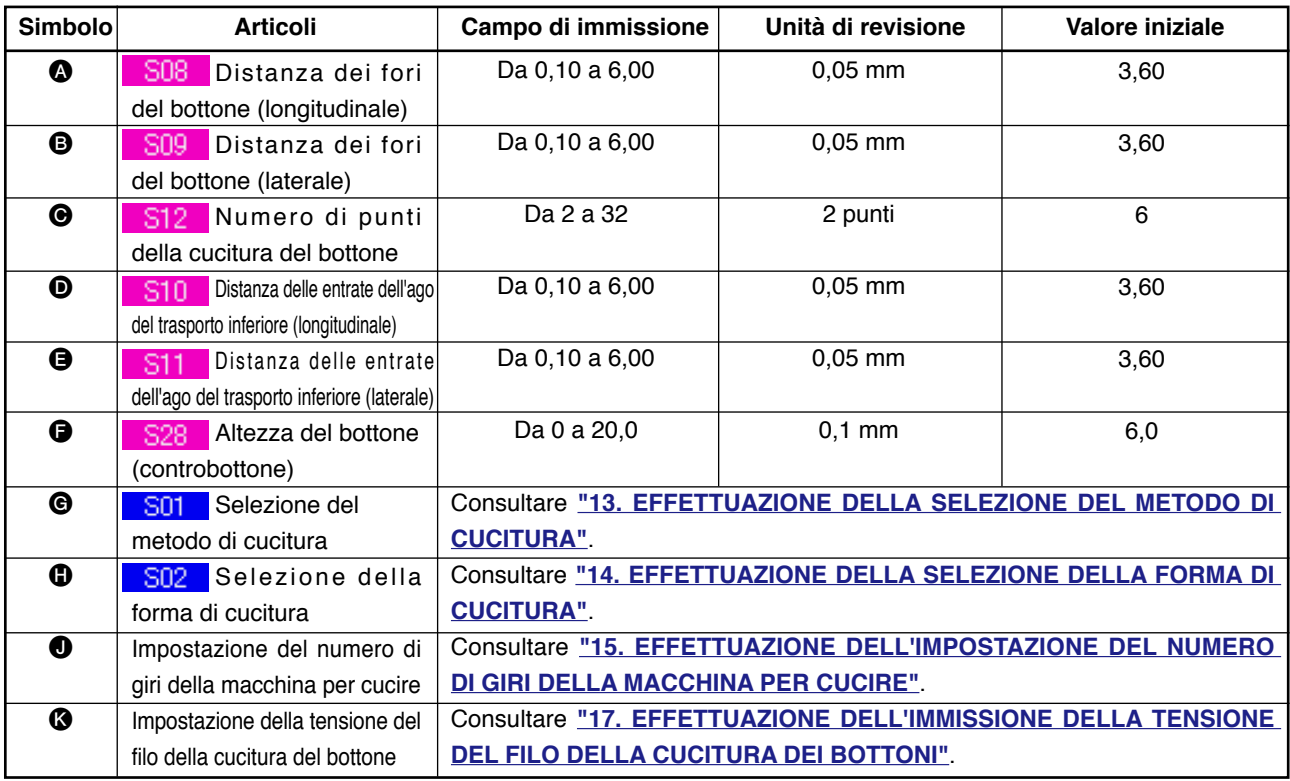

## <span id="page-23-0"></span> **12. EFFETTUAZIONE DELL'IMPOSTAZIONE DEI DATI DELLA CUCITURA DELL'AVVOLGIMENTO DEL GAMBO**

Gli articoli che possono essere impostati nello schermo di immissione dei dati della cucitura dell'avvolgimento del gambo sono quelli sottostanti. In caso di effettuare l'impostazione più dettagliata, premere il bottone SEWING DATA DISPLAY **NOGLE DE impostaria dallo schermo di dati di cucitura**. → Consultare **["20. MODIFICA DEI DATI DI CUCITURA"](#page-39-0)**.

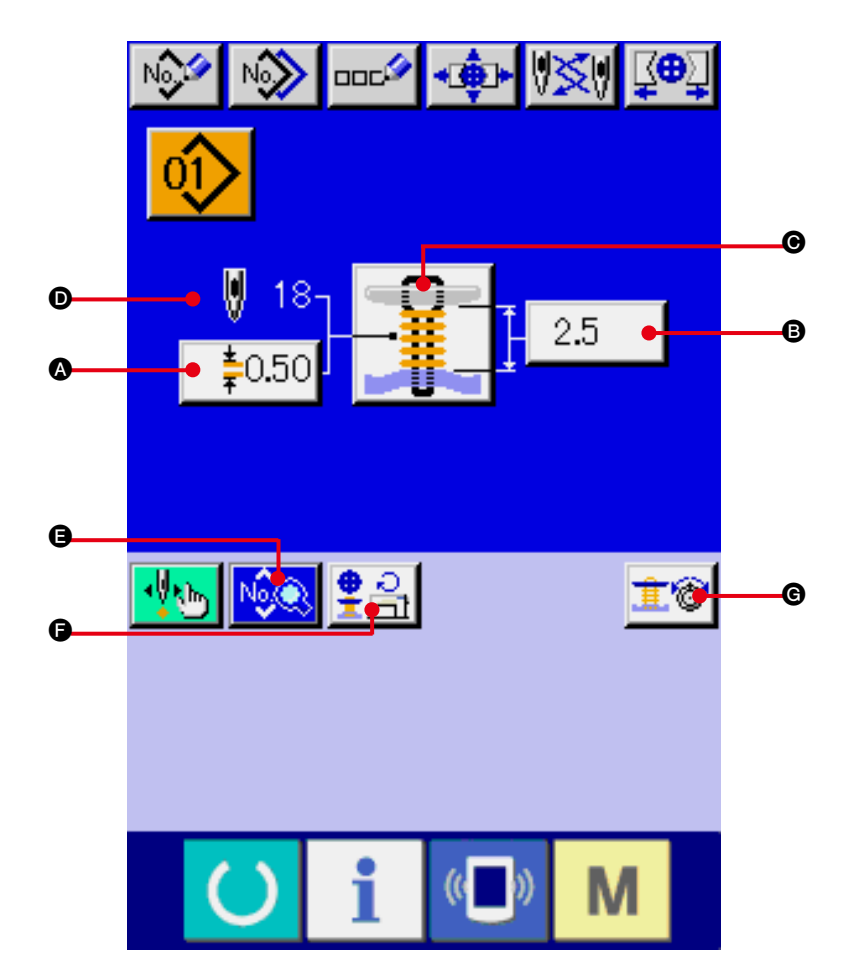

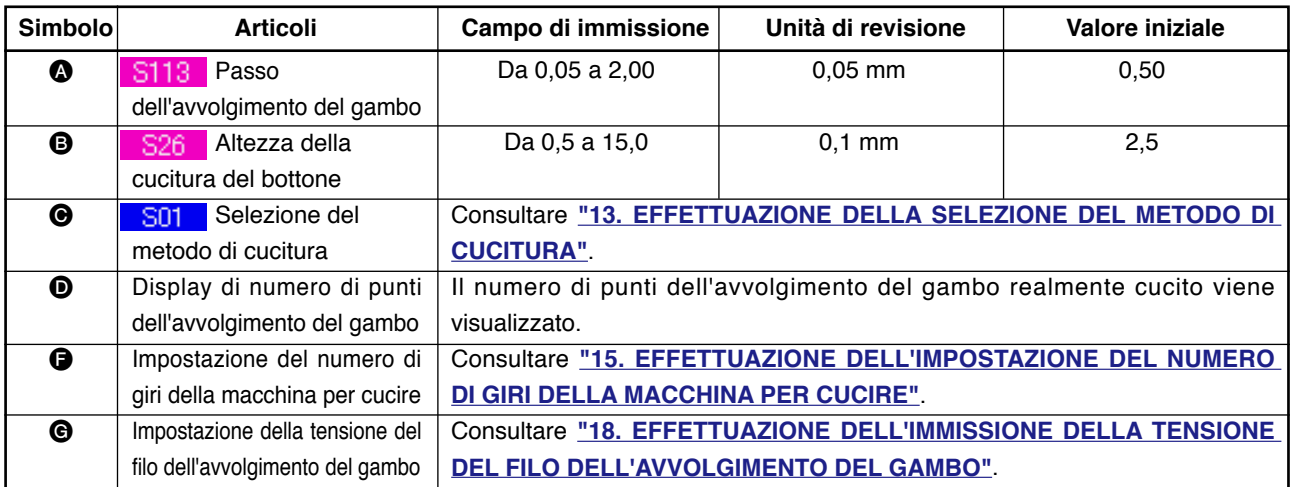

### <span id="page-24-0"></span>**13. EFFETTUAZIONE DELLA SELEZIONE DEL METODO DI CUCITURA**

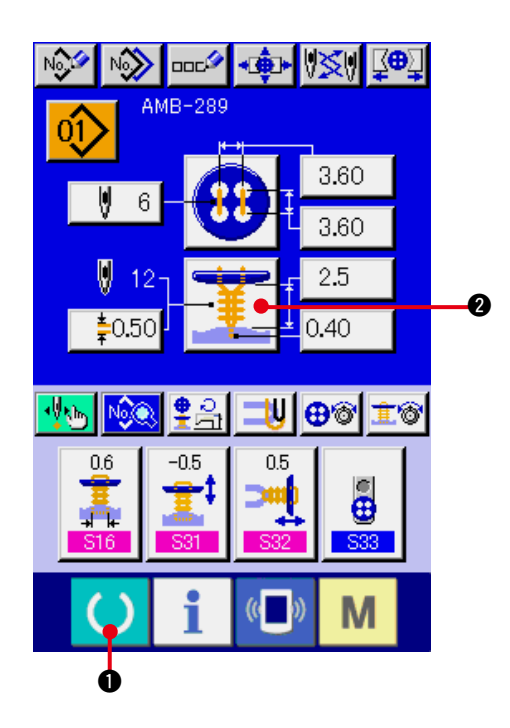

**1) Visualizzare lo schermo di immissione dei dati.**

Solo in caso dello schermo di immissione dei dati (blu), la selezione della forma di cucitura può essere effettuata. In caso dello schermo di cucitura (verde), premere il tasto

READY <sup>()</sup>  $\bullet$  e visualizzare lo schermo di immissione dei dati (blu).

**2) Chiamare lo schermo di selezione del metodo di cucitura.** 

Premere il bottone SEWING METHOD

2 e lo schermo di selezione della forma di cucitura viene visualizzato.

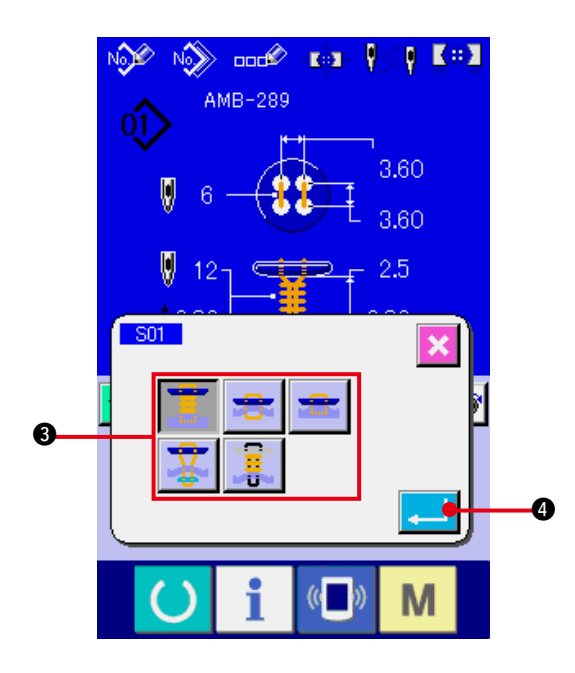

- **3) Selezionare il metodo di cucitura.** Selezionare il bottone SEWING METHOD <sup>3</sup> che si desidera cucire.
- **4) Finire la selezione del metodo di cucitura.** Premere il bottone ENTER **4 per finire** la selezione del metodo di cucitura e la forma di cucitura selezionata viene visualizzata nello schermo di immissione dei dati (blu).

### <span id="page-25-0"></span>**14. ESECUZIONE DELLA SELEZIONE DELLA FORMA DI CUCITURA**

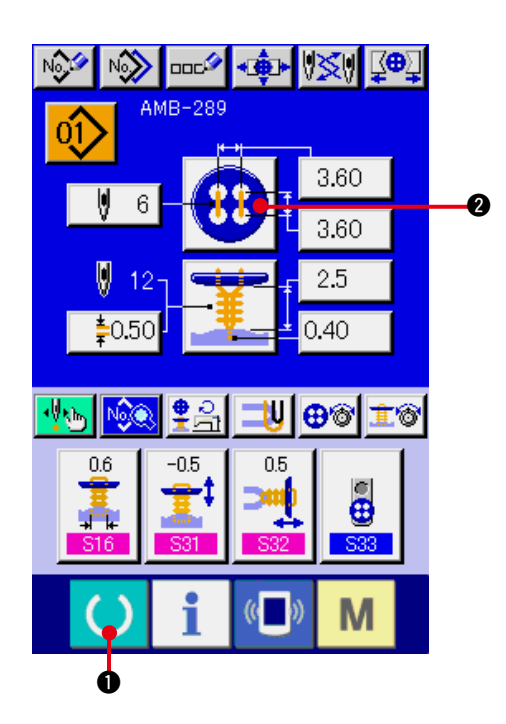

**1) Visualizzare lo schermo di immissione dei dati.**

Soltanto in caso dello schermo di immissione dei dati (blu), la selezione della forma di cucitura può essere effettuata. In caso dello schermo di cucitura (verde), premere il tasto READY (macchina pronta)  $\bullet$   $\bullet$ visualizzare lo schermo di immissione dei dati (blu).

**2) Chiamare lo schermo di selezione della forma di cucitura.**

Premere il bottone SEWING SHAPE (forma di

cucitura)  $\left| \cdot \right|$  e lo schermo di selezione della forma di cucitura viene visualizzato.

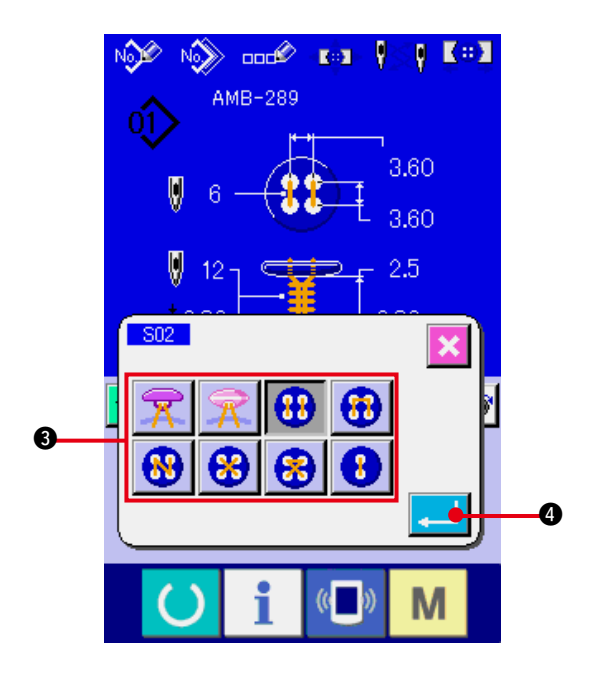

- **3) Selezionare la forma di cucitura.** Selezionare il bottone SEWING SHAPE (forma di cucitura) 3 che si desidera cucire.
- **4) Finire la selezione della forma di cucitura.** Premere il bottone ENTER (determinazione)

4 e la selezione della forma di cucitura è finita e la forma di cucitura selezionata viene visualizzata nello schermo di immissione dei dati (blu).

### **15. EFFETTUAZIONE DELL'IMPOSTAZIONE DEL NUMERO DI GIRI DELLA MACCHINA PER CUCIRE**

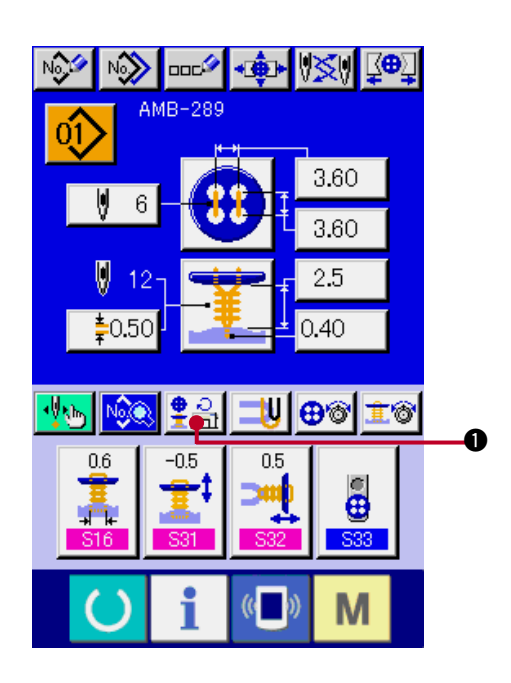

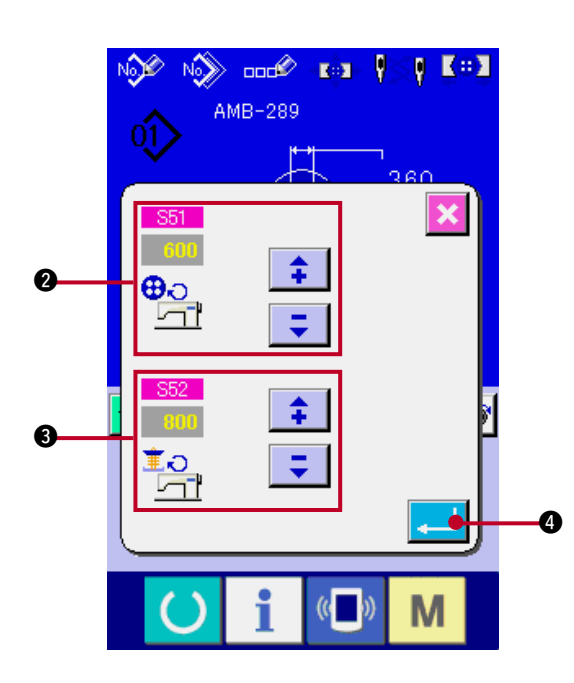

**1) Visualizzare lo schermo di immissione dei dati.**

L'impostazione del numero di giri della macchina per cucire può essere effettuata nello schermo di immissione dei dati e nello schermo di cucitura.

**2) Visualizzare lo schermo di impostazione del numero di giri.**

Premere il bottone NUMBER OF REVOLUTIONS SETTING  $\frac{9}{2}$  e lo schermo di impostazione del numero di giri viene visualizzato. L'impostazione del numero di giri per la cucitura dei bottoni e quello per l'avvolgimento del gambo può essere effettuata.

Premere il bottone ENTER **4** dopo aver immesso con i bottoni con segno di freccia (su/giù) 2 e 3, e determinare i dati.

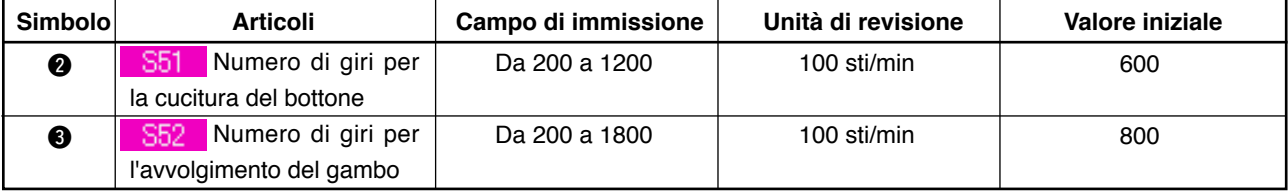

### <span id="page-27-0"></span>**16. EFFETTUAZIONE DELL'IMPOSTAZIONE DEL FILO DI SOSTEGNO**

Quando la cucitura dei bottoni a testa piatta/bottoni avvolti con punto interno o la cucitura dei bottoni a testa piatta con punto interno è selezionata, il bottone STAY THREAD SETTING viene visualizzato nello schermo di immissione dei dati e nello schermo di cucitura.

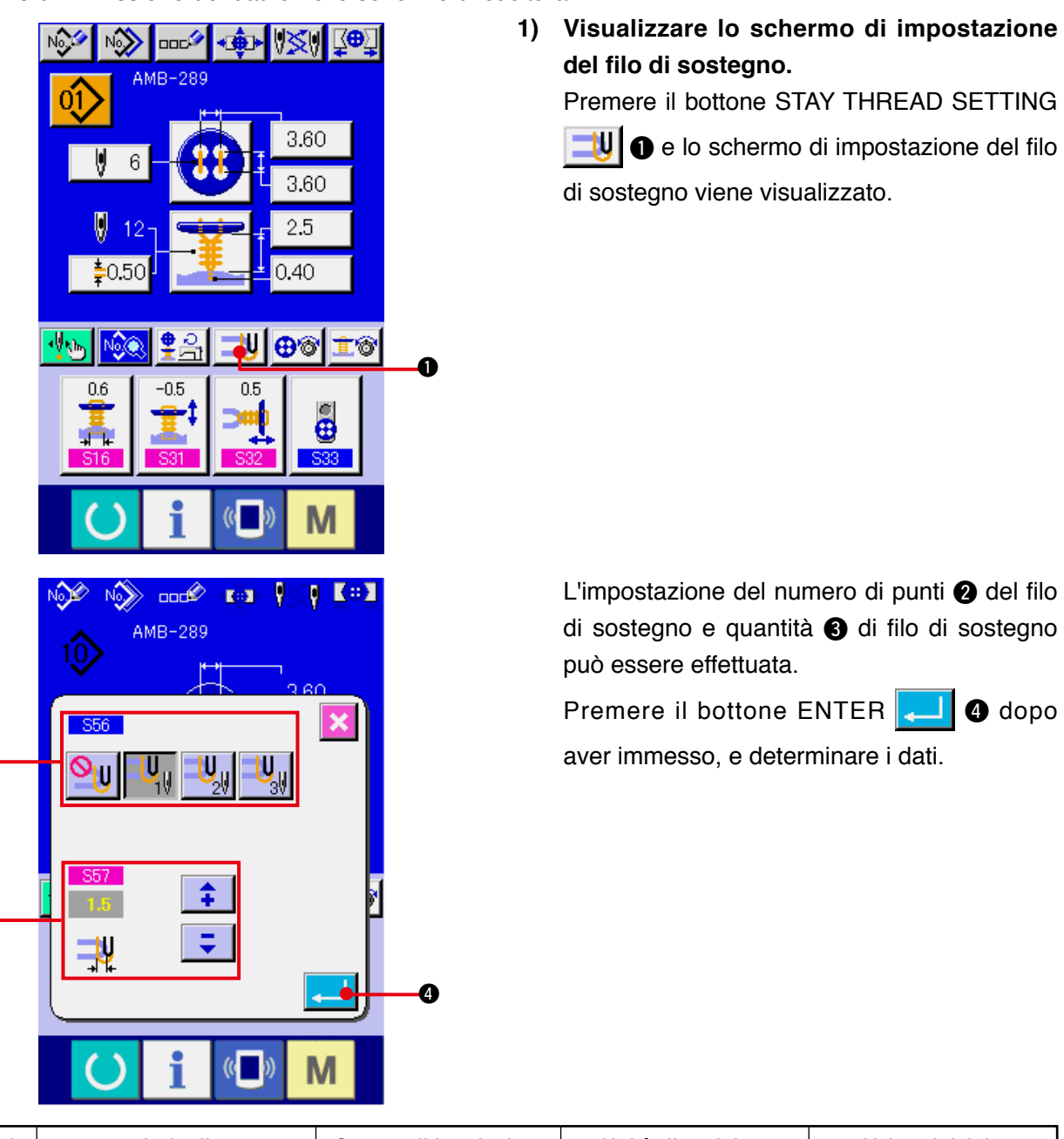

 $\bm{6}$ 

0

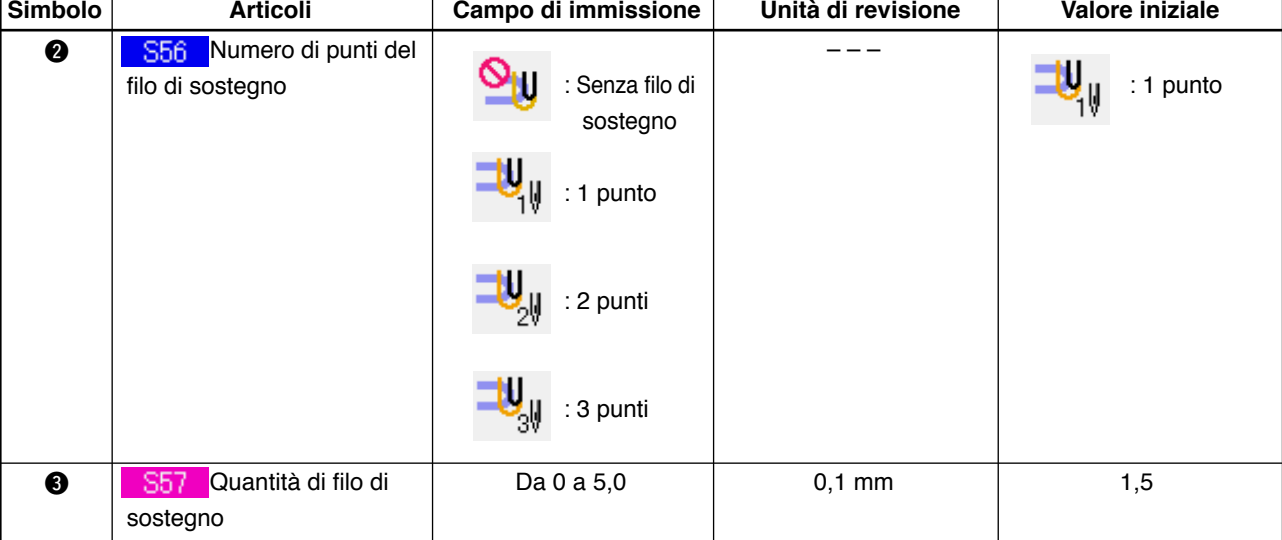

### <span id="page-28-0"></span>**17. EFFETTUAZIONE DELL'IMMISSIONE DELLA TENSIONE DEL FILO DELLA CUCITURA DEI BOTTONI**

Quando si seleziona la cucitura dei bottoni a testa piatta/bottoni avvolti con punto interno, la cucitura dei bottoni a testa piatta direttamente al tessuto, la cucitura dei bottoni a testa piatta con punto interno, o la cucitura dei controbottoni/bottoni di sostegno nello schermo di immissione dei dati e nello schermo di cucitura, il bottone BUTTON SEWING THREAD TENSION SETTING viene visualizzato.

### **(1) In caso dell'immissione semplificata**

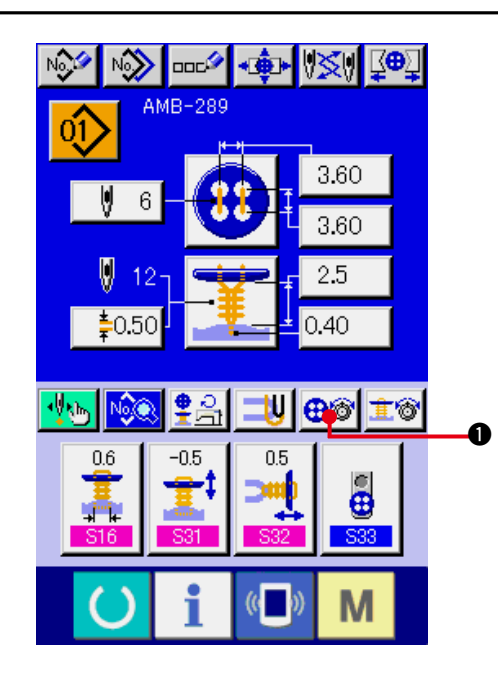

**1) Visualizzare lo schermo di impostazione semplificata della tensione del filo della cucitura dei bottoni.**

Premere il bottone BUTTON SEWING THREAD TENSION SIMPLIFIED SETTING

 $\bigoplus$   $\bigotimes$   $\bigoplus$  e lo schermo di impostazione

semplificata della tensione del filo della cucitura dei bottoni viene visualizzato, e l'impostazione della lunghezza rimanente del filo prima di cucire e della tensione del filo dei punti normali per la cucitura dei bottoni può essere effettuata.

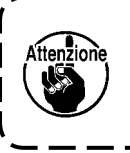

**Il valore di impostazione iniziale è il valore quando filo spun di poliestere # 50 è usato.**

La revisione dei dati può essere effettuata con i bottoni ARROW MARK (UP/DOWN)

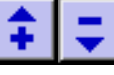

 $(② e ④)$  e SCROLL BAR  $③$ 

rispettivamente. I dati possono essere determinati al momento della revisione.

Quando il bottone CANCEL

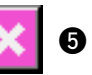

viene premuto, lo schermo viene chiuso e lo schermo di immissione dei dati viene visualizzato.

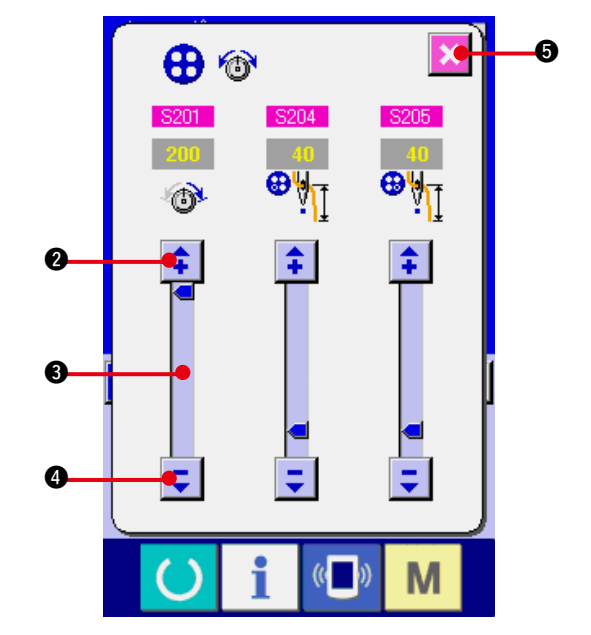

### <span id="page-29-0"></span>**(2) In caso dell'immissione dettagliata**

Visualizzare lo schermo di immissione dei dati e lo schermo di cucitura dopo che il bottone di impostazione della tensione del filo della cucitura dei bottoni è stato impostato sullo stato di immissione dettagliata nello schermo su misura.

→ Consultare **["35. MODIFICA DELLO SCHERMO DI IMMISSIONE DEI DATI IN QUELLO SU](#page-77-0)  [MISURA"](#page-77-0)** e **"36. MODIFICA DELLO SCHERMO DI CUCITURA IN QUELLO SU MISURA"**.

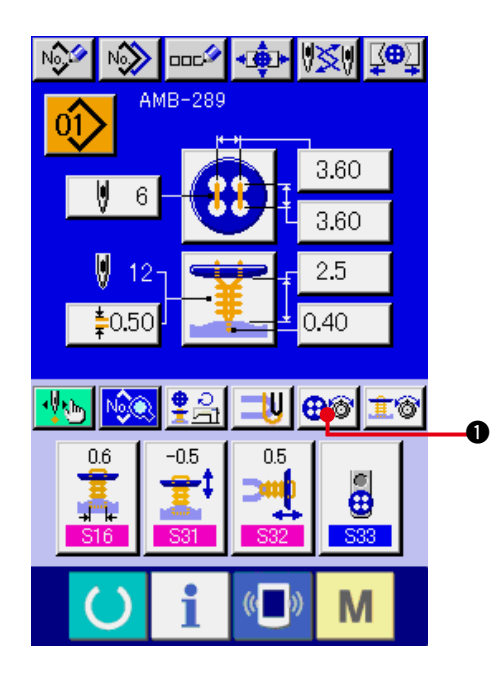

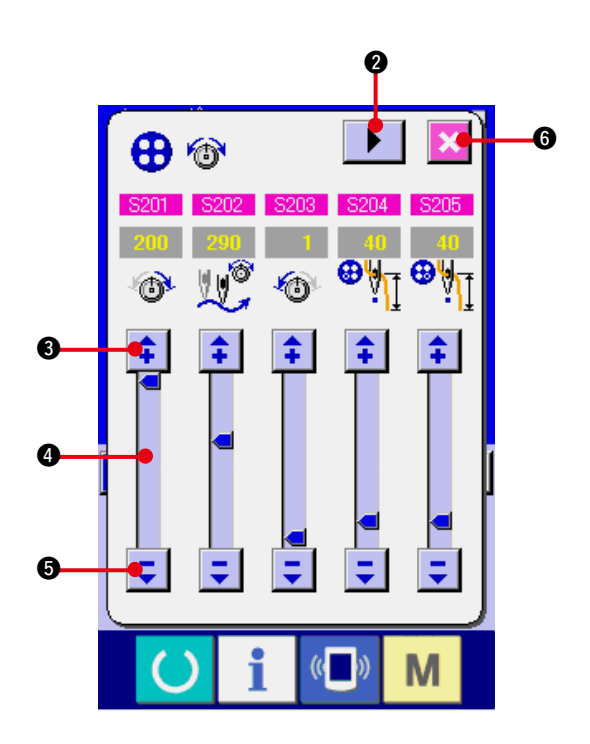

**1) Visualizzare lo schermo di impostazione dettagliata della tensione del filo della cucitura dei bottoni.**

Premere il bottone BUTTON SEWING THREAD TENSION DETAILED SETTING

 $\bigoplus_{i=1}^n$  $\bigcirc$  e lo schermo di impostazione

dettagliata della tensione del filo della cucitura dei bottoni viene visualizzato, e l'impostazione della lunghezza rimanente del filo prima di cucire e della tensione del filo dei punti normali per la cucitura dei bottoni può essere effettuata.

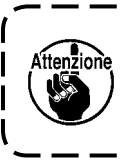

**Il valore di impostazione iniziale è il valore quando filo spun di poliestere # 50 è usato.**

Voltare lo schermo di tensione del filo a ciascun punto dell'ultimo punto, 1o punto, e 2o punto in ordine con il bottone TURN PAGE

▶ 2 e l'impostazione della tensione del

filo può essere effettuata.

La revisione dei dati può essere effettuata con i bottoni ARROW MARK (UP/DOWN)

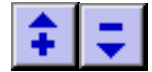

 $(③ **⑤**) **e** SCROL L BAR **④**$ 

rispettivamente. I dati possono essere determinati al momento della revisione.

Quando il bottone CANCEL X 0

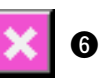

viene premuto, lo schermo viene chiuso e lo schermo di immissione dei dati viene visualizzato.

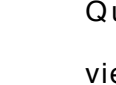

### <span id="page-30-0"></span>**(3) Dati di cucitura che possono essere cambiati**

#### **1) Punti normali per la cucitura del bottone**

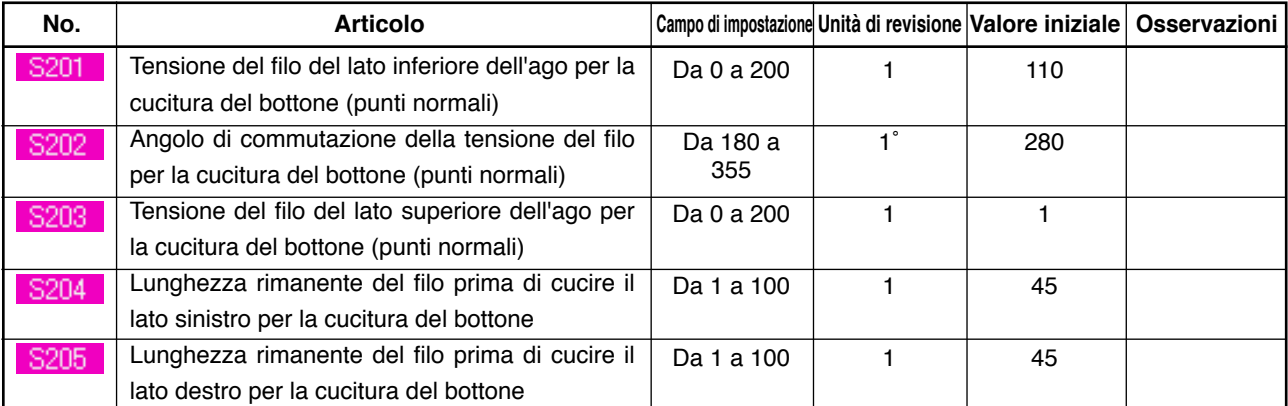

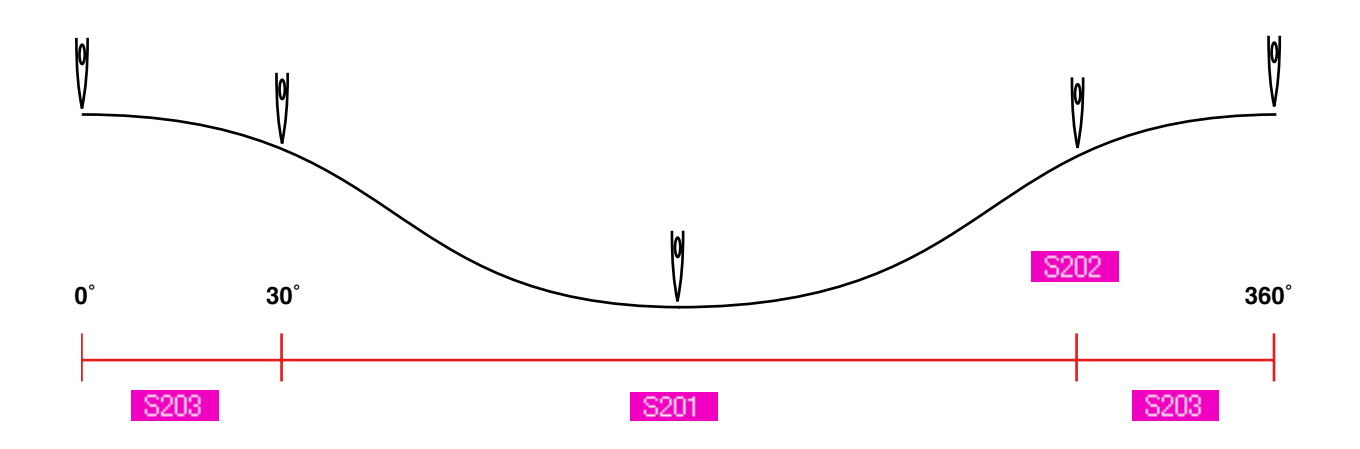

**2) Ultimo punto per la cucitura del bottone (Questo può essere impostato solo al momento dell'impostazione dettagliata.)** 

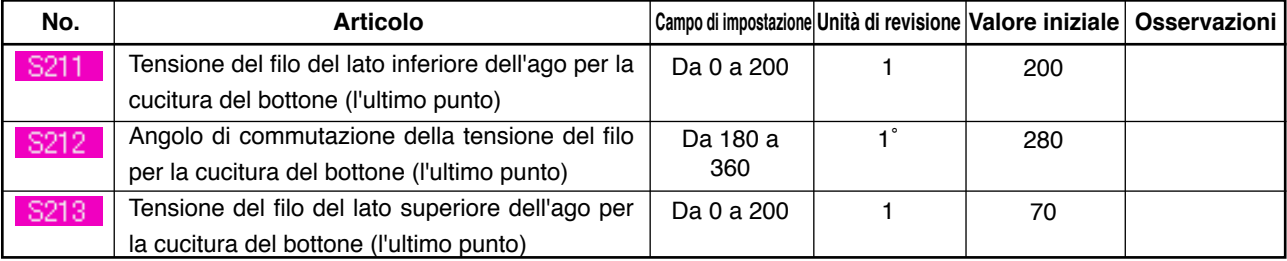

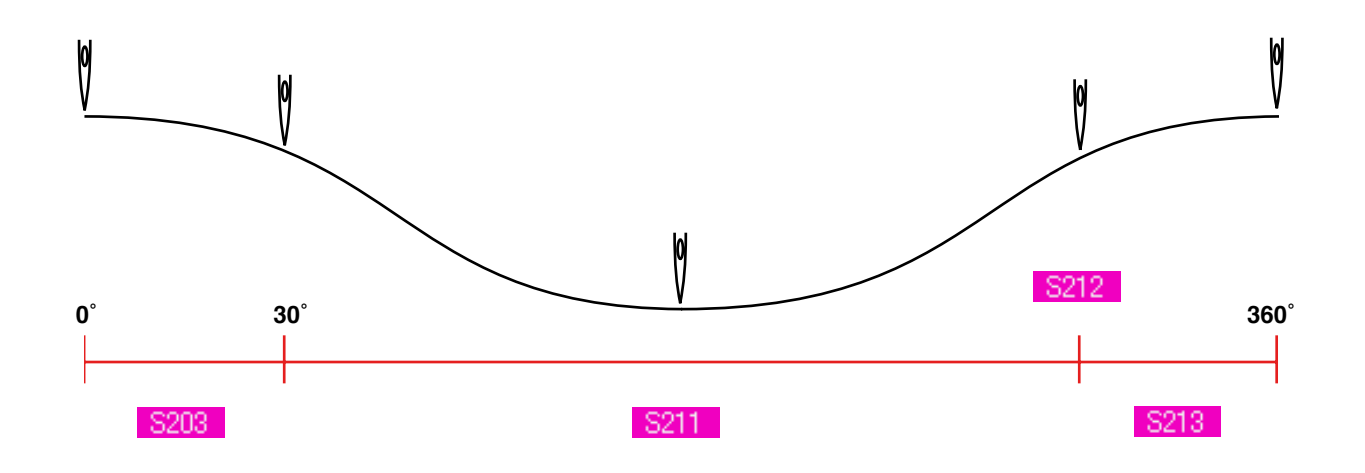

#### **3) 1o punto per la cucitura del bottone (Questo può essere impostato solo al momento dell'impostazione dettagliata.)**

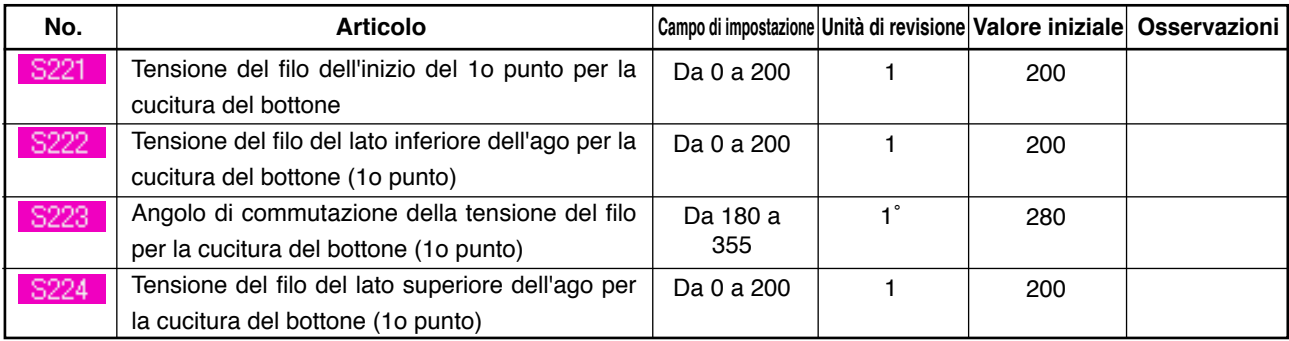

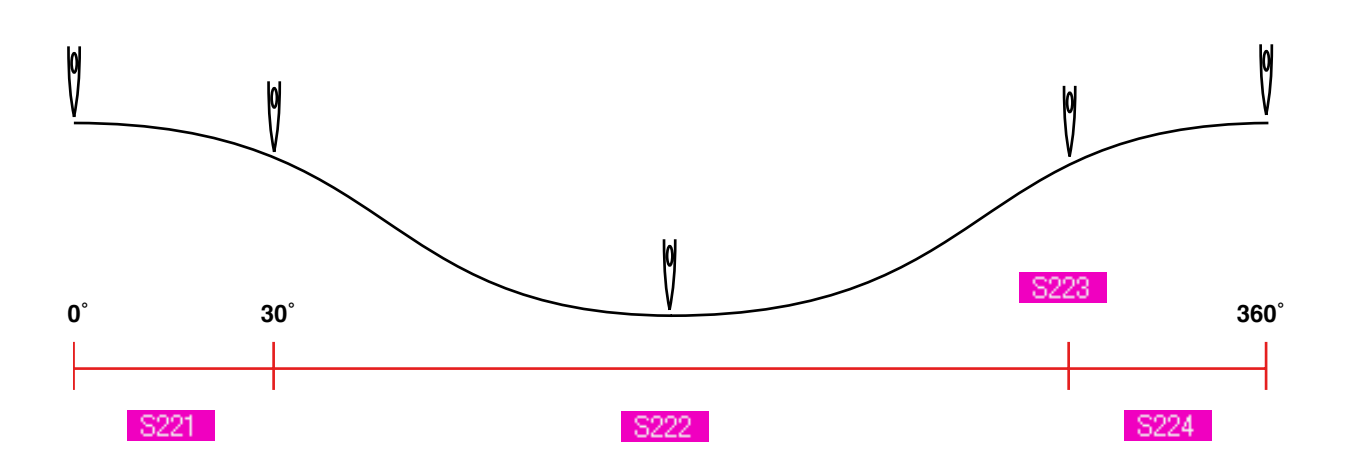

#### **4) 2o punto per la cucitura del bottone (Questo può essere impostato solo al momento dell'impostazione dettagliata.)**

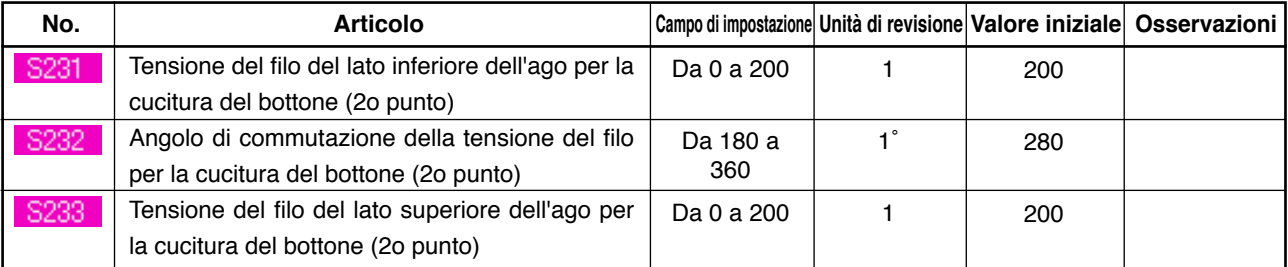

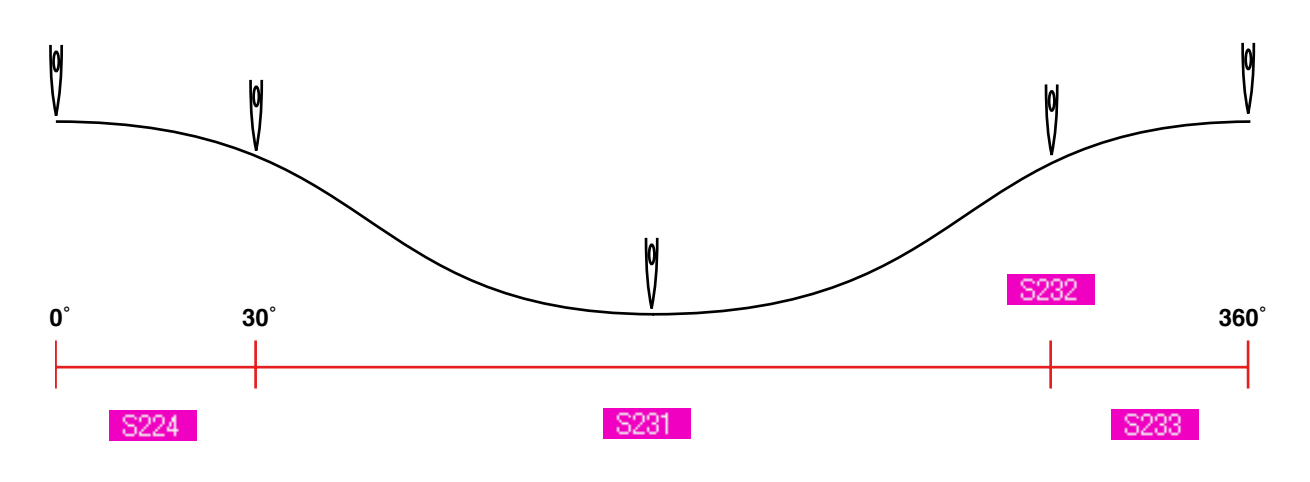

### <span id="page-32-0"></span>**18. EFFETTUAZIONE DELL'IMMISSIONE DELLA TENSIONE DEL FILO DELL'AVVOLGIMENTO DEL GAMBO**

Quando la cucitura dei bottoni a testa piatta/bottoni avvolti con punto interno o la cucitura dell'avvolgimento del gambo è selezionata nello schermo di immissione dei dati e nello schermo di cucitura, il bottone di impostazione della tensione del filo dell'avvolgimento del gambo viene visualizzato.

### **(1) In caso dell'immissione semplificata**

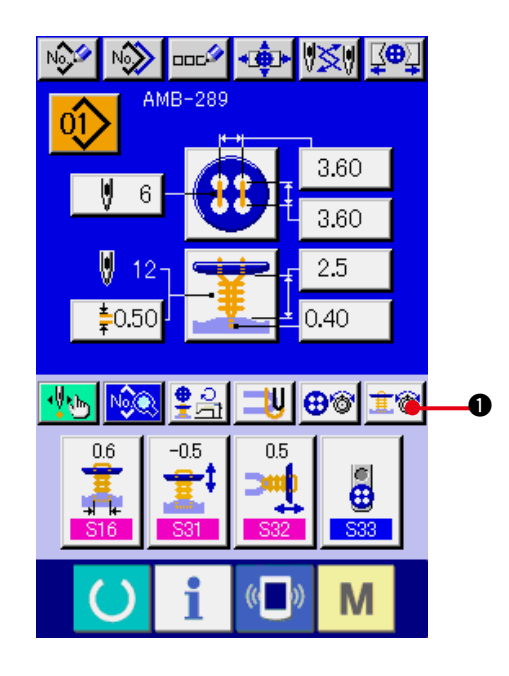

 $\boldsymbol{\Theta}$ 个  $\boldsymbol{\varOmega}$  $\bm{6}$  $\Omega$ M

**1) Visualizzare lo schermo di impostazione semplificata della tensione del filo dell'avvolgimento del gambo.** Premere il bottone NECK WRAPPING THREAD TENSION SIMPLIFIED

SETTING **1<sup>0</sup> 1** e lo schermo di

impostazione semplificata della tensione del filo dell'avvolgimento del gambo viene visualizzato. Quindi l'impostazione della lunghezza rimanente del filo prima di cucire e della tensione del filo dei punti normali per l'avvolgimento del gambo può essere effettuata.

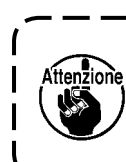

**Il valore di impostazione iniziale è il valore quando filo spun di poliestere # 50 è usato.**

La revisione dei dati può essere effettuata con i bottoni ARROW MARK (UP/DOWN)

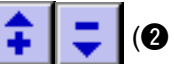

 $(2e 4)$  e SCROLL BAR  $3$ 

rispettivamente. I dati possono essere determinati al momento della revisione.

Quando il bottone CANCEL XIS

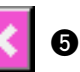

viene premuto, lo schermo viene chiuso e lo schermo di immissione dei dati viene visualizzato.

### <span id="page-33-0"></span>**(2) In caso dell'immissione dettagliata**

Visualizzare lo schermo di immissione dei dati e lo schermo di cucitura dopo che il bottone di impostazione della tensione del filo dell'avvolgimento del gambo è stato impostato sullo stato di immissione dettagliata nello schermo su misura.

→ Consultare **["35. MODIFICA DELLO SCHERMO DI IMMISSIONE DEI DATI IN QUELLO SU](#page-77-0)  [MISURA"](#page-77-0)** e **"36. MODIFICA DELLO SCHERMO DI CUCITURA IN QUELLO SU MISURA"**.

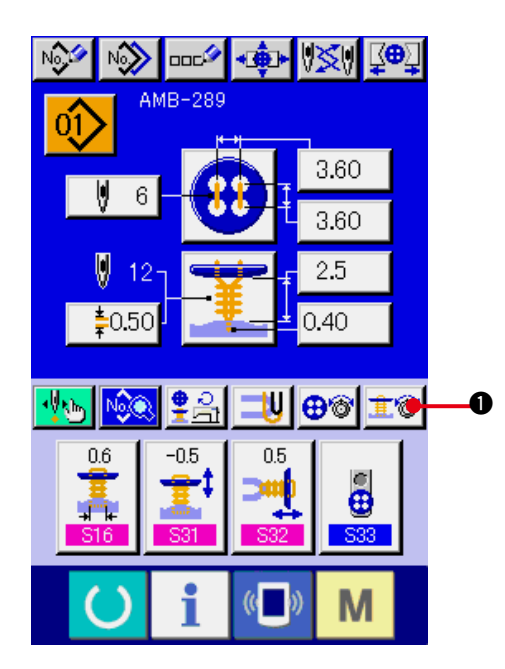

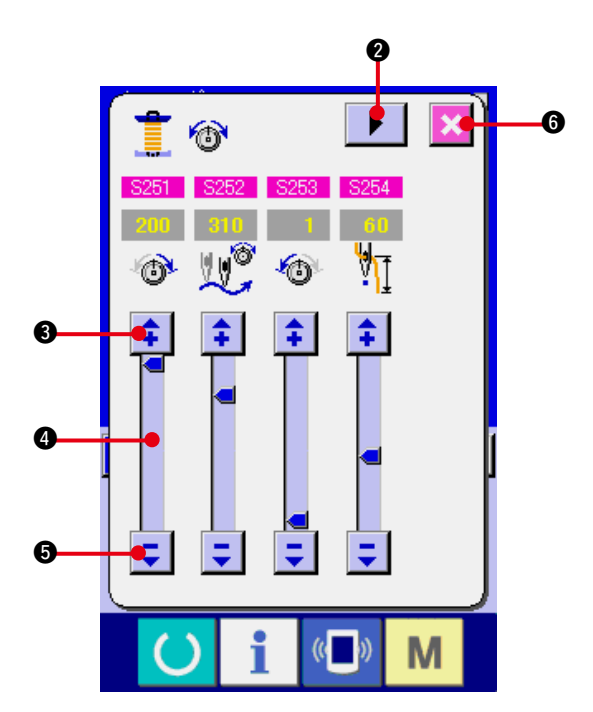

**1) Visualizzare lo schermo di impostazione dettagliata della tensione del filo dell'avvolgimento del gambo.** Premere il bottone NECK WRAPPING THREAD TENSION DETAILED SETTING **1<sup>0</sup> 1** e lo schermo di

impostazione dettagliata della tensione del filo dell'avvolgimento del gambo viene visualizzato. Quindi l'impostazione della lunghezza rimanente del filo prima di cucire e della tensione del filo dei punti normali per l'avvolgimento del gambo può essere effettuata.

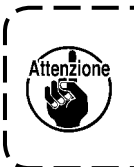

**Il valore di impostazione iniziale è il valore quando filo spun di poliestere # 50 è usato.**

Voltare lo schermo di tensione del filo a ciascun punto dell'ultimo punto, 1o punto, e 2o punto in ordine con il bottone TURN PAGE

ь 2 e l'impostazione della tensione del filo può essere effettuata.

La revisione dei dati può essere effettuata con i bottoni ARROW MARK (UP/DOWN)

 $(③ e ③)$  e SCROLL BAR  $④$ 

rispettivamente. I dati possono essere determinati al momento della revisione.

Quando il bottone CANCEL X 6

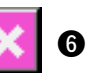

viene premuto, lo schermo viene chiuso e lo schermo di immissione dei dati viene visualizzato.

#### <span id="page-34-0"></span>**(3) Dati di cucitura che possono essere cambiati**

#### **No. Articolo Campo di impostazione Unità di revisione Valore iniziale Osservazioni**  Tensione del filo del lato inferiore dell'ago per S251 Da 0 a 200 1 130 l'avvolgimento del gambo (punti normali) Angolo di commutazione della tensione del filo  $1<sup>°</sup>$ S252 Da 180 a 290 per l'avvolgimento del gambo (punti normali) 355 S253 Tensione del filo del lato superiore dell'ago per Da 0 a 200 1 1 l'avvolgimento del gambo (punti normali) S254 Lunghezza rimanente del filo prima della Da 1 a 100 1 55cucitura dell'avvolgimento del gambo  $\vert \theta \vert$ Ø

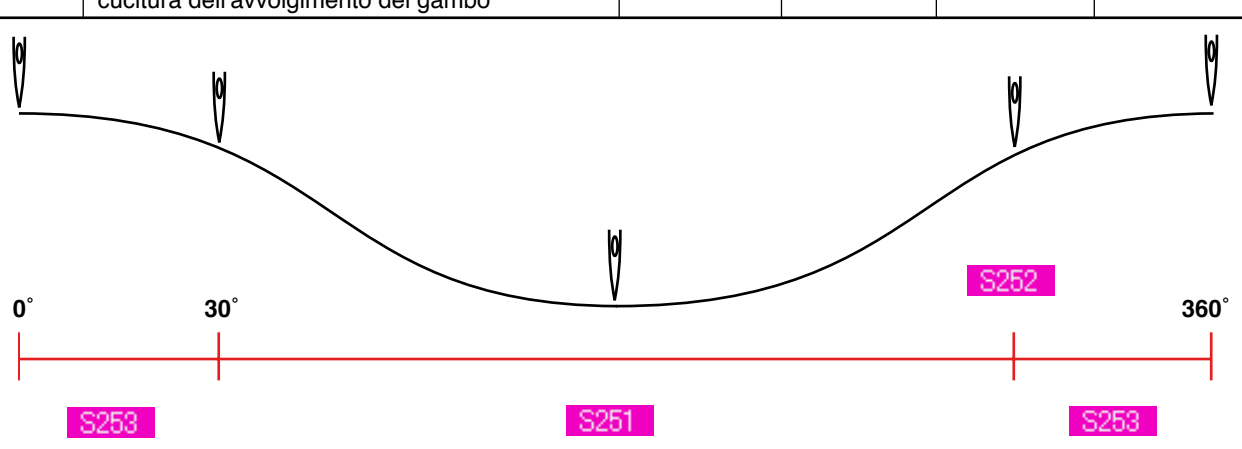

#### **2) Ultimo punto per la cucitura dell'avvolgimento del gambo (Questo può essere impostato solo al momento dell'impostazione dettagliata.)**

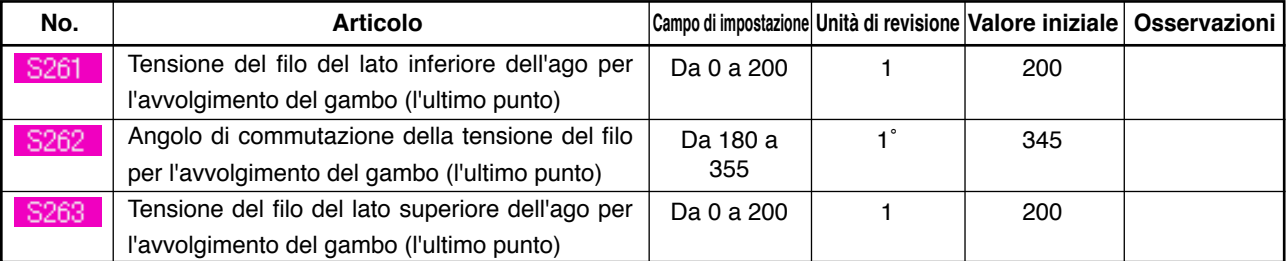

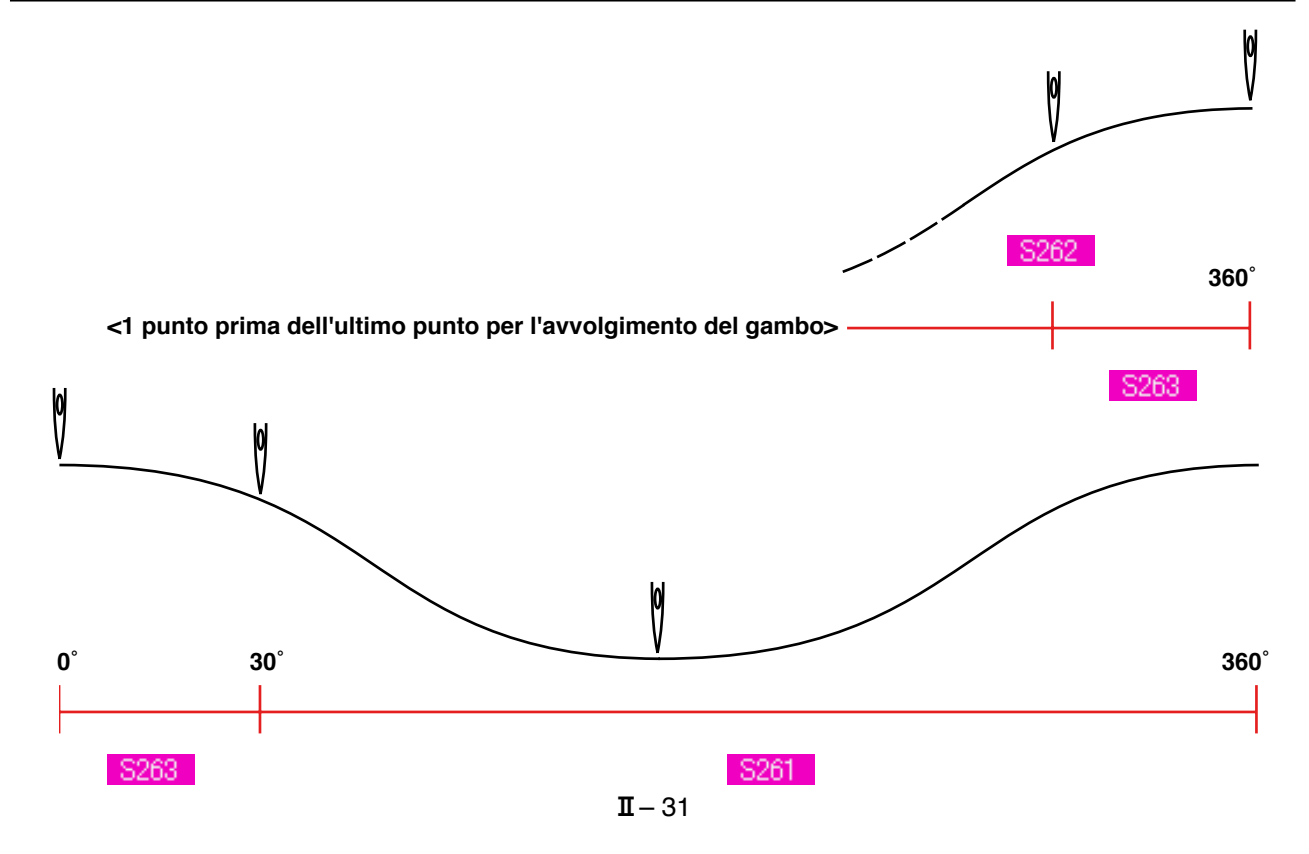

#### **1) Punti normali per l'avvolgimento del gambo**

#### **3) 1o punto per la cucitura dell'avvolgimento del gambo (Questo può essere impostato solo al momento dell'impostazione dettagliata.)**

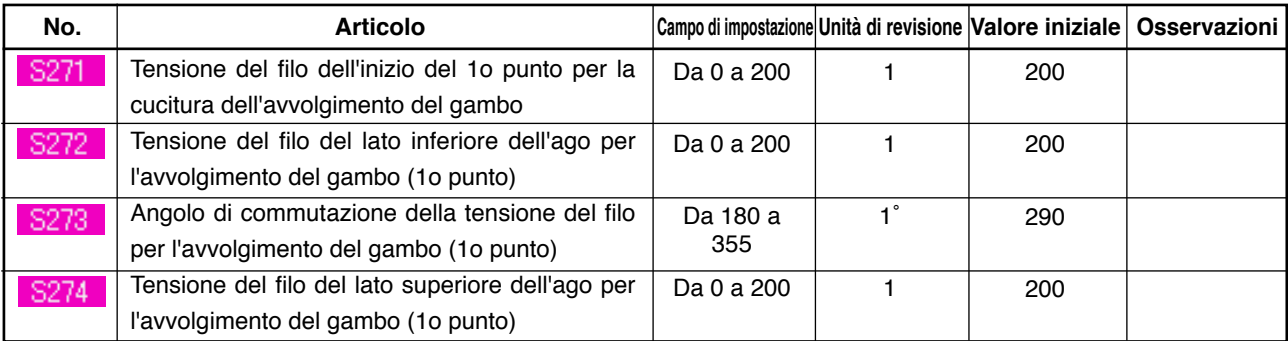

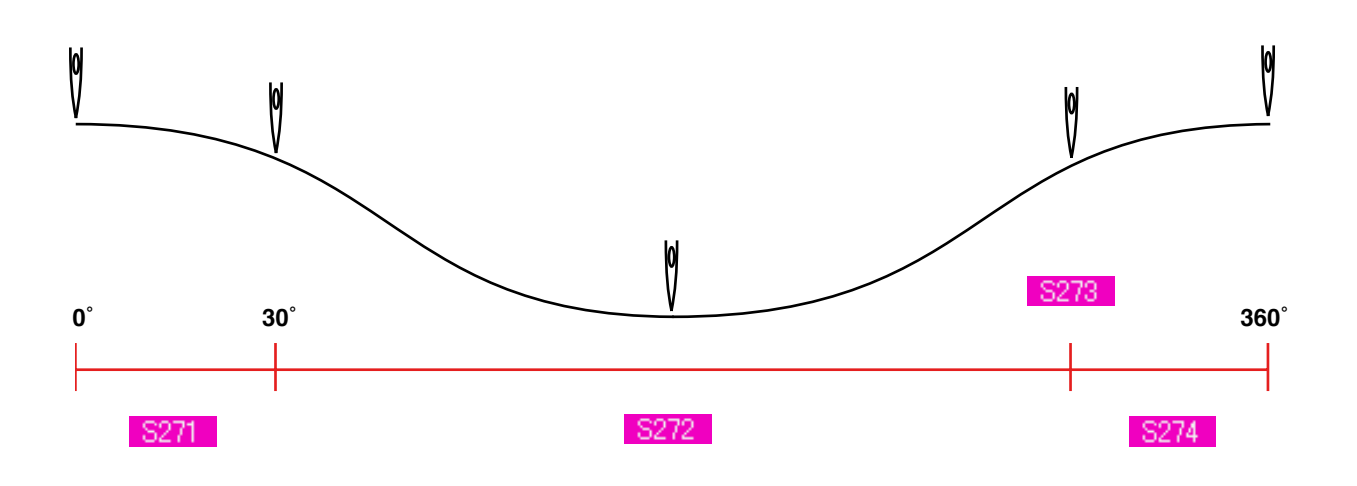

#### **4) 2o punto per la cucitura dell'avvolgimento del gambo (Questo può essere impostato solo al momento dell'impostazione dettagliata.)**

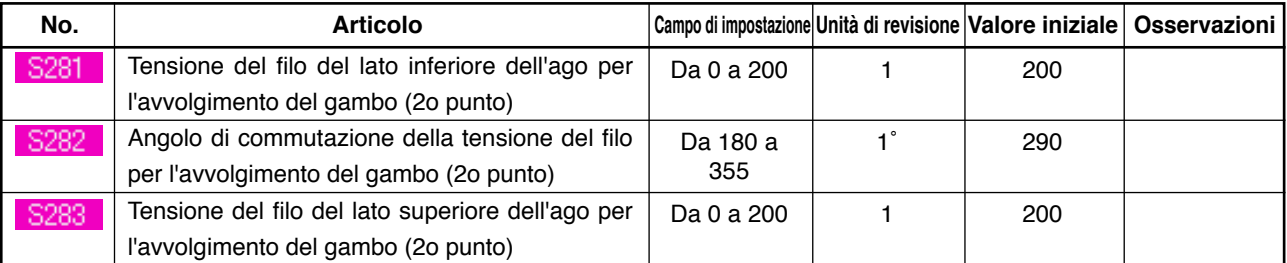

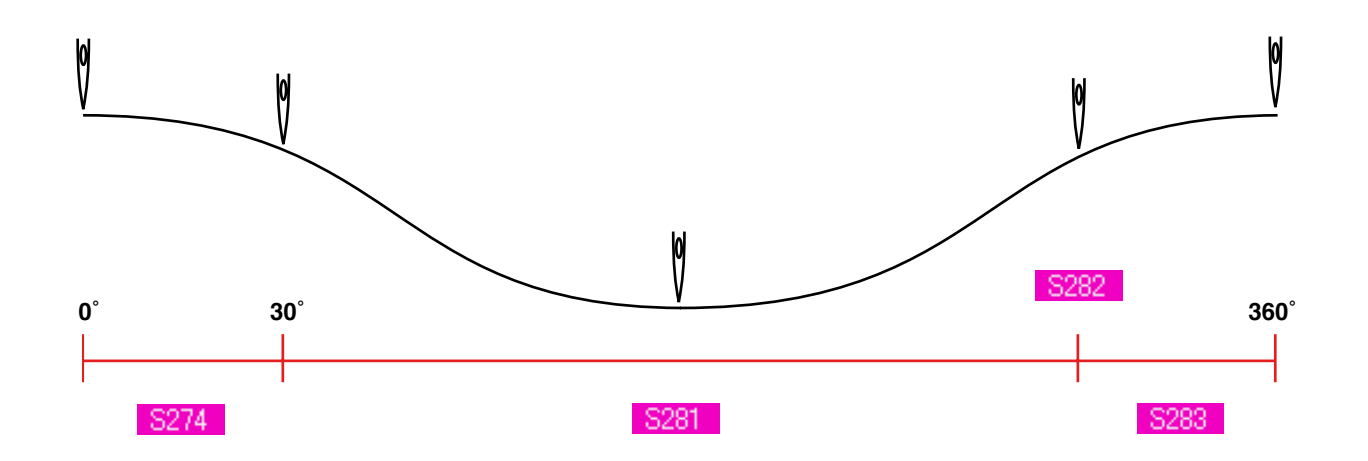
### **19. EFFETTUAZIONE DELL'IMMISSIONE DETTAGLIATA DELL'AVVOLGIMENTO DEL GAMBO**

Quando il bottone di immissione del passo dell'avvolgimento del gambo è cambiato al bottone di immissione dettagliata dell'avvolgimento del gambo nello schermo su misura, l'impostazione dettagliata dei dati di avvolgimento del gambo può essere effettuata.

→ Consultare **["35. MODIFICA DELLO SCHERMO DI IMMISSIONE DEI DATI IN QUELLO SU MISURA"](#page-77-0)**.

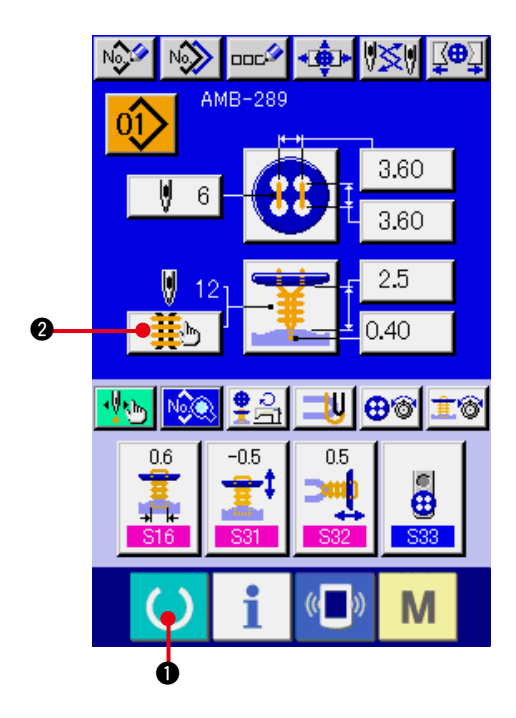

**1) Visualizzare lo schermo di immissione dei dati.**

Solo in caso dello schermo di immissione dei dati (blu), l'immissione dettagliata dei dati di avvolgimento del gambo può essere effettuata. In caso dello schermo di cucitura (verde), premere il tasto READY (macchina

pronta)  $\bigcirc$   $\bigcirc$   $\bigcirc$  e visualizzare lo schermo di immissione dei dati.

**2) Visualizzare lo schermo di immissione dettagliata dei dati di avvolgimento del gambo.**

Premere il bottone NECK WRAPPING DETAILED INPUT  $\frac{1}{2}$  **@** e visualizzare lo schermo di immissione dettagliata dei dati di avvolgimento del gambo.

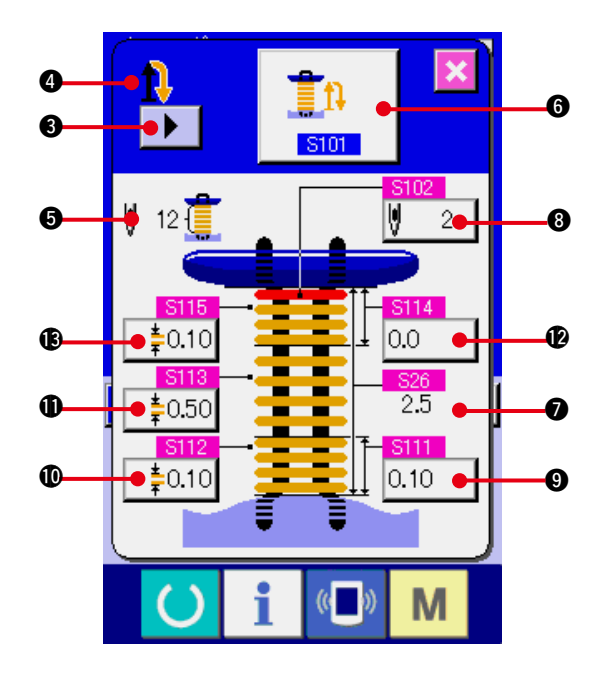

I dati che possono essere impostati alla prima pagina sono i dati di impostazione della cucitura dell'ultimo ciclo e le pagine di dati dei cicli precedenti possono essere voltate in ordine con il bottone TURN PAGE  $\|\cdot\|$   $\odot$ . Inoltre, la pagina in corso di impostazione viene visualizzata in arancione a  $\bullet$ . 5 è il numero di punti dell'avvolgimento del gambo che viene cucito realmente, e il display viene aggiornato ogni volta che ciascun'impostazione viene cambiata.

Quando i bottoni DATA CHANGE (da  $\bigcirc$  a  $\bigcirc$ ) vengono premuti, lo schermo rapido di cambio viene visualizzato.

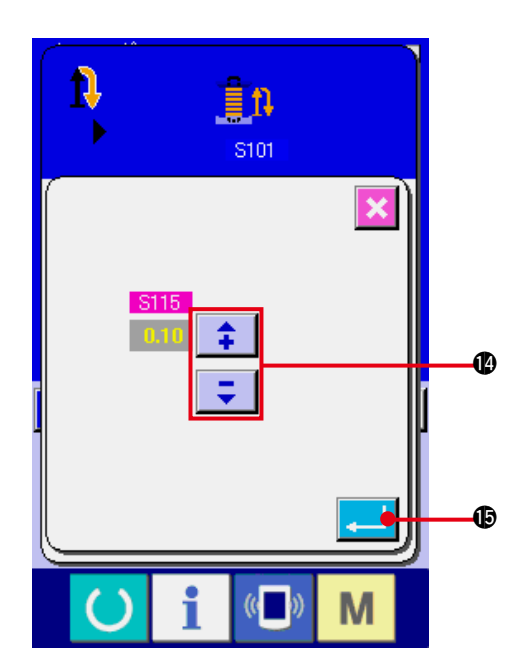

La revisione dei dati viene effettuata con il

bottone SELECTION o con i bottoni

**1.** Premere il bottone ENTER **... 6** per

determinare i dati.

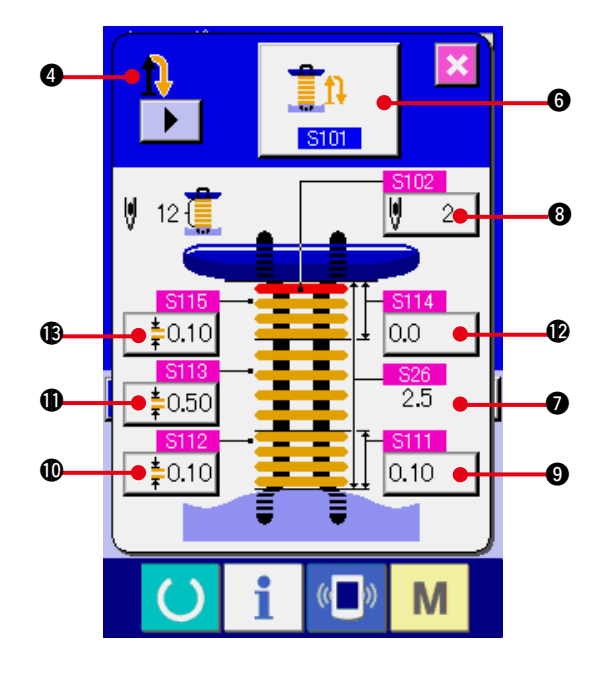

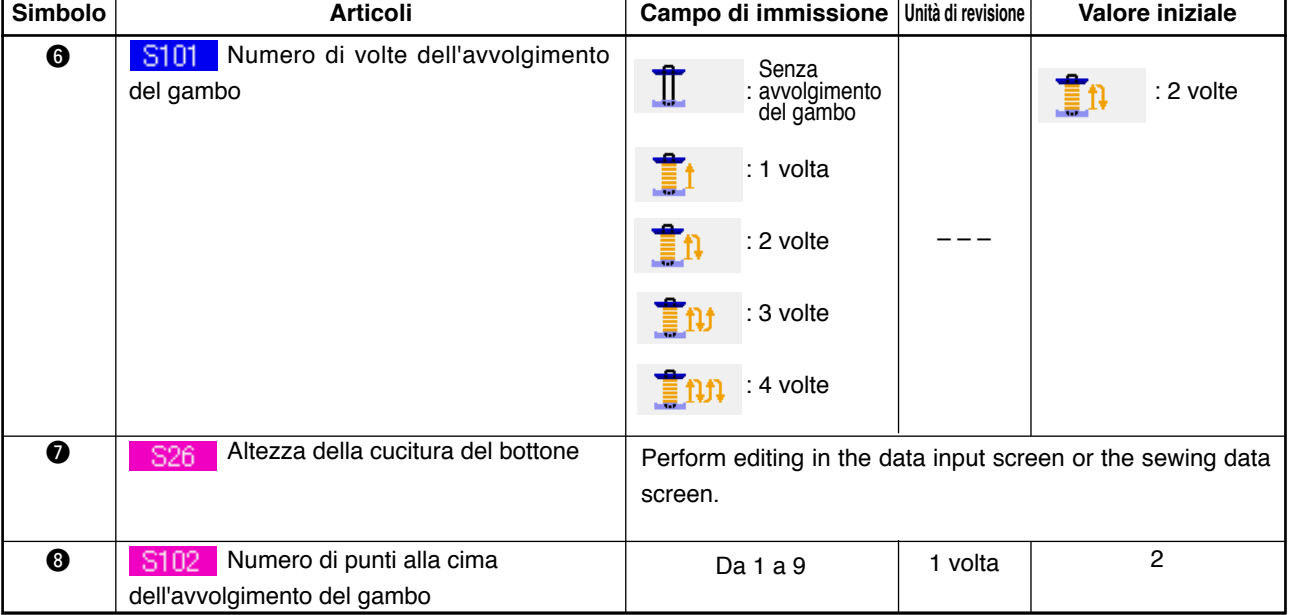

Nel caso che il display di  $\bullet$  sia il primo.  $\prod$  ,  $\prod$  ,  $\prod$  ,  $\prod$  ,  $\prod$ 

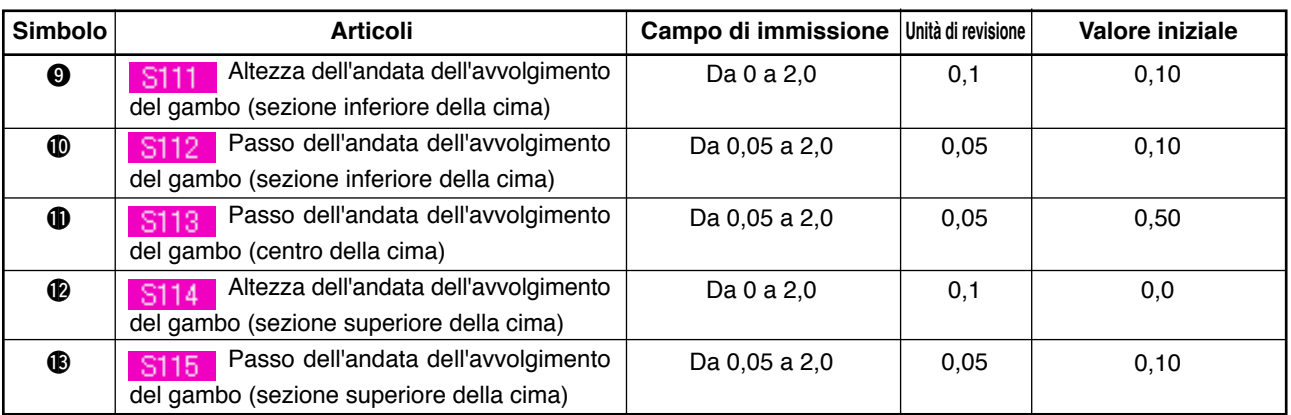

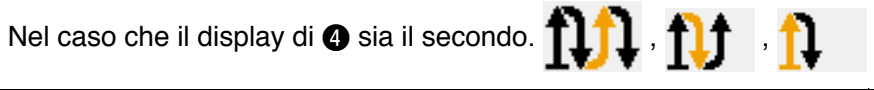

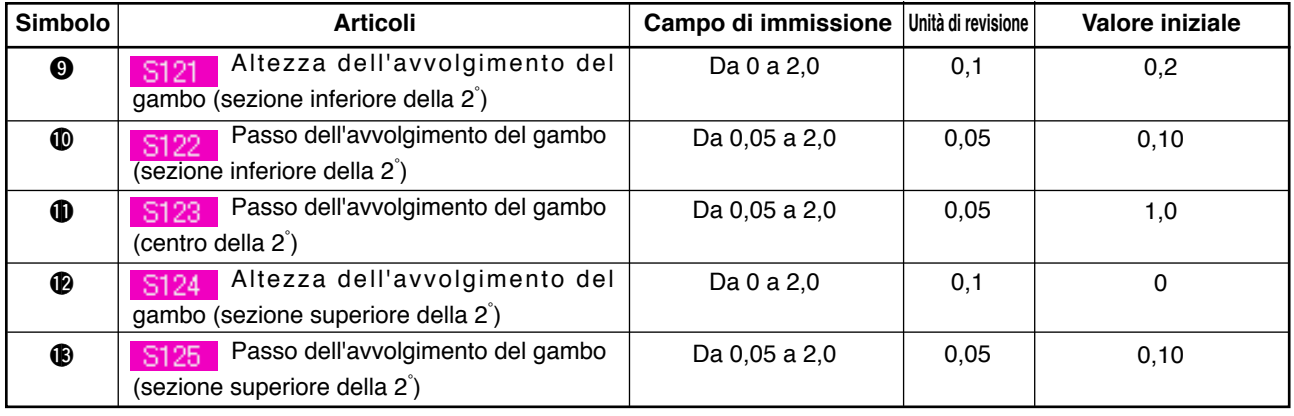

Nel caso che il display di  $\bullet$  sia il terzo.  $\prod$   $\prod$  ,  $\prod$ 

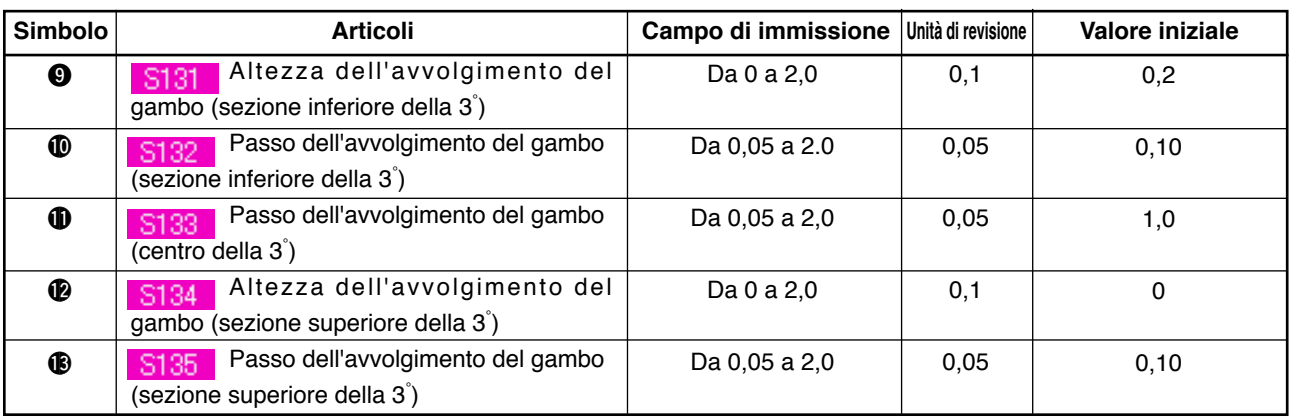

Nel caso che il display di  $\bullet$  sia il quarto.  $\prod$ 

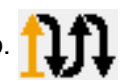

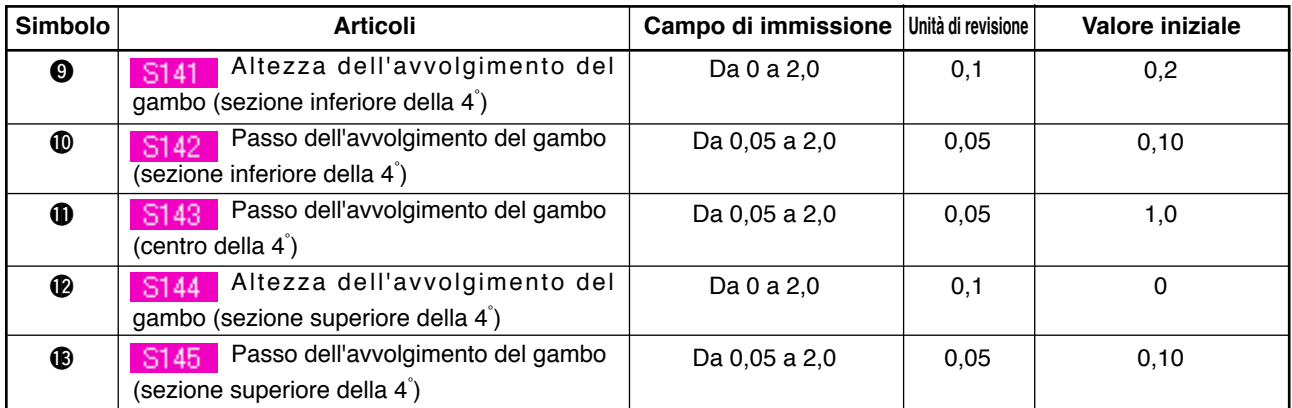

## **20. MODIFICA DEI DATI DI CUCITURA**

### **(1) Dati di cucitura iniziali al momento dell'acquisto**

I modelli da 1 a 8 sono stati già registrati al momento della consegna ed i dati che sono differenti in metodo di cucitura e in forma di cucitura sono immessi nei dati di cucitura come il valore iniziale.

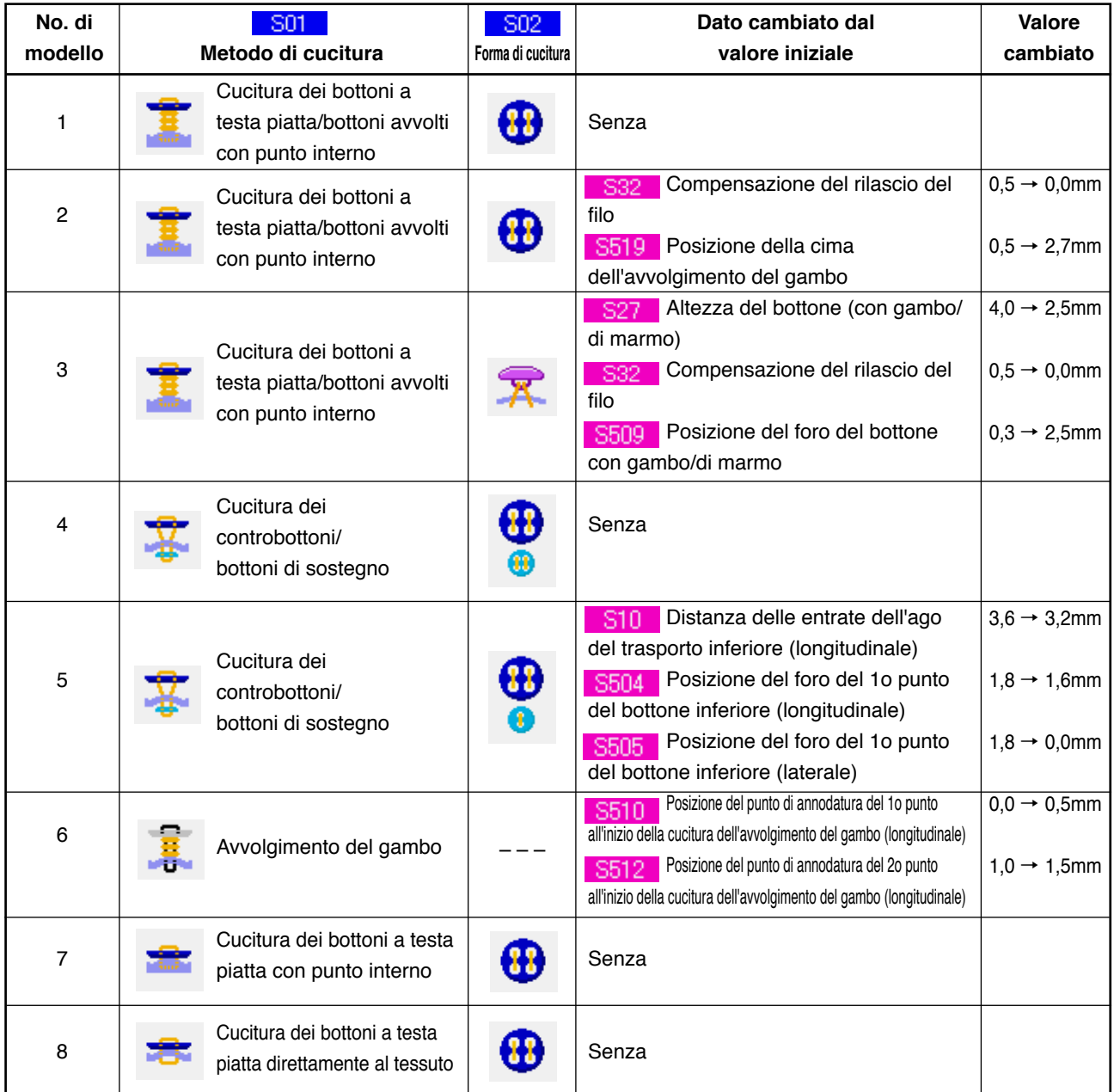

### **(2) Procedura di modifica dei dati di cucitura**

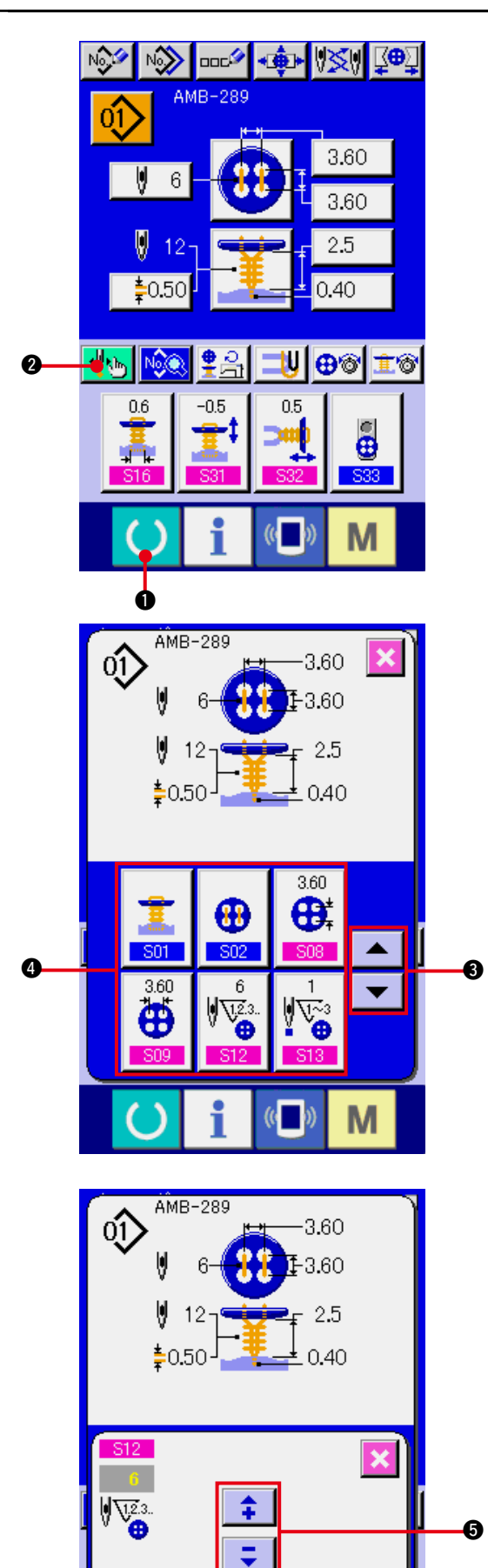

 $($   $)$ 

M

#### **1) Visualizzare lo schermo di immissione dei dati.**

Soltanto in caso dello schermo di immissione dei dati (blu), la modifica dei dati di cucitura può essere effettuata. In caso dello schermo di cucitura (verde), premere l'interruttore

READY (macchina pronta)  $\bigcirc$   $\bigcirc$   $\bigcirc$  e visualizzare lo schermo di immissione dei dati (blu).

### **2) Chiamare lo schermo di dati di cucitura.** Premere il bottone SEWING DATA (dati

di cucitura) **2** e lo schermo di dati di cucitura viene visualizzato.

### 3) Selezionare il dato di cucitura da **modificare.**

Premere il bottone UP/DOWN SCROLL

(scorrimento verso l'alto/il basso)

ᄳ 3 e selezionare il bottone SEWING

DATA ITEM (dati di cucitura) @ che si desidera modificare. L'articolo di dato che non viene usato secondo la forma non viene visualizzato. Perciò, fare attenzione.

#### **4) MODIFICARE IL DATO.**

Ci sono gli articoli di dato per modificare i numerali e quelli per selezionare i pittogrammi nel dato di cucitura. Il No. in color rosa come S12 è messo sugli articoli di dato per modificare i numerali e il valore di impostazione può essere cambiato con i bottoni +  $/ - \bullet$  visualizzati nello schermo di modifica.

<span id="page-41-0"></span>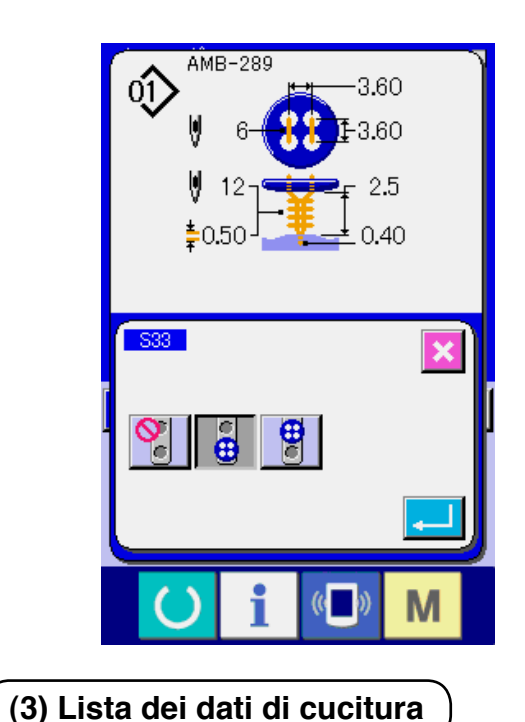

Il No. in colore blu come S33 è messo sugli articoli di dato per selezionare i pittogrammi ed i pittogrammi visualizzati nello schermo di modifica possono essere selezionati.

I dati di cucitura sono quelli che possono essere immessi ai 99 modelli dal modello 1 al modello 99 e possono essere immessi a ciascun modello. Tuttavia, i dati di cucitura che possono essere immessi variano secondo il metodo di cucitura selezionato o la forma di cucitura selezionata.

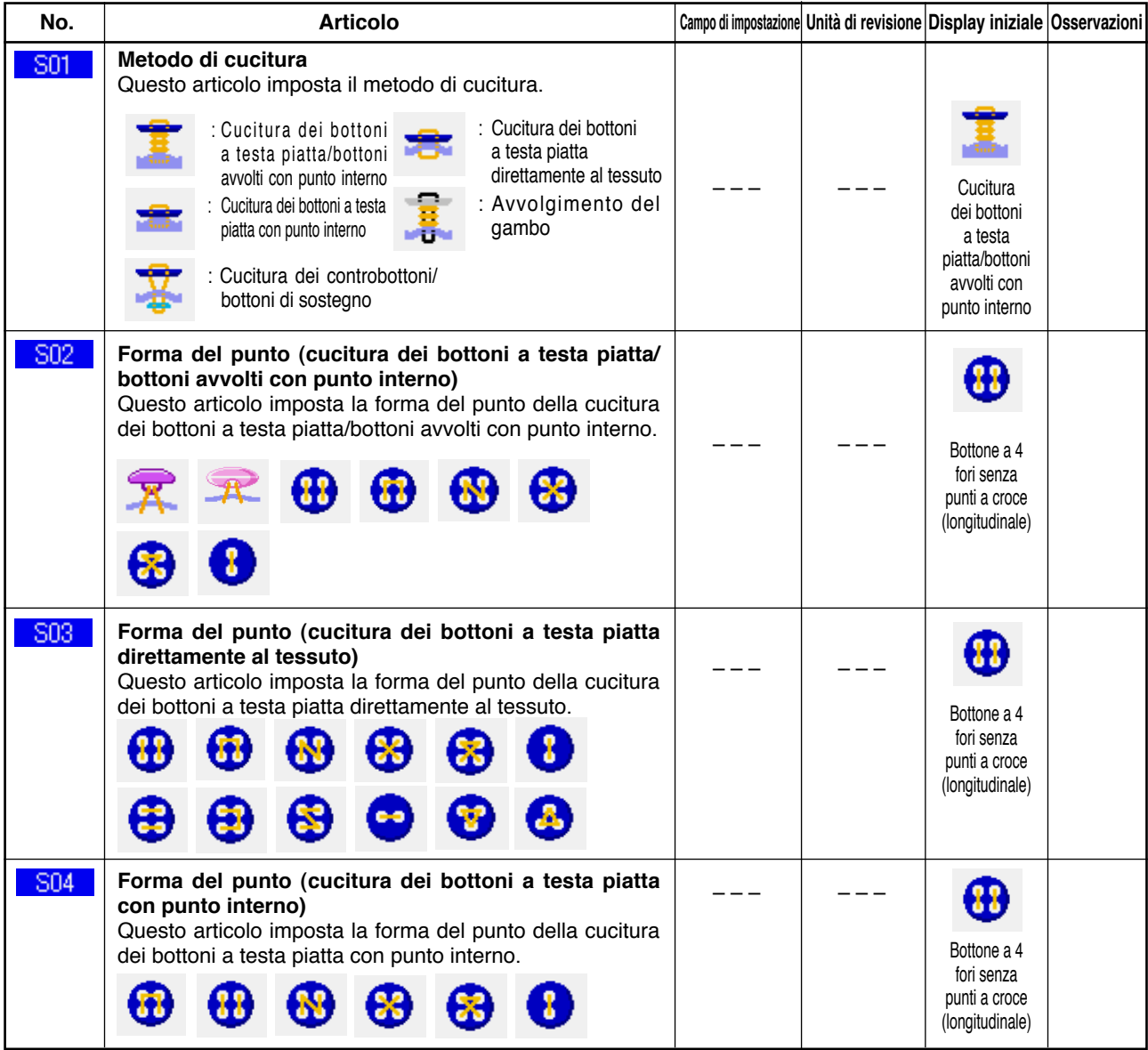

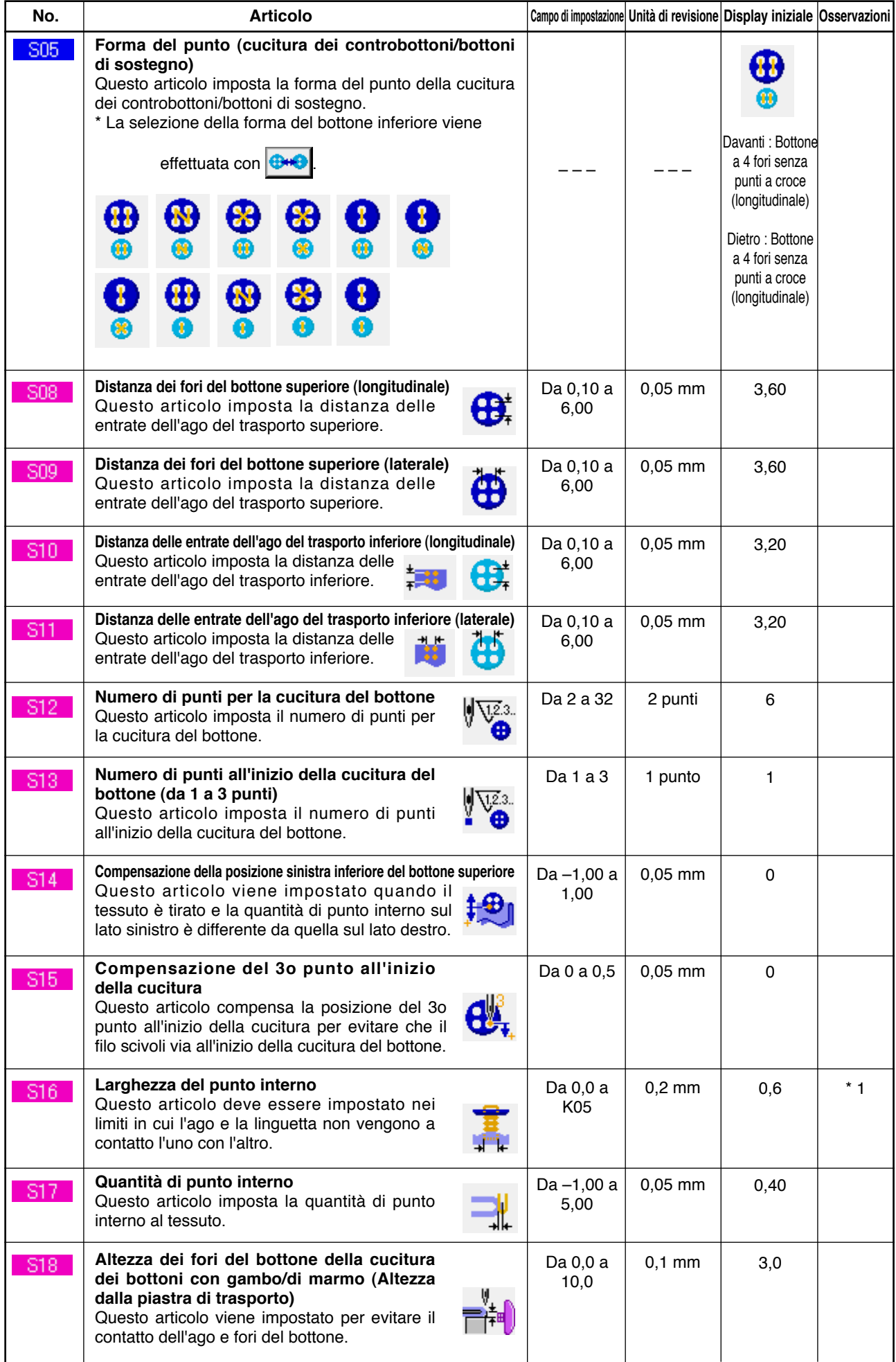

\* 1 Il valore massimo del campo di revisione dei dati dipende dall'impostazione del K05.

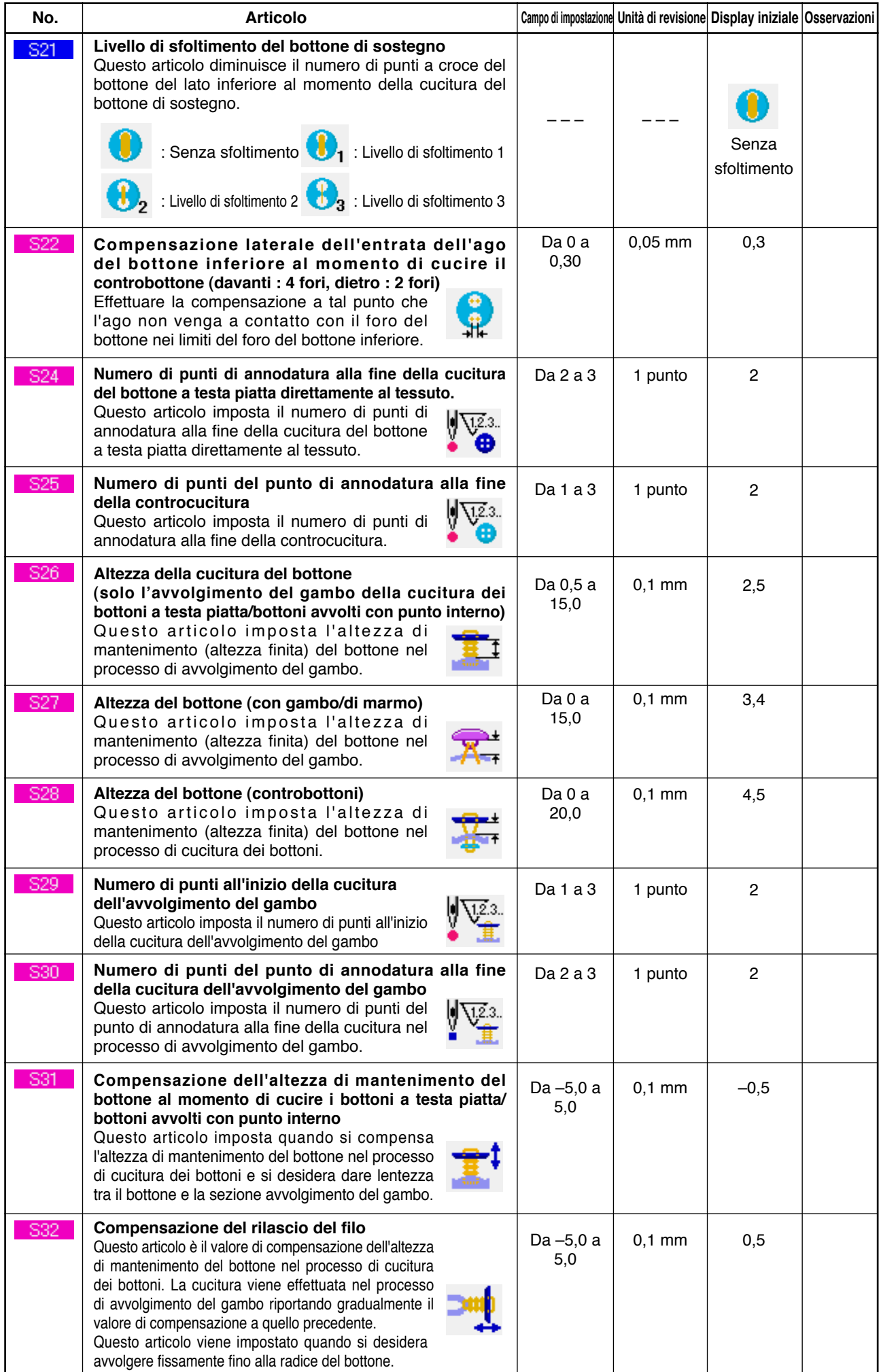

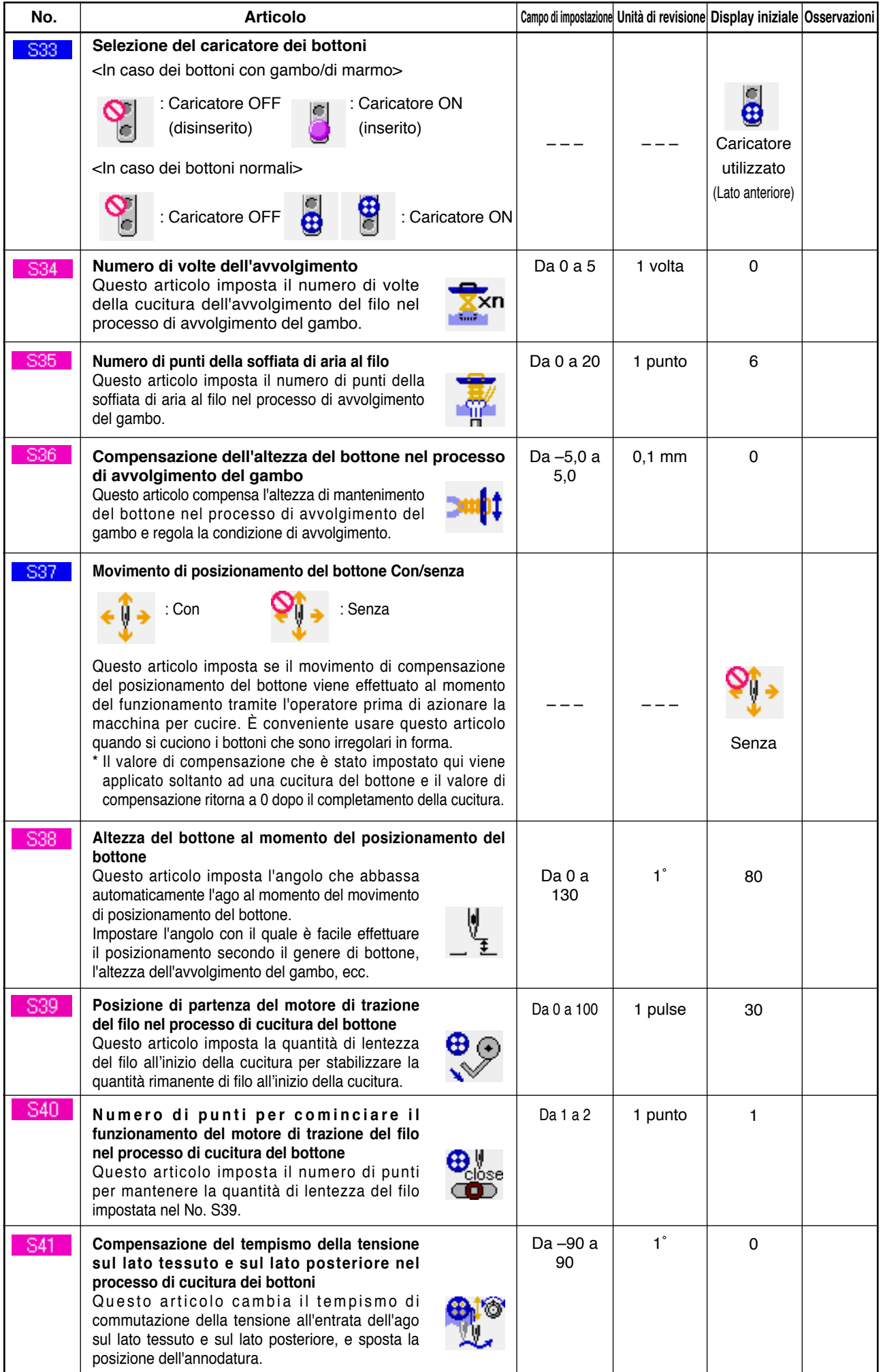

### <span id="page-45-0"></span>**21. ESECUZIONE DELLA REGISTRAZIONE NUOVA DEL MODELLO**

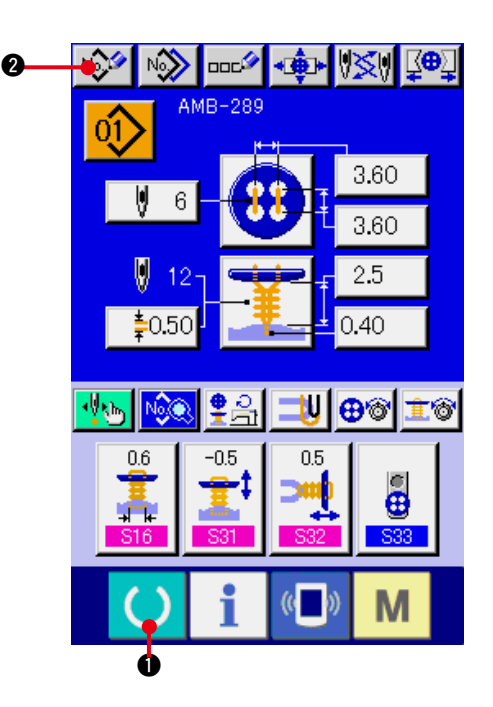

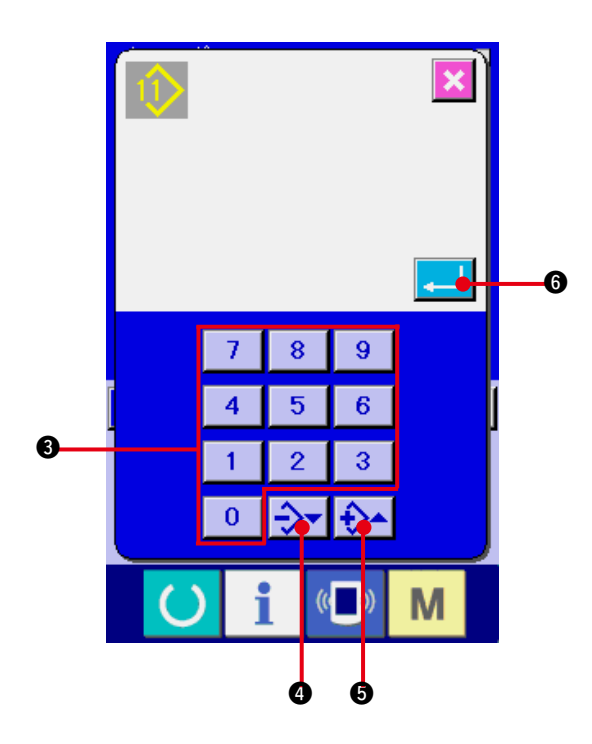

#### **1) Visualizzare lo schermo di immissione dei dati.**

Soltanto in caso dello schermo di immissione dei dati (blu), la registrazione nuova del modello può essere effettuata. In caso dello schermo di cucitura (verde), premere

l'interruttore READY (macchina pronta) ()

 $\bigcirc$  e visualizzare lo schermo di immissione dei dati (blu).

**2) Chiamare lo schermo di registrazione nuova del modello.**

Premere il bottone NEW REGISTRATION (registrazione nuova)  $\sqrt{2}$  e lo schermo di registrazione nuova del modello viene visualizzato.

#### **3) Immettere il No. di modello.**

Immettere il No. di modello che si desidera registrare in modo nuovo con i dieci tasti 3. Quando il No. di modello che è stato già registrato viene immesso, la forma di cucitura che è stata registrata viene visualizzata nella parte superiore dello schermo. Selezionare il No. di modello che non è stato registrato e non è visualizzato nella parte superiore dello schermo. La registrazione nuova al No. di modello che è stato già registrato è proibita. È possibile richiamare il No. di modello che non è stato registrato con il bottone – e +  $\rightarrow \rightarrow \rightarrow$ 

 $(① e ⑤)$ .

#### **4) Determinare il No. di modello.**

Premere il bottone ENTER **10** e lo schermo di immissione dei dati del No. di modello che è stato appena registrato viene visualizzato.

## <span id="page-46-0"></span>**22. COPIATURA DEL MODELLO DI CUCITURA**

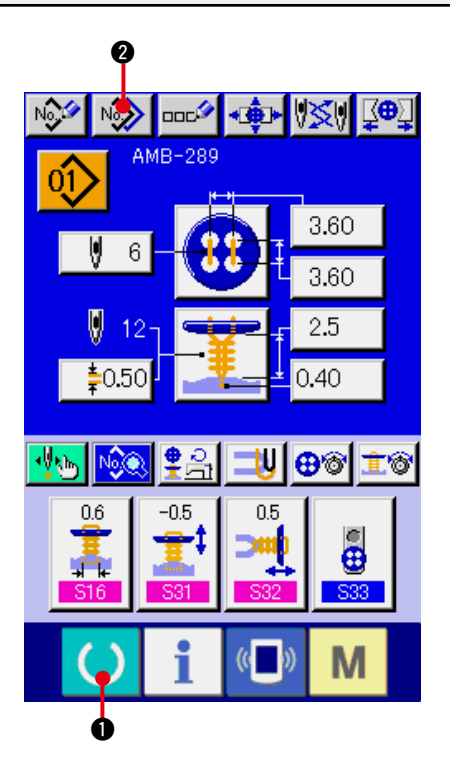

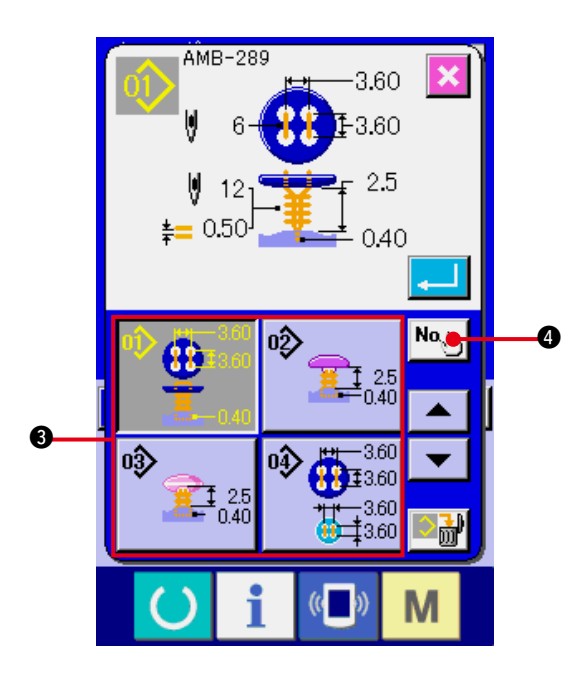

Il dato di cucitura del No. di modello che è stato già registrato può essere copiato al No. di modello che non è stato registrato.

La copiatura a sovrascrittura del modello è proibita. Quando si desidera sovrascrivere, effettuarlo dopo aver cancellato il modello una volta.

- → Consultar "4. ESECUZIONE DELLA **[SELEZIONE DEL NO. DI MODELLO"](#page-15-0)**.
- **1) Visualizzare lo schermo di immissione dei dati.**

Soltanto in caso dello schermo di immissione dei dati (blu), la copiatura è possibile. In caso dello schermo di cucitura (verde), premere l'interruttore READY (macchina pronta) ()

 $\bullet$  e visualizzare lo schermo di immissione dei dati (blu).

#### **2) Chiamare lo schermo di copiatura del modello.**

Quando il bottone di copiatura del modello

No.> 2 viene premuto, lo schermo di copiatura del modello (selezione della fonte di copiatura) viene visualizzato.

#### **3) Selezionare il No. di modello della fonte di copiatura.**

Selezionare il No. di modello della fonte di copiatura dalla lista dei bottoni di modello <sup>3.</sup> Premere quindi il bottone di immissione della destinazione di copiatura  $\begin{bmatrix} N\mathbf{0}_{\ell}\mathbf{h}_{\ell} \end{bmatrix}$  e lo schermo di immissione della destinazione di copiatura viene visualizzato.

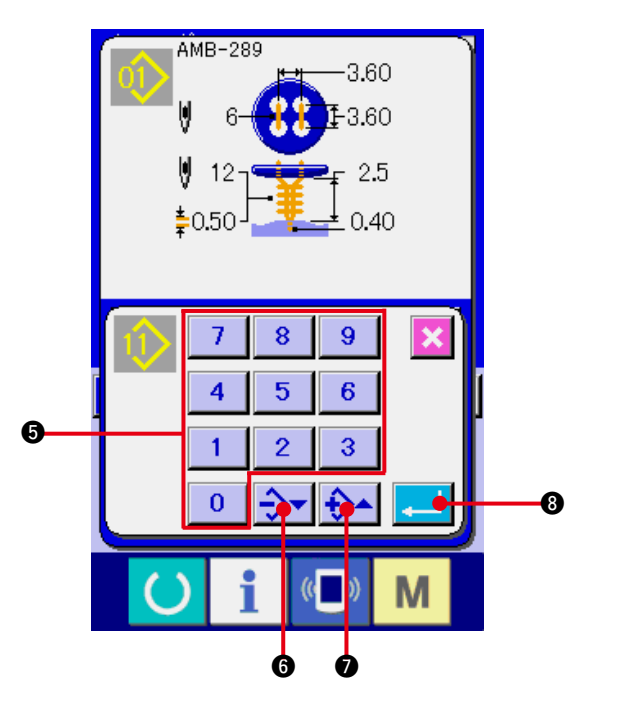

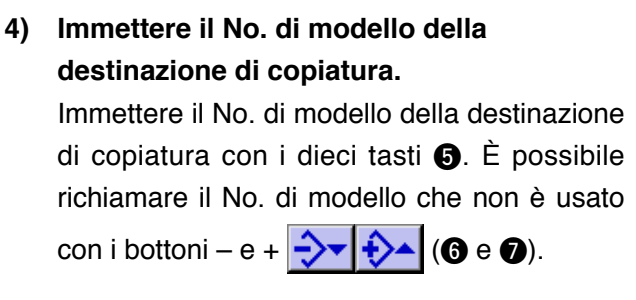

**5) Cominciare a copiare.**

Premere il bottone ENTER (determinazione)

<sup>8</sup> e la copiatura comincia. الصد

Il No. di modello che è stato copiato ritorna nello stato selettivo allo schermo di copiatura del modello (selezione della fonte di copiatura) dopo circa due secondi.

- **\*1 I dati di ciclo possono essere copiati con lo stesso metodo.**
- **\*2 Quando la cancellazione viene effettuata in caso che il rimanente No. di modello che è stato registrato sia uno, l'errore di cancellazione del modello (Codice di errore 402) viene visualizzato.**
- **\*3 Quando si prova di effettuare la copia al No. di modello che è stato già registrato, l'errore di disapprovazione della copia (Codice di errore 401) viene visualizzato.**

### <span id="page-48-0"></span>**23. EFFETTUAZIONE DELLA REGOLAZIONE DEL MANDRINO**

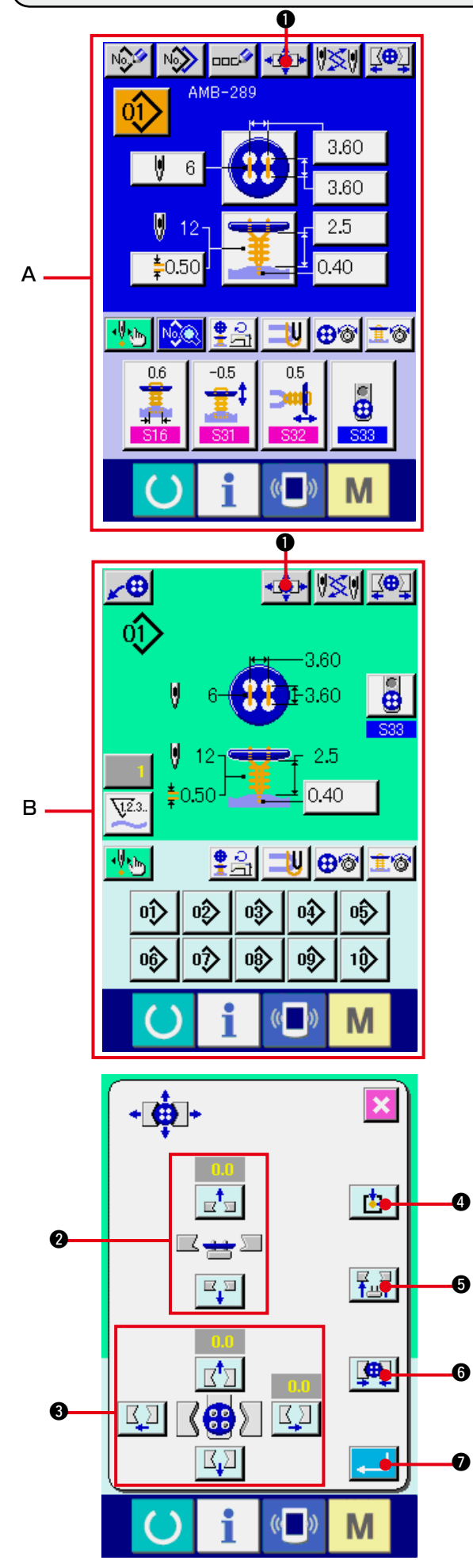

- **1) Visualizzare lo schermo di immissione dei dati o lo schermo di cucitura.**  Solo in caso dello schermo di immissione dei dati **A** o schermo di cucitura **B**, la regolazione del mandrino può essere effettuata.
- **2) Visualizzare lo schermo di regolazione del mandrino.**

Premere il bottone CHUCK ADJUSTMENT

**+** <sup>t</sup>+ **0** e lo schermo di regolazione del mandrino viene visualizzato.

Il ricupero dell'origine viene effettuato e il caricatore dei bottoni si sposta alla posizione del mandrino.

L'altezza e la posizione possono essere regolate con il bottone CHUCK HEIGHT ADJUSTMENT @ e con i bottoni CHUCK LONGITUDINAL/LATERAL POSITION ADJUSTMENT<sup>8</sup>.

Mettere il mandrino allo stato in cui è facile regolarlo con il bottone ORIGIN RETRIEVAL

READJUST  $\left| \vec{r} \right|$  **(a)**, bottone CHUCK UP/

DOWN  $\left| \frac{p}{k} \right|$  **e** bottone CHUCK OPEN/

CLOSE  $\left[\begin{array}{c} \color{blue}\bullet\end{array}\right]$   $\color{blue}\bullet$ , e confermare la regolazione.

Al termine della regolazione, premere il bottone ENTER **7 D** per determinare il valore di regolazione.

### <span id="page-49-0"></span>**24. EFFETTUAZIONE DELLA CENTRATURA DEI BOTTONI**

Il bottone di centratura del bottone non viene visualizzato nello stato iniziale. Impostare il bottone di centratura del bottone sullo stato di visualizzazione nello schermo su misura dello schermo di cucitura.

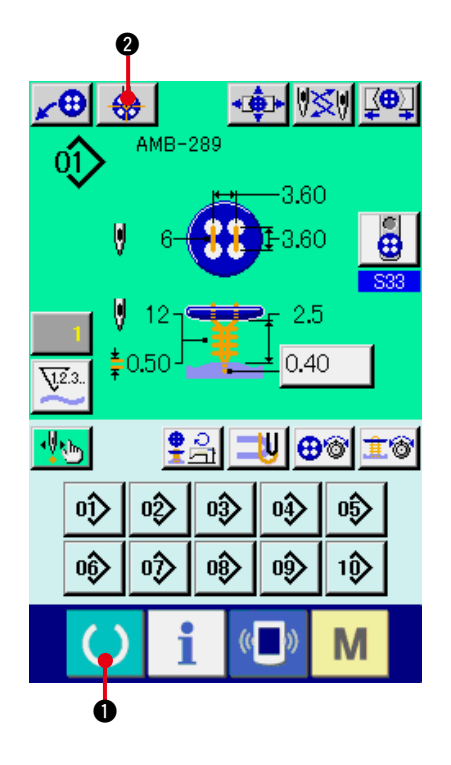

**1) Visualizzare lo schermo di cucitura.** Solo in caso dello schermo di cucitura, la centratura del bottone può essere effettuata. In caso dello schermo di immissione dei dati (blu), lo schermo di dati di cucitura, premere il tasto READY  $\bigcirc$   $\bigcirc$  e visualizzare lo

schermo di cucitura (verde).

**2) Effettuare la centratura del bottone.** Premere il bottone BUTTON CENTERING 2 e lo schermo di centratura del bottone viene visualizzato.

Regolare la posizione dell'ago al centro dell'ago con i bottoni ARROW MARK a 4 direzioni  $\bigcirc$ . (È possibile regolare correttamente usando il bottone di calibro. Immettere quindi i dati longitudinali/laterali della distanza dei fori del bottone con i bottoni

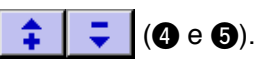

Al termine dell'immissione, premere il bottone

ENTER **6** per determinare i dati.

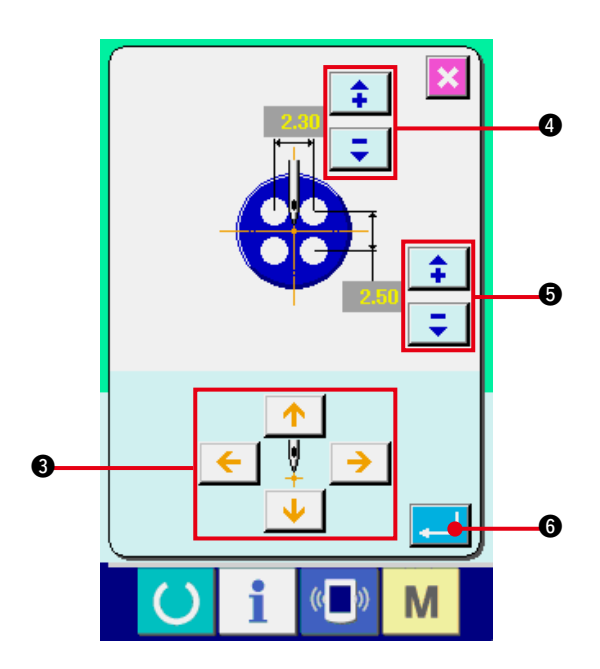

### <span id="page-50-0"></span> **25. EFFETTUAZIONE DELL'IMMISSIONE E CONTROLLO DEI DATI CON MOVIMENTO A PASSO A PASSO**

### **(1) Effettuazione del movimento a passo a passo**

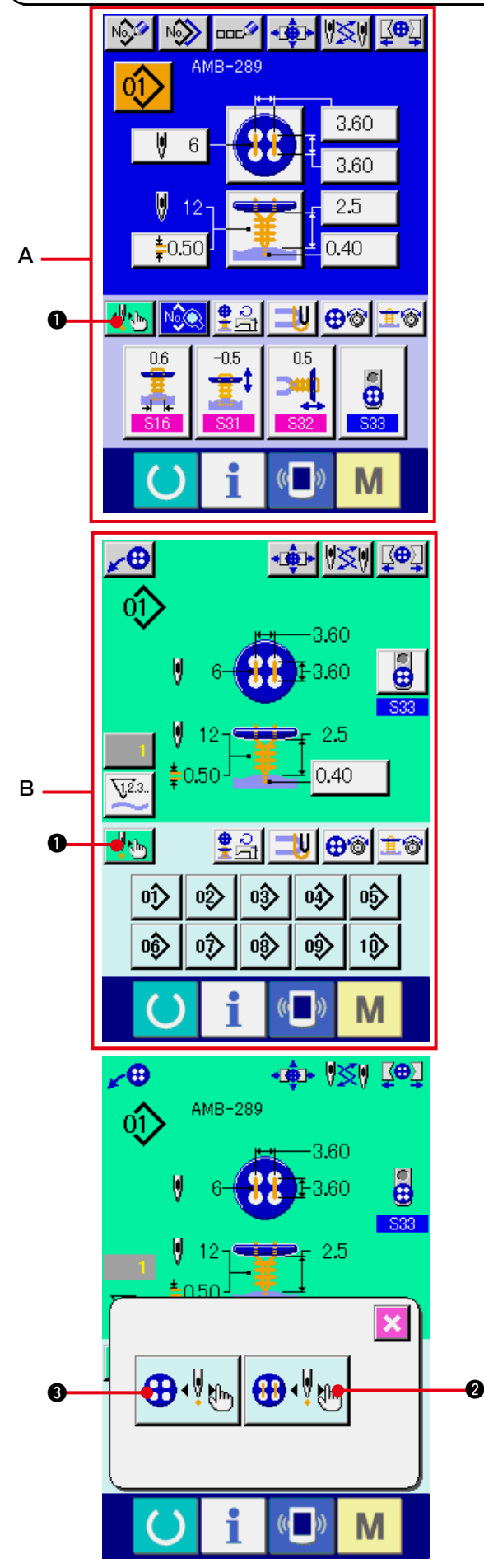

**1) Visualizzare lo schermo di immissione dei dati o lo schermo di cucitura.**  Solo in caso dello schermo di immissione dei dati **A** o schermo di cucitura **B**, il movimento a passo a passo può essere effettuato.

**2) Visualizzare lo schermo di selezione del movimento a passo a passo.** Premere il bottone STEP MOTION SELECTION  $\frac{d}{d}$  e lo schermo di selezione del movimento a passo a passo

viene visualizzato.

È possibile selezionare SEWING MOTION STEP MODE  $\bigoplus_{k=1}^{\infty} \bigotimes_{k=1}^{\infty}$  per effettuare l'impostazione azionando la macchina per cucire e POINT SETTING MODE  $\bigoplus_{i=1}^n S_i$ per impostare i punti di entrata dell'ago in ordine.

Quando i rispettivi bottoni vengono premuti, lo schermo di immissione dei rispettivi modi viene visualizzato.

Quando le preparazioni della cucitura non sono pronte, cioè, la linguetta non è posizionata, il bottone non è posizionato, e così via, il bottone SEWING MOTION STEP MODE  $\bigoplus_{k=1}^{\infty}$  non viene visualizzato quando lo schermo di selezione della cucitura a passo a passo viene visualizzato.

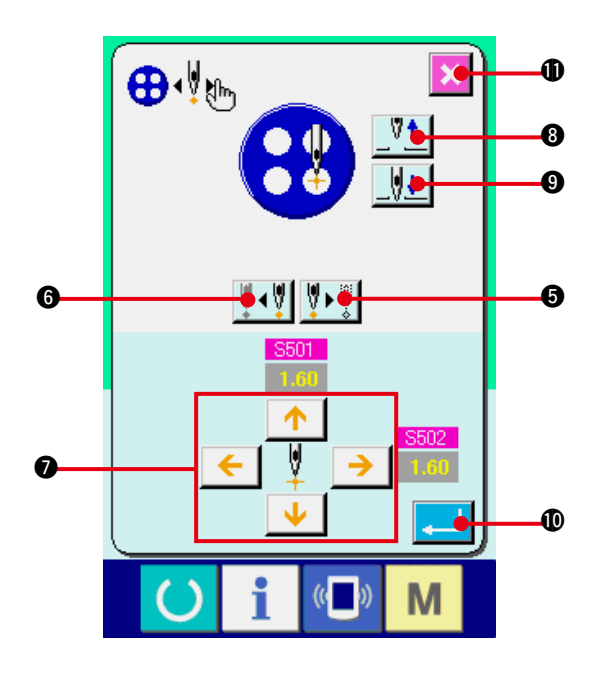

**3) Effettuare l'impostazione dei dati. [In caso di POINT SETTING MODE]**  Premere i bottoni STEP FORWARD/BACK

 $\overline{\mathcal{F}}[\mathcal{G}]\mathcal{F}$  ( $\Theta$  e  $\Theta$ ), e il passo di immissione 15 si sposta. Spostare al passo che si desidera impostare ed effettuare l'impostazione con i bottoni ARROW MARK 2. Il parametro che può essere impostato varia secondo il metodo di cucitura e la forma del punto. Per il parametro, consultare **["25. \(2\) Lista dei](#page-53-0)  [dati"](#page-53-0)**.

Inoltre, spostare l'ago su o giù con i bottoni NEEDLE UP/DOWN  $\boxed{\sqrt[q]{\pm}\sqrt[q]{\pm}\sqrt[q]{\pm}\sqrt[q]{\pm}\sqrt[q]{\pm}\sqrt[q]{\pm}\sqrt[q]{\pm}\sqrt[p]{\pm}\sqrt[p]{\$ 

e regolare la relazione della posizione tra il bottone e l'ago allo stato in cui è facile controllarla. È conveniente impostare i dati con questa regolazione.

Al termine dell'impostazione dei dati, premere

il bottone  $ENTER$   $\Box$   $\Box$  per determinare i dati. Quando non si determinano i dati,

premere il bottone CANCEL  $\mathbf{X}$   $\mathbf{0}$ .

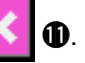

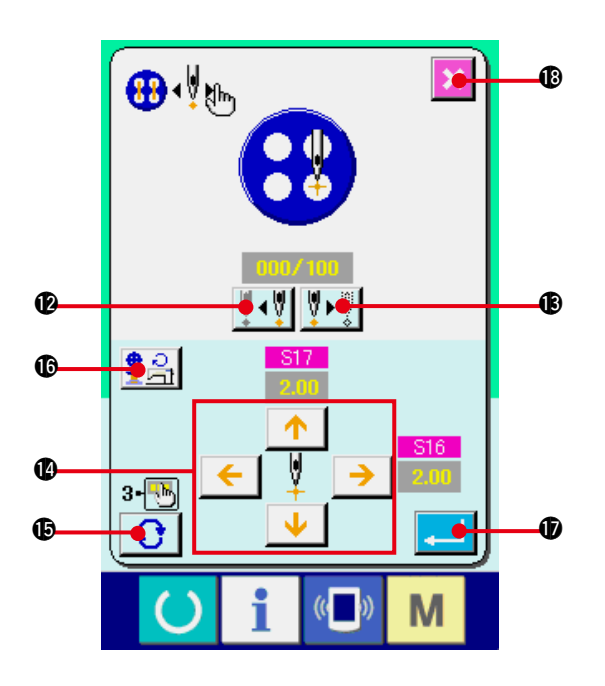

#### **[In caso di SEWING MOTION STEP MODE]**

Premere i bottoni NEEDLE FORWARD/BACK

W÷  $\overline{f}$  ( $\overline{Q}$  e  $\overline{Q}$ ), e l'ago si sposta punto

per punto. Inoltre, è possibile spostare l'ago punto per punto cucendo realmente con l'interruttore di avvio. Spostare l'ago al punto di entrata dell'ago che si desidera impostare ed effettuare la regolazione con i bottoni ARROW MARK **1.** 

Il parametro che può essere regolato varia secondo il metodo di cucitura e la forma del punto. Per il parametro,

consultare **["25. \(2\) Lista dei dati"](#page-53-0)**.

Premere il bottone TURN PAGE  $\bigcirc$   $\bigcirc$   $\bigcirc$  e lo schermo viene commutato all'altro schermo di impostazione del parametro riguardante il punto di entrata dell'ago attuale.

Inoltre, quando il bottone NUMBER OF

REVOLUTIONS SETTING  $\frac{1}{2}$   $\frac{1}{2}$   $\frac{1}{2}$  viene

premuto, lo schermo di impostazione del numero di giri viene visualizzato, ed è possibile impostare il numero di giri per la cucitura dei bottoni e il numero di giri per l'avvolgimento del gambo.

Al termine dell'impostazione dei dati, premere

il bottone ENTER  $\Box$   $\Box$  per determinare

i dati. Quando non si determinano i dati,

premere il bottone CANCEL  $\mathbf{X}$   $\mathbf{0}$ .

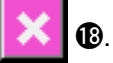

\* Tuttavia, quando S21 Livello di sfoltimento del bottone di sostegno è impostato su un valore compreso tra 1 e 3 nella cucitura dei controbottoni, gli articoli di immissione sono limitati.

### <span id="page-53-0"></span>**(2) Lista dei dati**

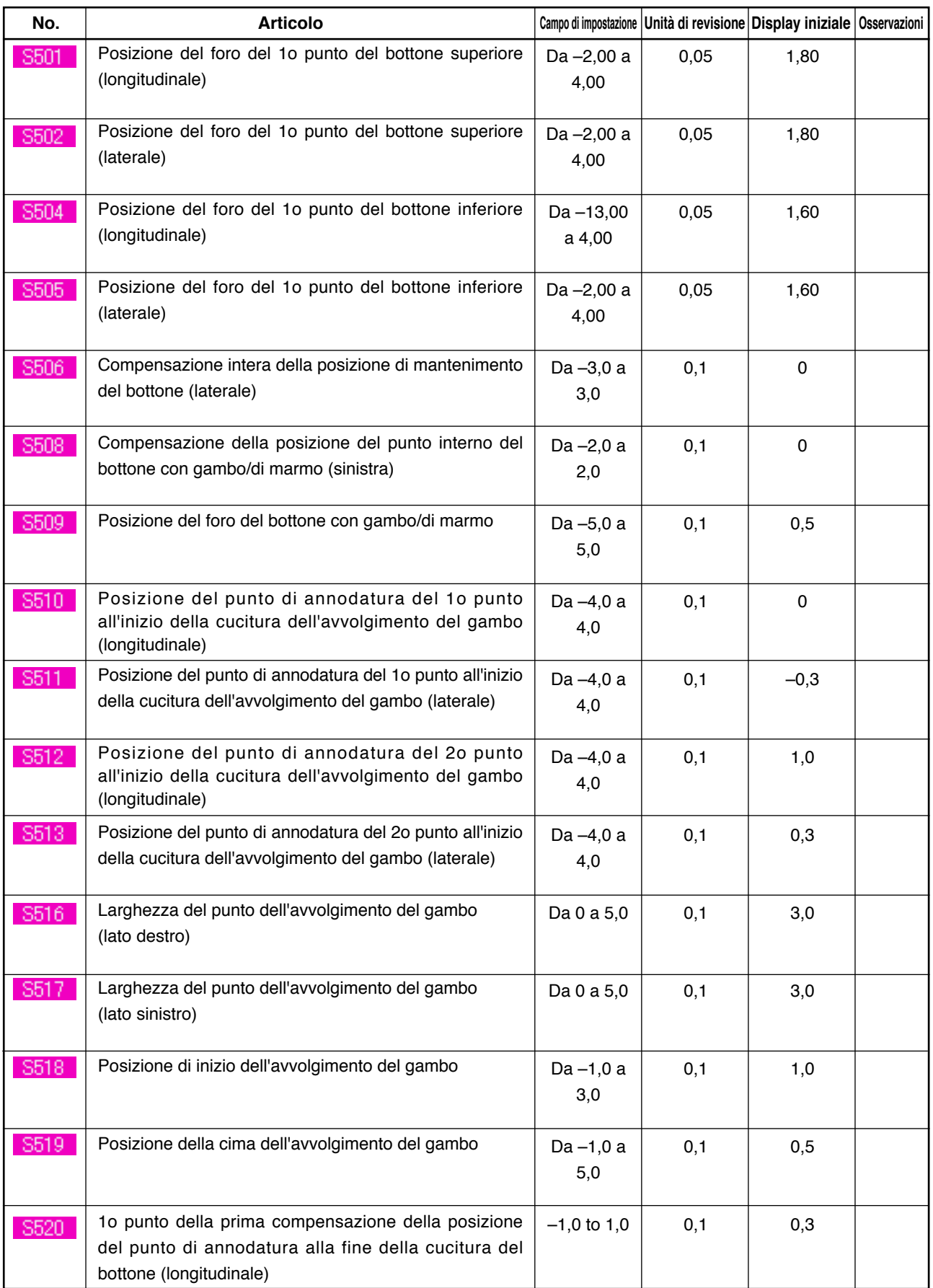

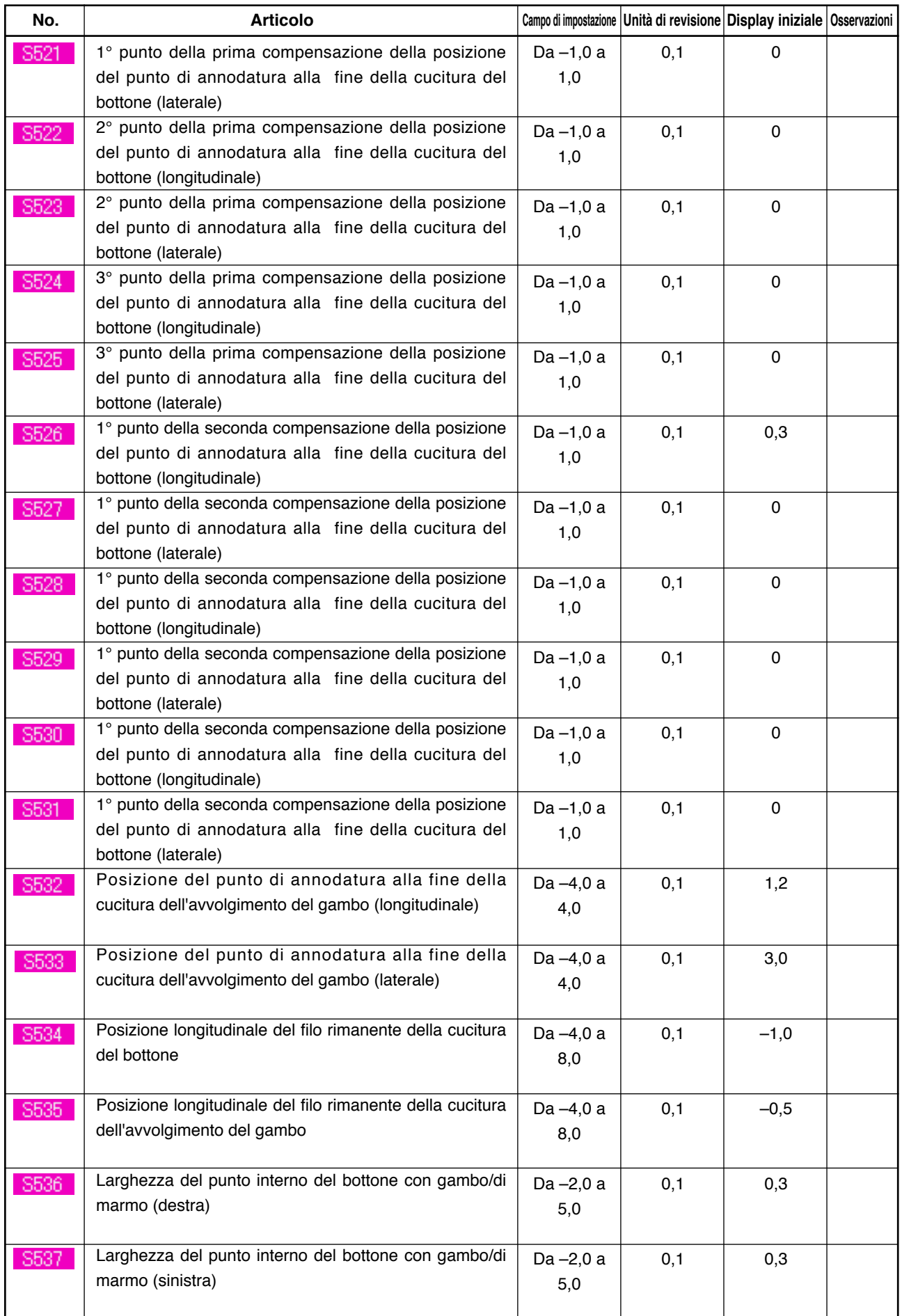

### **26. EFFETTUAZIONE DELLA COMPENSAZIONE DELL'IRREGOLARITÀ DEL BOTTONE**

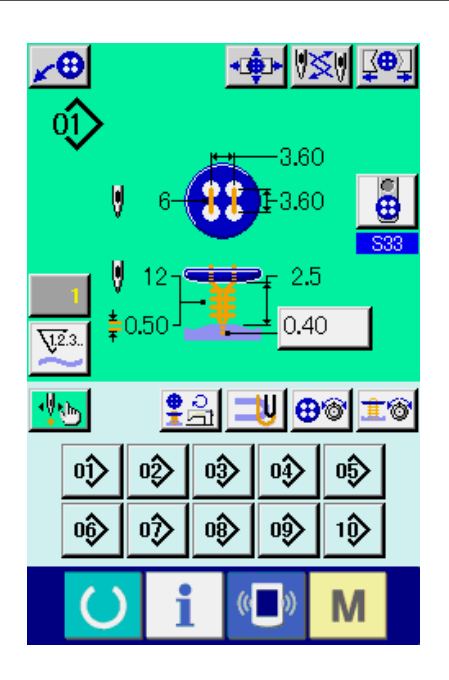

Quando **S37** Movimento di posizionamento del bottone dei dati di cucitura è impostato su "Con" e le preparazioni della cucitura sono nello stato di completamento, la barra ago si abbassa automaticamente all'angolo che è stato impostato e lo schermo di compensazione dell'irregolarità del bottone viene visualizzato.

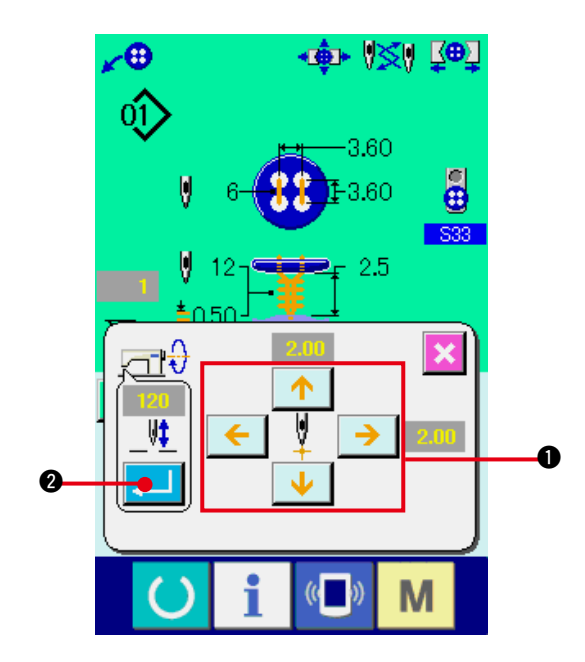

In questo stato, regolare la relazione tra il bottone e l'ago con i bottoni ARROW MARK a 4 direzioni 1. Quindi cominciare la cucitura.

#### **(Attenzione) Il valore di regolazione è valido solo per una volta e sgombrato dopo il completamento della cucitura.**

Inoltre, quando il bottone ENTER  $\Box$  **2** viene premuto, l'altezza attuale della barra ago viene immessa al dato di S38 Altezza dell'ago al momento del posizionamento del bottone dei dati di cucitura e questa diventa il valore valido anche al momento della prossima cucitura.

Riferimento : Vedere **["20. \(3\) Lista dei dati di cucitura"](#page-41-0)**.

### <span id="page-56-0"></span> **27. MODIFICA DEL MODO DI CUCITURA**

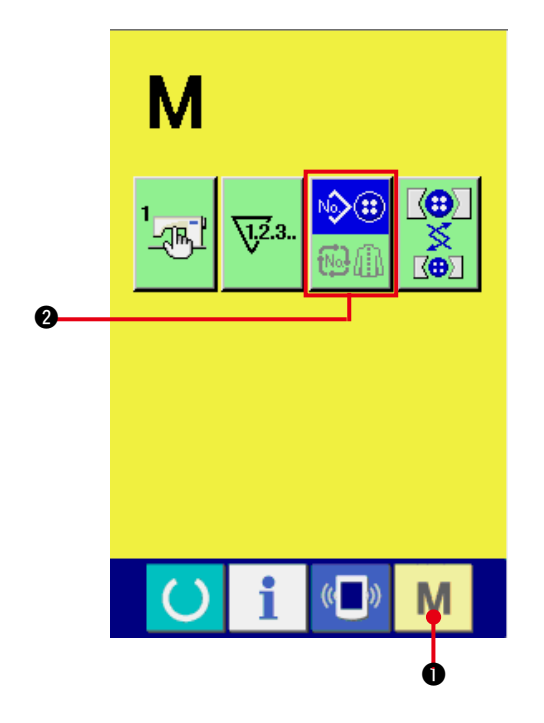

**1) Selezionare il modo di cucitura.**

Quando il tasto MODE  $\blacksquare$  viene premuto nello stato in cui il modello è stato registrato,

il bottone SEWING MODE SELECTION

 $\Diamond$ 

2 viene visualizzato sullo schermo. Quando questo bottone viene premuto, il modo di cucitura cambia alternamente la cucitura individuale e la cucitura del ciclo.

Quando la cucitura individuale è : selezionata

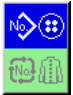

Quando la cucitura del ciclo è : selezionata

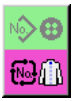

### **28. SEZIONE DI DISPLAY LCD AL MOMENTO DELLA CUCITURA DEL CICLO**

Questa macchina per cucire può cucire i dati di modello di cucitura plurali nell'ordine in ciclo. 30 modelli possono essere immessi al massimo. Usare questa funzione quando si esegue la cucitura delle asole differenti plurali sul prodotto di cucitura. Inoltre, 20 cicli possono essere registrati al massimo. Usare questa funzione per la creazione nuova o per la copiatura in caso di bisogno.

#### → Consultare **["21. ESECUZIONE DELLA NUOVA REGISTRAZIONE DEL MODELLO"](#page-45-0)**.

#### . . . e **["22. COPIATURA DEL MODELLO DI CUCITURA"](#page-46-0)**.

#### **(1) Schermo di immissione dei dati**

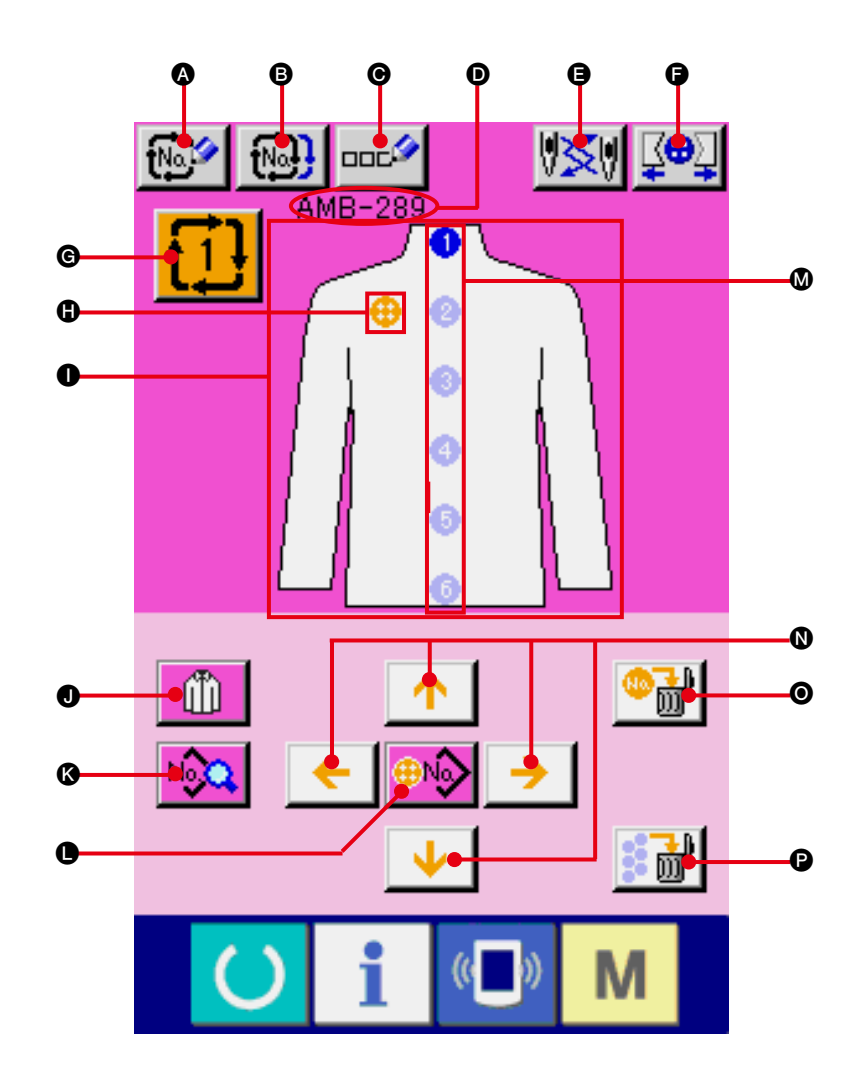

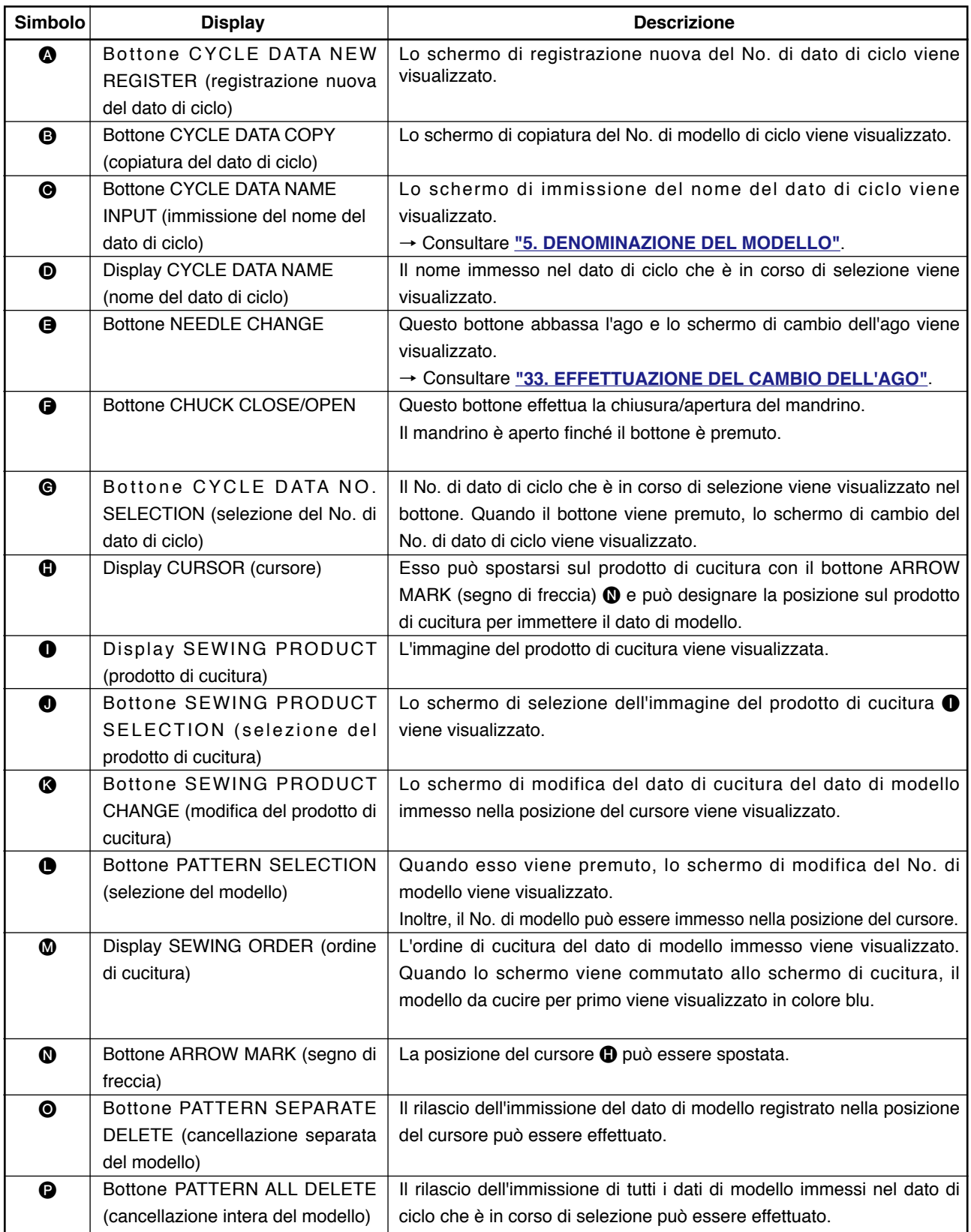

**(2) Schermo di cucitura**

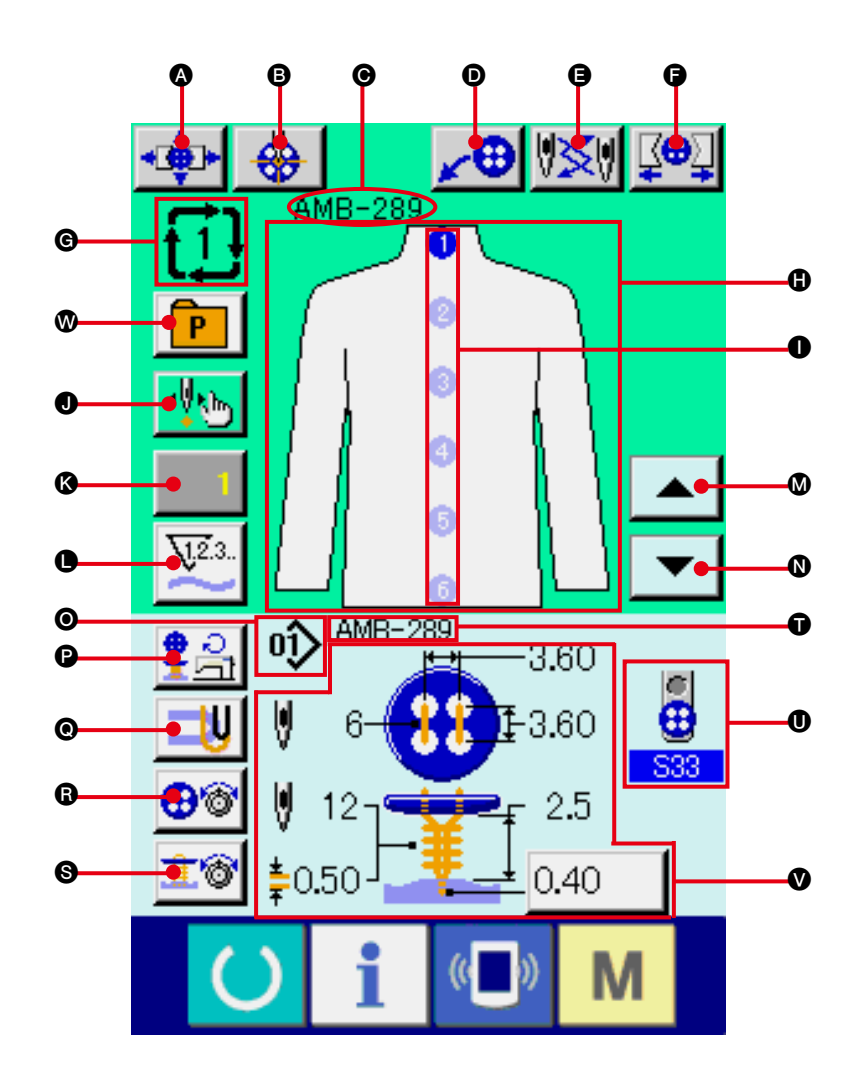

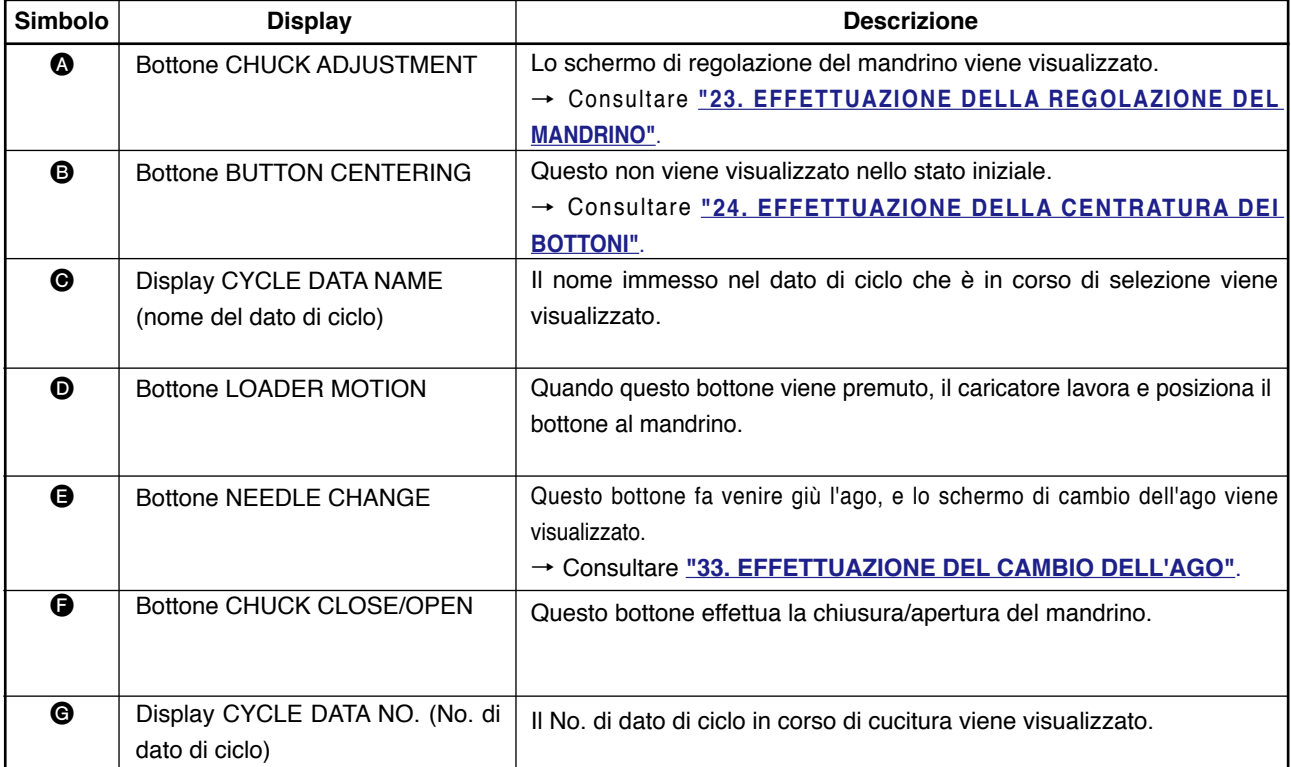

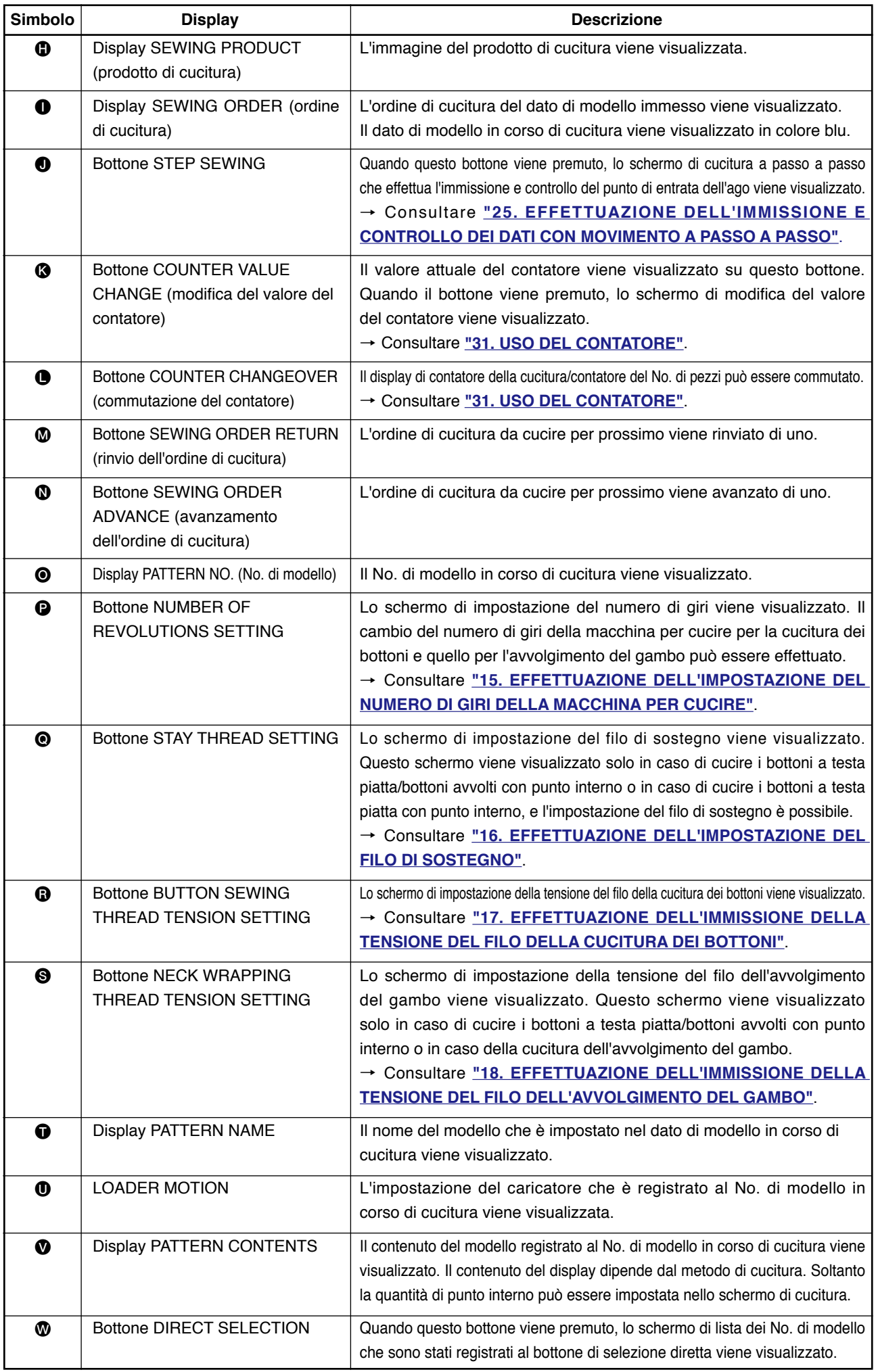

### **29. ESECUZIONE DELLA CUCITURA DEL CICLO**

Prima, cambiare il modo di cucitura alla cucitura del ciclo prima di effettuare l'impostazione. → Consultare **["27. MODIFICA DEL MODO DI CUCITURA"](#page-56-0)**.

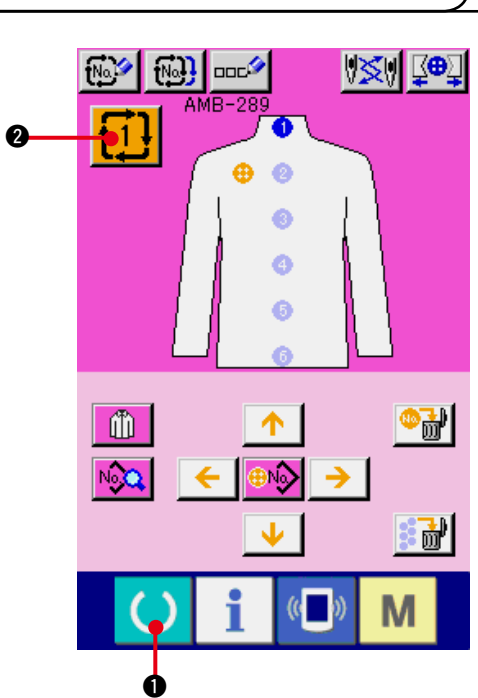

**(1) Selezione del dato di ciclo**

#### **1) Visualizzare lo schermo di immissione dei dati.**

Soltanto in caso dello schermo di immissione dei dati (rosa), è possibile selezionare il No. di dato di ciclo. In caso dello schermo di cucitura (verde), premere l'interruttore

READY (macchina pronta)  $\bigcirc$   $\bigcirc$  e visualizzare lo schermo di immissione dei dati (rosa).

**2) Chiamare lo schermo di selezione del No. di dato di ciclo.**

Quando il bottone di No. di dato di  $\frac{1}{1}$  i  $\frac{1}{1}$  ciclo

2 viene premuto, lo schermo di selezione del dato di ciclo viene visualizzato. Il No. di dato di ciclo che è selezionato al momento e il contenuto vengono visualizzati nella parte superiore dello schermo e altri bottoni di No. di dato di ciclo che sono stati registrati vengono visualizzati nella parte inferiore dello schermo.

#### **3) Selezionare il No. di dato di ciclo.**

Quando il bottone UP/DOWN viene premuto, i bottoni di selezione del No. Di dato di ciclo **3** registrati vengono commutati in ordine. I contenuti dei dati di ciclo vengono visualizzati nei bottoni. Qui, premere il bottone di selezione del No. di dato di ciclo <sup>3</sup> che si desidera selezionare.

#### **4) Determinare il No. di dato di ciclo.**

Quando il bottone ENTER (determinazione)

4 viene premuto, lo schermo di selezione del No. di dato di ciclo viene chiuso e la selezione è finita.

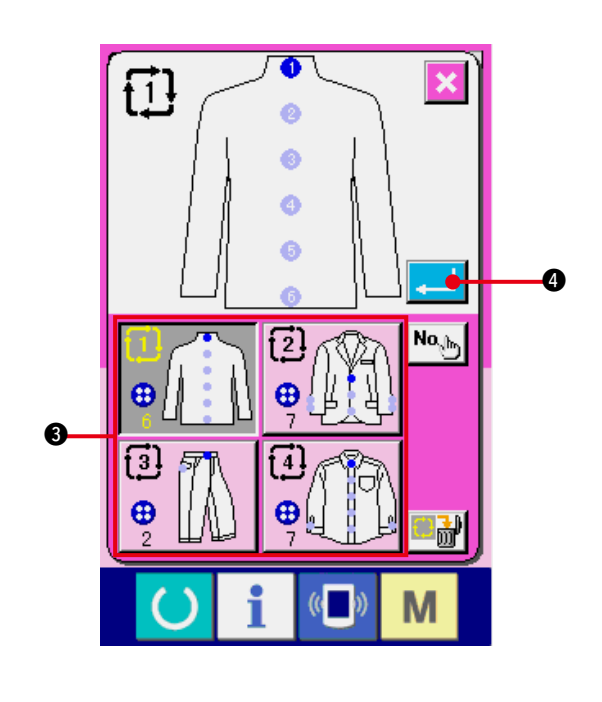

### **(2) Procedura di revisione dei dati di ciclo**

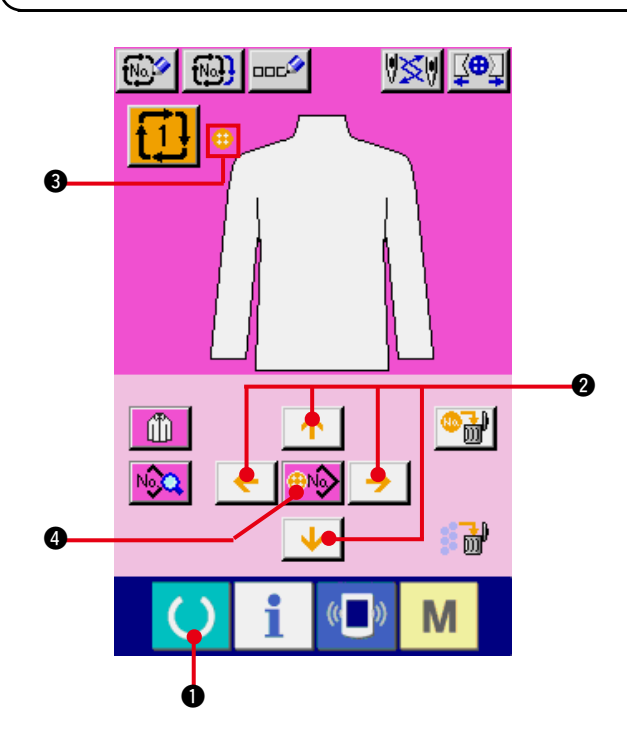

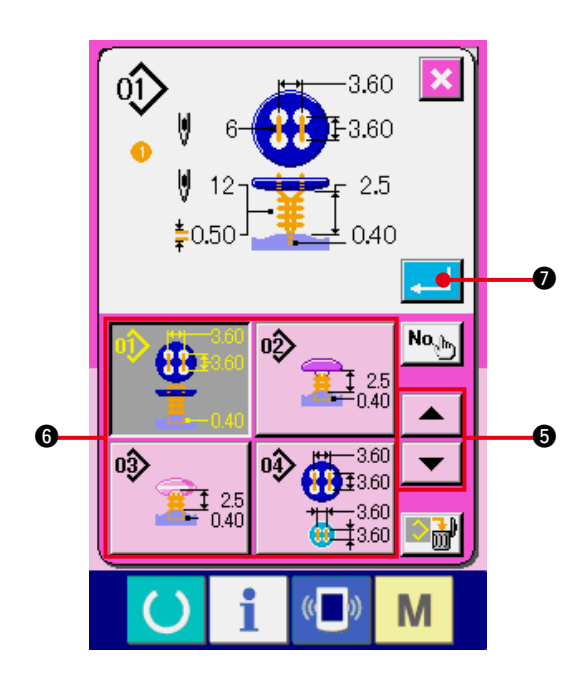

**1) Visualizzare lo schermo di immissione dei dati.**

Soltanto in caso dello schermo di immissione dei dati (rosa), è possibile immettere i dati di ciclo. In caso dello schermo di cucitura (verde), premere l'interruttore READY (macchina pronta) ( ) e visualizzare lo schermo di immissione dei dati (rosa).

**2) Spostare il cursore alla posizione che si desidera.**

Spostare il cursore <sup>3</sup> alla posizione che si desidera con il bottone di segno di freccia 2, premere il bottone di selezione del No. di modello 4, e chiamare lo schermo di selezione del No. di modello.

#### **3) Selezionare il No. di modello.**

Quando il bottone UP/DOWN SCROLL

ЖI 5 viene premuto, i bottoni di selezione del No. di modello @ registrati vengono commutati in ordine. I contenuti dei dati di modello vengono visualizzati nei bottoni. Qui, premere il bottone di selezione del No. di modello che si desidera selezionare.

#### **4) Determinare il No. di modello.**

Quando il bottone ENTER (determinazione)

 $\bullet$  viene premuto, lo schermo di selezione del No. di modello viene chiuso e la selezione è finita.

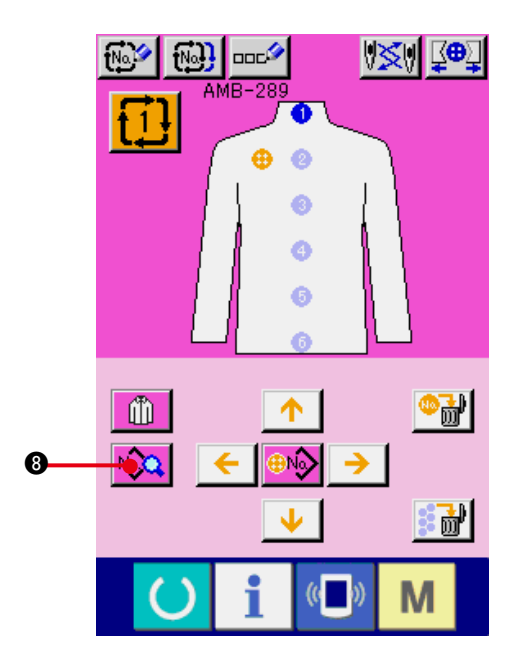

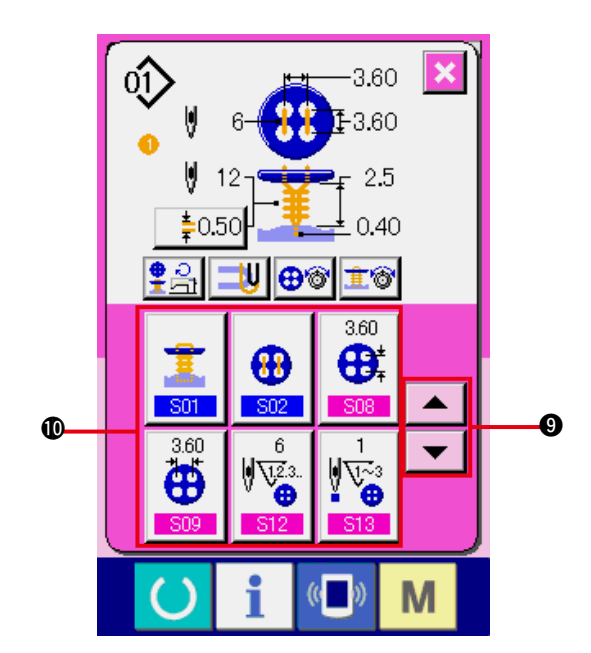

**5) Revisionare il dato di cucitura del modello immesso nel dato di ciclo.**

Quando il dato di modello viene immesso nella posizione designato, l'ordine immesso viene visualizzato sullo schermo come l'ordine di cucitura. Regolare il cursore alla posizione in cui l'ordine di cucitura è visualizzato e

premere il bottone di dato di cucitura No.

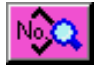

**8.** Quindi lo schermo di immissione dei dati di cucitura viene visualizzato.

6) Selezionare il dato di cucitura da **modificare.**

Premere il bottone UP/DOWN SCROLL

(scorrimento verso l'alto/il basso)  $\blacktriangledown$ 

ᇫ 9 e selezionare l'articolo di dato che si desidera modificare  $\mathbf{0}$ . Gli articoli di dato che non sono usati a seconda delle forme e gli articoli di dato che sono stati impostati a "Senza la funzione" non vengono visualizzati. Perciò, fare attenzione.

#### **7) Modificare il dato.**

Ci sono gli articoli di dato per modificare i numerali e quelli per selezionare i pittogrammi nei dati di cucitura. Il No. in color rosa come S08 è messo sugli articoli di dato per modificare i numerali e il valore di impostazione può essere cambiato con i bottoni + / – visualizzati nello schermo di modifica.

Il No. in colore blu come **S01** è messo sugli articoli di dato per selezionare i pittogrammi ed i pittogrammi visualizzati nello schermo di modifica possono essere selezionati.

 $\rightarrow$  Per ulteriori dettagli sui dati di cucitura. consultare **["20. \(3\) Lista dei dati di cucitura"](#page-41-0)**.

### **30. ESECUZIONE DELLA MODIFICA DEL DISPLAY DI PRODOTTO DI CUCITURA**

4

Il disegno visualizzato nel centro dello schermo può essere cambiato.

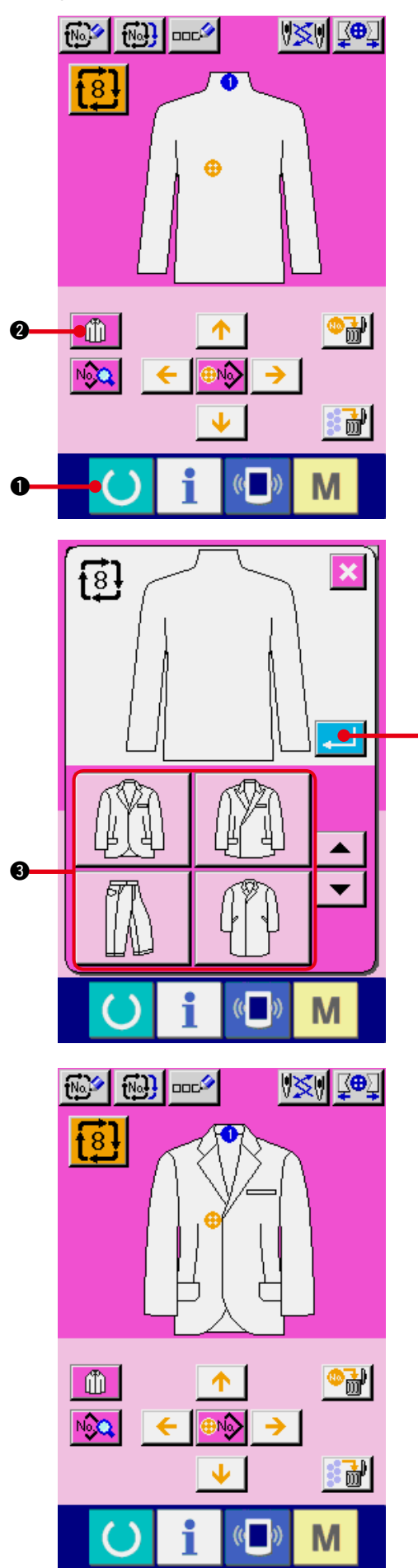

**1) Visualizzare lo schermo di immissione dei dati.** Soltanto in caso dello schermo di immissione dei dati (rosa), è possibile modificare il prodotto di cucitura. In caso dello schermo di cucitura (verde), premere l'interruttore READY (macchina pronta)  $\bigcirc$   $\bigcirc$  e visualizzare lo schermo di immissione dei dati.

**2) Chiamare lo schermo di selezione del prodotto di cucitura.**

Quando il bottone di selezione del prodotto di cucitura  $\begin{bmatrix} 1 \\ 1 \end{bmatrix}$   $\bullet$  viene premuto, lo schermo di selezione del prodotto di cucitura viene visualizzato.

**3) Selezionare l'immagine del prodotto di cucitura da visualizzare.**

Selezionare il bottone di prodotto di cucitura **3** che si desidera visualizzare.

#### **4) Determinare il No. di dati di ciclo.**

Quando il bottone ENTER (determinazione)

4 viene premuto, lo schermo di selezione del No. di dati di ciclo viene chiuso e la selezione è stata completata.

**5) L'immagine del prodotto di cucitura selezionata viene visualizzata.**

L'immagine del prodotto di cucitura selezionata viene visualizzata nello schermo di immissione dei dati. La posizione nella quale e il numero di pezzi nel quale il dato di modello è immesso sono gli stessi di quelli prima del cambio dell'immagine del prodotto di cucitura.

### <span id="page-65-0"></span> **31. USO DEL CONTATORE**

#### **(1) Procedura di impostazione del contatore**

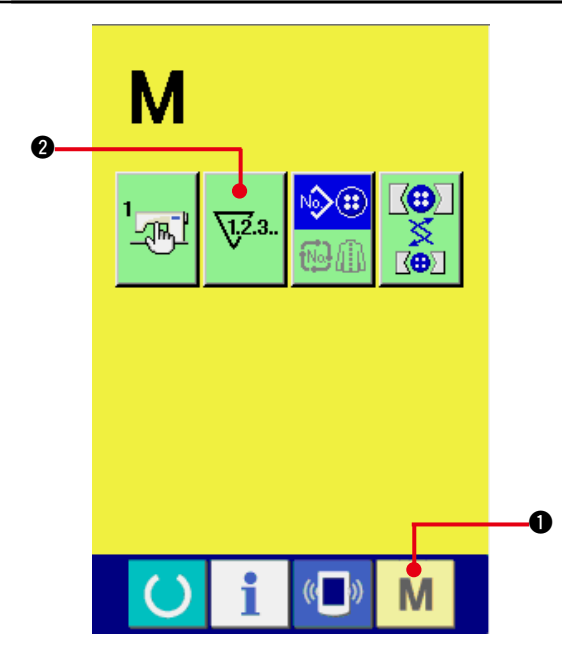

**1) Visualizzare lo schermo di impostazione del contatore.**

Premere il tasto MODE M O e il

bottone COUNTER SETTING  $\sqrt{v^2}$ .

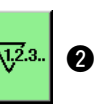

viene visualizzato sullo schermo. Quando questo bottone viene premuto, lo schermo di impostazione del contatore viene visualizzato.

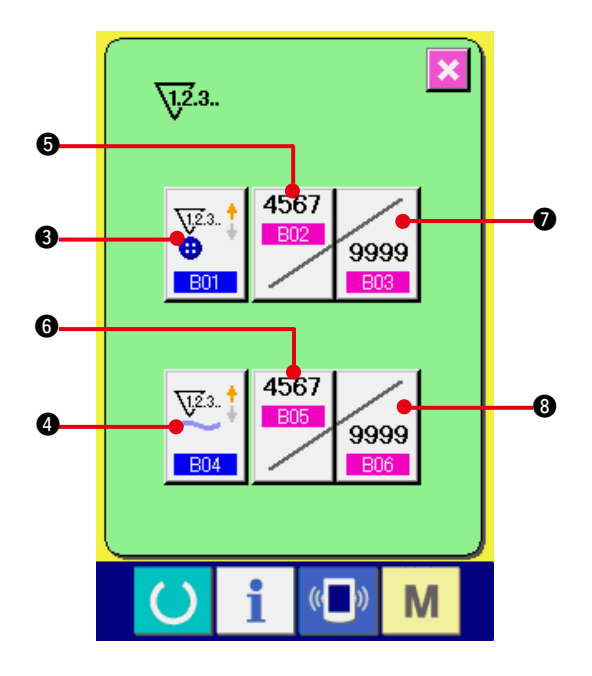

**2) Selezione dei generi di contatori Questa macchina per cucire ha due generi di contatori, cioè il contatore della cucitura e il contatore del No. di pezzi.**

Premere il bottone COUNTER KIND SELECTION (selezione del genere di

contatore)  $\frac{\sqrt{12} \cdot 1}{\frac{1}{2} \cdot 1}$   $\odot$   $\frac{\sqrt{12} \cdot 1}{\frac{1}{2} \cdot \frac{1}{2} \cdot \frac{1}{2}}$   $\odot$  per visualizzare

lo schermo di selezione del genere di contatore. I generi dei rispettivi contatori possono essere impostati separatamente.

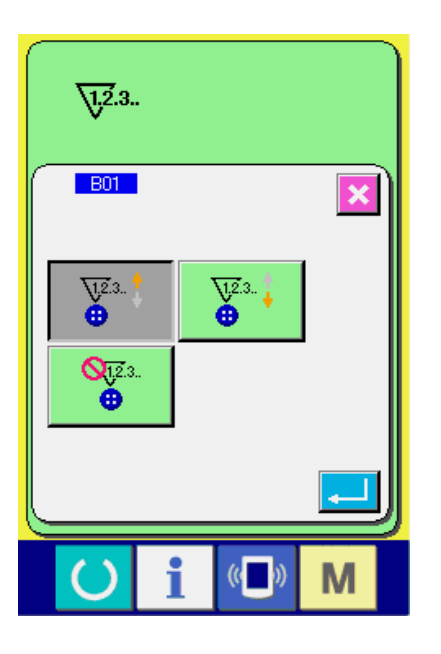

#### **[Contatore della cucitura]**

# **Contatore ad addizione**  $\sum_{n=1}^{\infty}$  : Ogni volta

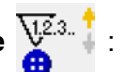

che la cucitura di una forma viene effettuata, al valore attuale viene addizionato uno. Quando il valore attuale è uguale al valore di impostazione, lo schermo di conteggio completato viene visualizzato.

**Contatore alla rovescia**  $\frac{\sqrt{2}}{2}$ : Ogni volta

che la cucitura di una forma viene effettuata, dal valore attuale viene sottratto uno. Quando il valore attuale raggiunge "0", lo schermo di conteggio completato viene visualizzato.

**Contatore non usato** 

#### **[Contatore del No. di pezzi ]**

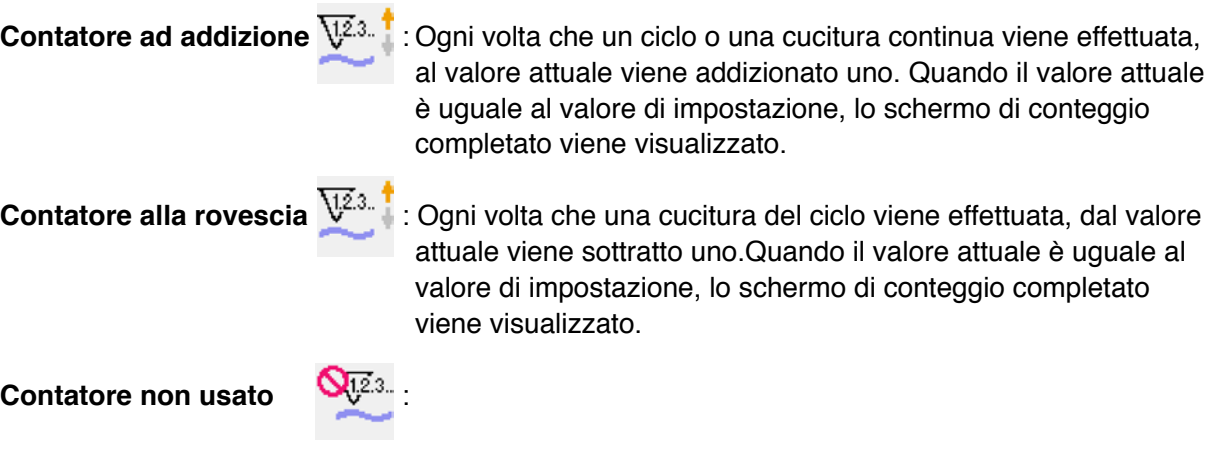

#### **3) Modifica del valore di impostazione del contatore**

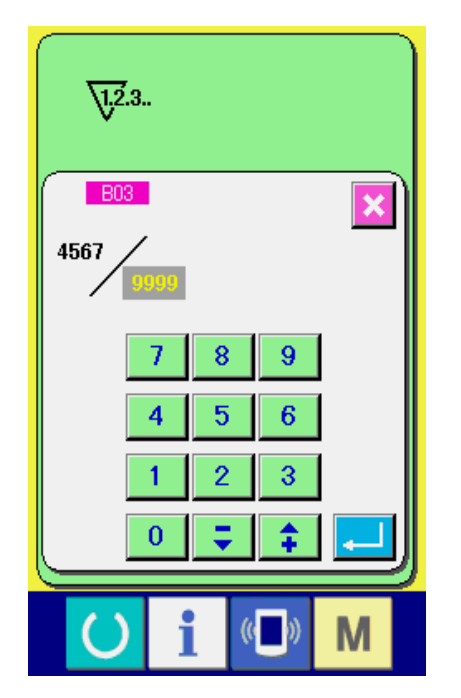

In caso del contatore della cucitura, premere il

cucitura del ciclo viene effettuata, dal valore

bottone  $\frac{1}{9999}$   $\bullet$  in caso del contatore del No.

di pezzi, premere il bottone  $\frac{1}{9999}$   $\odot$  e lo schermo

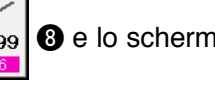

di immissione del valore di impostazione viene visualizzato.

A questo punto, immettere il valore di impostazione.

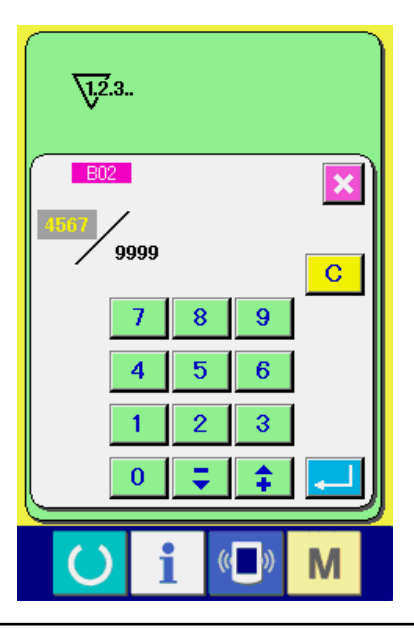

#### **4) Modifica del valore attuale del contatore**

In caso del contatore della cucitura, premere

il bottone  $\begin{bmatrix} 1 & 0 \\ 0 & 0 \end{bmatrix}$  e in caso del contatore

del No. di pezzi, premere il bottone 6

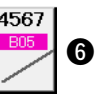

e lo schermo di immissione del valore attuale viene visualizzato.

A questo punto, immettere il valore attuale.

#### **(2) Procedura di rilascio del conteggio completato**

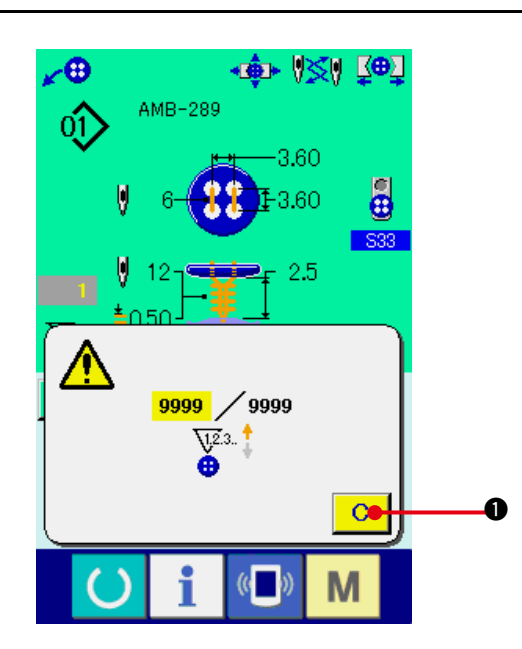

Quando lo stato di conteggio completato viene raggiunto durante il lavoro di cucitura, lo schermo di conteggio completato viene visualizzato e il cicalino squittisce. Premere il bottone CLEAR

(sgombro) 1 per ripristinare il contatore

e lo schermo ritorna allo schermo di cucitura. Il contatore quindi comincia a contare nuovamente.

### **32. MODIFICA DEI DATI DI INTERRUTTORE DI MEMORIA**

**(1) Procedura di modifica dei dati di interruttore di memoria**

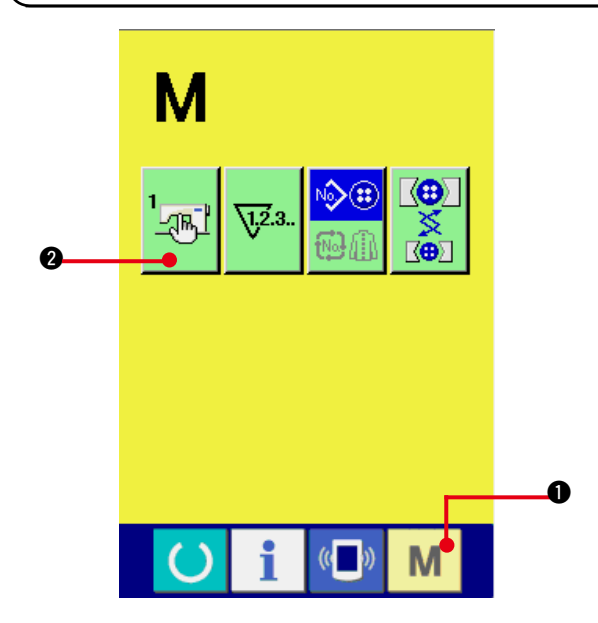

**1) Visualizzare lo schermo di lista dei dati di interruttore di memoria.**

Quando il tasto MODE M **0** viene

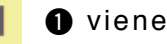

¦an'i

 $\bullet$  viene visualizzato sullo schermo.

Quando questo bottone viene premuto, lo schermo di lista dei dati di interruttore di memoria viene visualizzato.

premuto, il bottone di interruttore di memoria

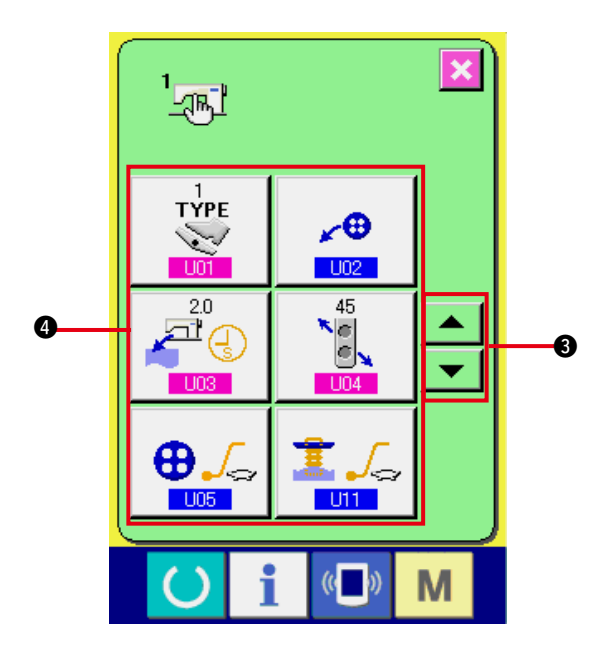

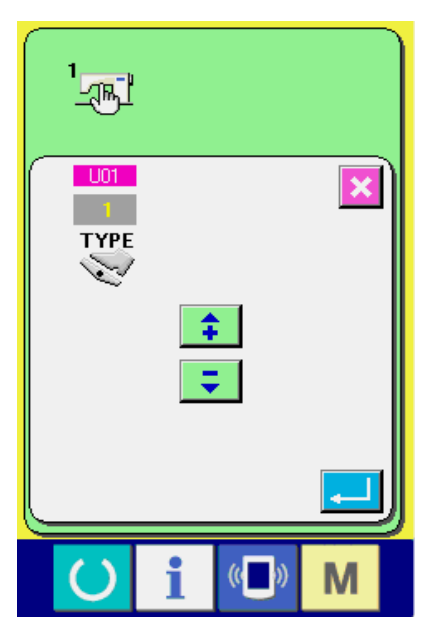

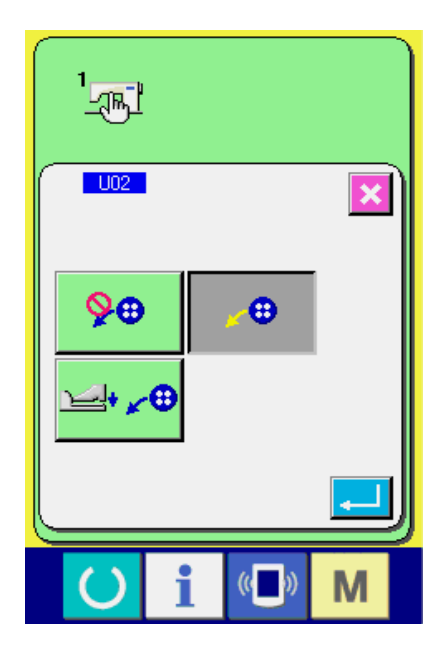

**2) Selezionare il bottone di interruttore di memoria che si desidera modificare.**

Premere il bottone UP/DOWN scroll

(scorrimento verso l'alto/il basso)

3 e selezionare il bottone di articolo di dato

żΘ ٠Î,  $\bullet$  che si desidera cambiare.  $\bigoplus$  $\mathbf{r}$  ,

#### **3) Modificare il dato di interruttore di memoria.**

Ci sono gli articoli di dato per modificare i numerali e quelli per selezionare i pittogrammi nei dati di interruttore di memoria.

Il No. in color rosa come **Unity** è messo sugli articoli di dato per modificare i numerali e il valore di impostazione può essere cambiato con i bottoni  $+$  /  $-$  visualizzati nello schermo di modifica.

Il No. in colore blu come U02 è messo sugli articoli di dato per selezionare i pittogrammi ed i pittogrammi visualizzati nello schermo di modifica possono essere selezionati.

→ Per ulteriori dettagli sui dati di interruttore di memoria, consultare **["32. \(2\) Lista dei dati](#page-69-0)  [di interruttore di memoria"](#page-69-0)**.

#### <span id="page-69-0"></span>**(2) Lista dei dati di interruttore di memoria**

#### **1) Livello 1**

I dati di interruttore di memoria (livello 1) sono i dati di movimento che la macchina per cucire ha in comune e sono i dati che agiscono su tutti i modelli di cucitura in comune.

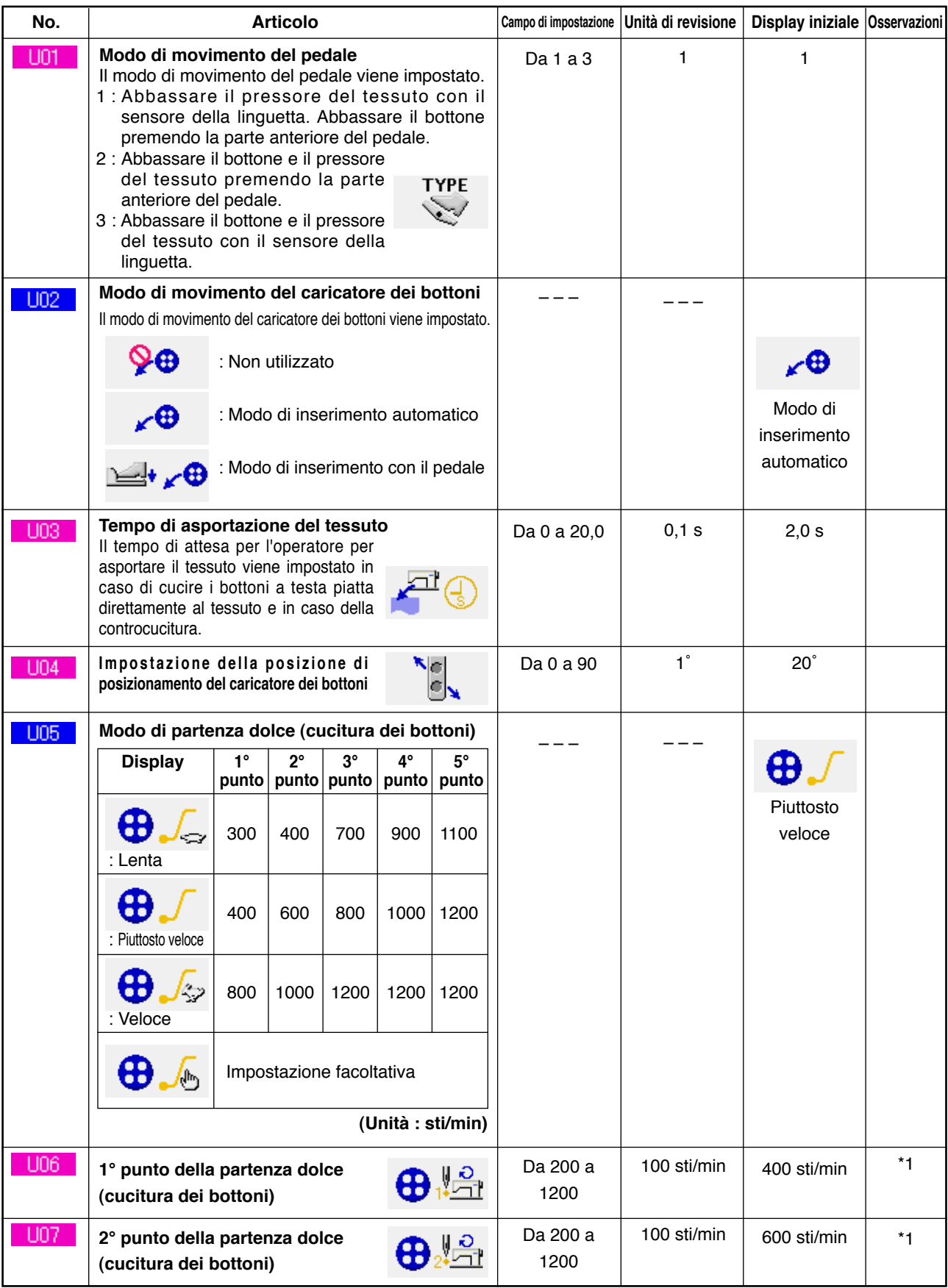

\*1 Visualizzato solo quando U05 è impostato facoltativamente.

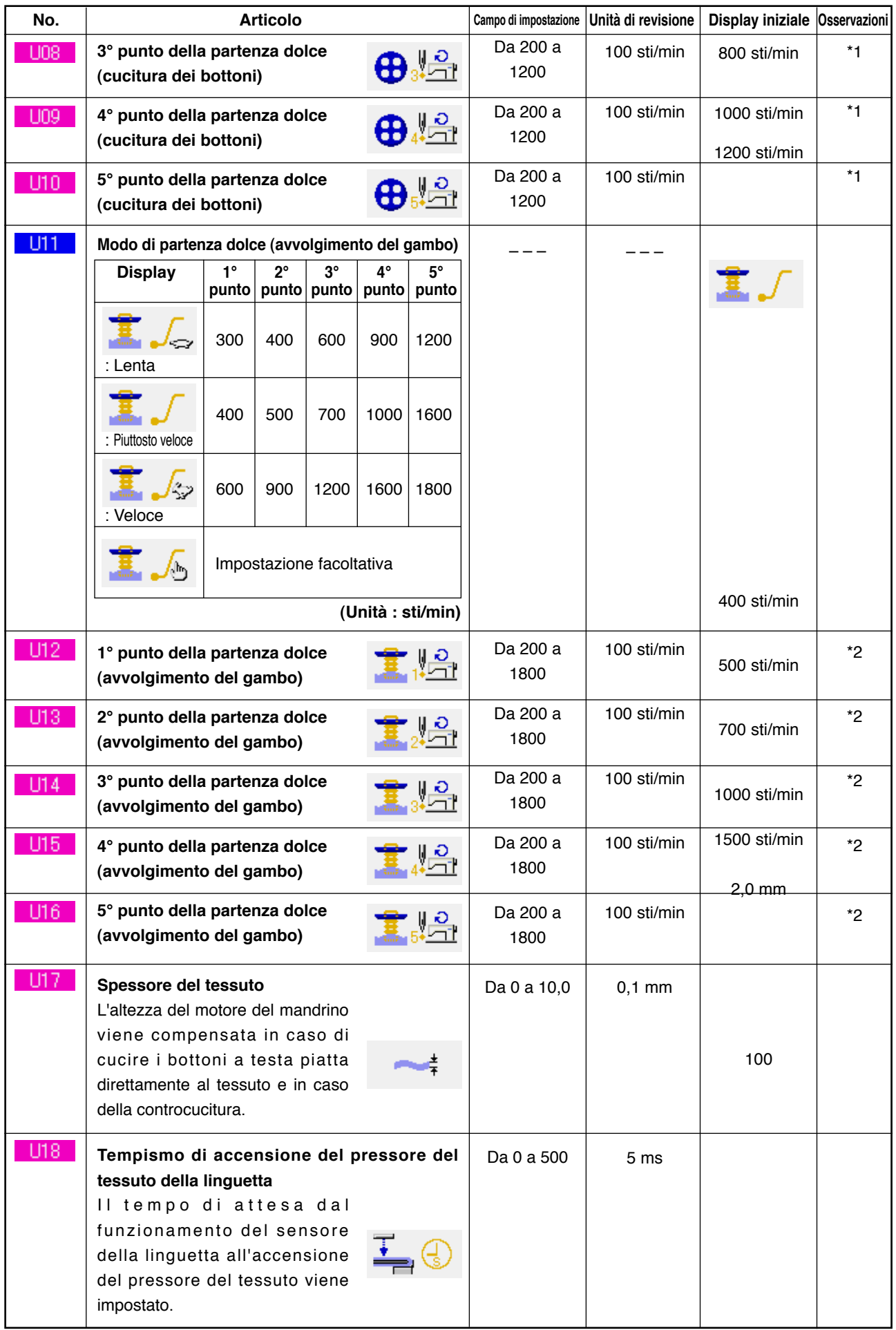

\*1 Visualizzato solo quando U05 è impostato facoltativamente.

\*2 Visualizzato solo quando U11 è impostato facoltativamente.

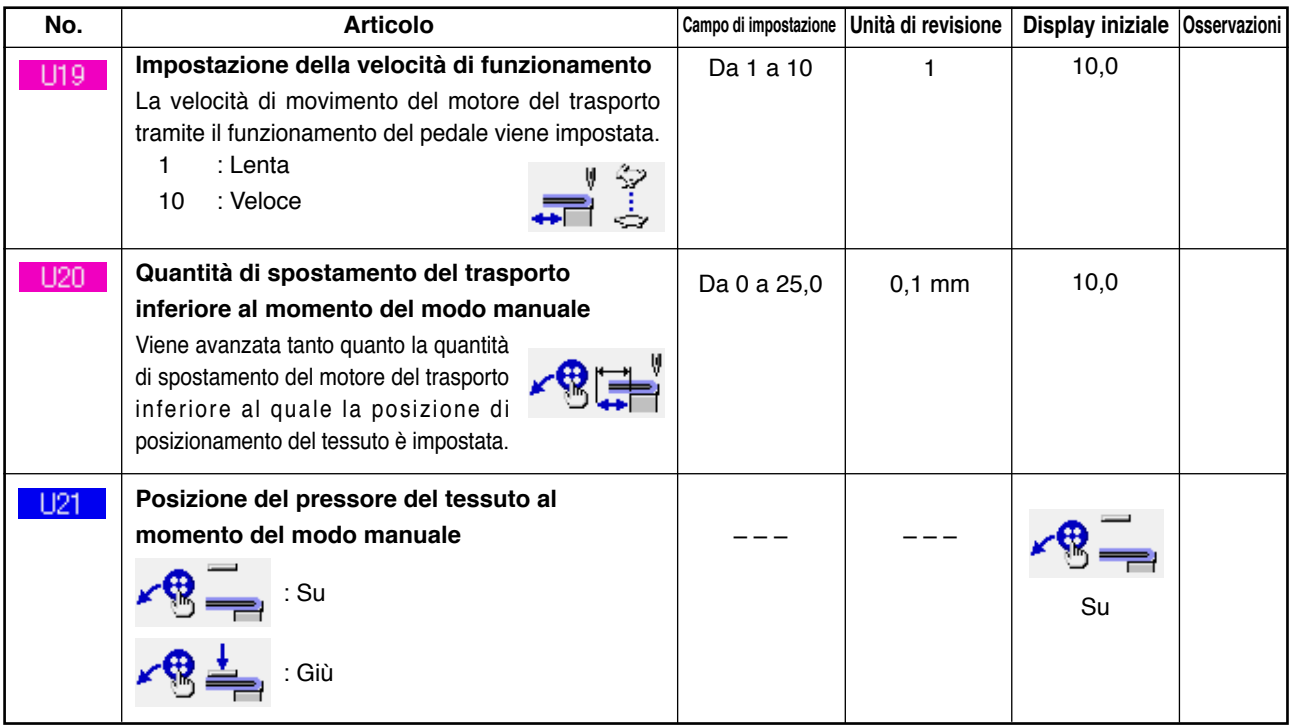

#### **2) Livello 2**

I dati di interruttore di memoria (livello 2) possono essere revisionati premendo l'interruttore MODE (modo) per tutto il tempo di 6 secondi.

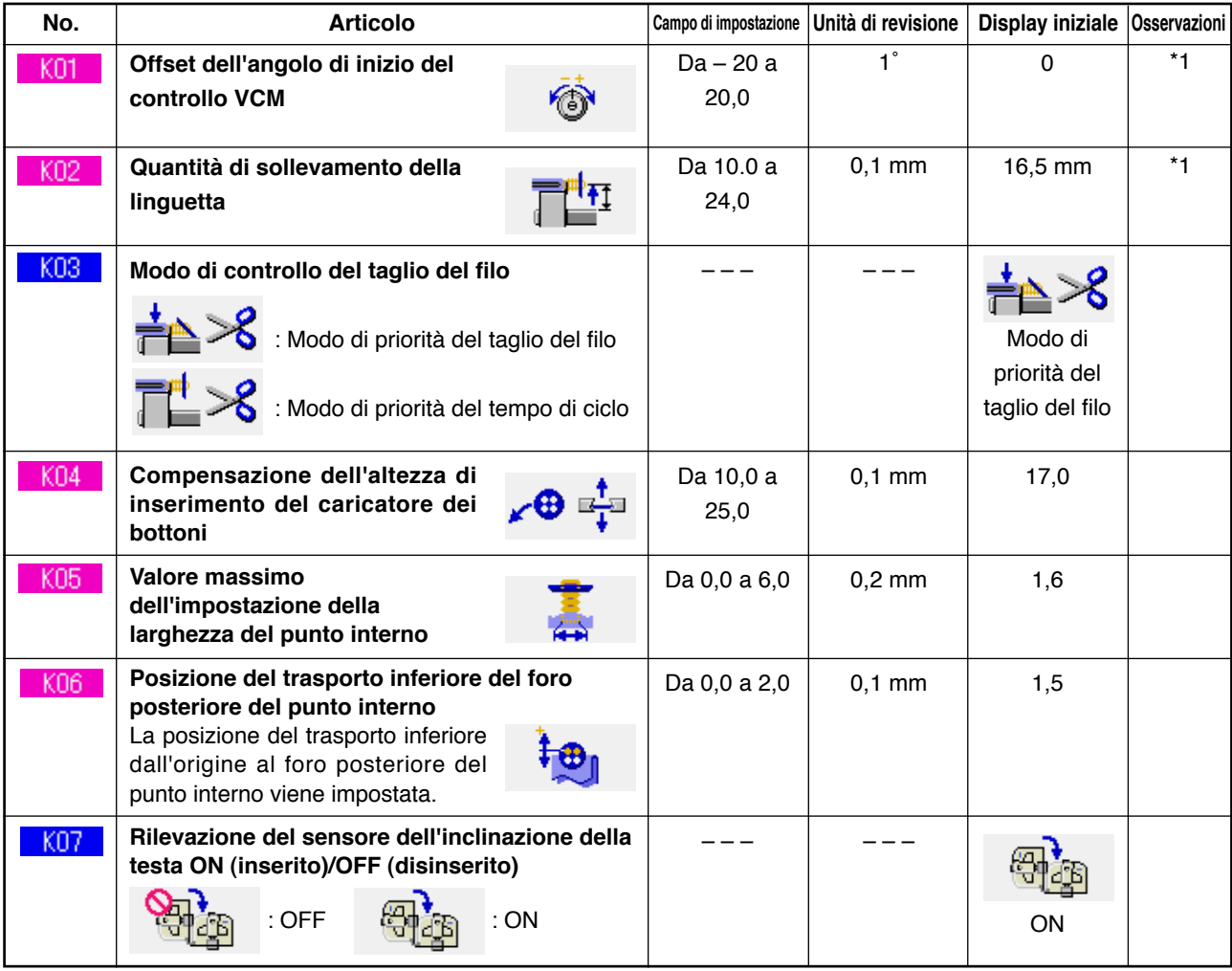

\*1 I dati che sono stati memorizzati nell'EEP-ROM della testa della macchina, e il valore di regolazione è stato scritto al momento della consegna.
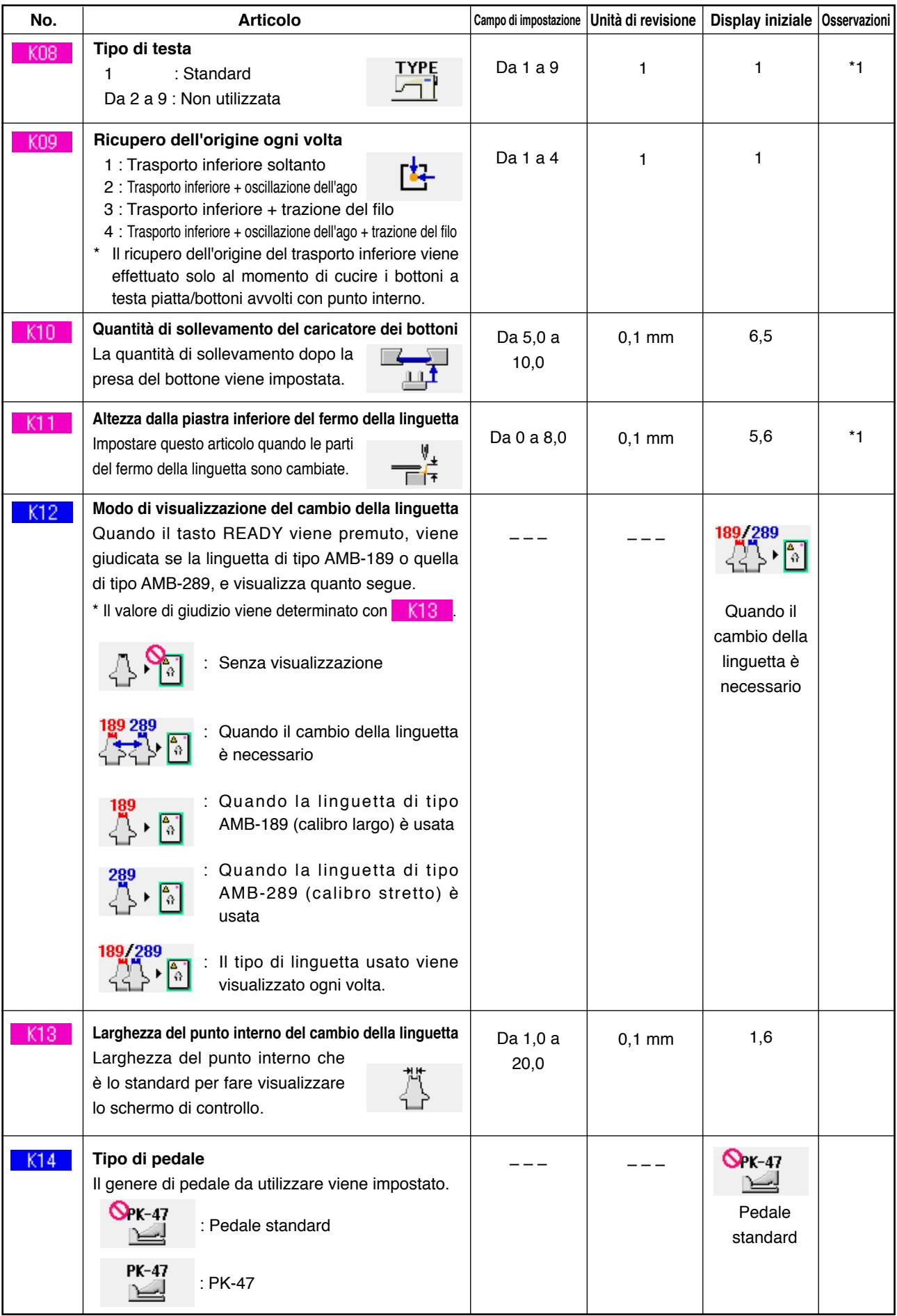

\*1 I dati che sono stati memorizzati nell'EEP-ROM della testa della macchina, e il valore di regolazione è stato scritto al momento della consegna.

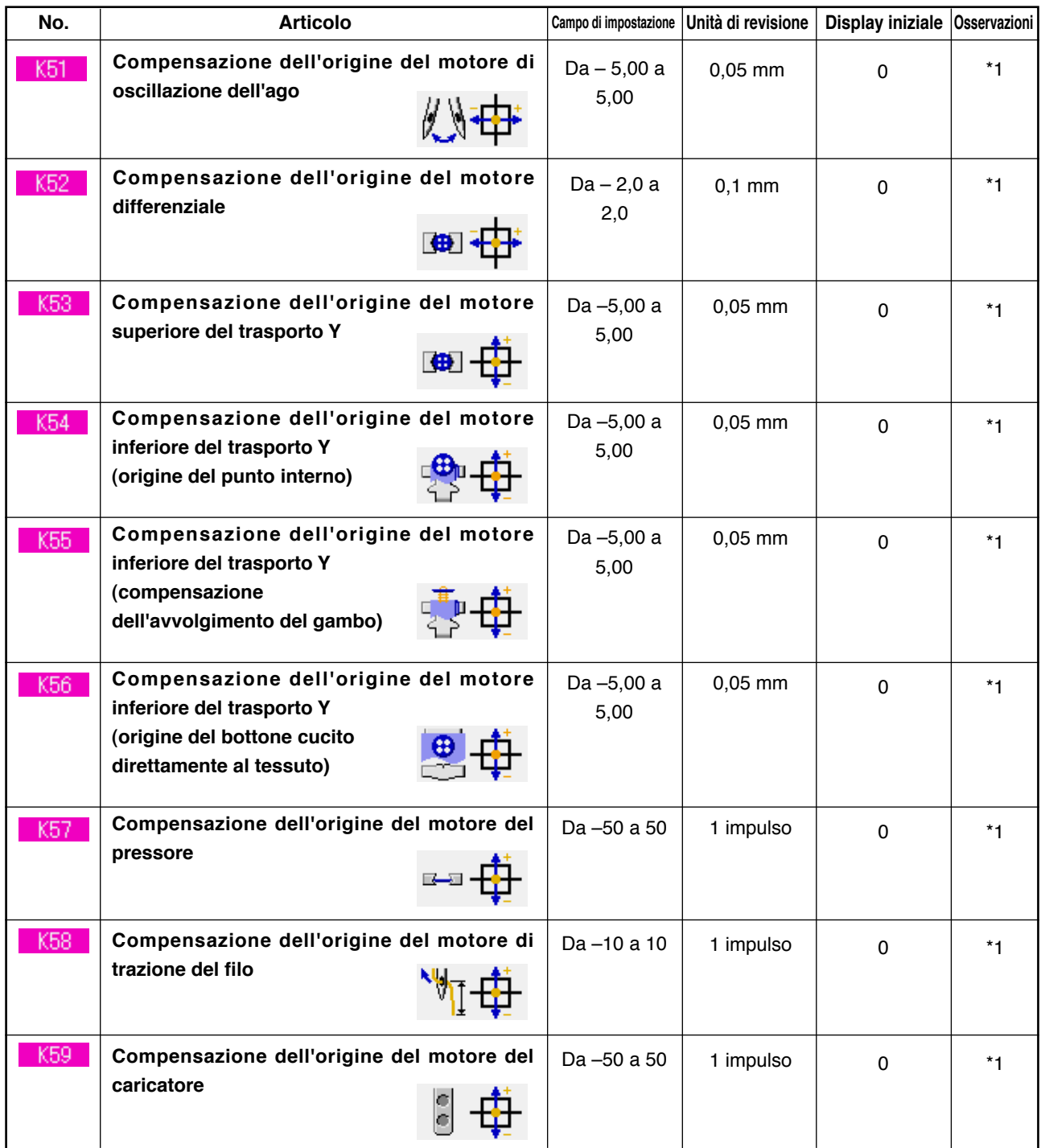

\*1 I dati che sono stati memorizzati nell'EEP-ROM della testa della macchina, e il valore di regolazione è stato scritto al momento della consegna.

# **33. EFFETTUAZIONE DEL CAMBIO DELL'AGO**

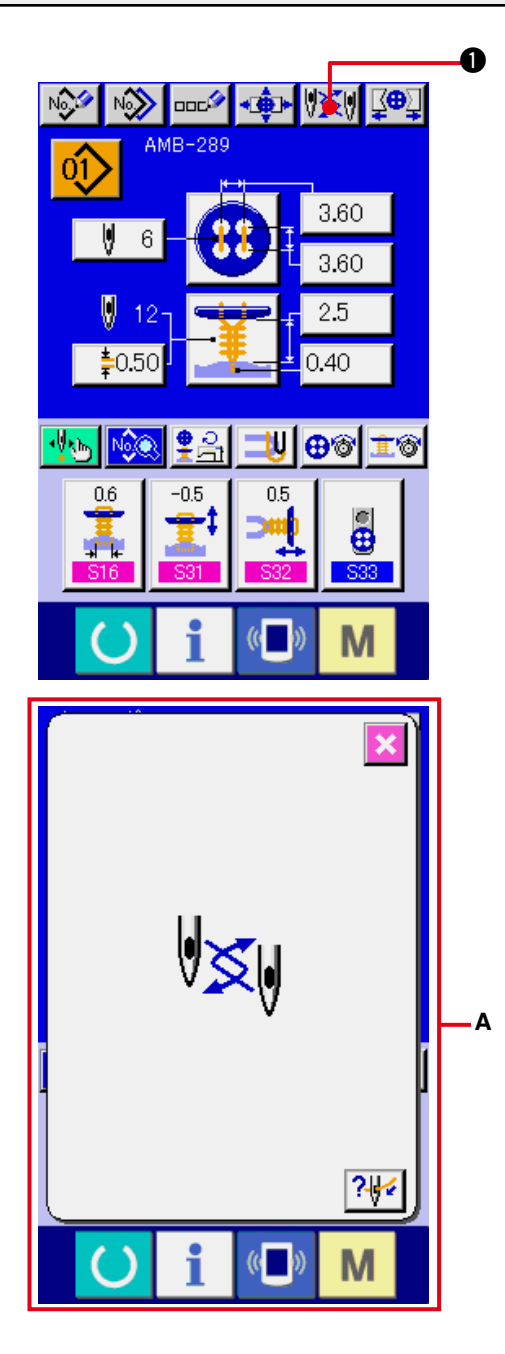

1 **1) Visualizzare lo schermo di immissione dei dati o lo schermo di cucitura.**

Visualizzare lo schermo di immissione dei dati (cucitura indipendente, cucitura del ciclo) o lo schermo di cucitura (cucitura indipendente, cucitura del ciclo).

**2) Chiamare lo schermo di cambio dell'ago.**

Quando il bottone NEEDLE CHANGE

 $\bullet$  viene premuto, l'ago si abbassa alla posizione nella quale questo può essere cambiato e lo schermo di cambio dell'ago A viene visualizzato.

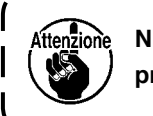

**Non mancare di spegnere la macchina prima di effettuare il cambio dell'ago.**

™ **Consultare il Disegno di installazione dell'ago sottostante.**

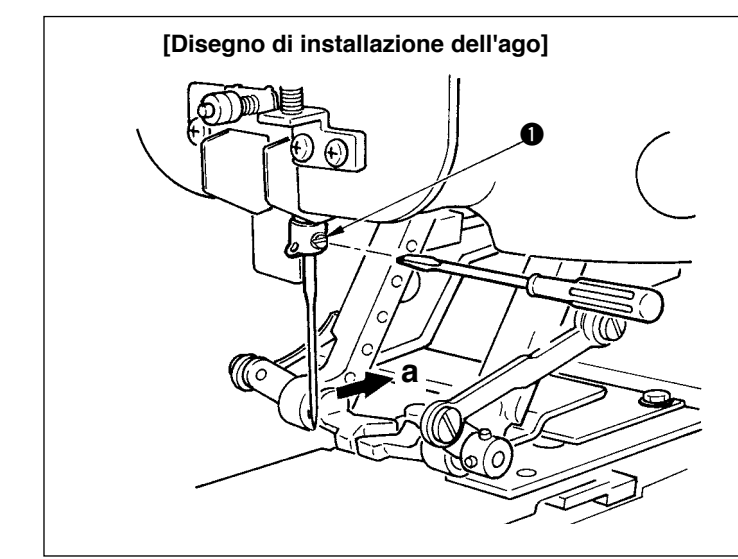

○ Tenere l'ago con la sua parte incava volta verso il lato **"a"**, visto dal davanti della macchina per cucire, inserire l' ago nel foro dell'ago della barra ago facendolo penetrare il più possibile, e stringere la vite di fissaggio  $\bullet$  con un cacciavite con punta piatta. Usare un ago SM332EXTLG-NY (Da #11J a #18J).

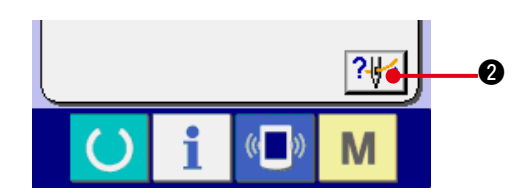

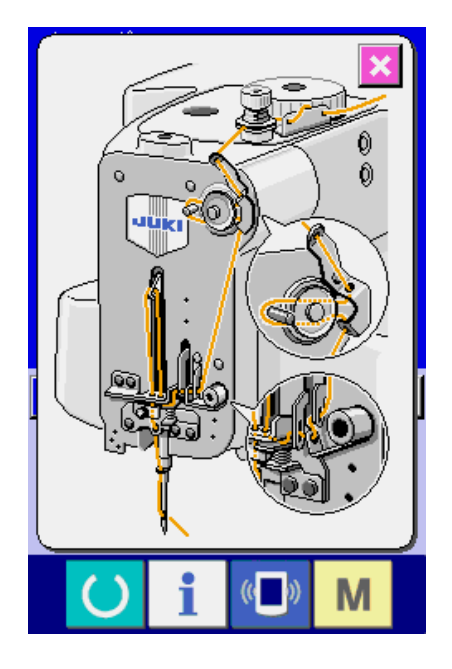

**3) Visualizzare il diagramma di infilatura.**

Premere il bottone THREADING DIAGRAM

DISPLAY **242** e il diagramma di infilatura

viene visualizzato.

**Riferimento : [Sezione meccanica] 3. PREPARAZIONE DA EFFETTUARE PRIMA DELLA MESSA IN FUNZIONE**

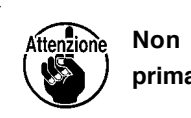

**Non mancare di spegnere la macchina prima di effettuare l'infilatura.**

# **34. EFFETTUAZIONE DEL CAMBIO DEL MANDRINO**

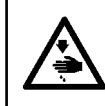

#### **AVVERTIMENTO :**

**Iniziare il lavoro dopo aver spento la macchina al fine di evitare possibili incidenti causati dall'avvio improvviso della macchina per cucire.**

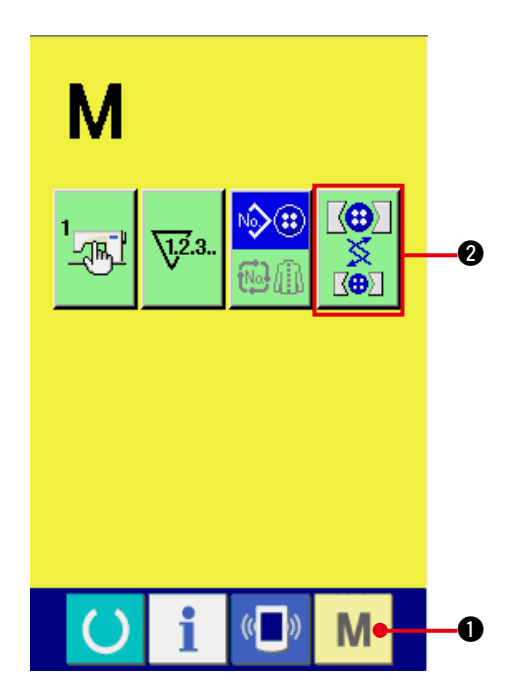

**1) Visualizzare lo schermo di cambio del mandrino.**

Premere il tasto MODE M 0, e il

bottone CHUCK ADJUSTMENT  $\frac{1}{8}$  8

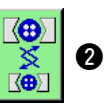

viene visualizzato sullo schermo. Quando questo bottone viene premuto, lo schermo di regolazione del mandrino viene visualizzato.

## **2) Effettuare l'installazione del mandrino.** Consultare il disegno di installazione del mandrino sottostante.

### **[Disegno di installazione del mandrino]]**

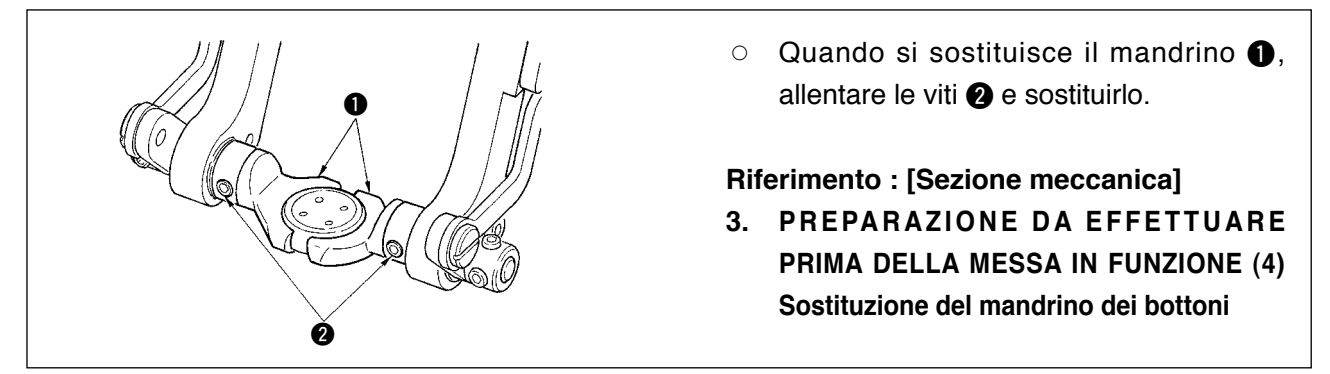

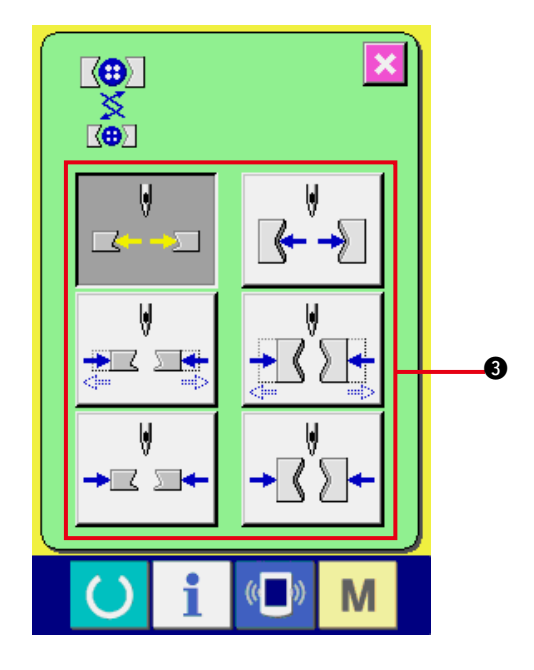

**3) Effettuare il controllo dell'installazione del mandrino.**

Premere il bottone CHUCK MOTION <sup>3</sup> e il mandrino effettua i movimenti di apertura/ chiusura e inversione.

**Dopo l'installazione, controllare la**  Attenzione **posizione di livello e la posizione perpendicolare del mandrino che è stato installato.** J

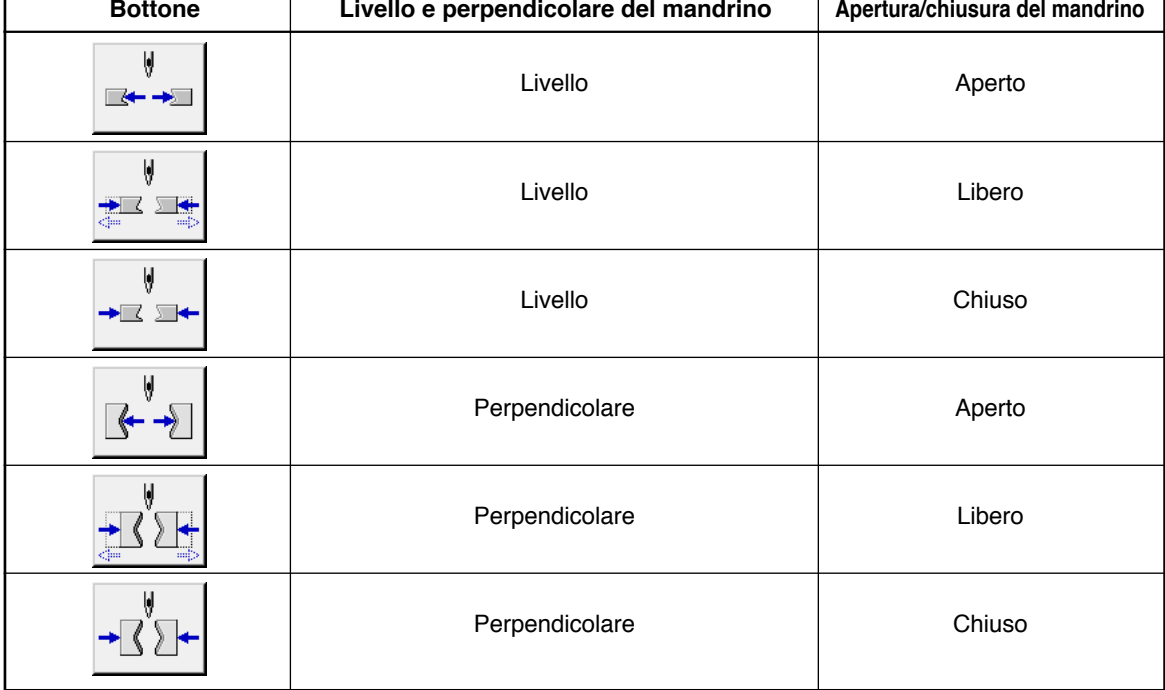

 $\overline{\mathbf{I}} - 73$ 

# **35. MODIFICA DELLO SCHERMO DI IMMISSIONE DEI DATI IN QUELLO SU MISURA**

I bottoni che vengono visualizzati nello schermo di immissione dei dati possono essere modificati in bottoni su misura che sono facili da usare per i clienti.

## **(1) Procedura di registrazione**

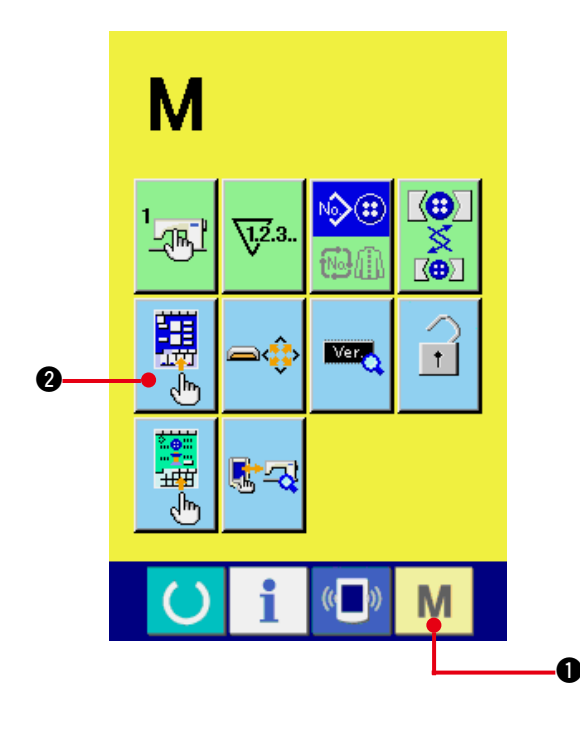

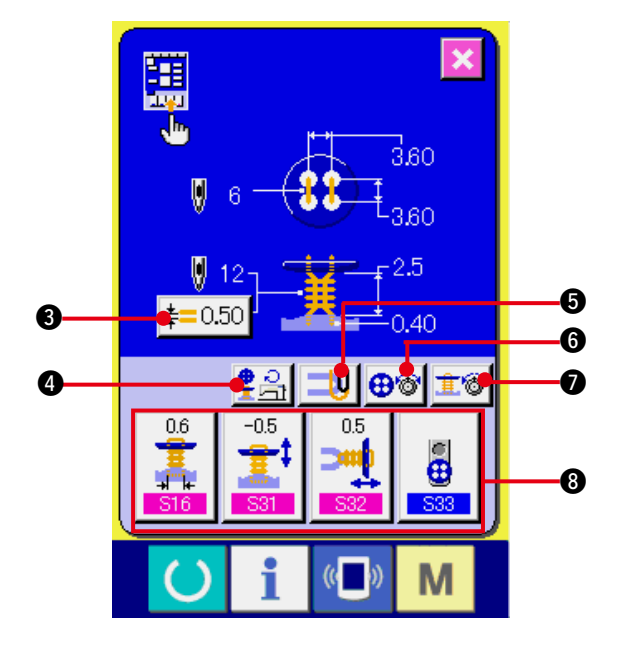

**1) Visualizzare lo schermo su misura dello schermo di immissione.**

Quando il tasto MODE M O viene

tenuto premuto per tre secondi, il bottone

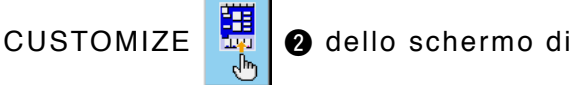

immissione viene visualizzato sullo schermo. Premere questo bottone e lo schermo su misura dello schermo di immissione viene visualizzato.

### **2) Selezionare lo stato dei bottoni.**

Ogni volta che i bottoni da 8 a <sup>0</sup> vengono premuti, lo stato dei bottoni cambia. Impostare i bottoni sullo stato in cui è facile usarli per l'operatore.

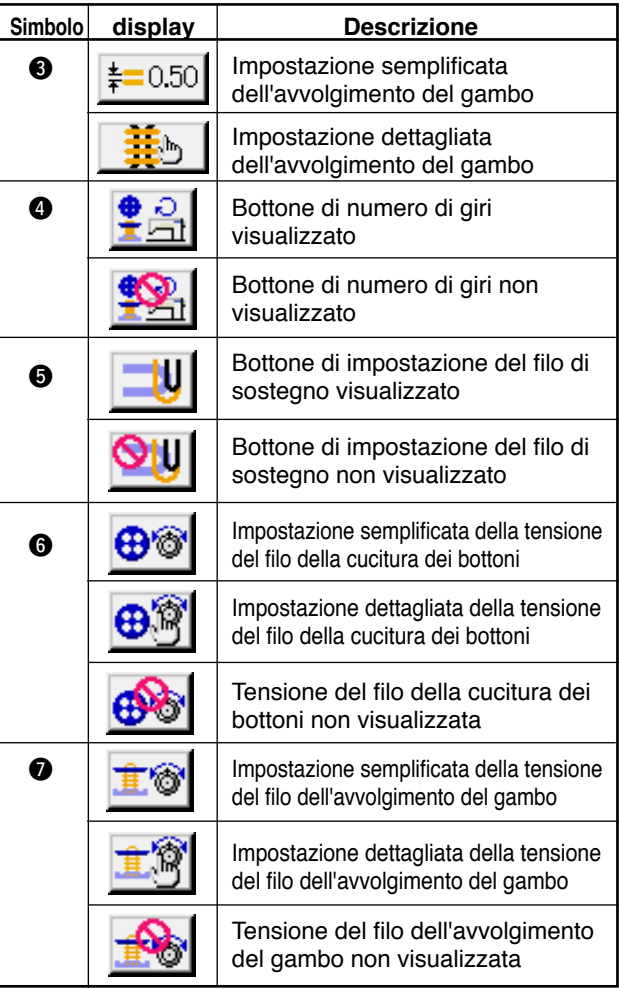

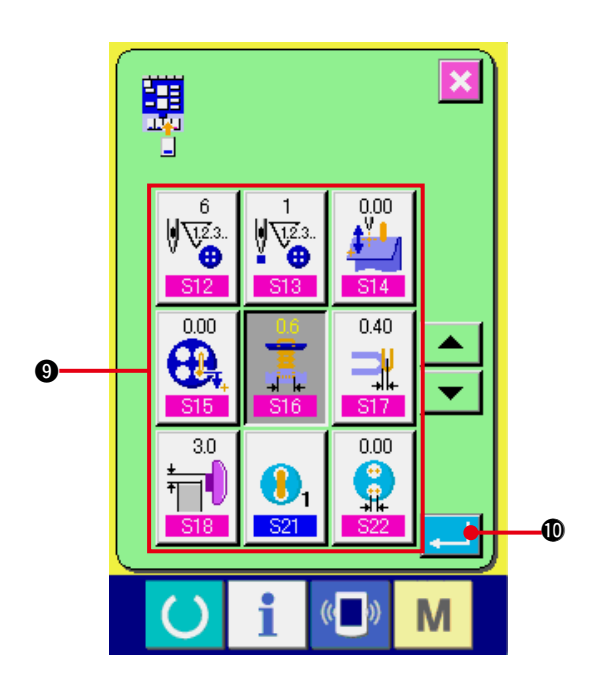

**3) Registrare i dati di cucitura ai bottoni su misura.**

Ben quattro dati di cucitura possono essere registrati ai bottoni CUSTOMIZE <sup>3</sup>. Registrare i dati di cucitura che si usano frequentemente per utilizzarli.

Quando il bottone CUSTOMIZE **@** al quale si desidera registrare viene premuto, lo schermo di lista dei dati di cucitura viene visualizzato. Quattro pezzi di dati sottostanti sono stati

registrati dal lato sinistro in ordine al momento della consegna.

## 4) Selezionare il dato di cucitura da **registrare.**

Selezionare il dato di cucitura che si desidera registrare con i bottoni di dato di cucitura  $\mathbf{\Theta}$ . Quando il bottone selezionato viene premuto due volte, la selezione viene rilasciata.

### **5) Registrare al bottone di uso su misura.**

Quando il bottone ENTER (determinazione)

!0 viene premuto, la registrazione al

bottone di uso su misura è finita e lo schermo di registrazione del bottone di uso su misura viene visualizzato. Il dato di cucitura registrato viene visualizzato sul bottone di uso su misura.

# **(2) Stato di registrazione al momento della consegna**

Gli articoli seguenti sono stati registrati dal lato sinistro in ordine al momento della consegna.

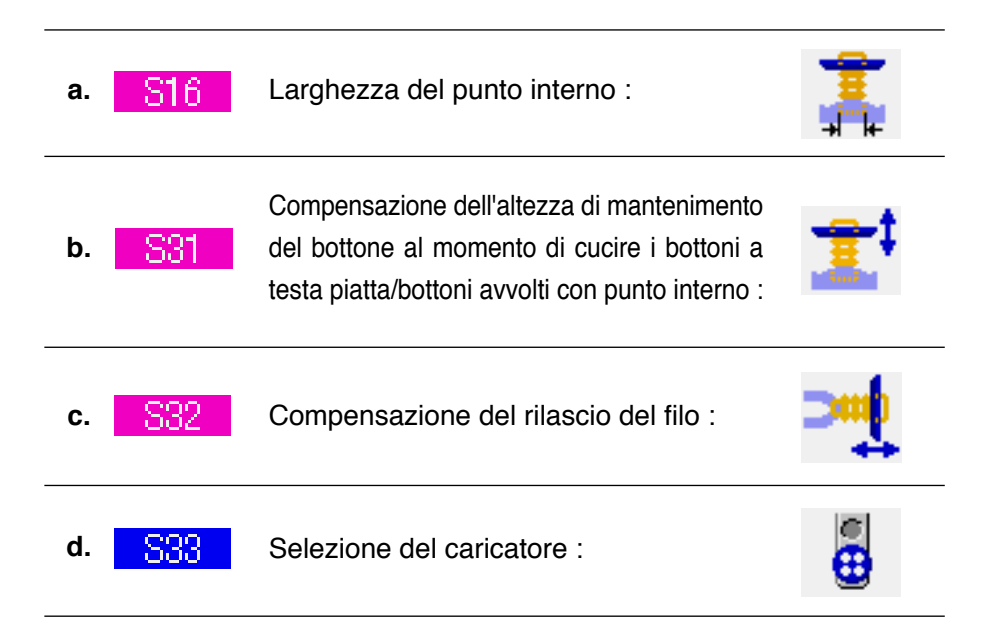

# **36. MODIFICA DELLO SCHERMO DI CUCITURA IN QUELLO SU MISURA**

I bottoni che vengono visualizzati nello schermo di cucitura possono essere modificati in bottoni su misura che sono facili da usare per i clienti.

## **(1) Procedura di registrazione**

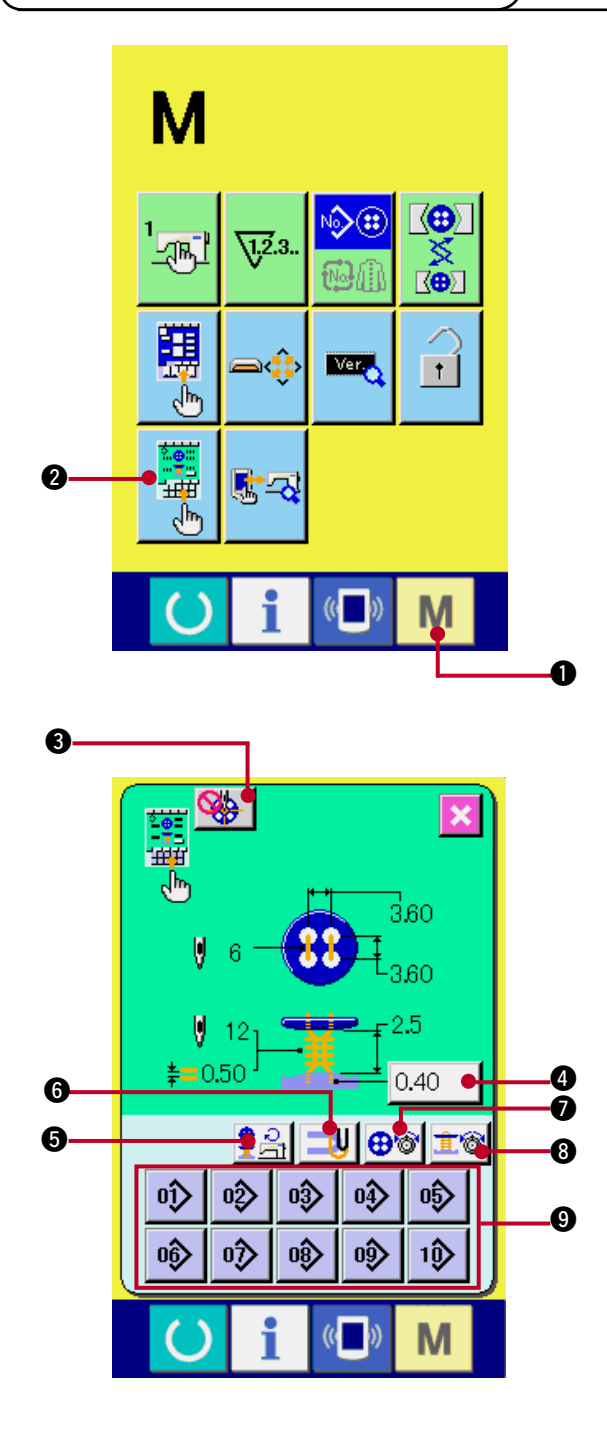

**1) Visualizzare lo schermo su misura dello schermo di cucitura.**

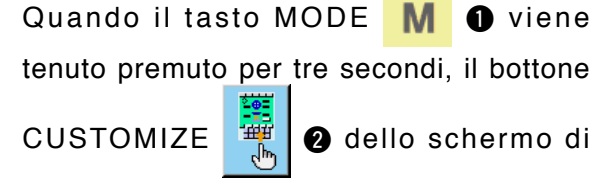

cucitura viene visualizzato sullo schermo. Premere questo bottone e lo schermo su misura dello schermo di cucitura viene visualizzato.

### **2) Selezionare lo stato dei bottoni.**

Ogni volta che i bottoni da 3 a 3 vengono premuti, lo stato dei bottoni cambia. Impostare i bottoni sullo stato in cui è facile usarli per l'operatore.

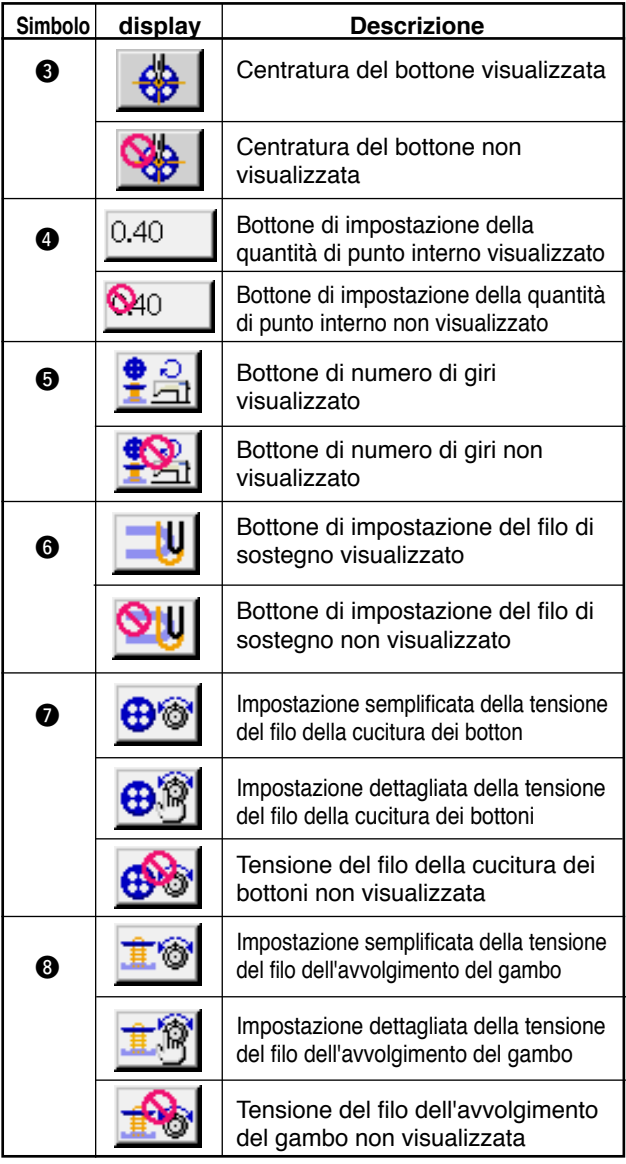

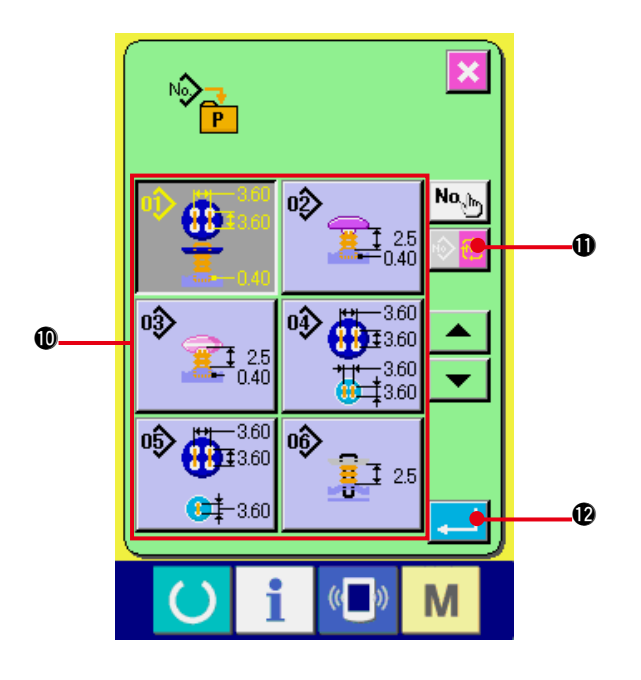

### **3) Registrare i modelli ai bottoni diretti.**

I modelli diretti possono registrare i modelli della cucitura indipendente e cucitura del ciclo fino a 10 modelli.

10 pezzi di bottoni DIRECT PATTERN REGISTER <sup>9</sup> vengono visualizzati sullo schermo, e lo schermo di lista dei modelli viene visualizzato quando il bottone della posizione alla quale si desidera registrare viene premuto.

## 4) Selezionare il dato di cucitura da **registrare.**

Selezionare il modello che si desidera registrare con i bottoni PATTERN LIST **1**. Premere il bottone CYCLE PATTERN

CHANGE **1**. e lo schermo di lista dei

modelli del ciclo viene visualizzato.

Premere di nuovo il bottone selezionato e la selezione viene rilasciata.

### **5) Registrare al bottone su misura.**

Quando il bottone ENTER **2008** viene

premuto, la registrazione al bottone diretto viene completata e lo schermo di registrazione del bottone diretto viene visualizzato. Il No. di modello che è stato registrato viene visualizzato sul bottone diretto.

# **(2) Stato di registrazione al momento della consegna**

I modelli dal No. 1 al No. 10 sono stati registrati ai bottoni diretti al momento della consegna.

# **37. ESECUZIONE DEL BLOCCAGGIO A CHIAVE**

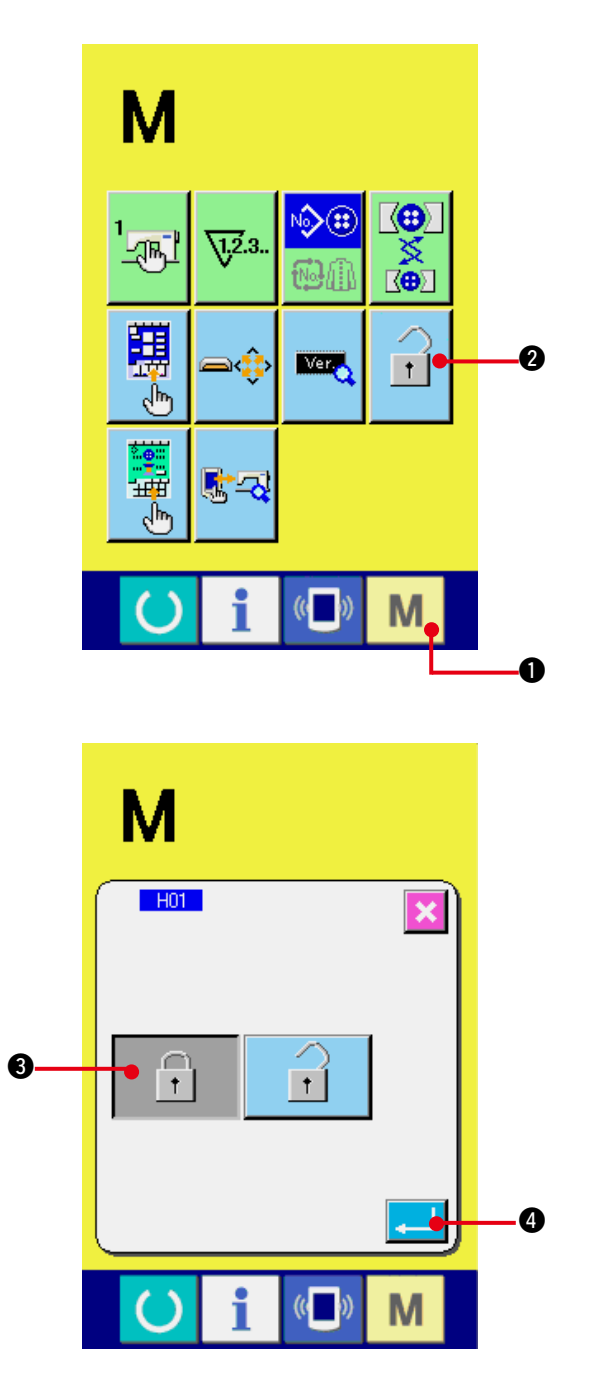

**1) Visualizzare lo schermo di bloccaggio a chiave.**

Premere il tasto MODE  $\blacksquare$   $\blacksquare$  per tre

secondi, e il bottone KEY LOCK  $\mathbf{1}$ 

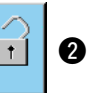

viene visualizzato sullo schermo. Quando

questo bottone viene premuto giù, lo schermo di bloccaggio a chiave viene visualizzato.

Lo stato di impostazione attuale viene visualizzato sul bottone KEY LOCK (bloccaggio a chiave).

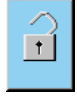

 $\lceil \cdot \rceil$  : Stato in cui il bloccaggio a chiave non è impostato

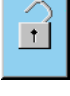

 $\begin{array}{|c|c|c|c|c|} \hline \hline \end{array}$ : Stato in cui il bloccaggio a chiave è impostato

**2) Selezionare e determinare lo stato di bloccaggio a chiave.**

Selezionare il bottone di bloccaggio a chiave

 $\mathbf{r}$ 3 nello schermo di impostazione del bloccaggio a chiave, e premere il bottone ENTER **4. | @**. Quindi lo schermo di impostazione del bloccaggio a chiave viene chiuso e lo stato di bloccaggio a chiave viene impostato.

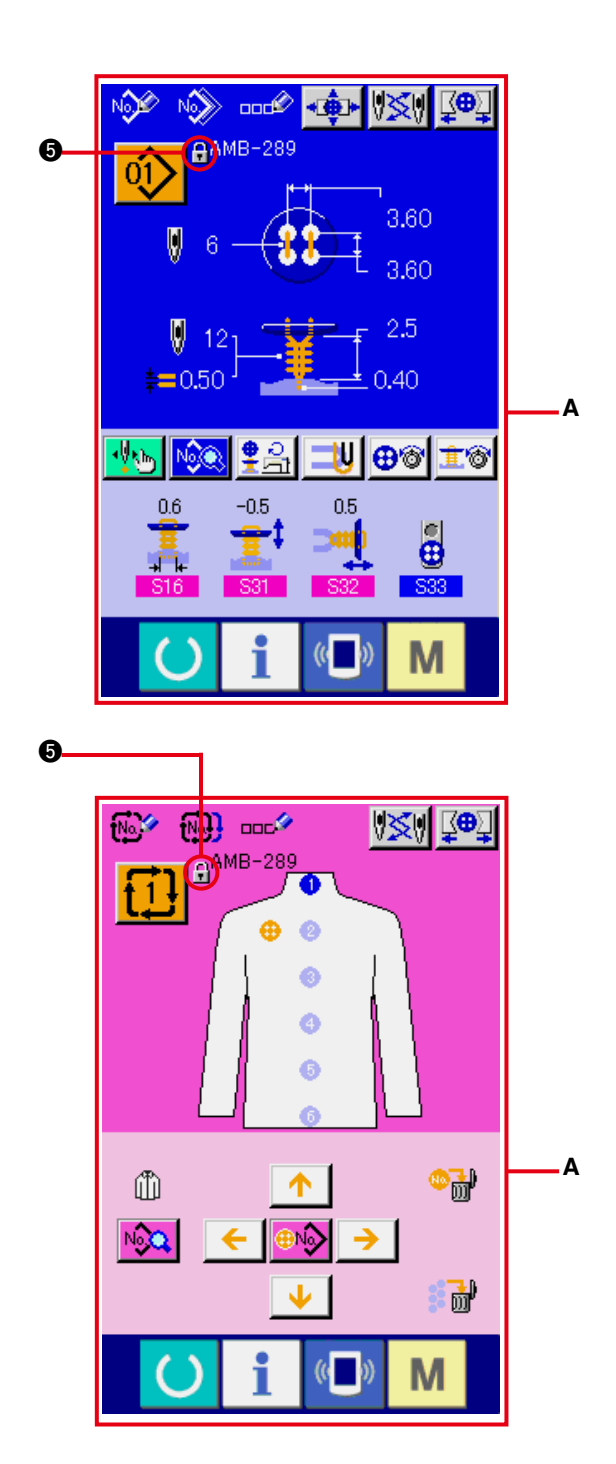

3) Chiudere lo schermo di modo e **visualizzare lo schermo di immissione dei dati.**

Quando lo schermo di modo è chiuso e lo schermo di immissione dei dati è visualizzato, il pittogramma @ indicante lo stato di bloccaggio a chiave viene visualizzato sul lato destro del display di No. di modello.

○ Inoltre, soltanto i bottoni che possono essere usati anche nello stato di bloccaggio a chiave vengono visualizzati. (**A**)

# **38. VISUALIZZAZIONE DELL'INFORMAZIONE DELLA VERSIONE**

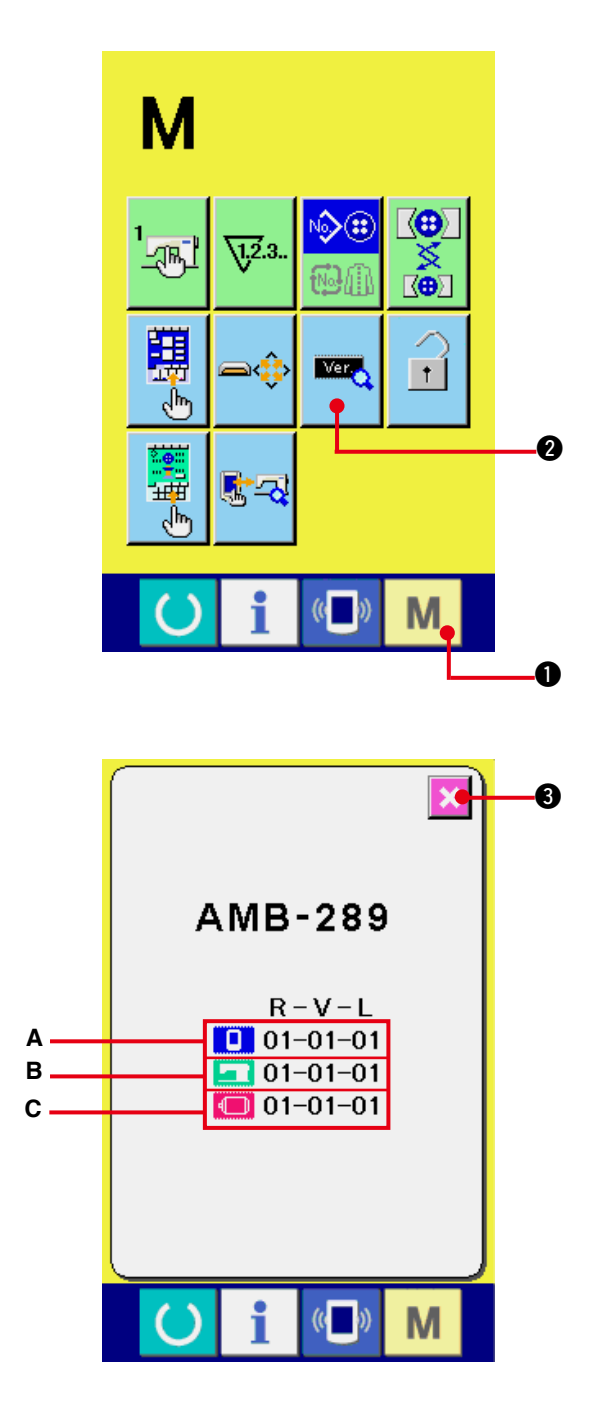

**1) Visualizzare lo schermo di informazione della versione.**

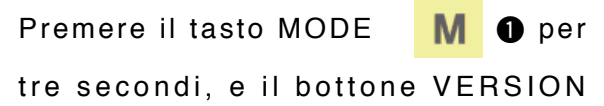

INFORMATION  $\mathbb{Z}$   $\Theta$  viene visualizzato

sullo schermo. Quando questo bottone viene premuto giù, lo schermo di informazione della versione viene visualizzato.

**L'informazione della versione sulla macchina per cucire che si usa viene visualizzata sullo schermo di informazione della versione, è possibile controllarla.**

- A : Informazione della versione sul programma del pannello
- **B** : Informazione della versione sul programma principale
- **C** : Informazione della versione sul servoprogramma

Quando il bottone CANCEL (annullamento)

 $\bullet$  viene premuto, lo schermo di

informazione della versione viene chiuso e lo schermo di modo viene visualizzato.

# **39. USO DEL PROGRAMMA DI CONTROLLO**

# **(1) Visualizzazione dello schermo di programma di controllo**

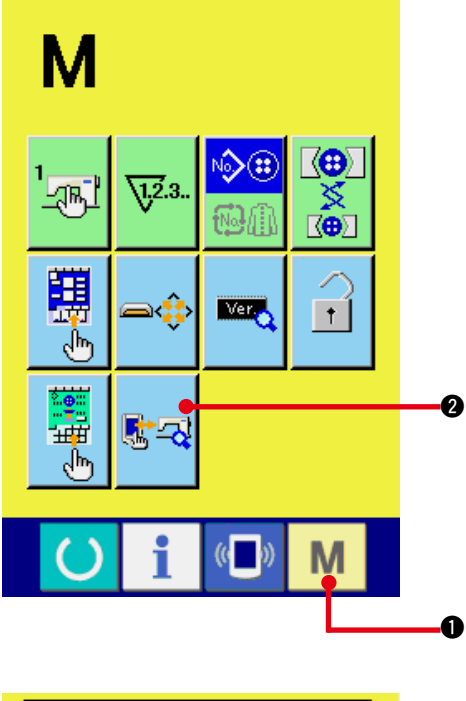

Premere il tasto MODE  $\blacksquare$   $\blacksquare$  per tre secondi,

e il bottone CHECK PROGRAM <sup>52</sup> 2 viene visualizzato sullo schermo.

Quando questo bottone viene premuto giù, lo schermo di programma di controllo viene visualizzato.

Ci sono 3 articoli sottostanti nel programma di controllo.

**101** : Compensazione del pannello tattile / Consultare **["39. \(4\) Esecuzione della](#page-88-0)  [compensazione del pannello tattile"](#page-88-0)**.

**102**: Controllo del LCD

/ Consultare **["39. \(3\) Esecuzione del controllo](#page-87-0)  [del LCD"](#page-87-0)**.

**103** : Controllo del sensore

/ Consultare **["39. \(2\) Esecuzione del controllo](#page-85-0)  [del sensore"](#page-85-0)**.

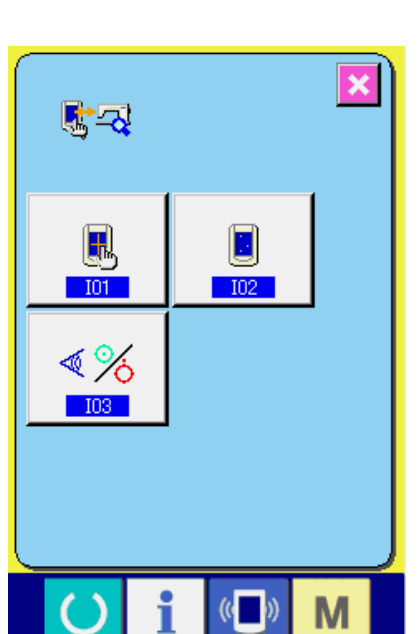

# <span id="page-85-0"></span>**(2) Esecuzione del controllo del sensore**

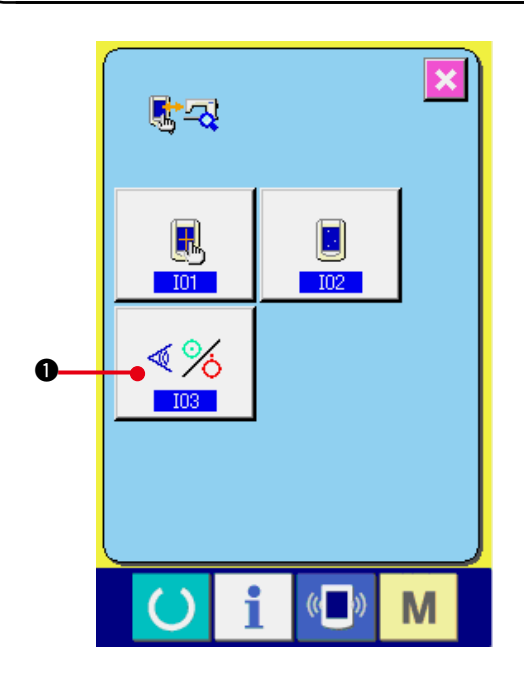

**1) Visualizzare lo schermo di controllo del sensore.**

Quando il bottone SENSOR CHECK (controllo

del sensore) < 
sullo schermo di

programma di controllo viene premuto, lo schermo di controllo del sensore viene visualizzato.

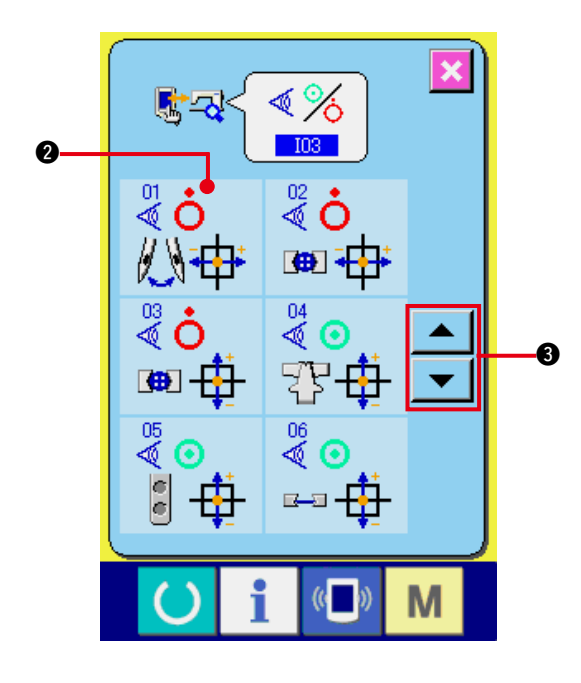

### **2) Eseguire il controllo del sensore.**

Gli stati di immissione dei vari sensori possono essere controllati sullo schermo di controllo del sensore. Lo stato di immissione di ciascun sensore viene visualizzato come  $\mathbf{a}$ 

Il displasy di stato di ON/stato di OFF viene visualizzato come segue.

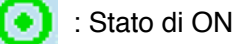

: Stato di OFF

Premere il bottone UP (verso l'alto) o DOWN

(verso il basso)  $\bullet$  oppure  $\bullet$   $\bullet$ visualizzare il sensore che è stato controllato.

20 generi di sensori sottostanti vengono visualizzati.

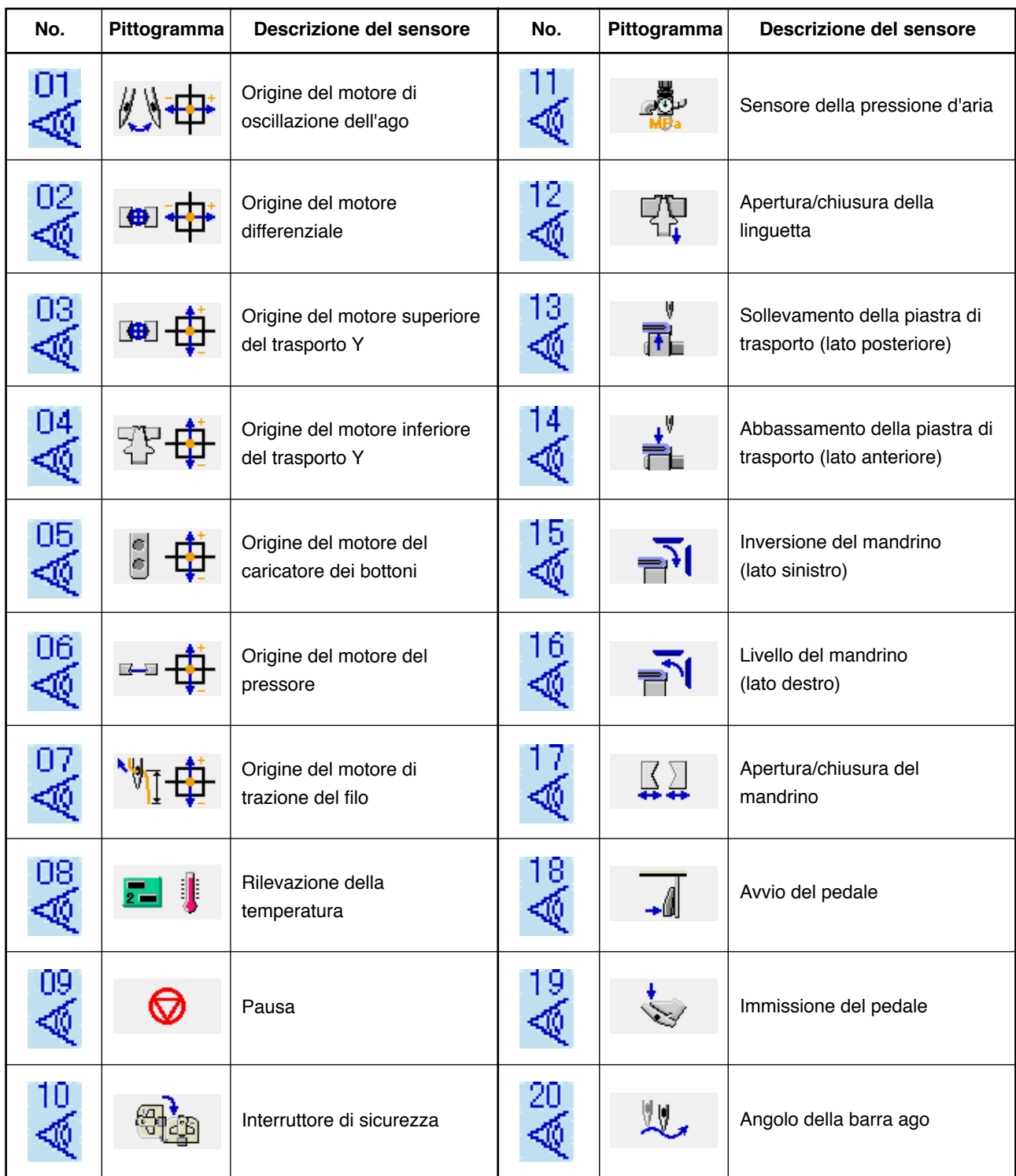

# <span id="page-87-0"></span>**(3) Effettuazione del controllo del LCD**

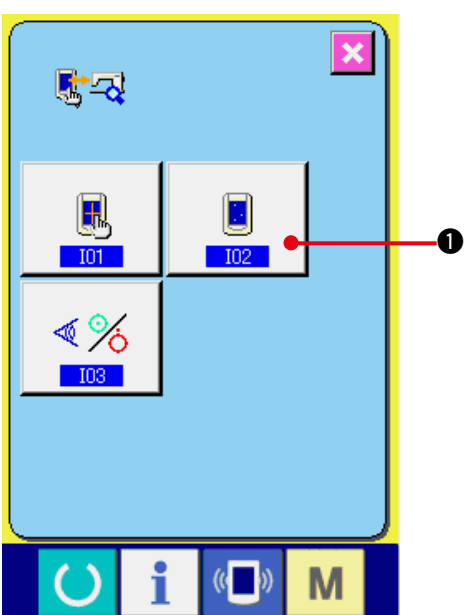

 $\mathbf x$ 

 $($   $($ 

**1) Visualizzare lo schermo di controllo del LCD.**

Quando il bottone LCD CHECK (controllo del

LCD)  $\Box$   $\Box$  sullo schermo di programma

di controllo viene premuto, lo schermo di controllo del LCD viene visualizzato.

**2) Controllare se qualche punto del LCD è omesso.**

Lo schermo dello schermo di controllo del LCD è visualizzato con un colore solo. Controllare in questo stato se qualche punto è omesso o meno.

Dopo il controllo, premere un posto opportuno sullo schermo. Lo schermo di controllo del LCD viene chiuso e lo schermo di programma di controllo viene visualizzato.

# <span id="page-88-0"></span>**(4) Esecuzione della compensazione del pannello tattile**

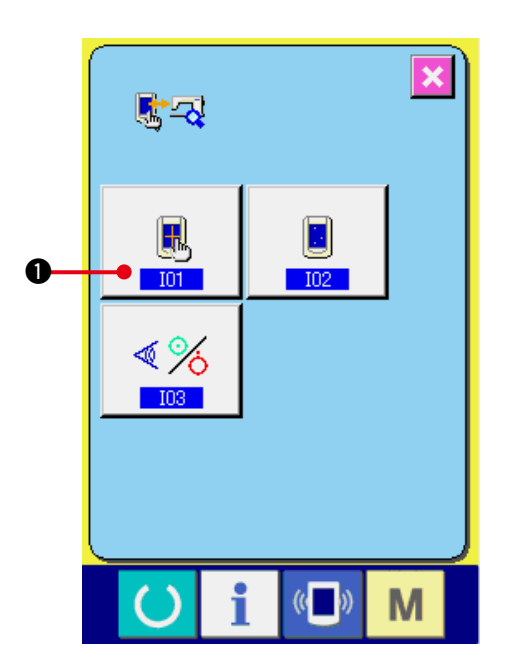

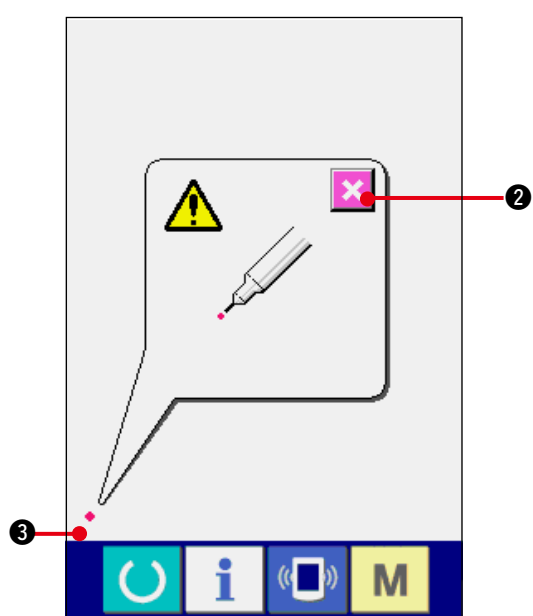

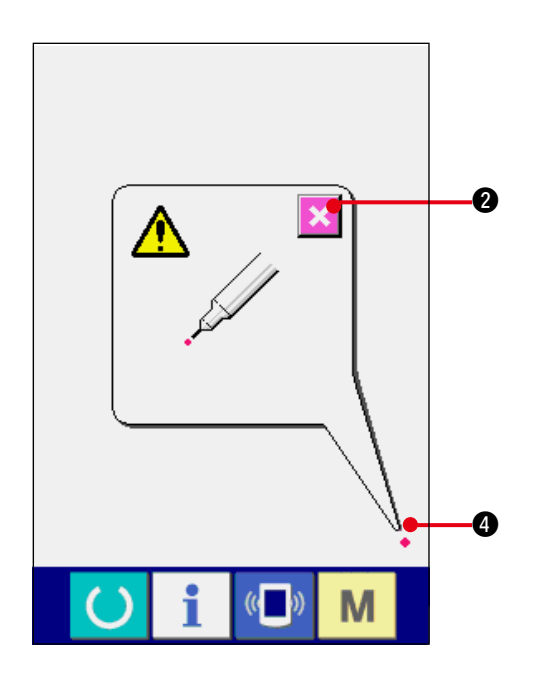

**1) Visualizzare lo schermo di compensazione del pannello tattile.** Quando il bottone TOUCH PANEL COMPENSATION (compensazione del pannello tattile)  $\Box$   $\Box$  sullo schermo di

programma di controllo viene premuto, lo schermo di compensazione del pannello tattile viene visualizzato.

**2) Premere la posizione sinistra inferiore.** Premere il cerchio rosso · <sup>3</sup> posto alla posizione sinistra inferiore sullo schermo. Quando si finisce la compensazione, premere

il bottone CANCEL (annullamento)  $\mathbf{X}$   $\bullet$ .

**3) Premere la posizione destra inferiore.** Premere il cerchio rosso • @ posto alla posizione destra inferiore sullo schermo. Quando si finisce la compensazione, premere

il bottone CANCEL (annullamento)  $\mathbf{X}$   $\bullet$ .

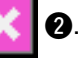

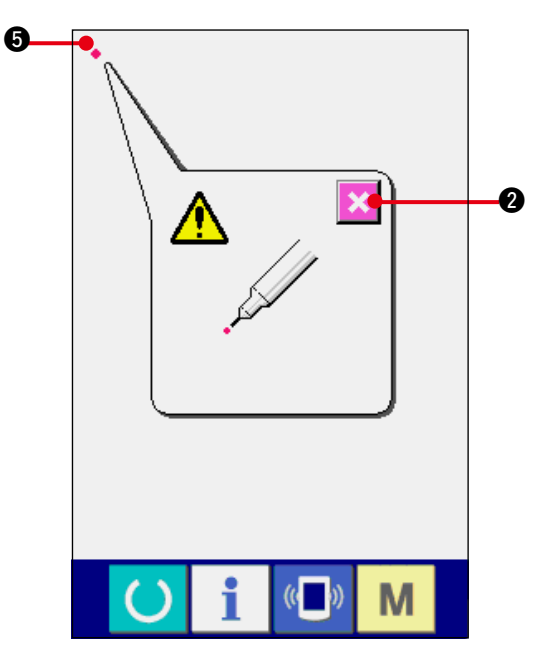

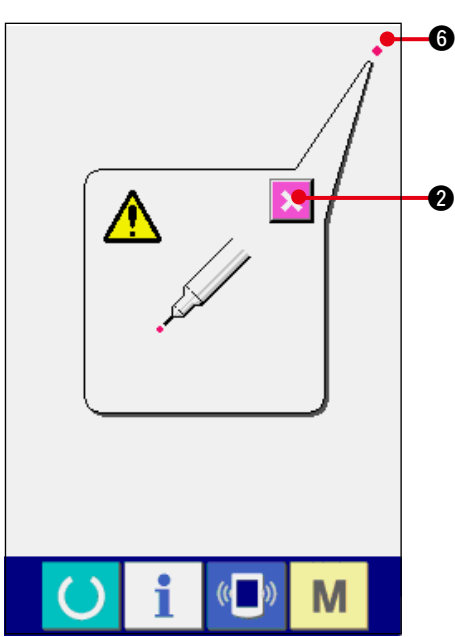

**4) Premere la posizione sinistra superiore.** Premere il cerchio rosso · **O** posto alla posizione sinistra superiore sullo schermo.

Quando si finisce la compensazione, premere

il bottone CANCEL (annullamento)  $\mathbf{2}$ 

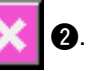

**5) Premere la posizione destra superiore.** Premere il cerchio rosso · **6** posto alla posizione destra superiore sullo schermo. Quando si finisce la compensazione, premere

il bottone CANCEL (annullamento)  $\mathbf{X}$   $\bullet$ .

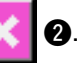

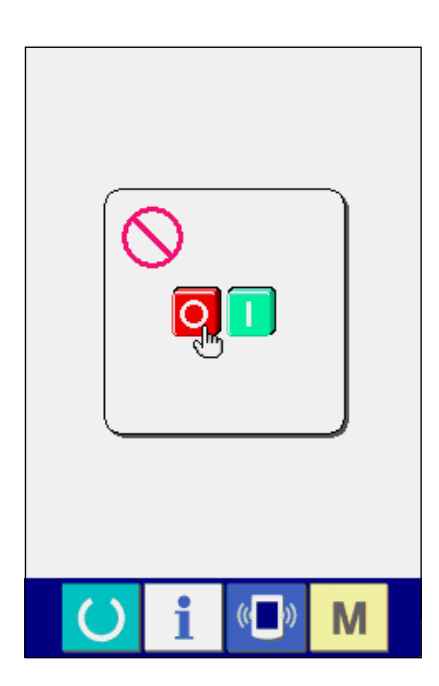

### **6) Memorizzare i dati.**

Quando 4 punti sono stati premuti, lo schermo indicante la proibizione dello spegnimento della macchina viene visualizzato poiché i dati di compensazione sono da memorizzare. **Non spegnere la macchina mentre questo schermo è visualizzato.**

**Se la macchina viene spenta, i dati di compensazione non vengono memorizzati.** Quando la memorizzazione è finita, lo schermo di programma di controllo viene automaticamente visualizzato.

# **40. LISTA DEI CODICI DI ERRORE**

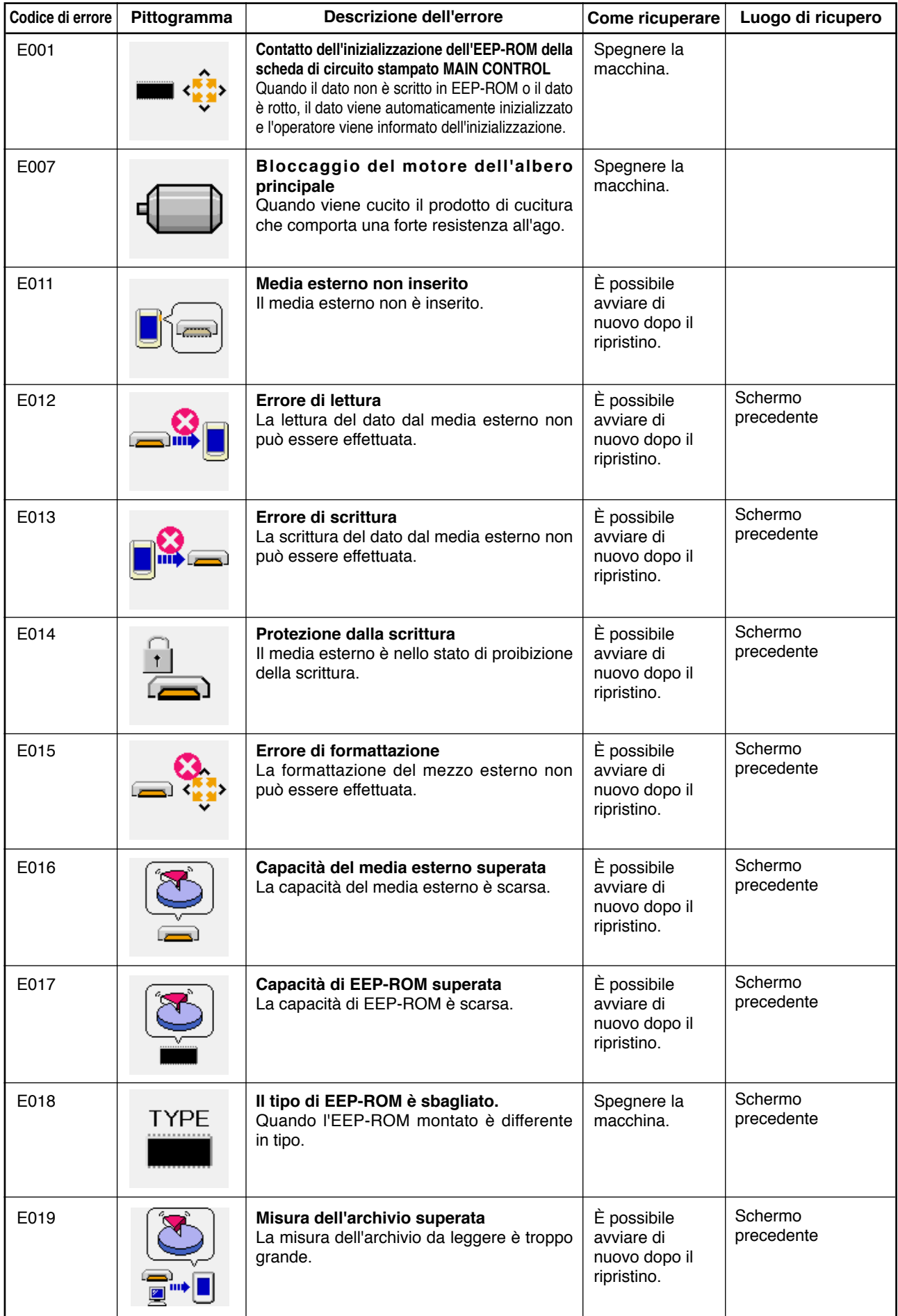

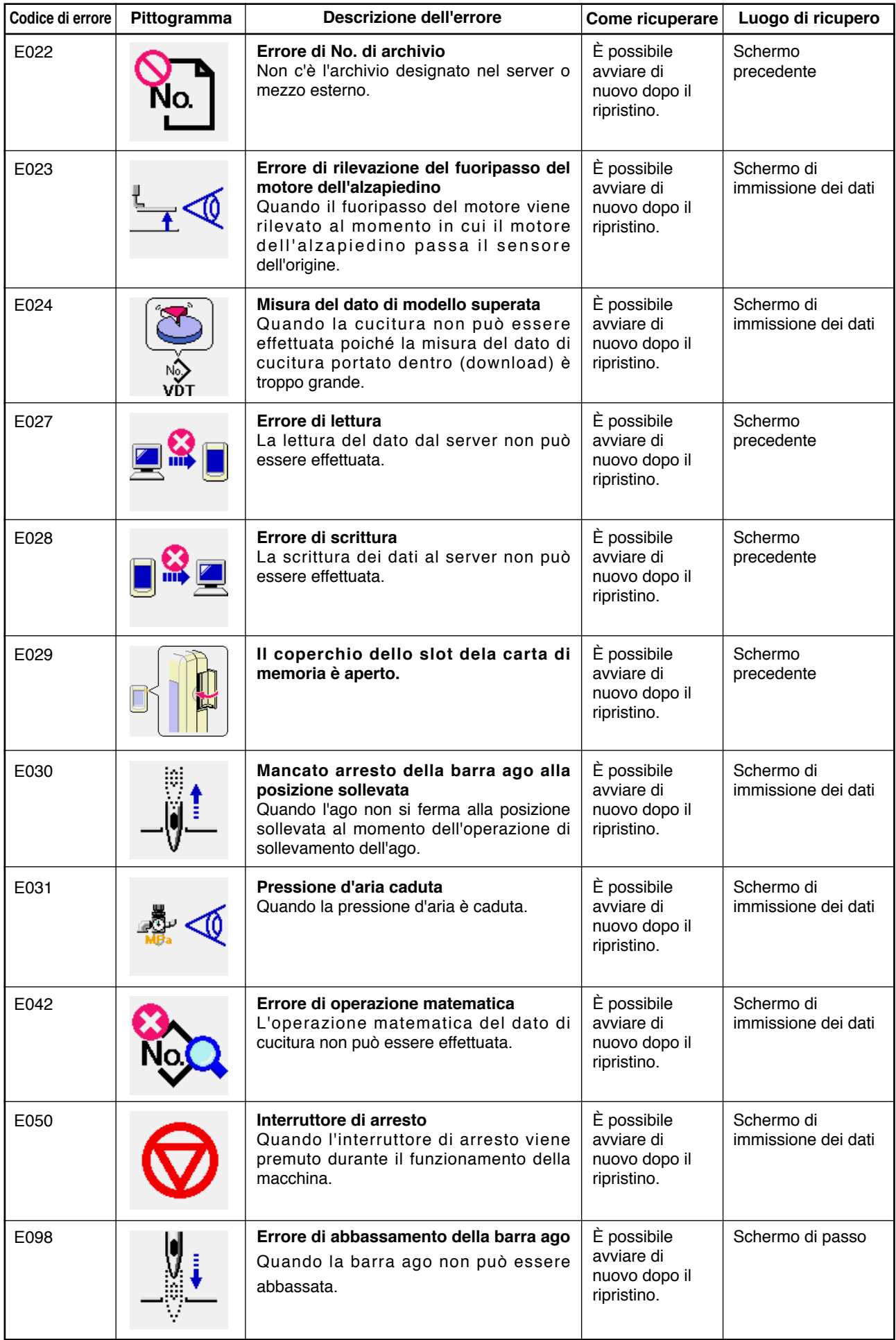

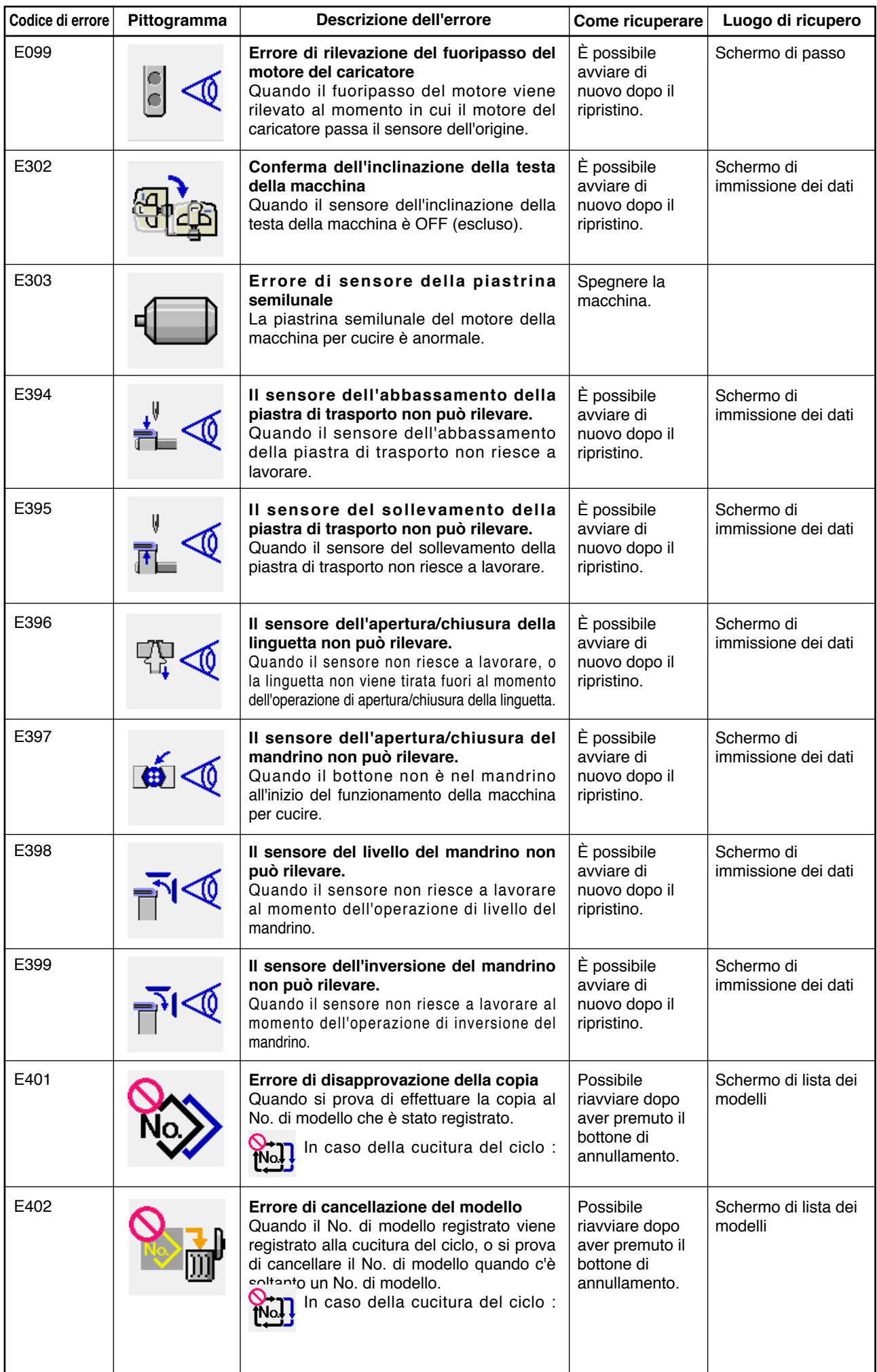

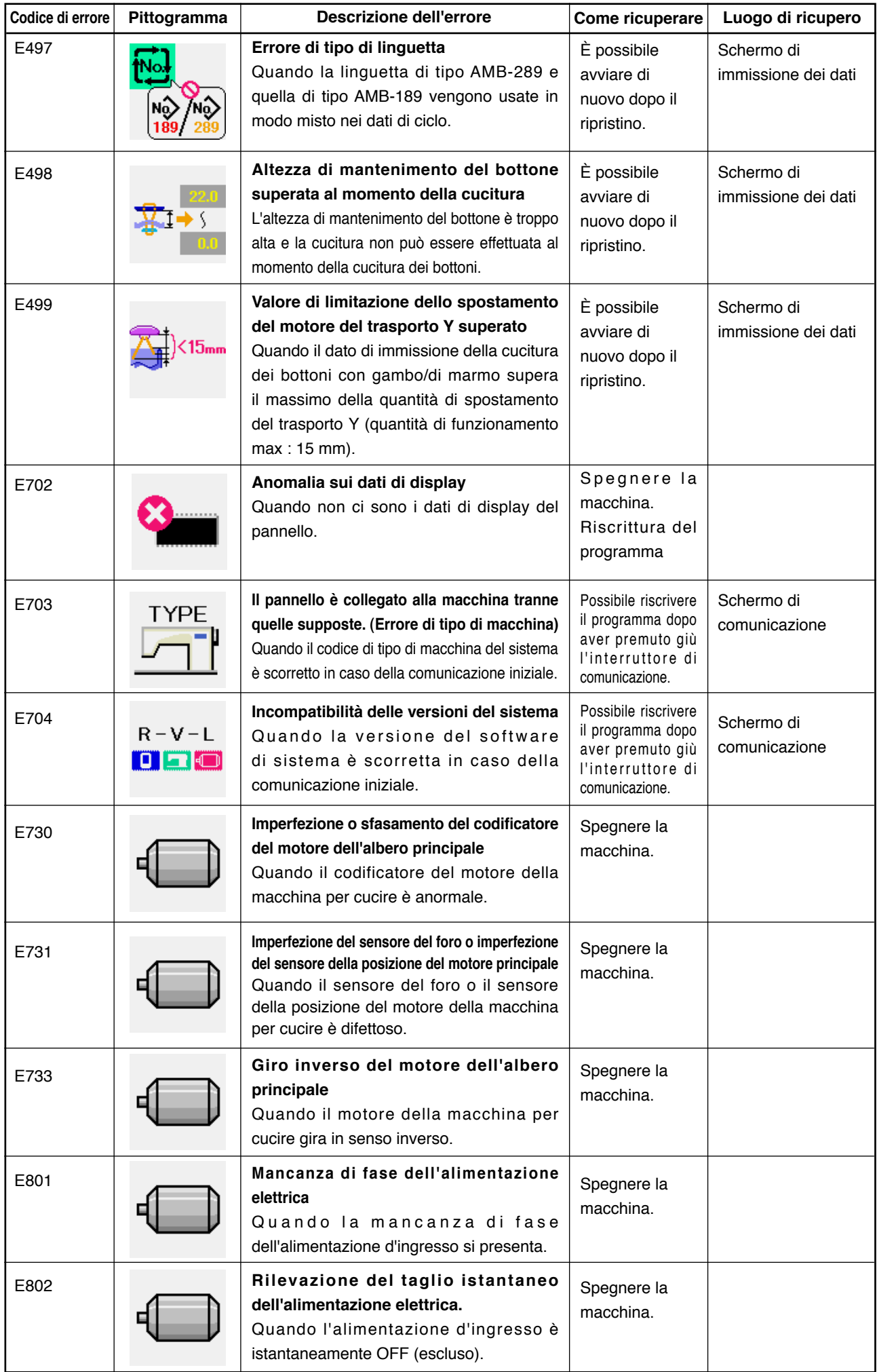

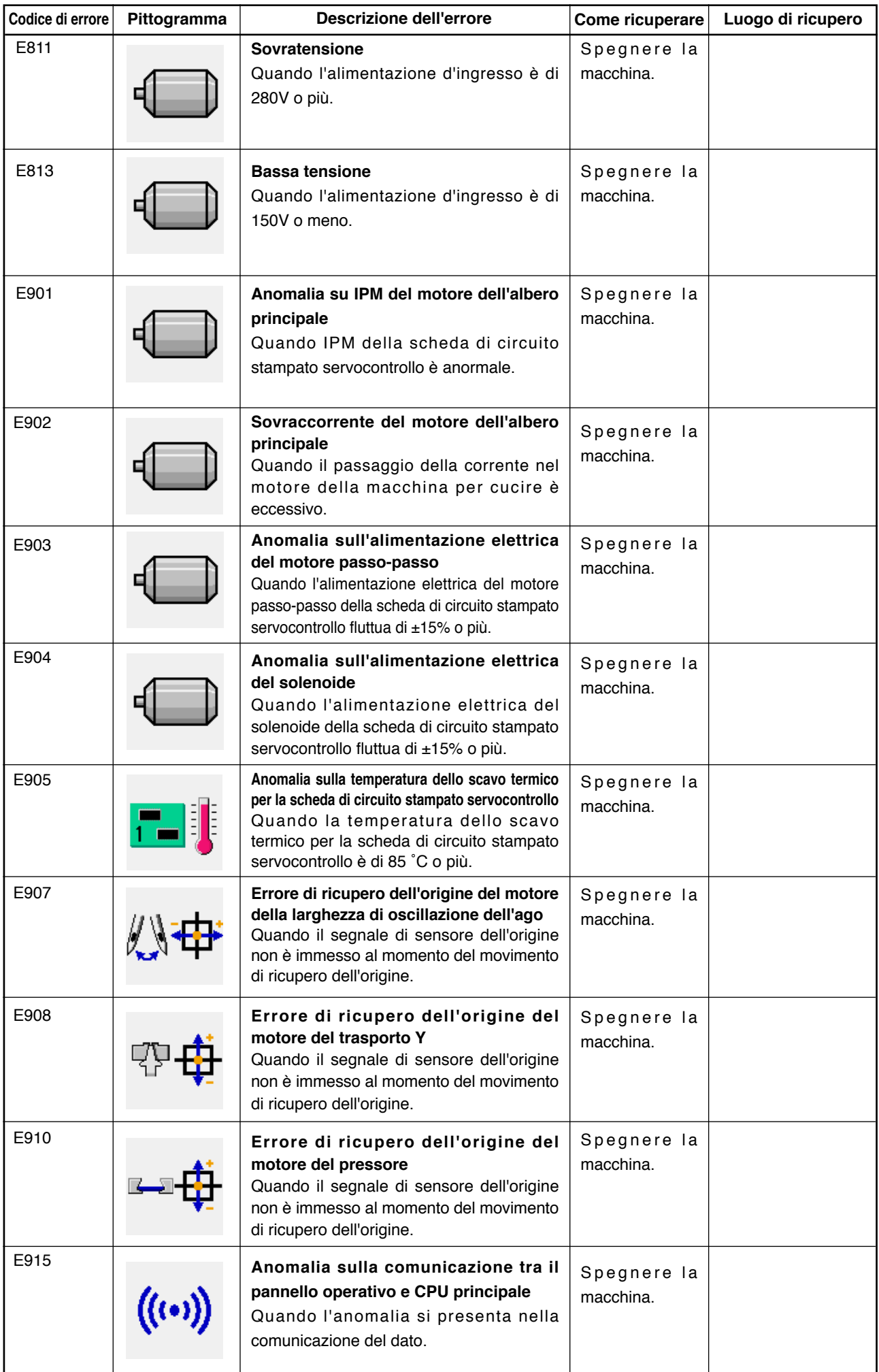

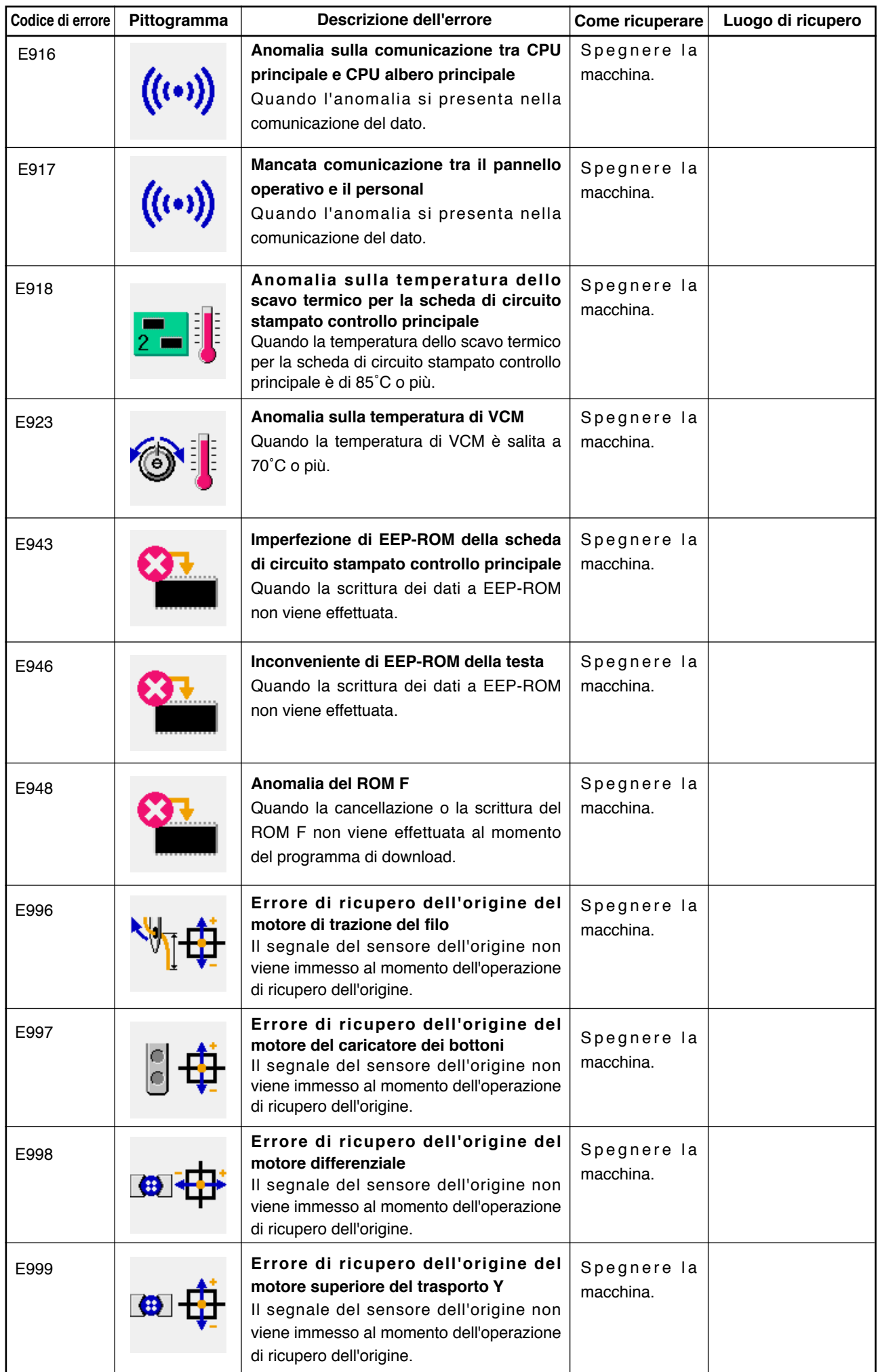

# **41. USO DELLA FUNZIONE DI COMUNICAZIONE**

La funzione di comunicazione può portare (download) i dati di cucitura creati con altre macchine per cucire, la creazione dei dati di cucitura ed i dati di cucitura creati con il dispositivo di revisione PM-1, dentro la macchina per cucire. Inoltre, la funzione può trasmettere (upload) i dati soprastanti alla carta di memoria o al personal.

La carta di memoria e il port RS-232C sono preparati come il mezzo per comunicare.

\* Tuttavia, il SU-1 (data server utility) è necessario per effettuare il download/upload dal personal.

# **(1) Dati che si possono trattare**

I dati di cucitura che si possono trattare sono i due generi sottostanti. I rispettivi format di dato sono come

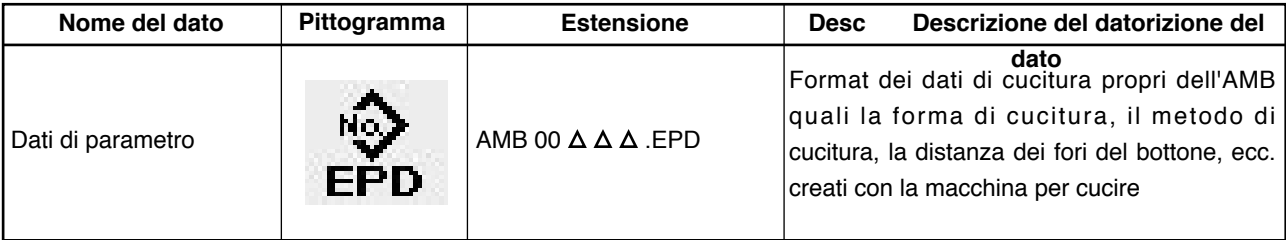

 $\Delta$   $\Delta$   $\Delta$  : No. di archivio

In caso di memorizzare i dati nel memoria, memorizzare i dati nello stato di struttura di elenco sottostante. Quando i dati non sono memorizzati nella cartella (folder) corretta, la lettura dell'archivio non può essere effettuata.

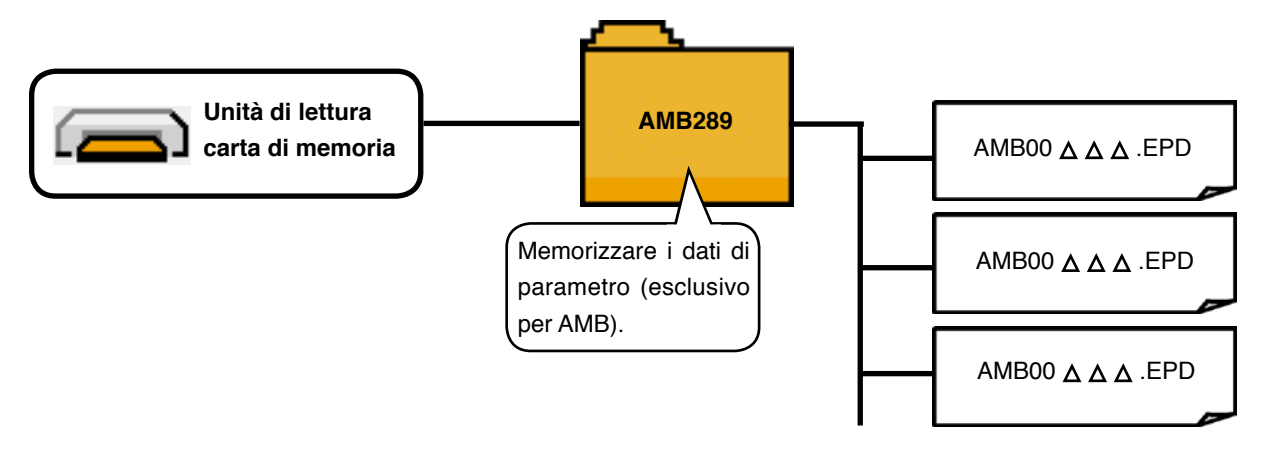

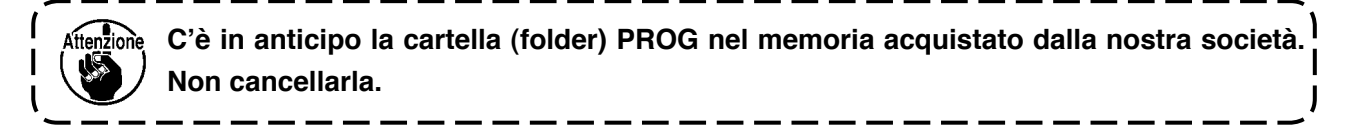

# **(2) Comunicazione effettuata usando il smart media**

## **[ Procedura di impostazione ]**

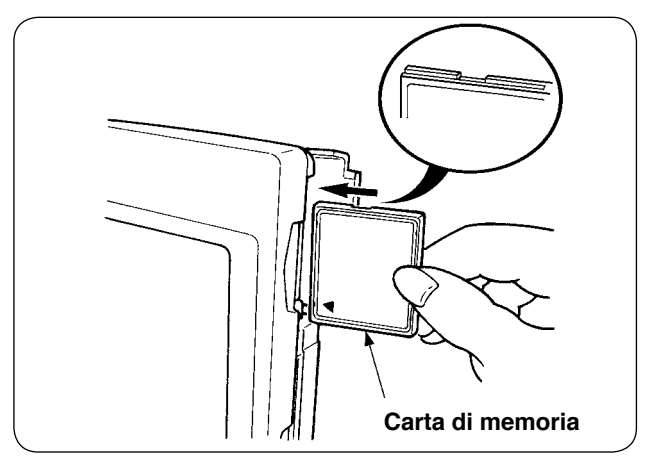

1) Volgere il lato con l'etichetta del compact flash verso questo lato (posizionare la tacca del bordo indietro) e inserire la parte che ha un foro piccolo nel pannello.

- **1. Quando il senso di inserimento della carta di memoria è sbagliato, il pannello e la carta di memoria possono essere danneggiati.**
- **2. Non inserire nessun articolo tranne il compact flash.**
- **3. Il IP-310 è adattabile al compact flash da 2GB o meno.**
	- **4. Il IP-310 è adattabile al format FAT16 del compact flash. Esso non è adattabile al FAT32.**
	- **5. Avere cura di usare il compact flash formattato con il IP-310.**
- 2) Dopo aver posizionato la carta di memoria, chiudere il coperchio. Chiudendo il coperchio, l'accesso è possibile.

Se la carta di memoria e il coperchio vengono a contatto l'uno con l'altro e il coperchio non si chiude, controllare le seguenti materie.

- La carta di memoria è sicuramente premuta finché tocchi il fondo ?
- Il senso di inserimento della carta di memoria è corretto ?

## **[ Procedura di rimozione ]**

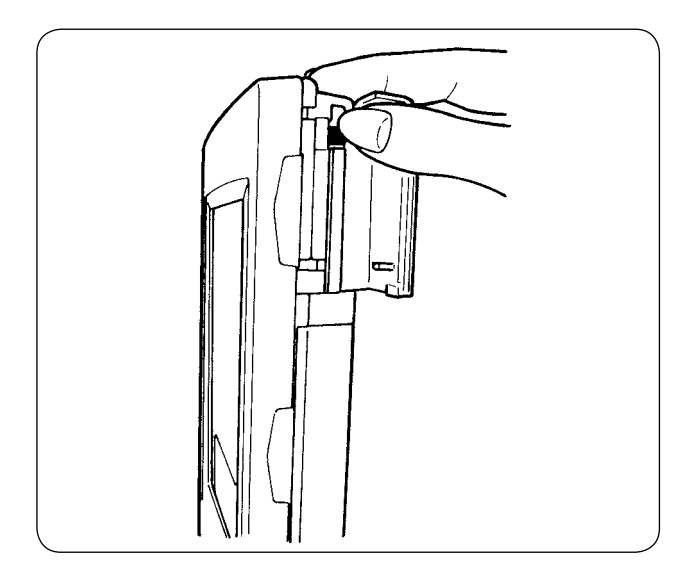

1) Tenere il pannello con la mano, aprire il coperchio e premere la leva di rimozione della carta di memoria. La carta di memoria viene espulsa.

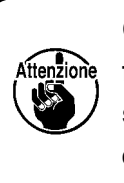

**Quando la leva viene premuta fortemente, la carta di memoria sporge e cade. Di conseguenza, essa può essere danneggiata.**

2) Estrarre la carta di memoria così com'è, e la rimozione viene completata.

### **[ Esecuzione della formattazione ]**

Quando si esegue la ri-formattazione della carta di memoria, avere cura di effettuarla con il IP-310. La carta di memoria formattata con il personal non può essere letta con il IP-310.

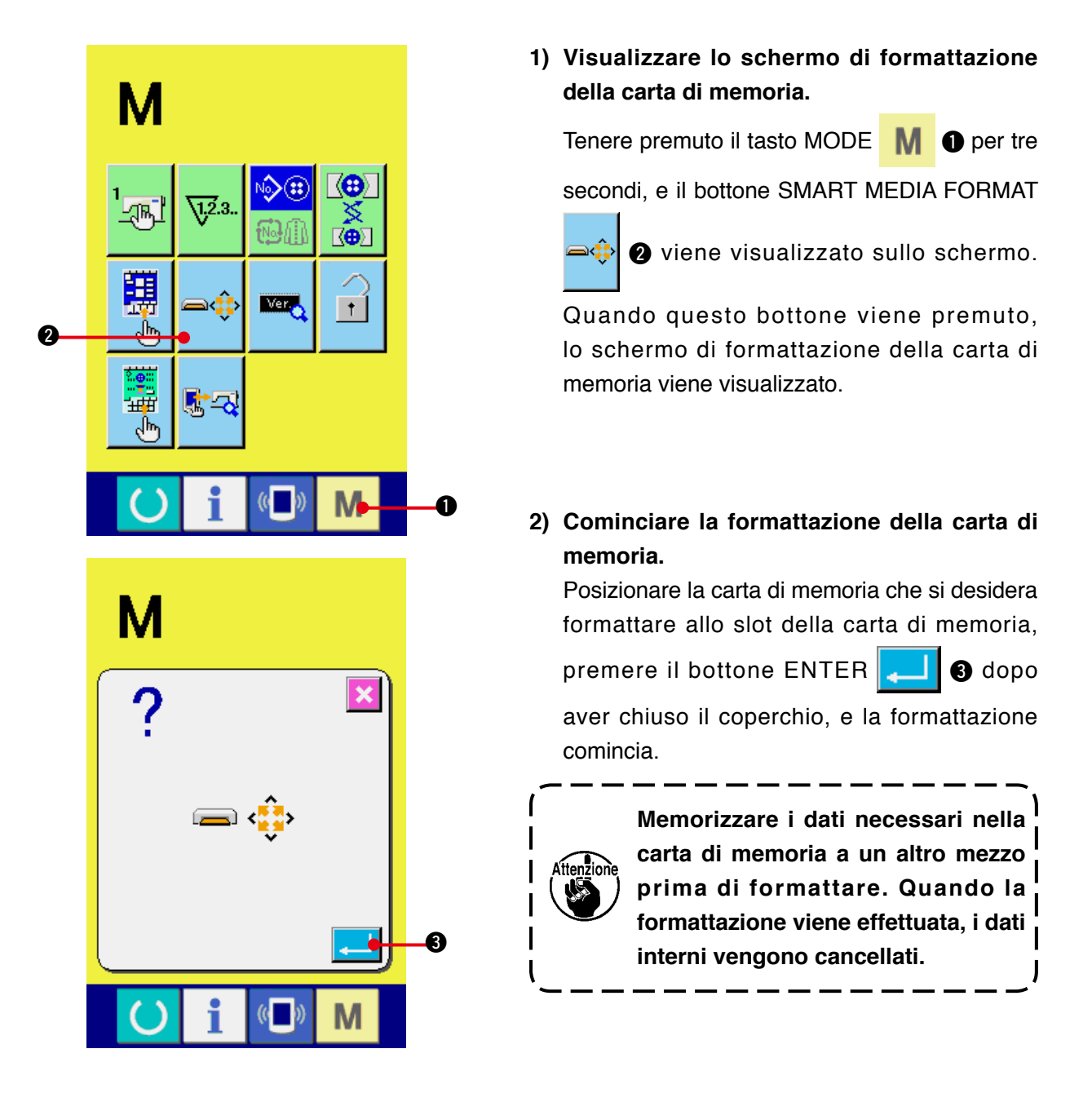

- **Misure di sicurezza da adottare quando si usa il compact flash :**
- **Non bagnarlo o non toccarlo con le mani bagnate. Incendio o scosse elettriche possono essere causate.**
- **Non piegarlo, o non applicare forza o colpo forte ad esso.**
- **Mai effettuare il suo smontaggio o mai apportare modifiche ad esso.**
- **Prevenire che la sua parte di contatto venga a contatto con il metallo. I dati possono scomparire.**
- **Evitare di conservarlo o usarlo nei luoghi sottostanti. Luogo di alta temperatura o alta umidità / Luogo dove si verificano fenomeni di condensa / Luogo polveroso / Luogo dove è probabile che si verifichi elettricità statica o rumore elettrico**

# **(3) Comunicazione effettuata usando RS-232C**

### **[ Procedura di impostazione ]**

È possibile dare e prendere i dati, usando il cavo di RS-232C, con il personal o qualcosa di simile. Per il cavo da collegare, collegare 9 spilli tipo invertito (femmina) al lato del pannello operativo.

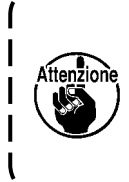

**Se la parte di contatto diventa sporca, mancato contatto sarà causato. Non toccarla con la mano, e controllarla in modo che polvere, olio, o altro materiale estraneo non ci aderisca. Inoltre, gli elementi interni vengono danneggiati dall'elettricità statica o qualcosa di simile. Perciò, fare molta attenzione nel trattamento.**

Quando la parte inferiore del coperchio posto sul lato del pannello operativo viene aperta, si trova il connettore a 9 spilli per RS-232C. Collegarci il cavo. Quando la vite per il bloccaggio è attaccata al connettore, serrare la vite per prevenire la sua eventuale caduta.

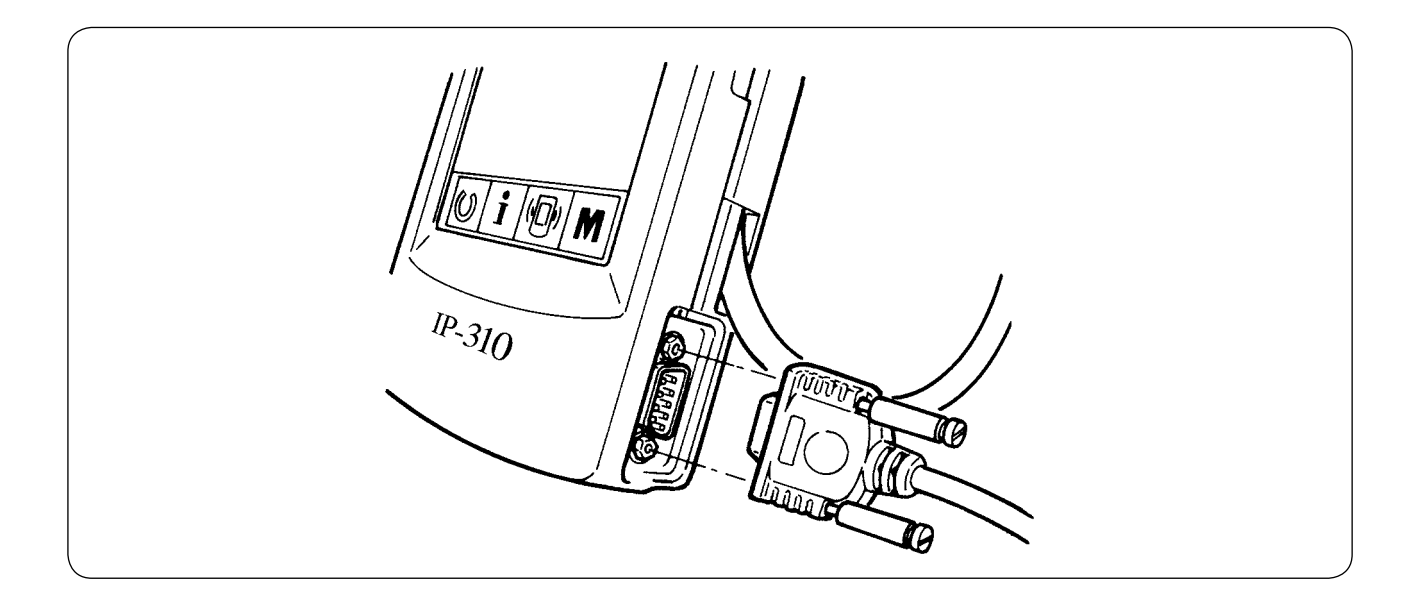

# **(4) Il portare dentro dei dati**

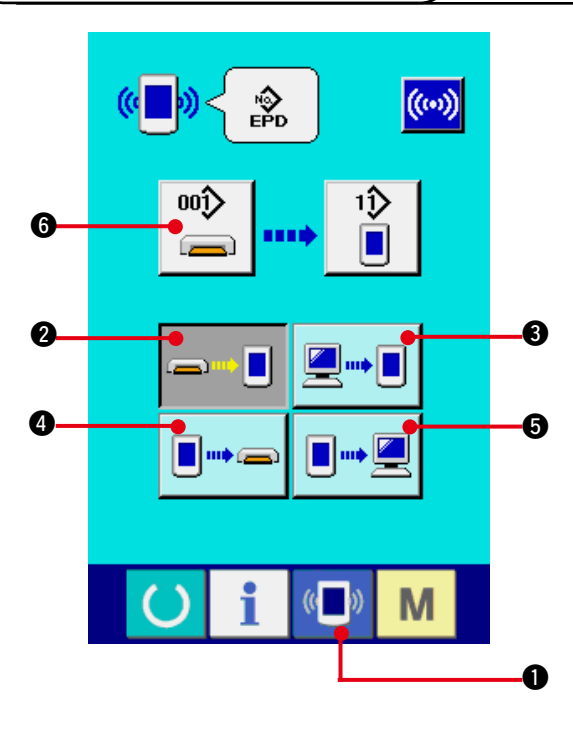

### **1) Visualizzare lo schermo di comunicazione.**

Quando l'interruttore di comunicazione (

 $\bullet$  della sezione di basamento dell'interruttore viene premuto nello schermo di immissione dei dati, lo schermo di comunicazione viene visualizzato.

### **2) Selezionare la comunicazione.**

Ci sono quattro procedure di comunicazione ome descritto qui sotto.

 $\bullet$   $\blacksquare$ **2** Scrittura del dato dalla carta di memoria al pannello

**g**+1

Scrittura del dati dal personal (server) al pannello

l"-a

4 Scrittura del dato dal pannello alla carta di memoria

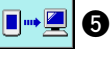

**E**<sup>+</sup>  $\blacksquare$  **6** Scrittura dei dati dal pannello al personal (server)

Selezionare il bottone di procedura di comunicazione che si desidera.

### **3) Selezionare il No. di dato.**

Quando  $\left| \right|$   $\bullet$  viene premuto, lo schermo

di selezione dell'archivio di scrittura viene visualizzato.

Immettere il No. di archivio del dato che si desidera scrivere. Per quanto riguarda il No. di archivio, immettere i numerali della parte  $\Delta \Delta$ Δ di AMB 00Δ Δ Δ .EPD del nome dell'archivio. La designazione del No. di modello della destinazione di scrittura può essere effettuata allo stesso modo. Quando la destinazione di scrittura è il pannello, i No. di modello che non sono stati registrati vengono visualizzati.

### **4) Determinare il No. di dato.**

Quando il bottone ENTER (determinazione)

**O** viene premuto, lo schermo di

selezione del No. di dato viene chiuso e la selezione del No. di dato è finita.

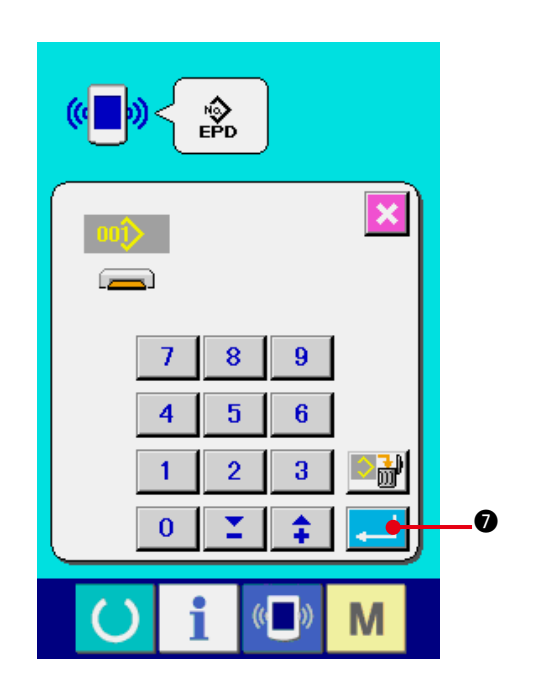

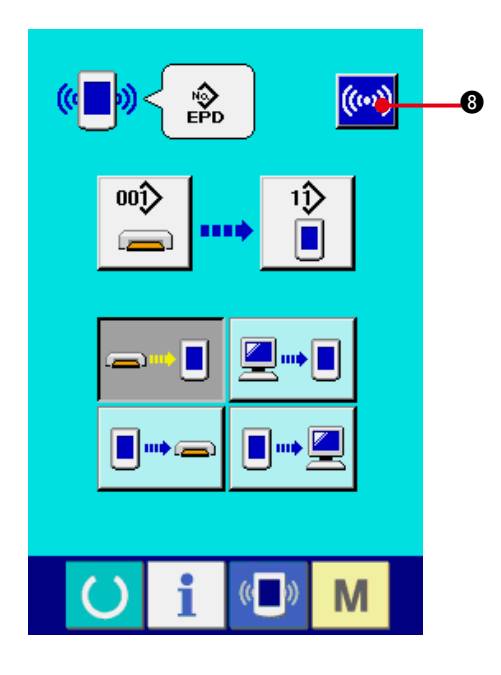

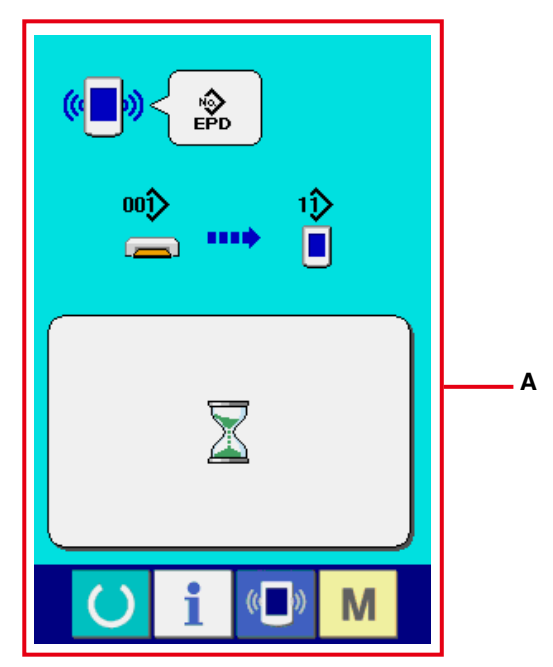

**5) Cominciare la comunicazione.**

Quando il bottone di comunicazione ((w) **8** viene premuto, la comunicazione dei dati comincia. Lo schermo di "in corso di comunicazione" (**A**) viene visualizzato durante la comunicazione e lo schermo ritorna allo schermo di comunicazione dopo la fine della comunicazione.

**\* Non aprire il coperchio durante la lettura dei dati. È possibile che i dati non vengano letti.**

# **42. FUNZIONE DI INFORMAZIONE**

Ci sono le tre funzioni sottostanti nella funzione di informazione.

1) Il tempo di sostituzione dell'olio (ingrassaggio), il tempo di sostituzione dell'ago, il tempo di pulizia, ecc. possono essere specificati e l'avviso d'avvertimento può essere dato dopo il passare del tempo specificato.

Consultare **["42. \(1\) Osservazione dell'informazione di manutenzione ed ispezione"](#page-103-0)** e **["42. \(2\) Immissione del tempo di manutenzione ed ispezione"](#page-105-0)**.

- 2) La velocità può essere controllata al primo sguardo e anche la coscienza di raggiungimento dell' obiettivo come una linea produttiva o un gruppo produttivo viene aumentata con la funzione per visualizzare la produzione d'obiettivo e la produzione reale. Consultare **["42. \(4\) Osservazione dell'informazione di controllo produttivo"](#page-107-0)** e **["42. \(5\) Esecuzione dell'impostazione dell'informazione di controllo produttivo"](#page-109-0)**.
- 3) L'informazione sull'indice d'esercizio della macchina, sul tempo di esercizio, sul tempo di macchina e sulla velocità della macchina può essere visualizzata dallo stato lavorativo della macchina per cucire.

Consultare **["42. \(6\) Osservazione dell'informazione di misurazione dell'esercizio"](#page-112-0)**.

Inoltre, l'informazione sulle plurali macchine per cucire può essere controllata con il server quando questa funzione viene usata collegando il SU-1 (data server utility della macchina per cucire) con le macchine per cucire.

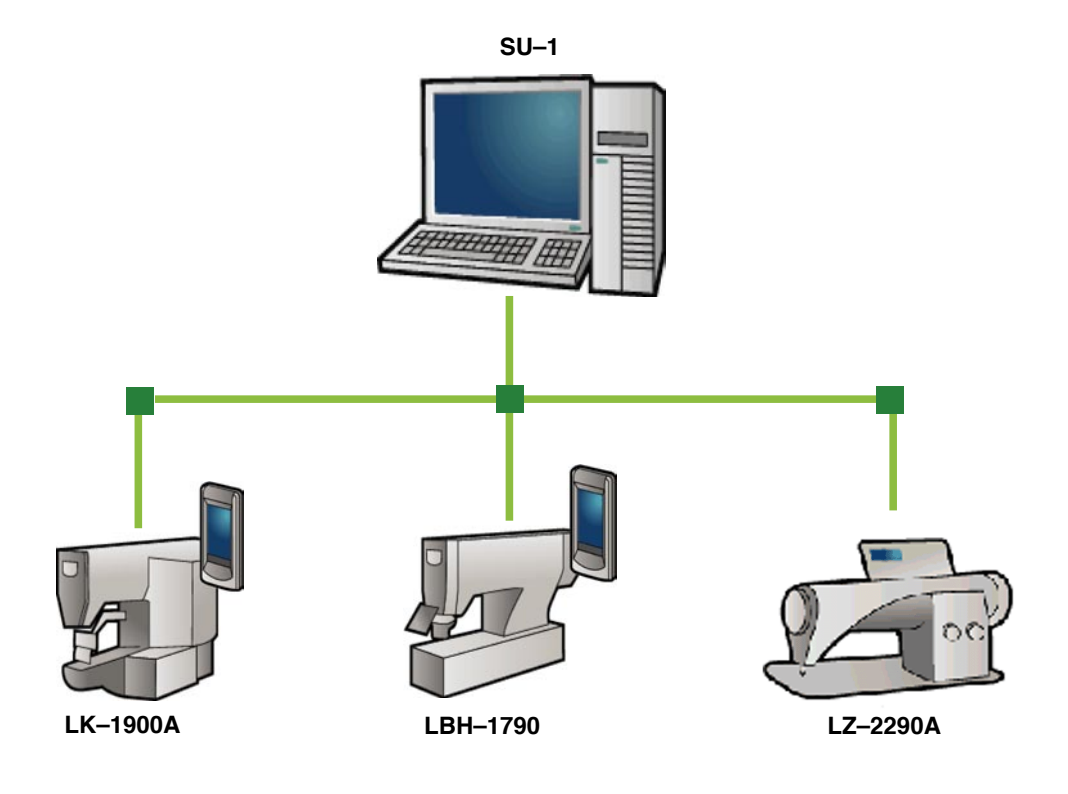

# <span id="page-103-0"></span>**(1) Osservazione dell'informazione di manutenzione ed ispezione**

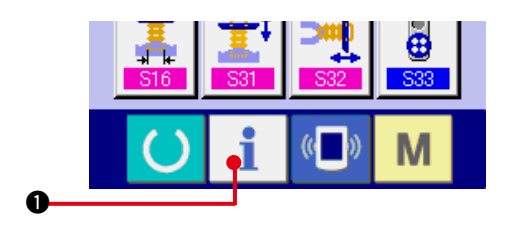

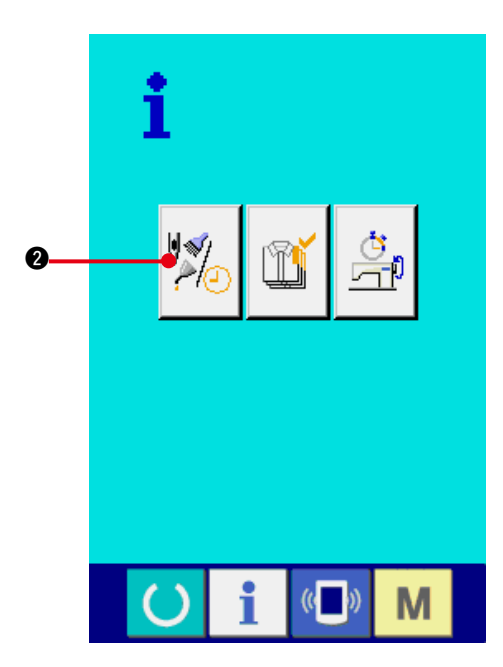

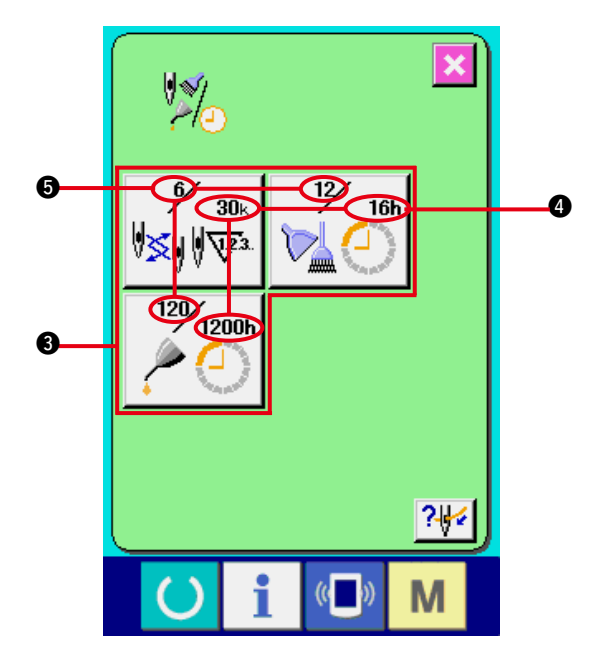

- **1) Visualizzare lo schermo di informazione.** Quando il tasto di informazione **1 d** della sezione di basamento dell'interruttore viene premuto nello schermo di immissione dei dati, lo schermo di informazione viene visualizzato.
- **2) Visualizzare lo schermo di informazione di manutenzione ed ispezione.**

Premere il bottone di visualizzazione dello schermo di informazione di manutenzione ed

ispezione  $\sqrt{\frac{1}{2}}$  **@** nello schermo di informazione.

**L'informazione sui seguenti tre articoli viene visualizzata nello schermo di informazione di manutenzione ed ispezione.**

- Sostituzione dell'ago : (1.000 punti)
- Tempo di pulizia (ore) :
- Tempo di sostituzione dell'olio (ore) (Tempo : di ingrassaggio)

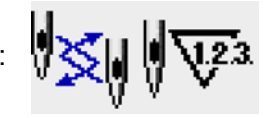

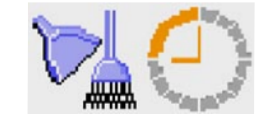

Nel bottone  $\bigcirc$ , l'intervallo per informare dell' ispezione viene visualizzato a  $\bullet$ , e il tempo rimanente fino alla sostituzione viene visualizzato ad  $\bigcirc$  per ciascun articolo. Inoltre, il tempo rimanente fino alla sostituzione può essere sgombrato.

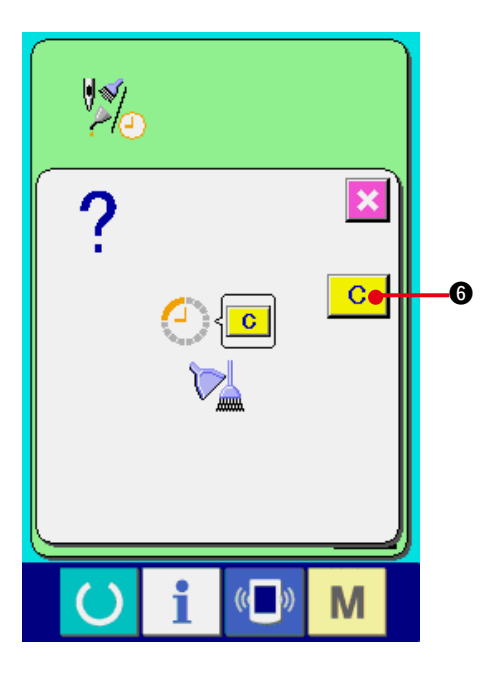

**3) Eseguire lo sgombro del tempo rimanente fino alla sostituzione.**

Quando il bottone 3 dell'articolo che si desidera sgombrare viene premuto, lo schermo di sgombro del tempo di sostituzione viene visualizzato. Quando il bottone CLEAR (determinazione)  $\begin{array}{|c|c|c|}\n\hline\n\mathbf{C} & \text{\textbf{O}}\n\end{array}$  viene premuto, il tempo rimanente fino alla sostituzione viene

sgombrato.

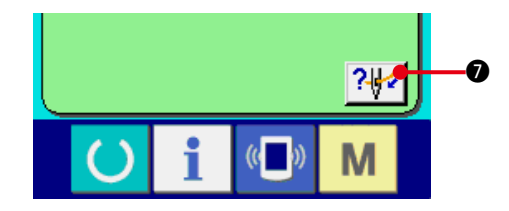

**4) Visualizzare il diagramma di infilatura del filo.**

Quando il bottone di infilatura del filo ? visualizzato nello schermo di manutenzione ed ispezione viene premuto, il diagramma di infilatura del filo dell'ago viene visualizzato. Osservarlo quando si esegue l'infilatura del filo.

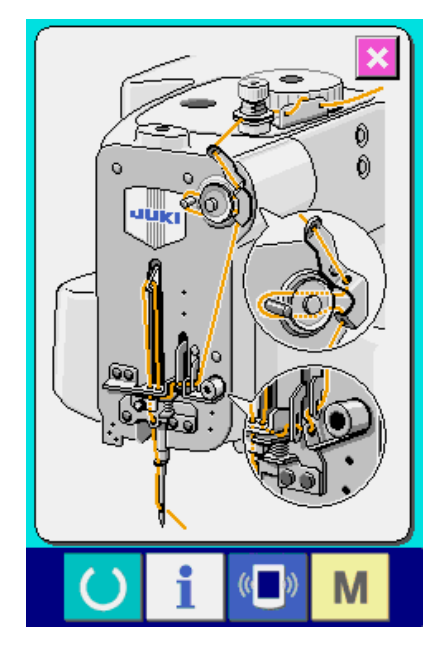

# <span id="page-105-0"></span>**(2) Immissione del tempo di ispezione**

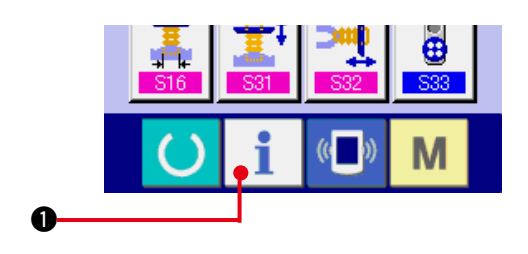

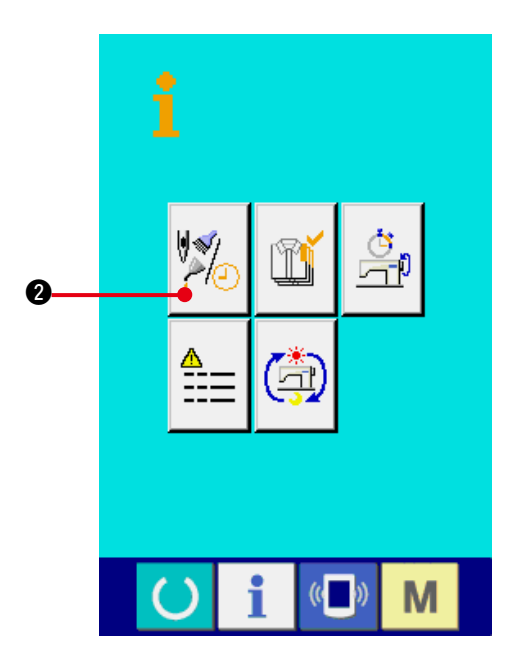

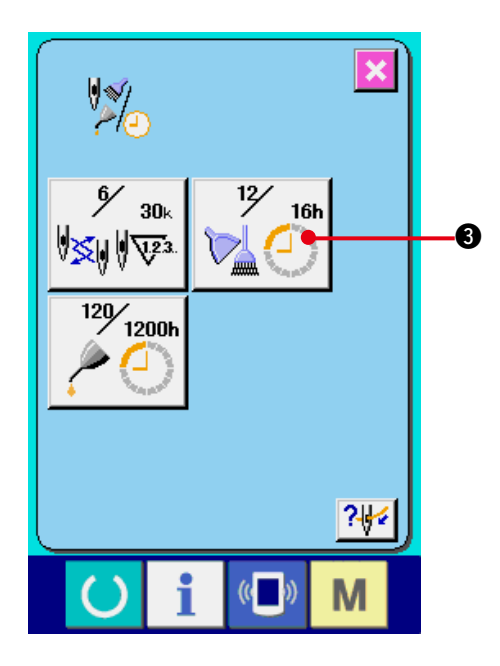

**1) Visualizzare lo schermo di informazione (livello di personale di manutenzione).**

Quando il tasto di informazione  $\mathbf{i}$   $\mathbf{0}$ 

della sezione di basamento dell'interruttore viene premuto nello schermo di immissione dei dati per circa tre secondi, lo schermo di informazione (livello di personale di manutenzione) viene visualizzato. In caso del livello di personale di manutenzione, il pittogramma posto sul lato sinistro superiore cambia da blu ad arancione, e cinque bottoni vengono visualizzati.

**2) Visualizzare lo schermo di informazione di manutenzione ed ispezione.**

Premere il bottone di visualizzazione dello schermo di informazione di manutenzione ed

ispezione  $\sqrt[3]{a}$  **@** nello schermo di informazione.

En cuanto a los dos botones que se visualizan en la parte inferior a nivel del personal de mantenimiento, consulte la sección **["44. Pantalla de información del nivel para](#page-117-0)  [el personal de mantenimiento"](#page-117-0)**.

La stessa informazione di quella nel normale schermo di informazione di manutenzione ed ispezione viene visualizzata nello schermo di informazione di manutenzione ed ispezione. Quando viene premuto il bottone <sup>3</sup> dell'articolo il cui tempo di ispezione si desidera cambiare, lo schermo di immissione del tempo di ispezione viene visualizzato.

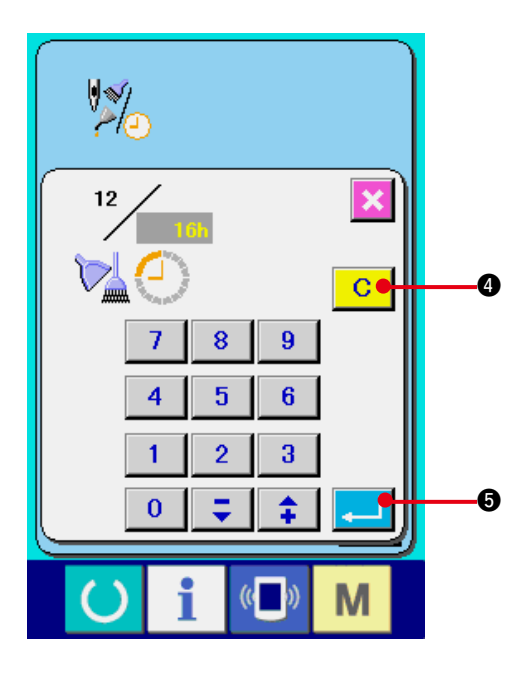

**3) Immettere il tempo di ispezione.**

Immettere il tempo di ispezione.

Quando il tempo di ispezione è impostato a "0", la funzione di avvertimento si arresta.

Quando il bottone di sgombro  $\boxed{C}$   $\boxed{Q}$ 

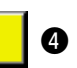

viene premuto, il valore ritorna al valore di impostazione, e il ri-conteggio comincia.

### **I valori iniziali del tempo di ispezione dei rispettivi articoli sono come segue.**

- Sostituzione dell'ago : 0 (1.000 punti)
- Tempo di pulizia : 0 (ore)
- Tempo di sostituzione dell'olio : 500 (ore) (Tempo di ingrassaggio)

Quando il bottone ENTER (determinazione)

**6** viene premuto, il valore immesso viene determinato.

## **(3) Procedura di rilascio dell'avvertimento**

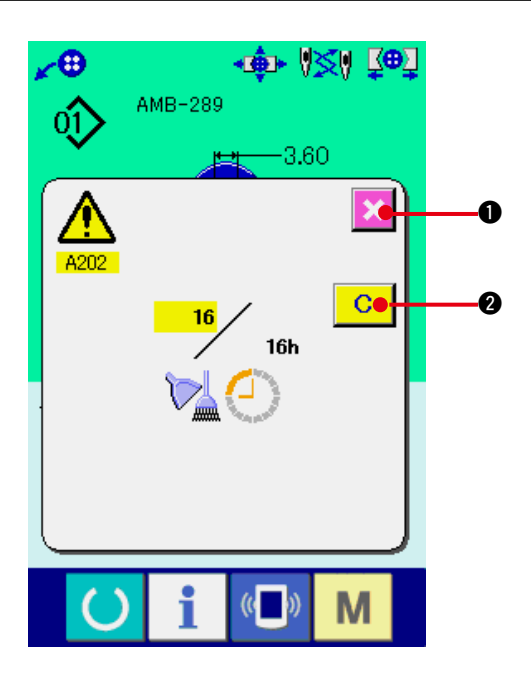

Quando il tempo di ispezione designato è raggiunto, lo schermo di avvertimento viene visualizzato.

In caso di sgombrare il tempo di ispezione,

premere il bottone CLEAR (sgombro) **C Q**. Il

tempo di ispezione viene sgombrato e lo schermo rapido viene chiuso. In caso di non sgombrare il tempo di ispezione, premere il bottone CANCEL

(annullamento)  $\mathbf{X}$   $\bullet$  e chiudere lo schermo

rapido. Ogni volta che una cucitura viene completata, lo schermo di avvertimento viene visualizzato finché il tempo di ispezione venga sgombrato.

### **I No. di avvertimento dei rispettivi articoli sono come segue.**

- Sostituzione dell'ago : A201
- Tempo di pulizia : A202
- Tempo di sostituzione dell'olio : A203 (Tempo di ingrassaggio)

**Per quanto riguarda i punti di ingrassaggio, consultare l'articolo di "(3) Parti da ingrassare di 5. MANUTENZIONE del CAPITOLO**!**, Sezione meccanica".**

# <span id="page-107-0"></span>**(4) Osservazione dell'informazione di controllo produttivo**

È possibile designare l'inizio, visualizzare il numero di pezzi della produzione dall'inizio fino al momento attuale, visualizzare il numero di pezzi dell'obiettivo della produzione, ecc. nello schermo di controllo produttivo.

Ci sono due generi di maniere di visualizzazione per lo schermo di controllo produttivo.

### **a. Quando si visualizza dallo schermo di informazione**

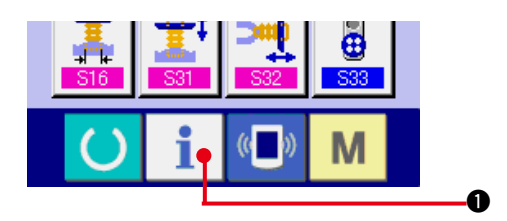

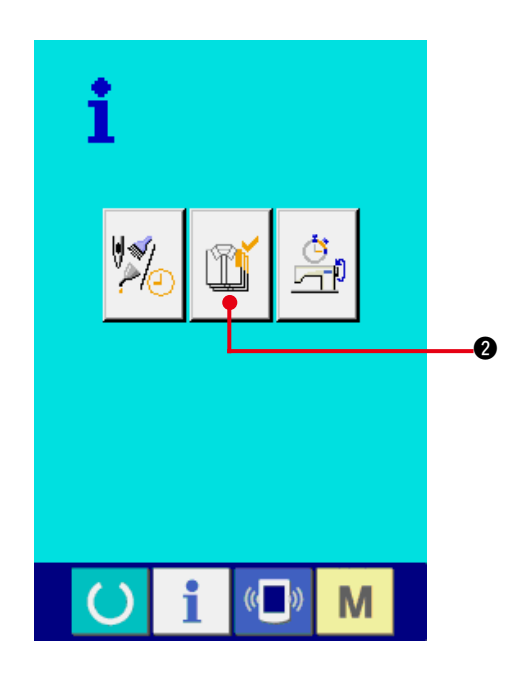

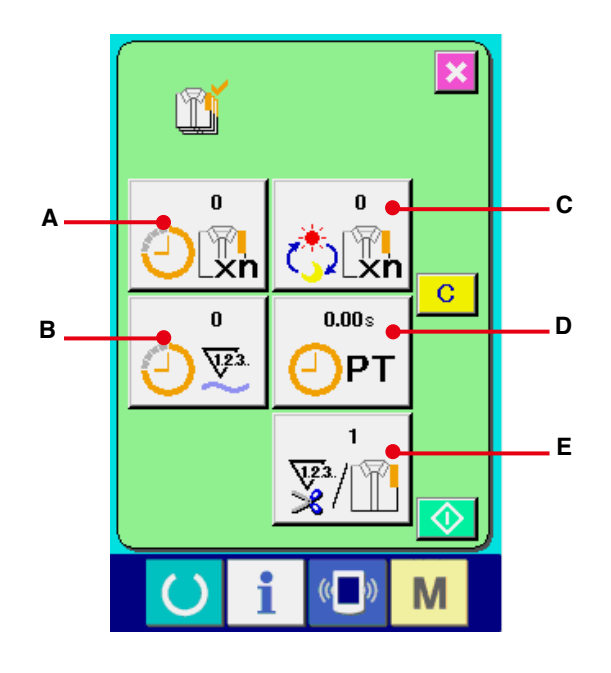

### **1) Visualizzare lo schermo di informazione.**

Quando il tasto di informazione  $\blacksquare$   $\blacksquare$  della sezione di basamento dell'interruttore viene premuto nello schermo di immissione dei dati, lo schermo di informazione viene visualizzato.

**2) Visualizzare lo schermo di controllo produttivo.**

Premere il bottone di visualizzazione dello

schermo di controllo produttivo  $\boxed{1}$   $\boxed{2}$  nello

schermo di informazione. Lo schermo di controllo produttivo viene visualizzato.

### **L'informazione sui seguenti 5 articoli viene visualizzata nello schermo di controllo produttivo.**

- **A** : Valore d'obiettivo attuale Il numero di pezzi dell'obiettivo dei prodotti al momento attuale viene visualizzato automaticamente.
- **B** : Valore consuntivo reale Il numero di pezzi dei prodotti cuciti viene visualizzato automaticamente.
- **C** : Valore d'obiettivo finale Il numero di pezzi dell'obiettivo finale dei prodotti viene visualizzato. Immettere il numero di pezzi consultando **["42.\(5\) Esecuzione dell'](#page-109-0) [impostazione dell'informazione di controllo](#page-109-0)  [produttivo"](#page-109-0)**.
- **D** : Tempo di esercizio

Il tempo (secondo) richiesto per un processo viene visualizzato. Immettere il tempo (unità : secondo) consultando **["42.\(5\) Esecuzione](#page-109-0)  [dell'impostazione dell'informazione di](#page-109-0)  [controllo produttivo"](#page-109-0)**.

- **E** : Numero di volte del taglio del filo Il numero di volte del taglio del filo per processo viene visualizzato. Immettere il numero di volte consultando **["42.\(5\) Esecuzione dell'](#page-109-0) [impostazione dell'informazione di controllo](#page-109-0)  [produttivo"](#page-109-0)**.
- **\* Per l'AMB, il numero di volte del taglio del filo viene sommato di uno quando un modello è stato cucito.**
#### **b. Quando si visualizza dallo schermo di cucitura**

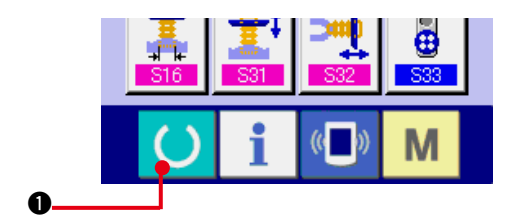

**1) Visualizzare lo schermo di cucitura.**

Quando il tasto di READY 0 della sezione di basamento dell'interruttore viene premuto nello schermo di immissione dei dati, lo schermo di cucitura viene visualizzato.

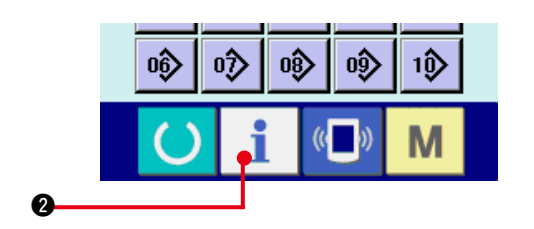

**2) Visualizzare lo schermo di controllo produttivo.**

Quando il tasto di informazione **1** @ della

sezione di basamento dell'interruttore viene premuto nello schermo di cucitura, lo schermo di controllo produttivo viene visualizzato.

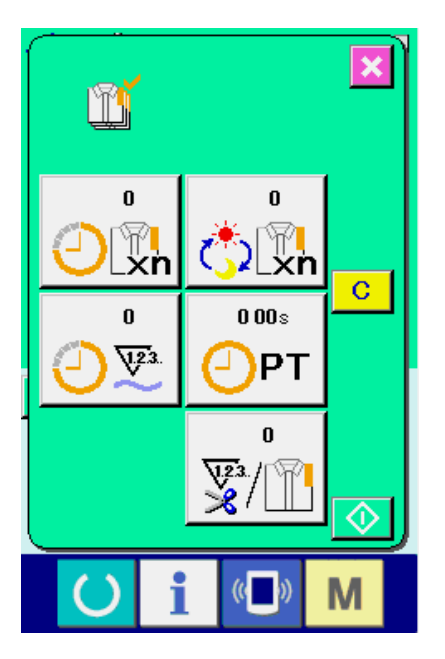

I contenuti del display e le funzioni sono comuni a **["42. \(4\)-a Quando si visualizza dallo schermo](#page-107-0)  [di informazione"](#page-107-0)**.

# **(5) Esecuzione dell'impostazione dell'informazione di controllo produttivo**

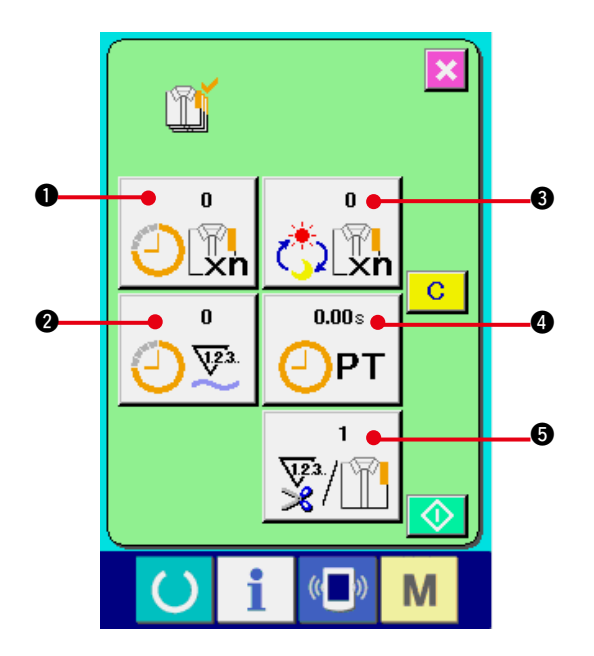

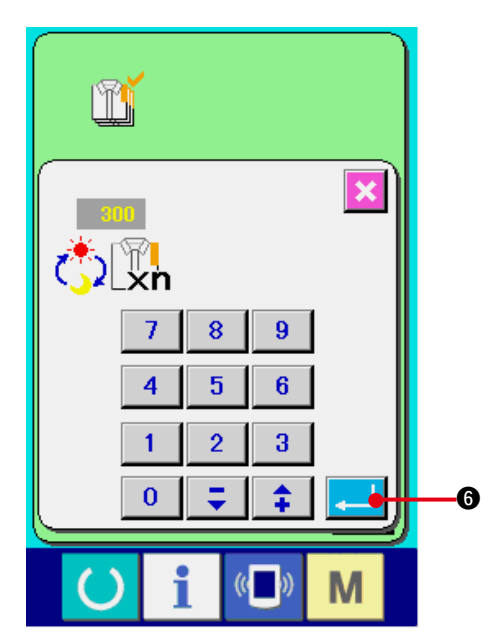

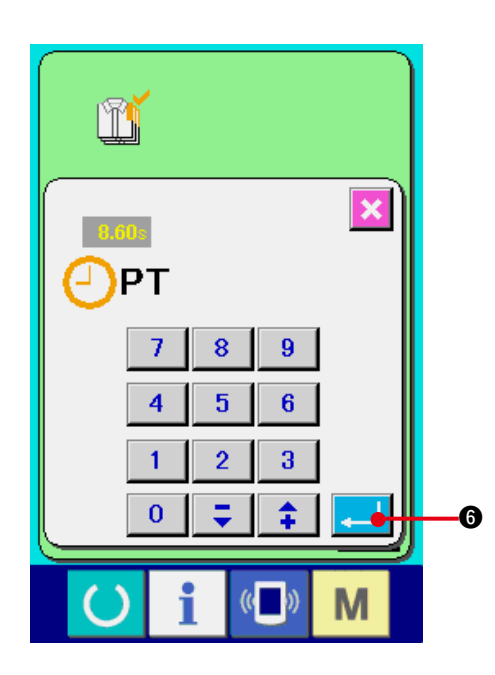

**1) Visualizzare lo schermo di controllo produttivo.**

Visualizzare lo schermo di controllo produttivo consultando **"42.(4) [Osservazione](#page-107-0) dell' [informazione di controllo produttivo"](#page-107-0)**.

**2) Immettere il valore d'obiettivo finale.**

Prima, immettere il numero di pezzi dell'obiettivo della produzione nel processo fino al quale la cucitura viene eseguita d'ora in poi. Prima, immettere il numero di pezzi della produzione che viene eseguita d'ora in poi. Quando il

bottone di valore d'obiettivo finale 3

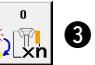

viene premuto, lo schermo di immissione del valore d'obiettivo finale viene visualizzato.

Immettere il valore che si desidera con i dieci tasti o con i bottoni UP/DOWN (verso l'alto/il basso).

Al termine dell'immissione, premere il bottone

 $ENTER$  (determinazione)  $\Box$   $\odot$ 

#### **3) Immettere il tempo di esercizio.**

 $0.00<sub>2</sub>$ 

 $\bigoplus$ PT

Poi, immettere il tempo di esercizio richiesto per un processo. Quando il bottone PITCH

4 dell'articolo 1) soprccitato viene

premuto, lo schermo di immissione del tempo di esercizio viene visualizzato.

Immettere il valore che si desidera con i dieci tasti o con i bottoni UP/DOWN (verso l'alto/il basso).

Al termine dell'immissione, premere il bottone

ENTER (determinazione)  $\Box$   $\Box$ 

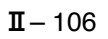

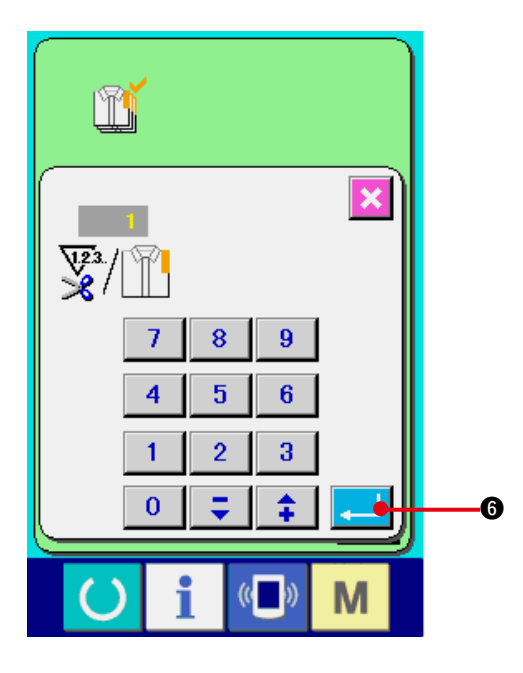

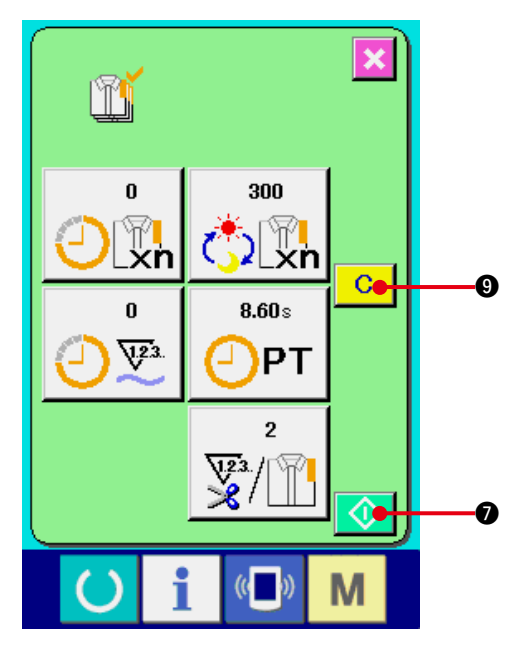

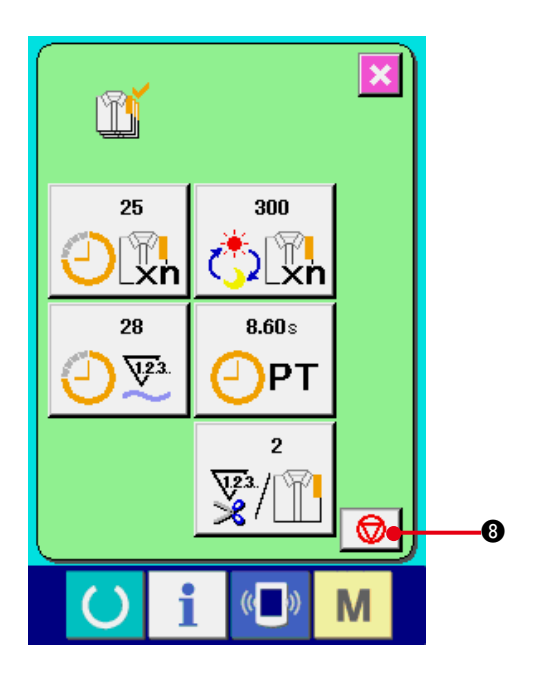

**4) Immettere il numero di volte del taglio del filo**

Poi, immettere il numero di volte del taglio del filo per processo.

Quando il bottone di numero di volte del taglio del filo  $\mathcal{F}/\mathbb{H}$  **O** inidicato nella pagina precedente viene premuto, lo schermo di immissione del numero di volte del taglio del filo viene visualizzato.

Immettere il valore che si desidera con i dieci tasti o con i bottoni UP/DOWN (verso l'alto/il basso).

Al termine dell'immissione, premere il bottone ENTER (determinazione) **6.** 

**\* Quando il valore di immissione è "0", il conteggio del numero di volte del taglio del filo non viene effettuato. Usare questa funzione collegando l'interruttore esterno.**

- Per l'AMB, il numero di volte del taglio **del filo viene sommato di uno quando un modello è stato cucito.**
- **5) Iniziare il conteggio del numero di pezzi della produzione.**

Quando il bottone START (avvio)  $\Diamond$ 

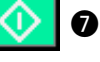

viene premuto, il conteggio del numero di pezzi della produzione viene iniziato.

### **6) Arrestare il conteggio.**

Visualizzare lo schermo di controllo produttivo consultando **"42. (4) [Osservazione](#page-107-0) dell' [informazione di controllo produttivo"](#page-107-0)**.

Quando il conteggio è in corso di esecuzione,

l'interruttore STOP (arresto)  $\bigotimes$   $\bigotimes$  viene

visualizzato. Quando il bottone STOP  $\bigotimes$  8

viene premuto, il conteggio viene arrestato. Dopo l'arresto, il bottone START viene visualizzato alla posizione del bottone STOP. Quando si continua il conteggio, premere di nuovo il bottone START  $\Diamond$   $\Diamond$   $\Diamond$ . Il valore contato non viene sgombrato finché il bottone CLEAR (sgombro) 9 venga premuto.

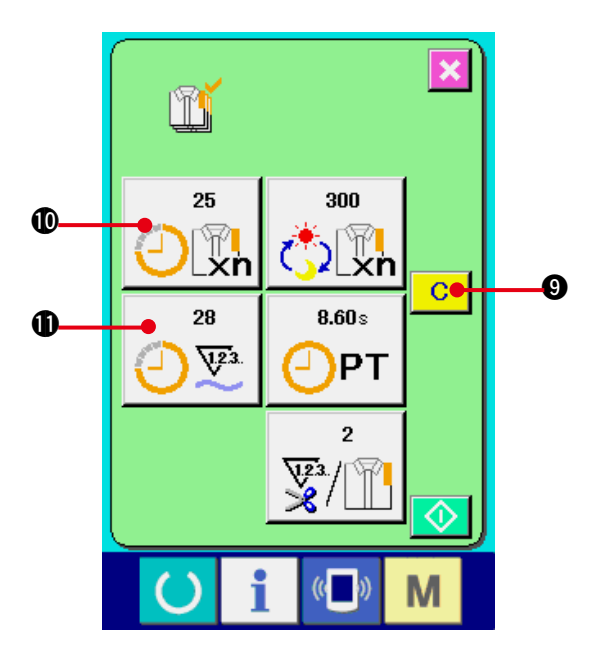

### **7) Sgombrare il valore contato.**

Quando si sgombra il valore contato, mettere il conteggio in condizioni d'arresto e premere il bottone CLEAR  $\overline{c}$   $\phi$ .

Il valore da sgombrare è soltanto il valore d' obiettivo attuale  $\bullet$  e il valore consuntivo reale **1.** 

### **(Nota : Il bottone CLEAR viene visualizzato solo in caso di condizioni d'arresto.)**

Quando il bottone CLEAR viene premuto, lo schermo di conferma dello sgombro viene visualizzato.

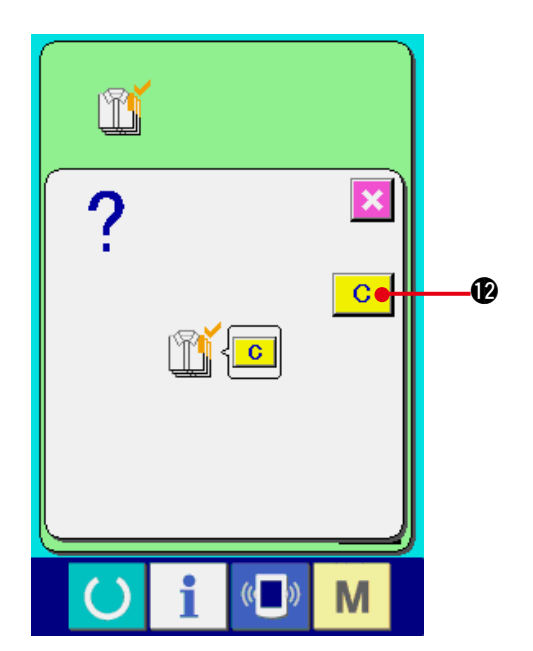

Quando il bottone CLEAR **C @** viene premuto nello schermo di conferma dello sgombro, il valore contato viene sgombrato.

# <span id="page-112-0"></span>**(6) Osservazione dell'informazione di misurazione dell'esercizio**

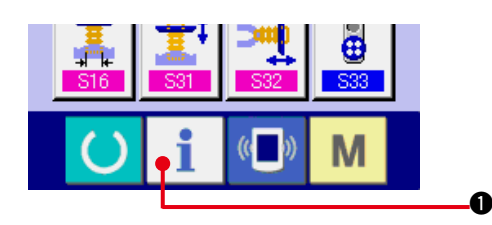

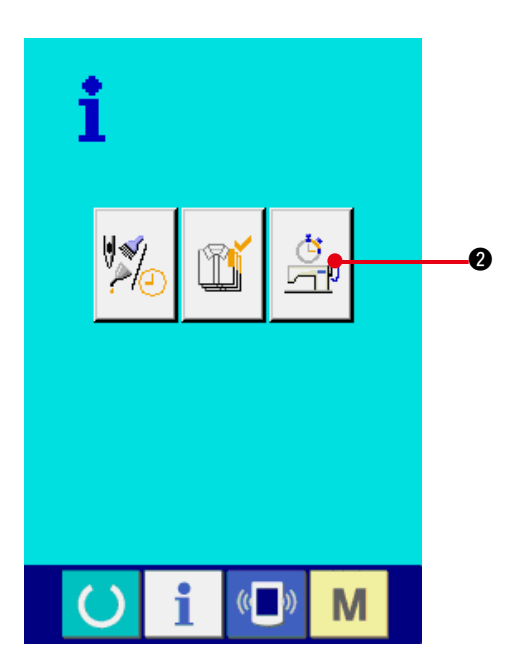

**1) Visualizzare lo schermo di informazione.**

Quando il tasto di informazione  $\mathbf i$   $\mathbf 0$  della

sezione di basamento dell'interruttore viene premuto nello schermo di immissione dei dati, lo schermo di informazione viene visualizzato.

**2) Visualizzare lo schermo di misurazione dell' eservizio.**

Premere il bottone di visualizzazione dello

schermo di misurazione dell'esercizio 2

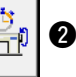

nello schermo di informazione. Lo schermo di misurazione dell'esercizio viene visualizzato.

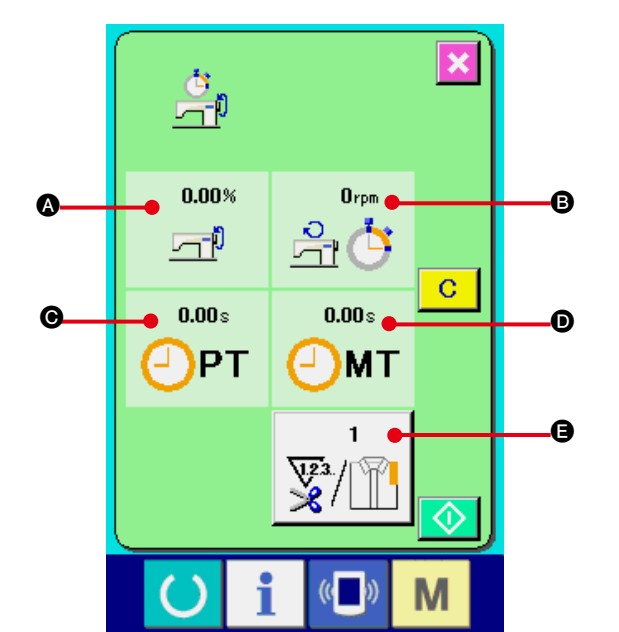

**L'informazione sui seguenti 5 articoli viene visualizzata nello schermo di misurazione dell' esercizio.**

- A : L'informazione viene visualizzata automaticamente dal momento dell'inizio della misurazione dell'indice d'esercizio.
- B : L'informazione viene visualizzata automaticamente dal momento dell'inizio della misurazione della velocità della macchina.
- C : L'informazione viene visualizzata automaticamente dal momento dell'inizio della misurazione del tempo di esercizio.
- **D** : L'informazione viene visualizzata automaticamente dal momento dell'inizio della misurazione del tempo di macchina.
- E : Il numero di volte del taglio del filo viene visualizzato. Immettere il numero di volte consultando l'articolo 3) sulla prossima pagina.

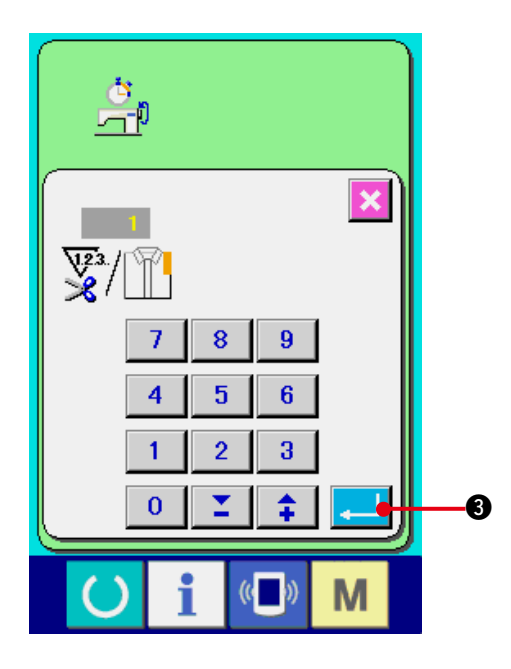

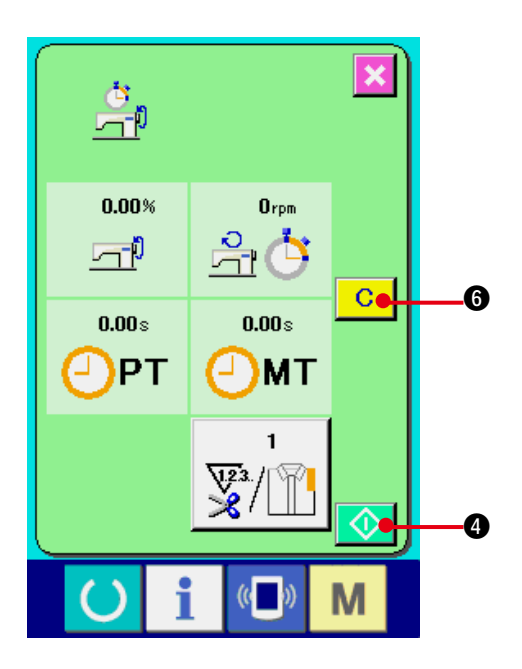

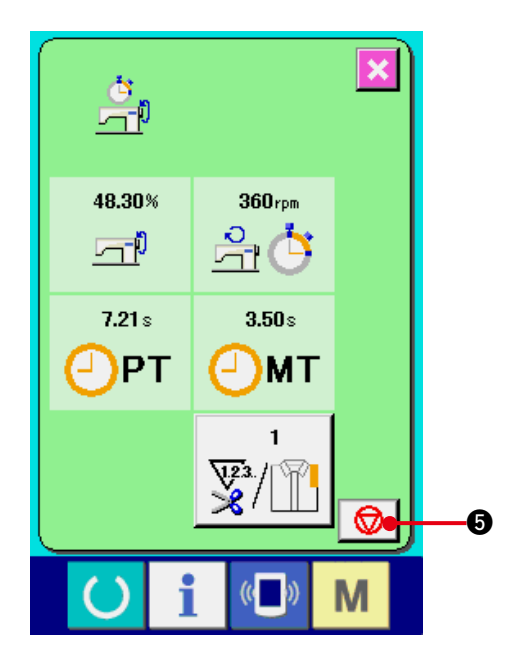

**3) Immettere il numero di volte del taglio del filo.**

Poi, immettere il numero di volte del taglio del filo per processo. Quando il bottone di numero

di volte del taglio del filo  $\mathbb{R}/\mathbb{R}$  **e** inidicato nella pagina precedente viene premuto, lo schermo di immissione del numero di volte del taglio del filo viene visualizzato.

Immettere il valore che si desidera con i dieci tasti o con i bottoni UP/DOWN (verso l'alto/il basso).

Al termine dell'immissione, premere il bottone ENTER (determinazione) **3.** 

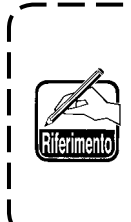

**Quando il valore di immissione è 0, il conteggio del numero di volte del taglio del filo non viene effettuato. Usare questa funzione collegando l'interruttore esterno.**

**\* Per l'AMB, il numero di volte del taglio del filo viene sommato di uno quando un modello è stato cucito.**

#### **4) Iniziare la misurazione.**

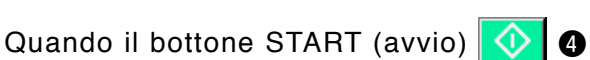

viene premuto, la misurazione di ciascun dato viene iniziata.

### **5) Arrestare il conteggio.**

Visualizzare lo schermo di misurazione dell' esercizio consultando gli articoli 1) e 2) di **["42. \(6\) Osservazione dell'informazione di](#page-112-0)  [misurazione dell'esercizio"](#page-112-0)**.

L'interruttore STOP (arresto)  $\bigcirc$   $\bigcirc$   $\bigcirc$   $\bullet$  viene visualizzato quando la misurazione è in corso di esecuzione. Quando l'interruttore STOP

**6 | o** viene premuto, la misurazione viene arrestata.

Dopo l'arresto, il bottone START viene visualizzato alla posizione del bottone STOP. Per continuare la misurazione, premere di nuovo il bottone START  $\bigcirc$   $\bigcirc$   $\bigcirc$ . Il valore misurato non viene sgombrato finché il bottone CLEAR (sgombro)  $\begin{array}{|c|c|} \hline \text{C} & \text{O} \end{array}$  venga premuto.

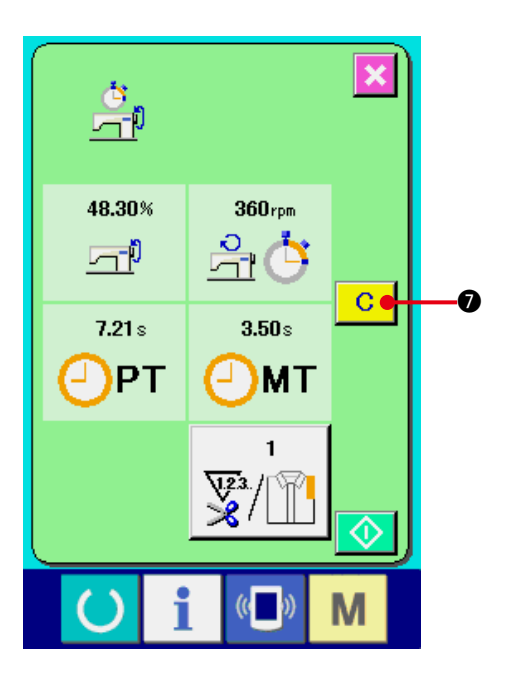

### **6) Sgombrare il valore contato.**

Quando si sgombra il valore contato, mettere il conteggio in condizioni d'arresto e premere il bottone CLEAR **C Q**.

#### **(Nota)**

**Il bottone CLEAR viene visualizzato solo in caso dello stato di arresto.**

Quando il bottone CLEAR C | 0 viene

premuto, lo schermo di confermazione dello sgombro viene visualizzato.

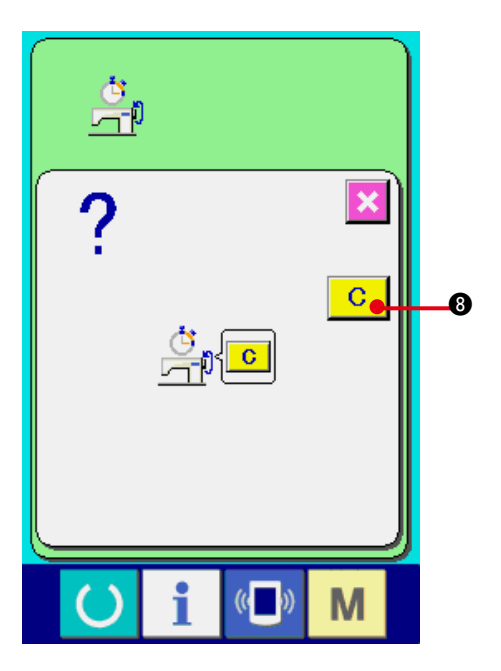

Quando il bottone CLEAR  $\begin{array}{|c|c|c|c|c|c|} \hline \textbf{C} & \textbf{O} \end{array}$  viene premuto nello schermo di conferma dello sgombro, il valore contato viene sgombrato.

# **43. SCHERMO DI COMUNICAZIONE DEL LIVELLO DI PERSONALE DI MANUTENZIONE**

Per quanto riguarda lo schermo di comunicazione, il livello che viene usato normalmente e quello che viene usato dal personale di manutenzione sono differenti in tipo di dati da trattare.

## **(1) Dati che possono essere trattati**

In caso del livello di personale di manutenzione, è possibile usare 5 differenti tipi di dati in aggiunta ai uno tipi normali. I rispettivi format di dati sono come segue.

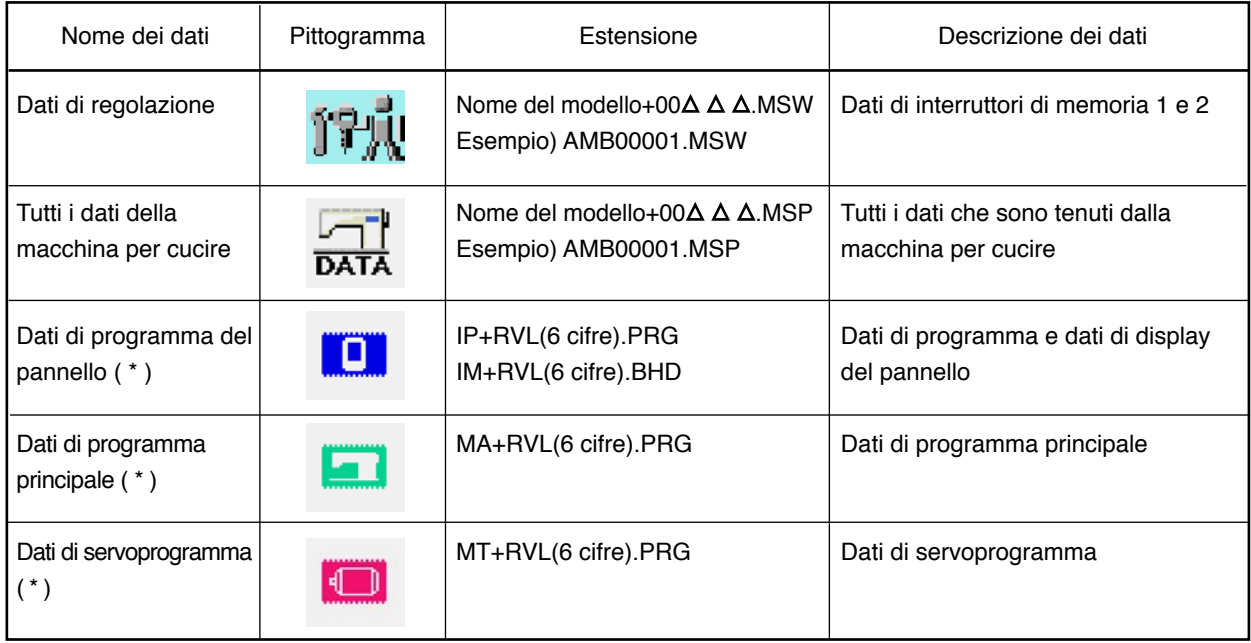

: No. di archivio

 **\* Per quanto riguarda i dati di programma del pannello, i dati di programma principale ed i dati di servoprogramma, consultare il Manuale di Manutenzione.**

## **(2) Visualizzazione del livello di personale di manutenzione**

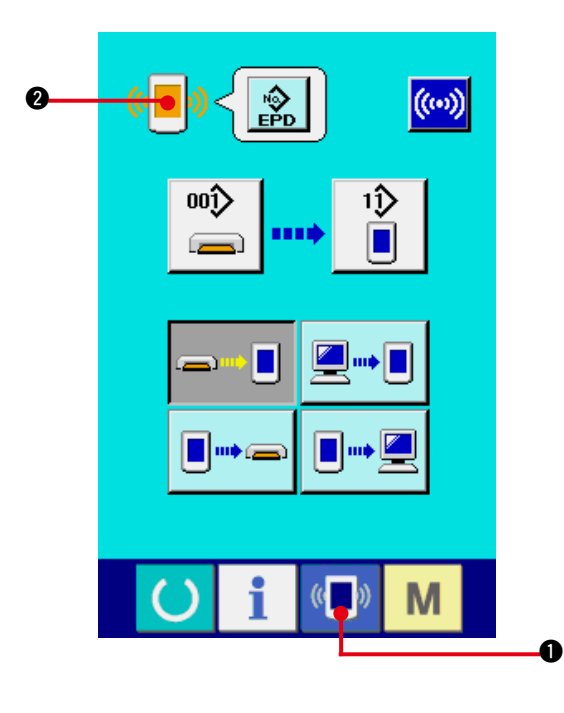

**1) Visualizzare lo schermo di comunicazione del livello di personale di manutenzione.**

Quando il tasto  $\left(\begin{matrix} 0 \\ 1 \end{matrix}\right)$   $\left(\begin{matrix} 0 \\ 0 \end{matrix}\right)$  viene premuto

lungamente per tre secondi, l'immagine posta alla posizione sinistra superiore viene cambiata

al colore arancione  $\left(\sqrt[n]{\hspace{2mm}}\right)$   $\bullet$  e lo schermo

di comunicazione del livello di personale di manutenzione viene visualizzato.

Per la procedura operativa, consultare **["41. \(4\) Il portare dentro dei dati"](#page-100-0)**.

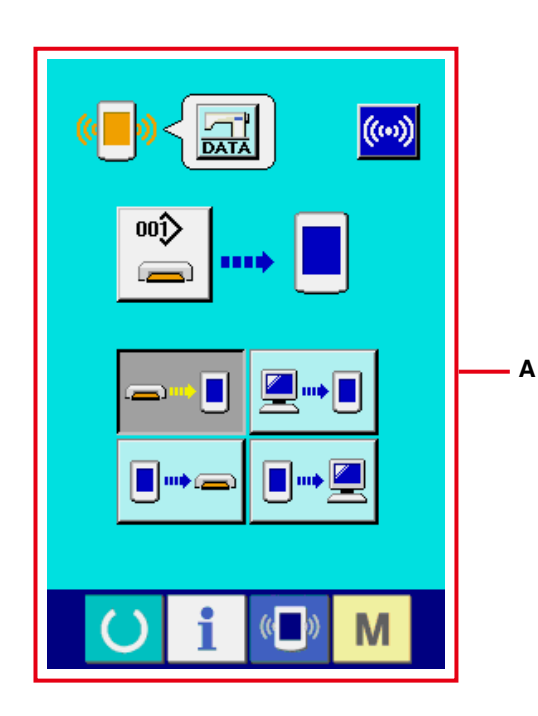

**\* Quando i dati di regolazione, o i dati di tutta la macchina per cucire vengono selezionati, il display diventa come mostrato nello schermo "A" e non è necessario specificare il No. sul lato pannello.**

# **44. PANTALLA DE INFORMACIÓN DEL NIVEL PARA EL PERSONAL DE MANTENIMIENTO**

# **(1) Para visualizar registro de error**

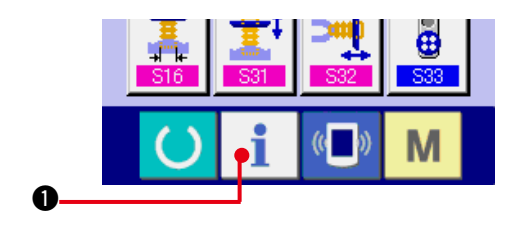

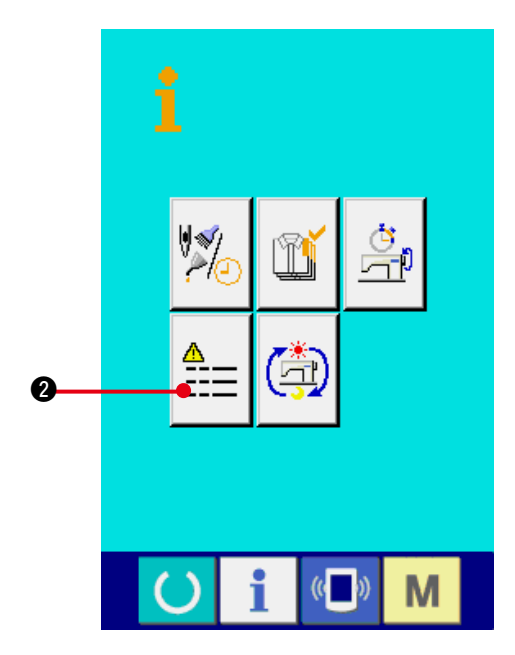

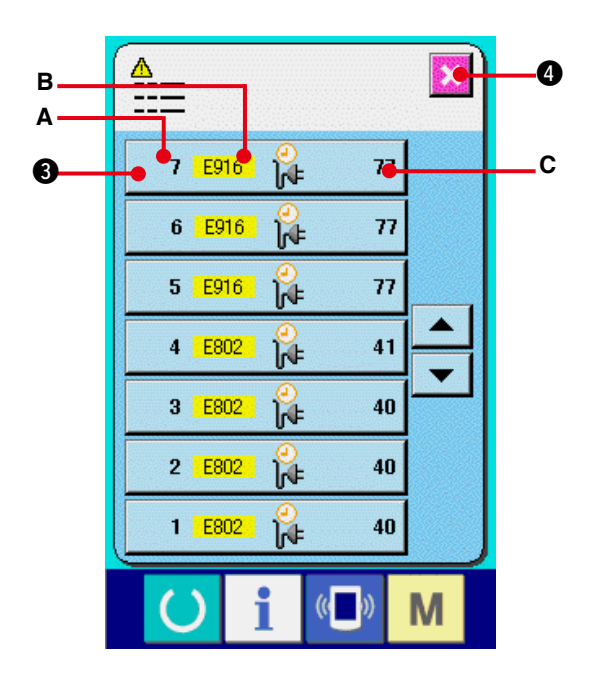

**1) Visualice la pantalla de información para el nivel del personal de mantenimiento.**

Cuando se presiona la tecla INFORMATION

 $\bullet$  de la sección de asiento del Ť

interruptor por aproximadamente tres segundos en la pantalla de entrada de datos, se visualiza la pantalla de información de nivel del personal de mantenimiento. En el caso de nivel del personal de mantenimiento, el pictógrafo ubicado en la posición izquierda superior cambia de color azul a color naranja, y se visualizan 5 botones.

**2) Para visualizar la pantalla de registro de error.**

Presione el botón  $\Xi \Xi$  **@** ERROR RECORD SCREEN DISPLAY (Visualización de pantalla de registro de error) en la pantalla de información. Se visualiza la pantalla de registro de error.

**El registro de error de la máquina de coser que usted está utilizando se visualiza en la pantalla de registro de error, y usted puede comprobar el error.**

- **A** : Orden que ha ocurrido error
- **B** : Código de error
- **C** : Tiempo transcurrido actual (hora) acumulativo al tiempo que ha ocurrido error

Cuando se presiona el botón **X O** CANCEL, se cierra la pantalla de registro de error y se

visualiza la pantalla de información.

#### **3) Para visualizar los detalles de error**

Cuando usted quiera saber los detalles del error, presione el botón  $\frac{1}{2}$   $\frac{1}{2}$   $\frac{1}{2}$   $\frac{1}{2}$   $\frac{1}{2}$   $\frac{1}{2}$ ERROR del error que usted quiera saber. Se visualiza la pantalla que detalla el error.

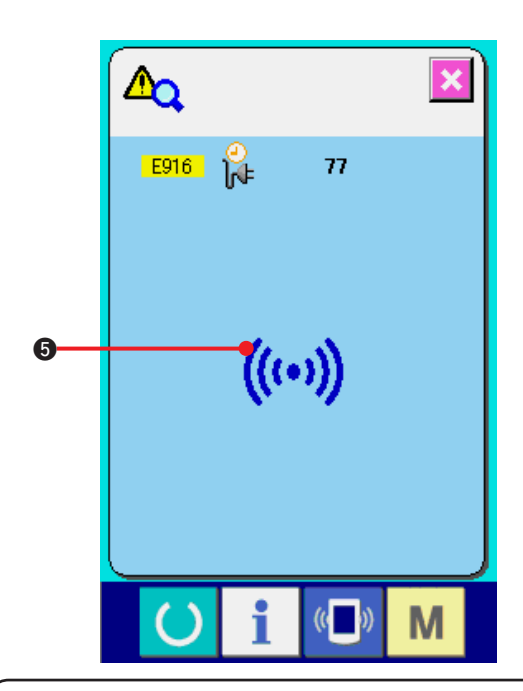

El pictógrafo  $\Theta$  correspondiente al código de error se visualiza en la pantalla de detalles de error.

Para lo referente a código de error consulte **["40. LISTA DEI CODICI DI ERRORE"](#page-90-0)**.

### **(2) Para visualizar la pantalla de información de trabajo acumulativo**

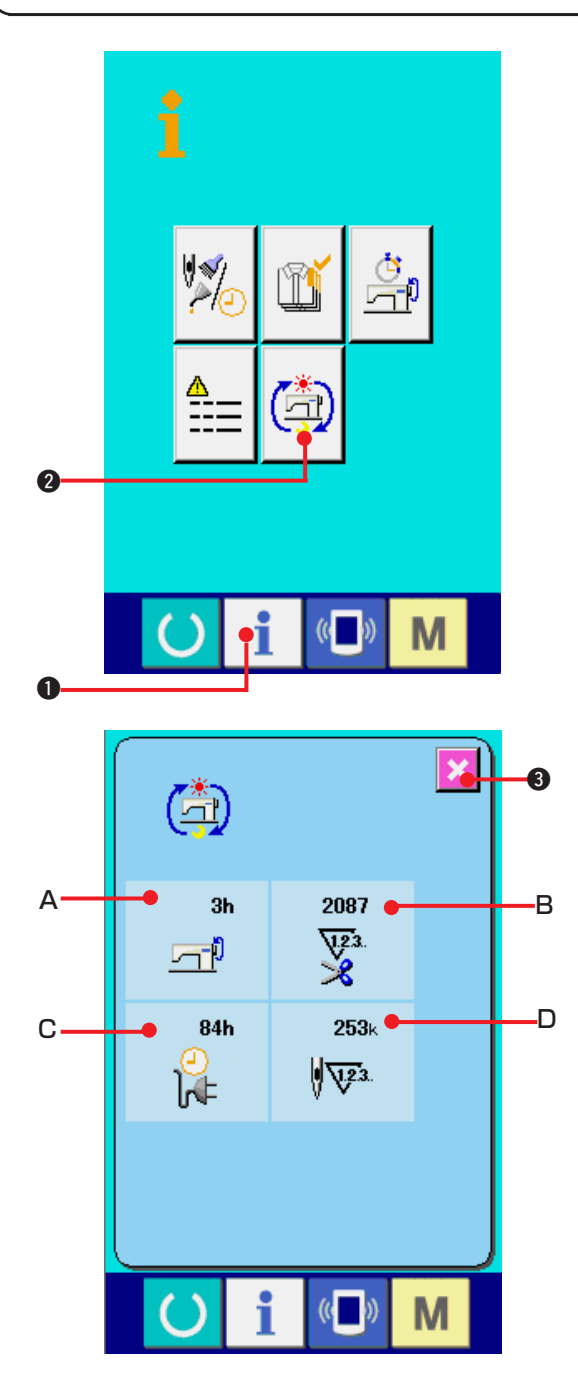

**1) Visualice la pantalla de información para el nivel del personal de mantenimiento**

Cuando se presiona la tecla INFORMATION  $\Box$   $\Box$  de la sección de asiento del interruptor por aproximadamente tres segundos en la pantalla de entrada de datos, se visualiza la pantalla de información de nivel del personal de mantenimiento. En el caso de nivel del personal de mantenimiento, el pictógrafo ubicado en la posición izquierda superior cambia de color azul a color naranja, y se visualizan 5 botones.

**2) Para visualizar la pantalla informativa de trabajo acumulativo.**

Presione el botón  $\left( \frac{1}{2} \right)$  @ CUMULATIVE WORKING

INFORMATION (botón visualizador de la pantalla de

información de trabajo acumulativo) de la pantalla de información. Se visualiza la pantalla de información de trabajo acumulativo.

**Se visualiza la pantalla de información acerca de los 4 ítemes siguientes en la pantalla de información de trabajo acumulativo.**

- **A** : Se visualiza el tiempo (hora) de trabajo acumulativo de la máquina de coser.
- **B** : Se visualiza el número de veces acumulativo de corte de hilo.
- **C** : Se visualiza el tiempo (hora) actual acumulativo de la máquina de coser.
- **D** : Se visualiza el número acumulativo de puntadas. (Unidad: X1.000 puntadas)

Cuando se presiona el botón **3** 

CANCEL, la pantalla informativa de trabajo acumulativo se cierra y se visualiza la pantalla de información.

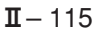

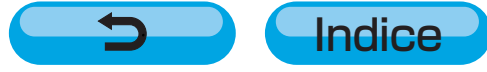